# **Emergency Lighting Device**

**CLS FUSION - 7 Ah CLS FUSION - 10/12/24 Ah CLS FUSION - Power - 20/24/48 Ah** Montage- und Betriebsanleitung

**CLS FUSION** Montage- und Betriebsanleitung **CLS FUSION** Mounting and Operating Instructions

**Notlichtversorgungsgerät**

**CLS FUSION - 7 Ah CLS FUSION - 10/12/24 Ah CLS FUSION - Power - 20/24/48 Ah**

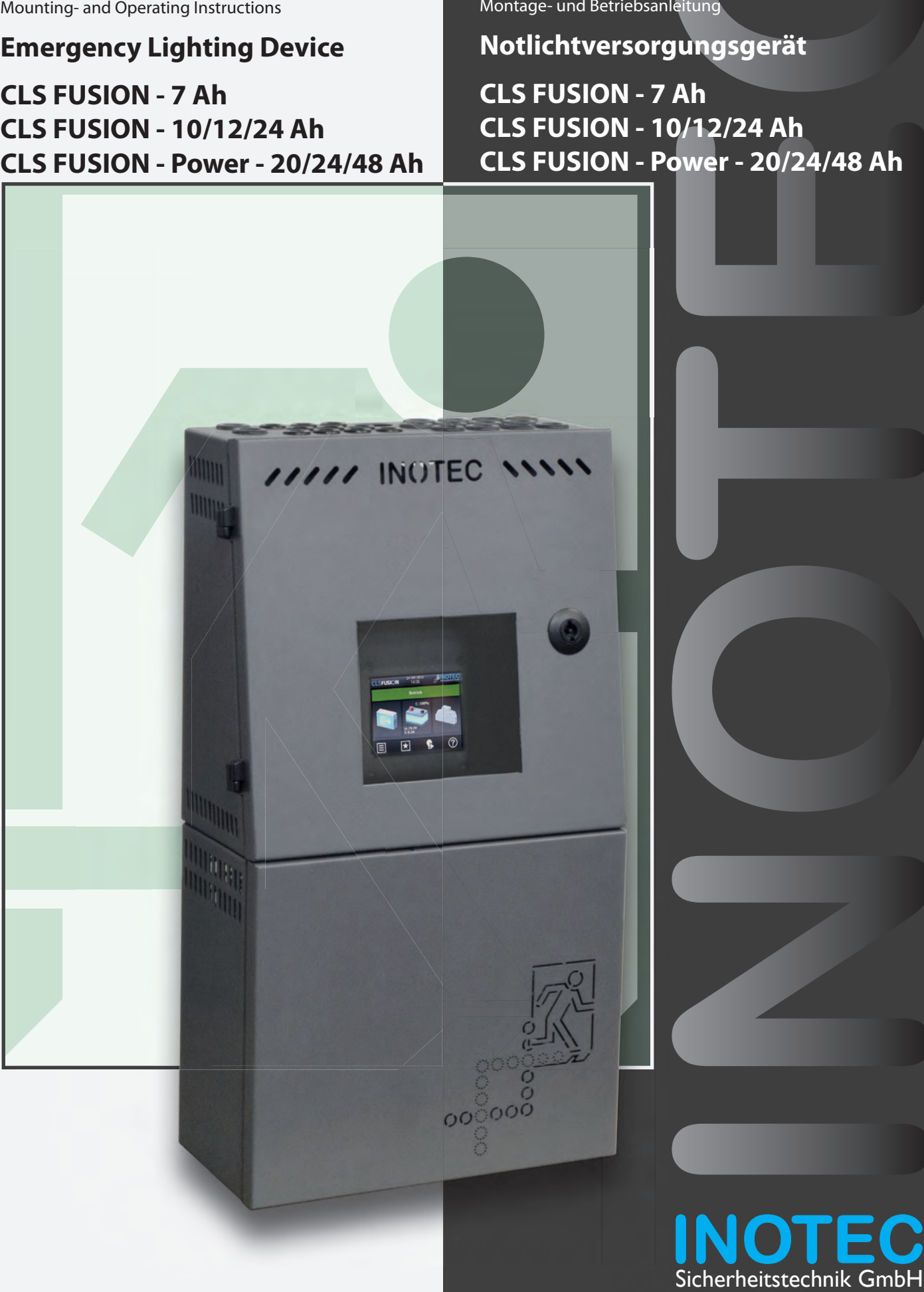

Montage- und Betriebsanleitung

# **Notlichtversorgungsgerät**

**CLS FUSION - 7 Ah CLS FUSION - 10/12/24 Ah CLS FUSION - Power - 20/24/48 Ah** Mounting- and Operating Instructions

# **Emergency Lighting Device**

**CLS FUSION - 7 Ah CLS FUSION - 10/12/24 Ah CLS FUSION - Power - 20/24/48 Ah**

### **Inhalt**

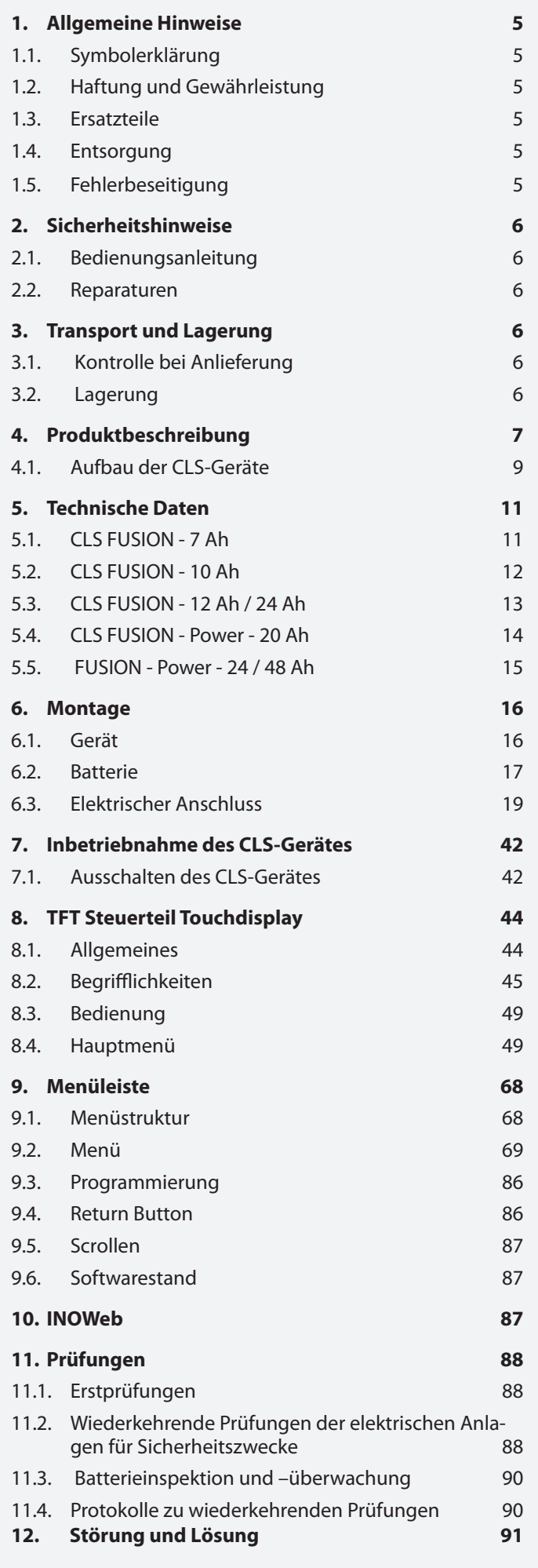

# **CLS FUSION** Montage- und Betriebsanleitung **CLS FUSION** Mounting and Operating Instructions

### **Contents**

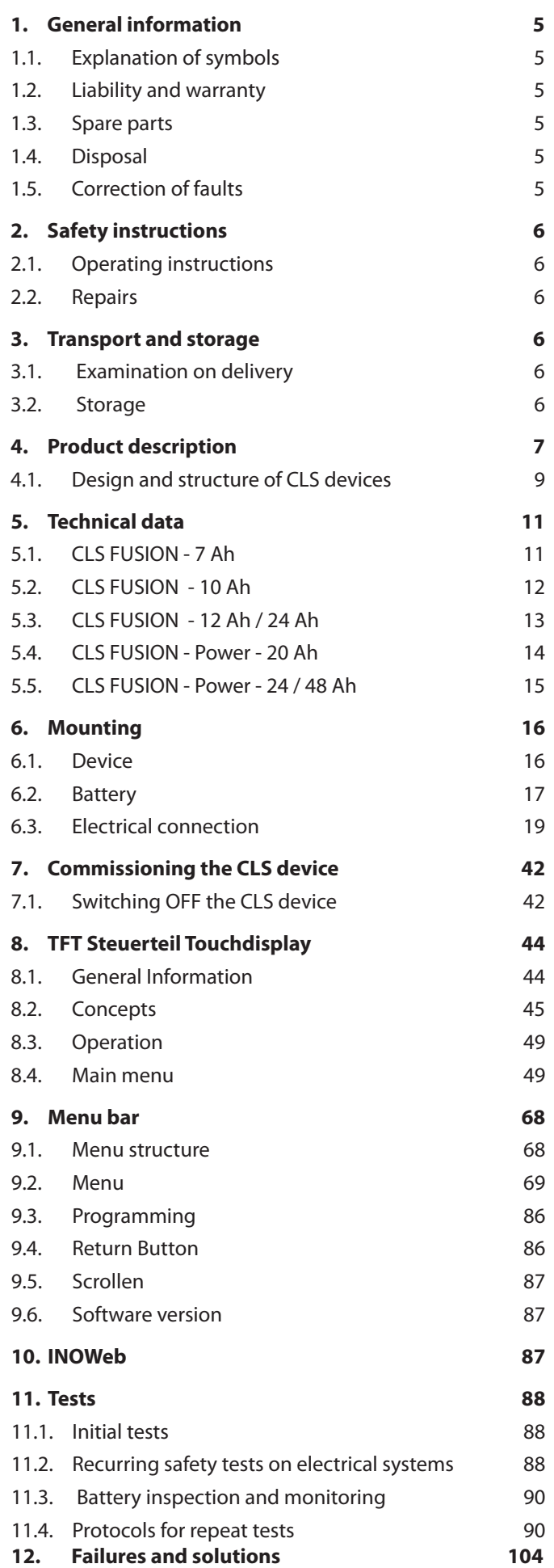

### **1. Allgemeine Hinweise**

### **1.1. Symbolerklärung**

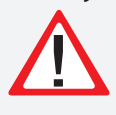

Sicherheitsrelevante Informationen sind durch nebenstehendes Symbol gekennzeichnet. Eine Nichtbefolgung der Anweisungen kann zu Personenschäden oder defektem Gerät führen!

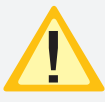

Hinweise liefern wichtige Informationen und sind mit einem gelben Symbol markiert. Bitte lesen Sie diese sehr aufmerksam.

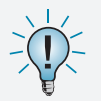

Dieses Symbol macht Sie auf zusätzliche Informationen aufmerksam.

### **1.2. Haftung und Gewährleistung**

INOTEC übernimmt keine Gewährleistung oder Haftung für Schäden oder Folgeschäden, die entstehen durch

- Nicht bestimmungsgemäßen Gebrauch
- Nichteinhaltung von Vorschriften für den sicheren Betrieb
- Betrieb von nicht zugelassenen oder ungeeigneten Komponenten am Notlichtsystem
- Bei fehlerhafter Installation
- Bei Eingriff in das Gerät

### **1.3. Ersatzteile**

Defekte Bauteile dürfen nur gegen INOTEC-Original-Ersatzteile ausgetauscht werden. Nur bei diesen Teilen gewährleisten wir, dass Sie die Sicherheitsanforderungen im vollen Umfang erfüllen. Garantie-, Service- und Haftpflichtansprüche erlöschen bei Verwendung nicht geeigneter Ersatzteile.

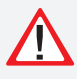

Der Einsatz von fehlerhaften Ersatzteilen kann zu fehlerhaftem Betrieb oder einem nicht funktionierendem System führen.

### **1.4. Entsorgung**

Von INOTEC gelieferte Batterien und Elektronikbauteile können an INOTEC zurückgegeben werden oder sind gemäß den nationalen Richtlinien und Vorschriften für die Entsorgung von Alt-Batterien und Elektronikbauteilen zu entsorgen.

### **1.5. Fehlerbeseitigung**

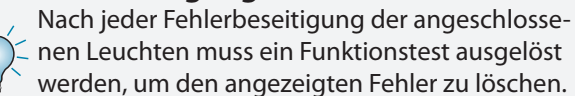

→ 9.2.1.1. Funktionstest (FT) starten - Seite 70

### **1. General information**

### **1.1. Explanation of symbols**

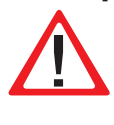

This symbol highlights important information in the mounting and operating instructions that also concerns safety. Failure to follow the instructions may result in personal injury or breakage!

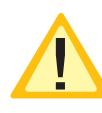

Instructions marked by a yellow icon provide important information. Please read this very carefully.

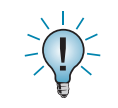

This icon provides additional information.

### **1.2. Liability and warranty**

INOTEC does not accept any responsibility or liability whatsoever for damage or consequential damage caused by:

- failure to operate devices according to their intended use
- failure to follow instructions relating to safe operation
- the use of unauthorized or unsuitable components in conjunction with the emergency lighting system
- faulty installation
- opening the device

### **1.3. Spare parts**

Defective components must only be replaced with original INOTEC spare parts. We cannot guarantee that safety requirements are fully met if parts other than these are used. No warranty, service or liability claims will be acknowledged if unsuitable spare parts are used.

The use of defective spare parts may result in malfunction or cause the system the fail entirely.

### **1.4. Disposal**

Batteries and electronic components supplied by INO-TEC can be returned to INOTEC, or should be disposed of in accordance with the national guidelines and regulations governing the disposal of used batteries and electronic components.

### **1.5. Correction of faults**

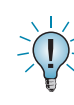

Whenever a fault associated with connected lumi- $\sim$  naires is corrected, a function test must be carried out to reset the fault indication.

 $\rightarrow$  9.2.1.1. Start function test (FT) - page 70

### **2. Sicherheitshinweise**

Die Installation darf nur durch Elektrofachkräfte erfolgen.

Das Gerät ist bestimmungsgemäß und nur im einwandfreien, unbeschädigten Zustand zu betreiben. Für die Installation und den Betrieb dieses Gerätes sind die nationalen Sicherheits- und Unfallverhütungsvorschriften zu beachten.

Vor Arbeiten an dem Gerät, insbesondere beim Austausch von Baugruppen, ist die Anlage spannungsfrei zu schalten (Netz- und Batteriespannung)! →7.1. Ausschalten des CLS-Gerätes - Seite 42

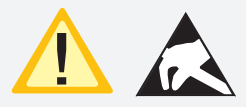

Elektrische Bauteile, wie LEDs, sind empfindlich gegen elektrostatische Entladung und können bereits beim Berühren der

Anschlüsse zerstört werden. Für die Montage sind geeignete ESD-Schutzmaßnahmen zu treffen!

### **2.1. Bedienungsanleitung**

Lesen Sie vor der Montage- und Inbetriebnahme die Montage- und Betriebsanleitung. Sie gibt wichtige Informationen für die Sicherheit, den Gebrauch und die Wartung des Gerätes. Dadurch schützen Sie sich und verhindern Schäden am Gerät.

### **2.2. Reparaturen**

Eventuelle Reparaturen oder Eingriffe dürfen ausschließlich durch INOTEC autorisierte Personen vorgenommen werden.

# **3. Transport und Lagerung**

### **3.1. Kontrolle bei Anlieferung**

Überprüfen Sie das Gerät bei Anlieferung unverzüglich auf Vollständigkeit und äußere Beschädigungen. Melden Sie dem Spediteur offensichtliche Beschädigungen sofort, da wir spätere Reklamationen nicht anerkennen.

### **3.2. Lagerung**

Das Gerät ist bis zur Montage wie folgt zu lagern:

- Nicht im Freien aufbewahren
- Trocken und staubfrei lagern

Für die eingebauten Batterien gilt:

- Batterien dürfen max. 3 Monate ohne Ladung gelagert werden
- Bei längerer Unterbrechung der Netzversorgung muss der Batteriekreis durch Entfernen der Batteriesicherung gemäß Betriebsanleitung freigeschaltet werden
- Vor der ersten Funktionsprüfung sind die Batterien min. 24 Stunden zu laden

# **CLS FUSION** Montage- und Betriebsanleitung **CLS FUSION** Mounting and Operating Instructions

# **2. Safety instructions**

Installation should only be carried out by electricians qualified and trained.

The device must not be used for anything other than its intended purpose and only in a perfect and undamaged condition.When installing and operating this device, please follow your national safety and accident prevention regulations at all times.

Before carrying out any work on the device, in particular when replacing components, always disconnect the system from the power source (mains and battery).  $\rightarrow$  7.1. Switching OFF the CLS device - page 42

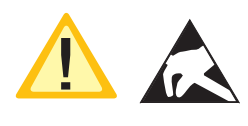

Electrical components (e.g. LEDs) are sensitive to electrostatic discharge(ESD) and can already be destroyed when touching the ter-

minals. Please observe suitable ESD protective measures while mounting.

### **2.1. Operating instructions**

Always read the mounting and operating instructions before installing and commissioning the device. These instructions contain important information on the safety, use and maintenance of the device, and will protect you and prevent damage to the system.

### **2.2. Repairs**

Any repairs which need to be carried out or which involve opening the device must ONLY be carried out by personnel authorized to do so by INOTEC.

# **3. Transport and storage**

### **3.1. Examination on delivery**

Please examine the device carefully at point of receipt to ensure complete delivery and that no external damage exists. Please inform the carrier immediately if there are any signs of damage — we regret that we are unable to acknowledge complaints submitted after this point.

### **3.2. Storage**

Until assembly, please observe the following regarding storage of the device:

- Do not store in the open air
- Do store in a dry, dust-free environment

The following applies to batteries that have already been fitted:

- Batteries must not be stored for more than 3 months without being charged
- If the mains supply is interrupted for an extended period of time, the battery circuit must be disconnected by removing the battery fuse in accordance with the operating instructions –
- Charge the batteries for at least 24 hours before carrying out the initial function test

### **4. Produktbeschreibung**

Die dezentrale INOTEC Notlichtanlage CLS FUSION ist ein Versorgungsgerät für den Betrieb und die Überwachung von bis zu 160 Sicherheits- und Rettungszeichenleuchten in Schutzklasse III (SELV). Je Abgang können bis zu 20 Leuchten in 5 unterschiedlichen Schaltungsarten betrieben werden.

Das CLS FUSION System beinhaltet:

- Batterie für 1 Std., 3 Std. oder 8 Std. Notlichtbetrieb
- max. 8 Stromkreisabgänge, geeignet für bis zu 20 Leuchten mit einem maximalen Anschlussstrom von 3A je Stromkreis (CLS FUSION und CLS FUSION - Power)
- max. 4 Stromkreisabgänge, geeignet für bis zu 20 Leuchten mit einem maximalen Anschlussstrom von 3A je Stromkreis (CLS FUSION - 7 Ah)
- Integriertes TFT touch Steuerteil für Statusinformationen
- Integriertes Netzwerkmodul zur Anbindung an INOWeb und INOView
- integrierte 8-kanalige Lichtschalterabfrage
- Prüfbuch
- Einzel-LED Überwachung
- Battery-Control-System
- zur Anbindung von dynamischen Rettungszeichenleuchten (D.E.R.)

Die Leuchten werden über eine zweiadrige Versorgungsleitung mit 24V-Schutzkleinspannung versorgt und können über den Konfigurator programmiert werden. Dabei wird der eindeutigen Leuchtenadresse eine logische Verknüpfung mit einer Stromkreisadresse zugewiesen.

Das Notlichtsystem erkennt die LED-Fehlerarten Kurzschluss oder Unterbrechung in der einzelnen Leuchte. Jeder Ausfall einer einzelnen LED wird gemeldet.

Das frei programmierbare TFT Steuerteil hat mehrere Funktionsschaltflächen und eine Anzeige zur Visualisierung des Geräte- bzw. Leuchtenstatus. Alle nach DIN EN 50171 geforderten Informationen werden im Hauptbild angezeigt. Dazu zählen Betriebsstatus des Notlichtsystems, Batteriespannung, Batterielade- oder -entladestrom, Batteriekapazität. Zu jeder einzelnen Leuchte kann der Zustand am Display abgerufen werden. Weiterhin werden Informationen zum Netzausfall UV, Tiefentladeschutz, Handrückschaltung, nachlaufendem Notlicht oder der Status der externen Module angezeigt. Über die serienmäßig integrierte USB-Schnittstelle können Textinformation zu den einzelnen Leuchten hinterlegt oder Konfigurationen aufgespielt werden.

Die Ansteuerung von dynamischen Rettungszeichenleuchten wird standardmäßig unterstützt. Jeder einzelnen dynamischen Rettungszeichenleuchte können bis zu 8 Steuereingänge zugewiesen werden. Folgende Einstellungen werden unterstützt und können kombiniert werden: Pfeil unten oder Pfeil oben, Pfeil rechts, Pfeil links, Kreuz (gesperrt), Piktogramm ein/aus und Blinkfunktion. Eine spätere Nachrüstmöglichkeit für dynamische Rettungszeichenleuchten ist ohne weiteres möglich.

## **4. Product description**

The CLS local INOTEC emergency lighting system is a protection class I supply device for using and monitoring up to 160 safety and emergency exit luminaires. Up to 20 luminaires in different switch modes can be operated per output.

The CLS FUSION System includes:

- Battery for 1 hr, 3 hrs or 8hrs emergency lighting mode
- Maximum of 8 circuit outputs, suitable for up to 20 luminaires with a maximum connected current of 3A per circuit (CLS FUSION and CLS FUSION - Power)
- Maximum of 4 circuit outputs, suitable for up to 20 luminaires with a maximum connected current of 3A per circuit (CLS FUSION - 7 Ah)
- Integrated TFT controller for status information
- Integrated network module to connect INOWeb and INOView
- Integrated 8-channel light switch query
- Log book
- Individual LED monitoring
- Battery-Control-System
- To connect to dynamic escape route lighting (D.E.R.)

The luminaires get supplied by a 2-core supply line with 24V-protective low voltage and can be programmed via the configurator. Thereby a logical link with a circuit address gets allocated to a specific luminaire address.

The emergency lighting system identifies the LED failure types short circuit and interruption at the individual luminaires. Every failure of a single LED gets reported.

The freely programmable TFT controller has several function panels and a display to visualise the device and luminaire status. All information required according to DIN EN 50171 are displayed in the main monitor. This also includes operation status of the emergency lighting system, battery voltage, battery charging and discharging current, battery capacity. The status of luminaire can be called up on the display. Additional information concerning network failure UV, deep discharge protection, manual resetting, follow-up emergency lighting or the status of external modules get also displayed. Via the USB interface integrated as standard text information for the individual luminaires can be deposited or configuration can be played on.

The triggering of the dynamic emergency lighting device is supported as standard. For every single dynamic emergency lighting luminaire up to 8 controller inputs can be assigned. The following settings are possible and can also be combined: arrow down or arrow up, arrow right, arrow left, cross (blocked) pictogram on/off and flashing function. An update later on for the dynamic escape sign luminaires is possible.

Die nach DIN EN 62034 geforderten Tests sind integriert und können individuell angepasst werden. Das Notlichtsystem führt diese nach dem vorgegebenen Intervall aus und speichert die Ergebnisse im integrierten Prüfbuch mit einem Fassungsvermögen von mehr als 2.000 Einträgen. Die Ergebnisse des Batterie-Überwachungssystems mit Einzelblocküberwachung werden in einem separaten Prüfbuch gespeichert.

Fünf potentialfreie Kontakte zur externen Fehlermeldung/Statusanzeige sind vorhanden. Zwei dieser Kontakte sind frei programmierbar.

Über das integrierte Netzwerkmodul kann der Zustand überall im Netzwerk per Webbrowser abgerufen werden. Der Zugriff auf die HTML-Seiten ist über ein frei wählbares Passwort zu schützen. Über das Netzwerk modul kann das CLS FUSION System mittels INOTEC Software "INOView" überwacht werden.

### **CLS FUSION** Montage- und Betriebsanleitung **CLS FUSION** Mounting and Operating Instructions

The tests required according to DIN EN 62034 are integrated and can be adjusted individually. The emergency lighting system executes them after the fixed interval and saves the results in the integrated logbook, which has capacity for more than 2.000 entries. The results of the battery monitoring system with individual block monitoring gets saved in a separate log book.

There are five voltfree contacts for the external failure notification/status display. Two of them can be programmed freely.

The status can be called up within the whole network via webbrowser with the integrated network module. The access on the HTML-page can be protected with a freely choosable password. The CLS FUSION System can be monitored via the network module with the INOTEC Software "INOView".

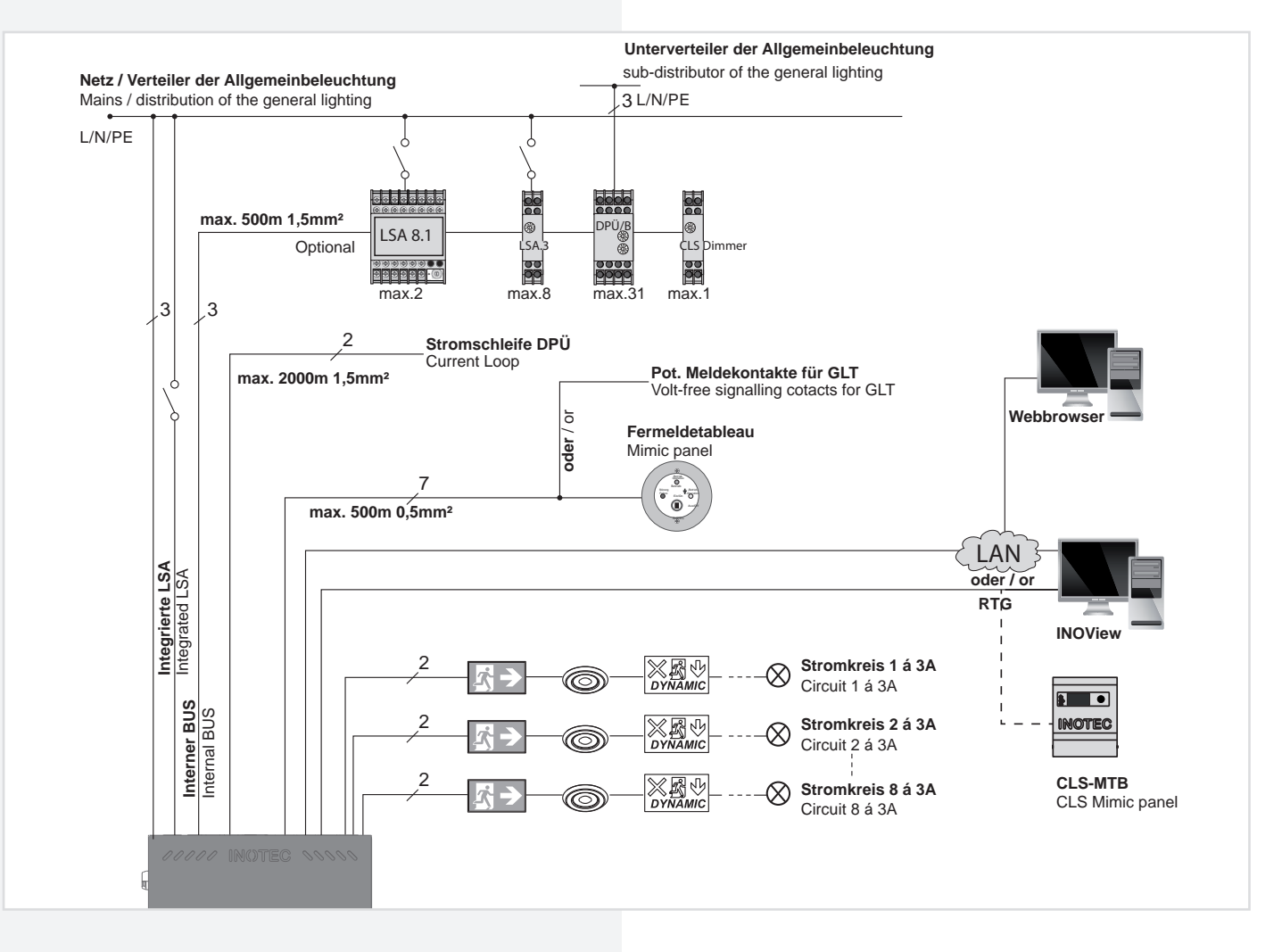

### **4.1. Aufbau der CLS-Geräte 4.1. Design and structure of CLS devices**

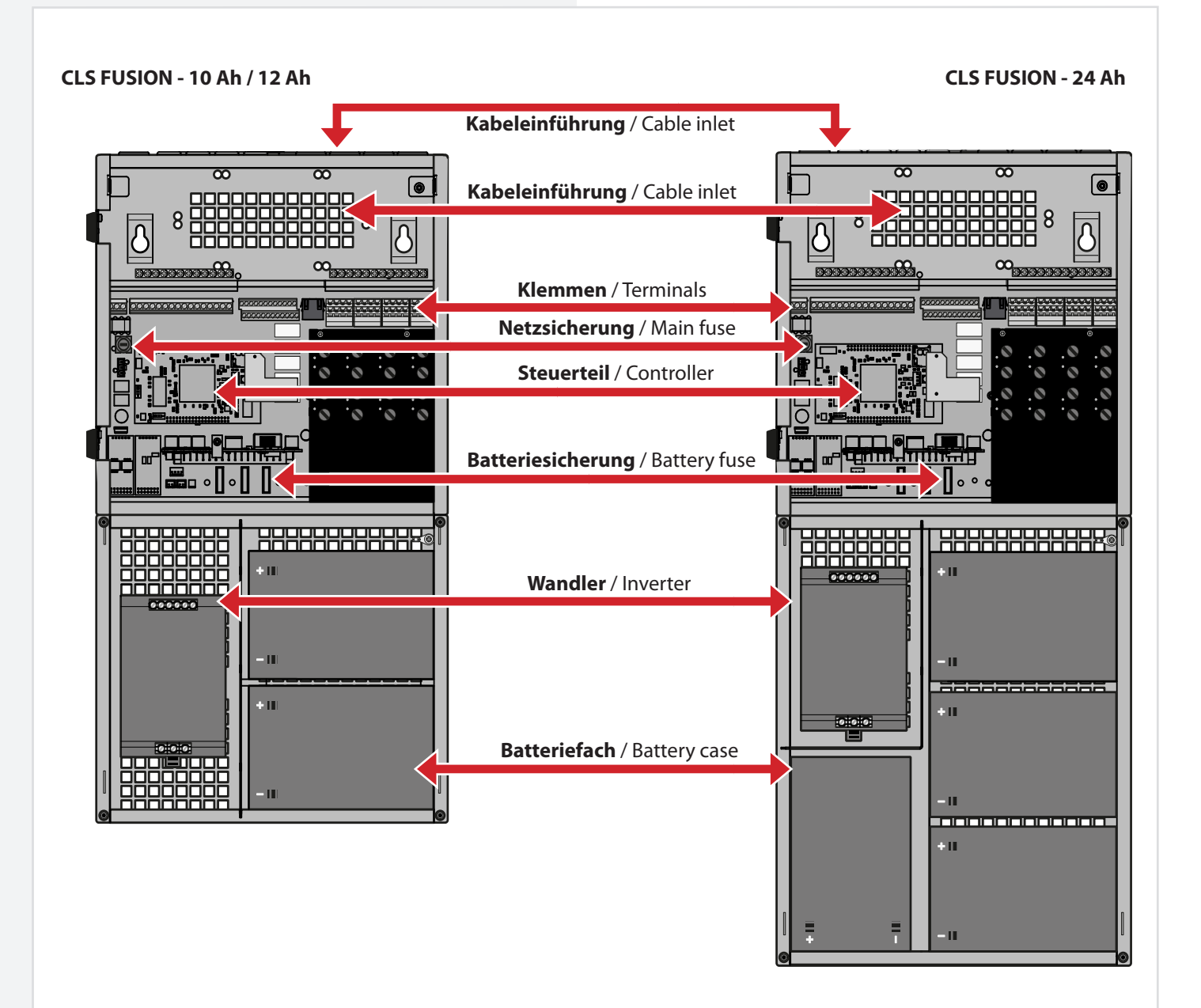

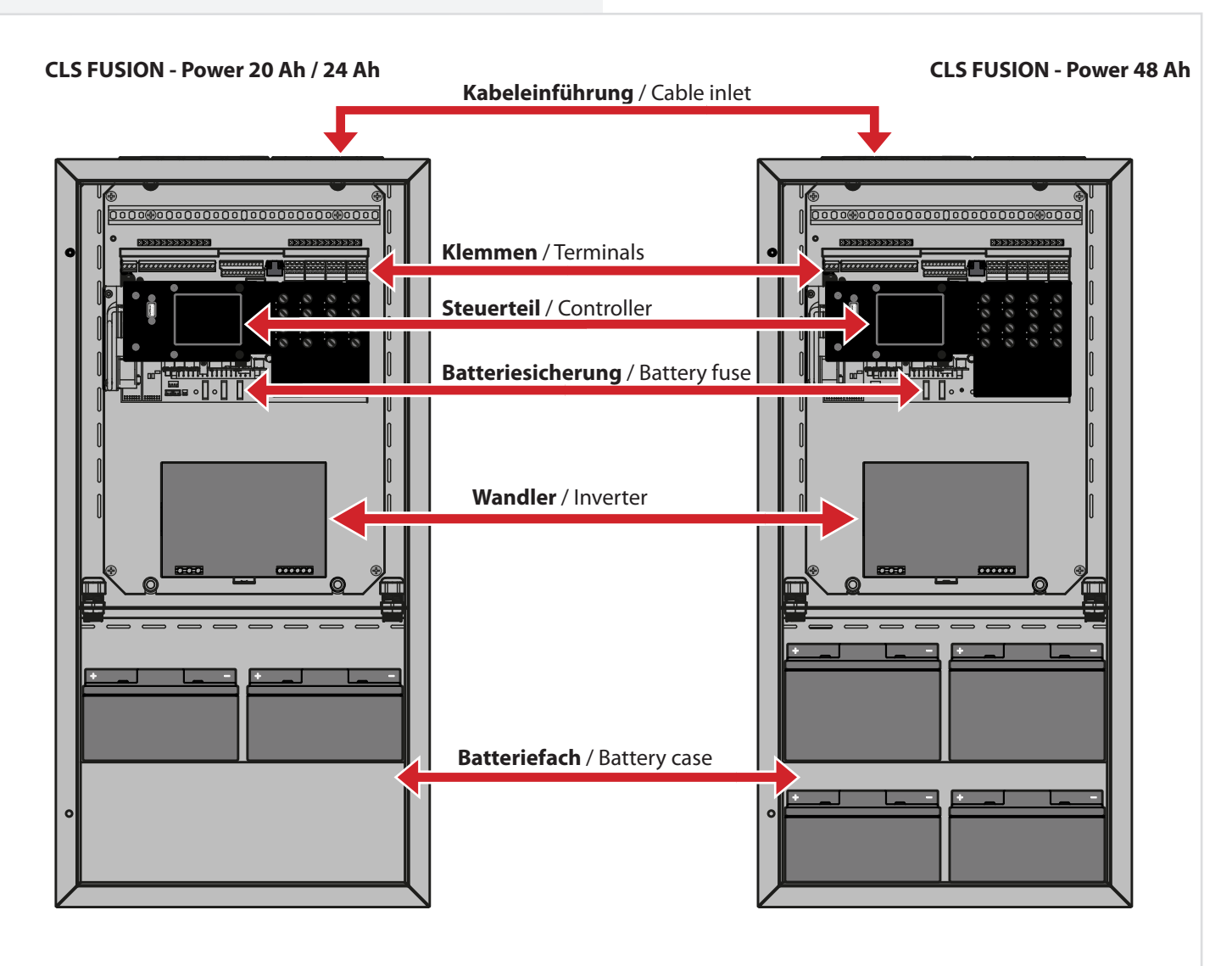

**CLS FUSION - 7 Ah**

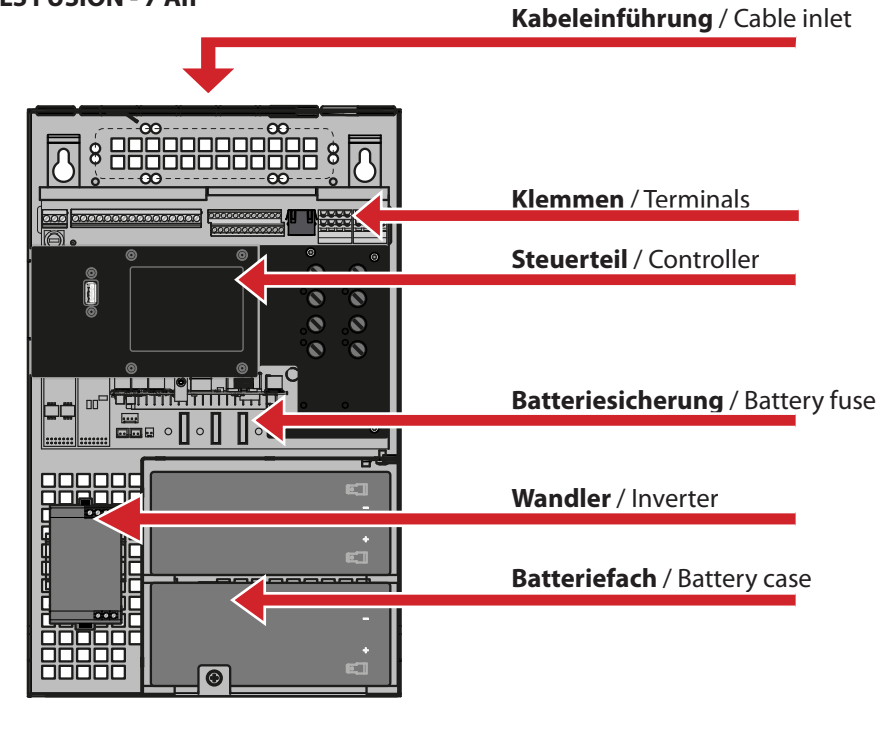

## **5. Technische Daten**

### **5.1. CLS FUSION - 7 Ah**

**Maßbild:**

## **5. Technical data**

### **5.1. CLS FUSION - 7 Ah**

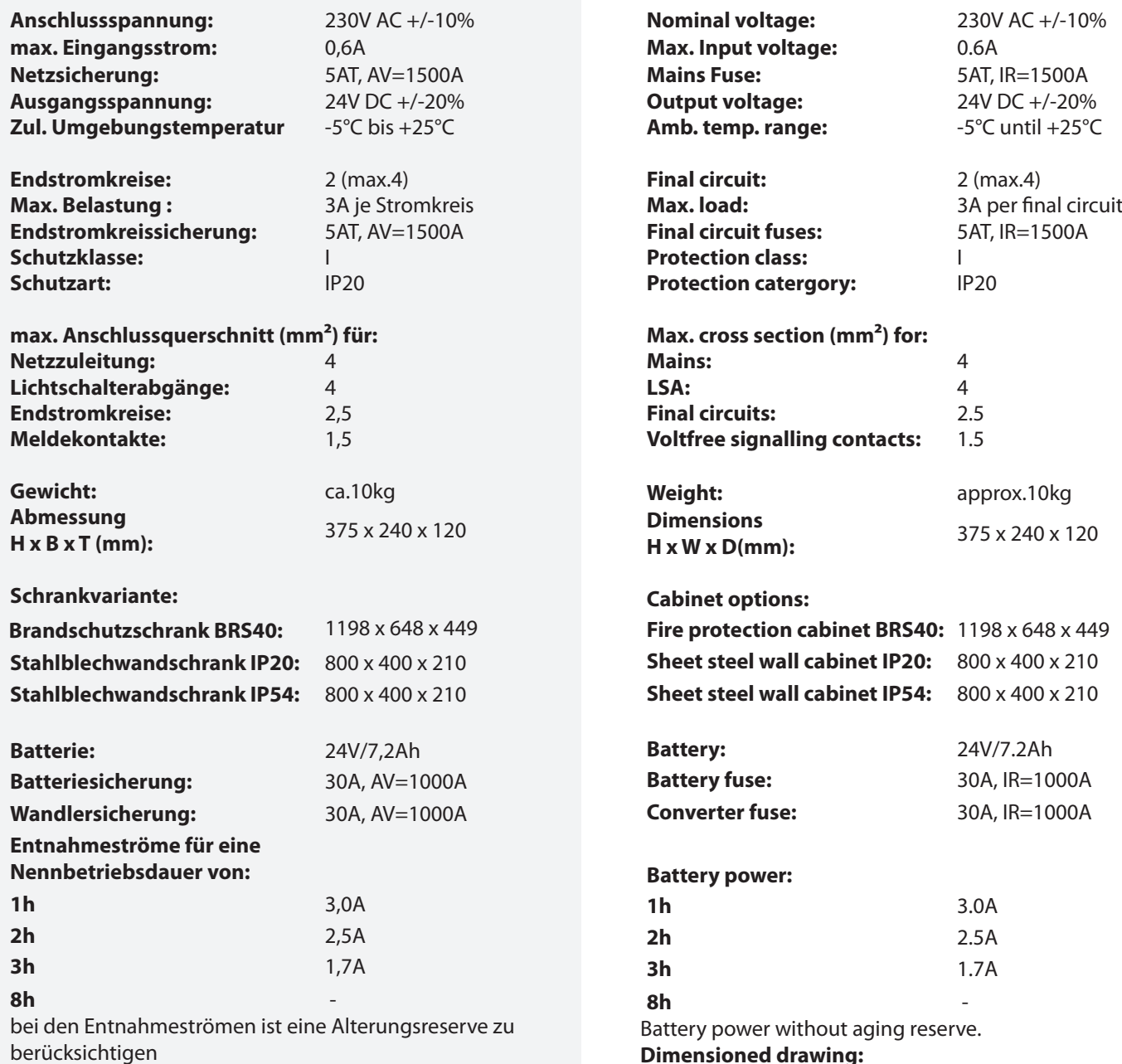

**Dimensioned drawing:**

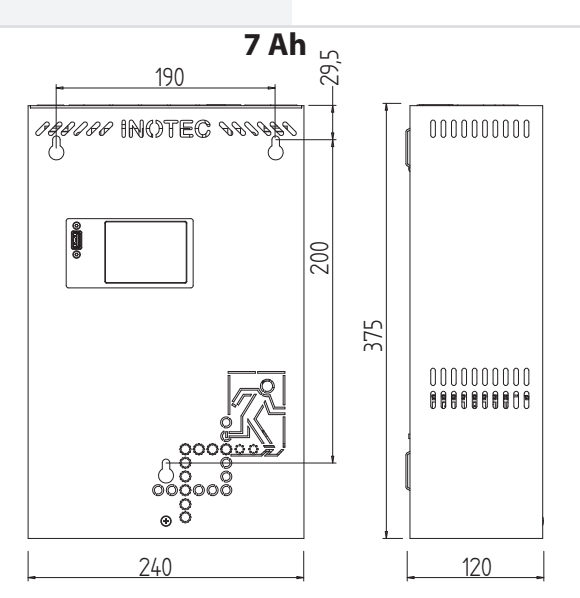

# **CLS FUSION** Montage- und Betriebsanleitung **CLS FUSION** Mounting and Operating Instructions

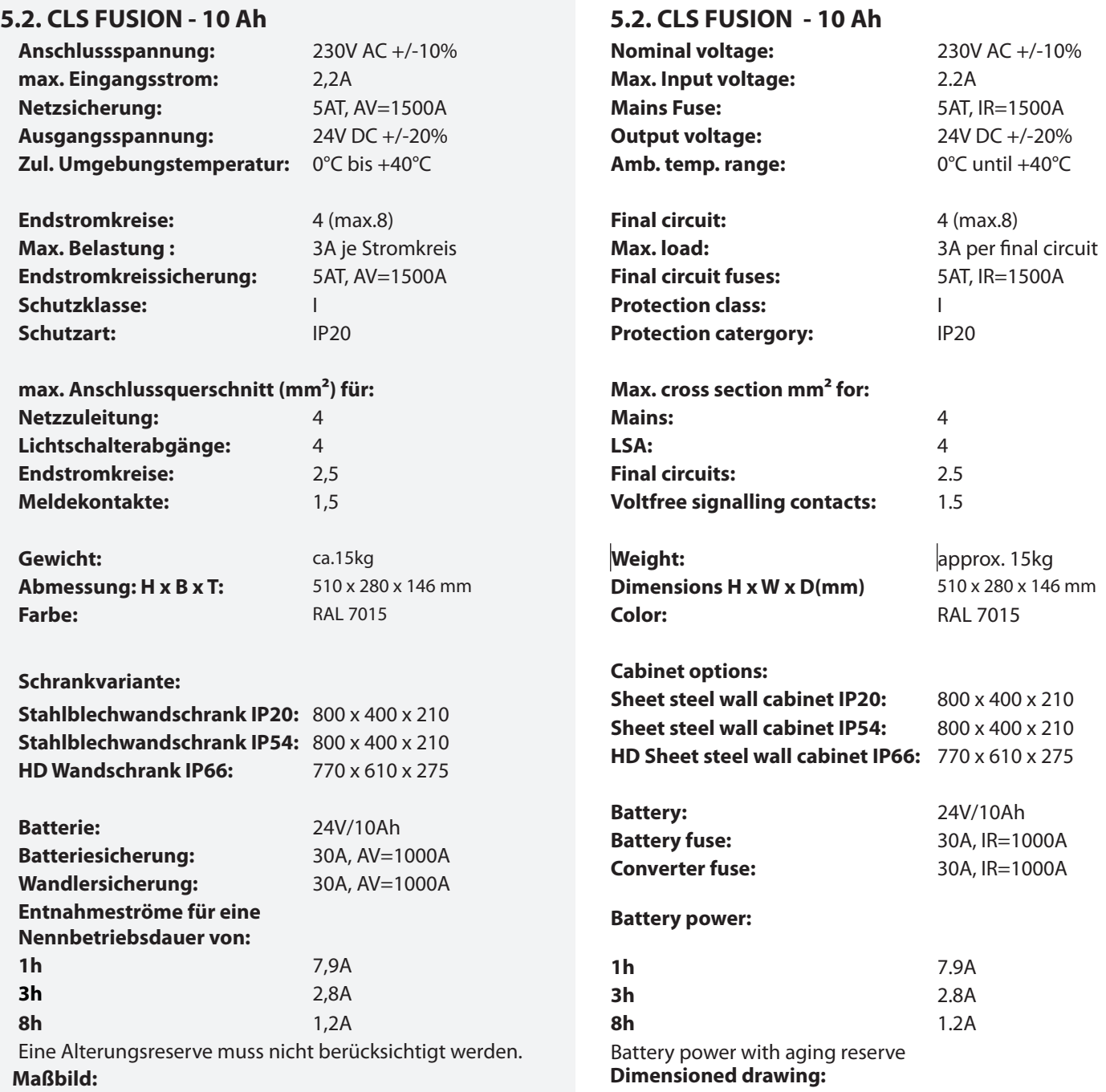

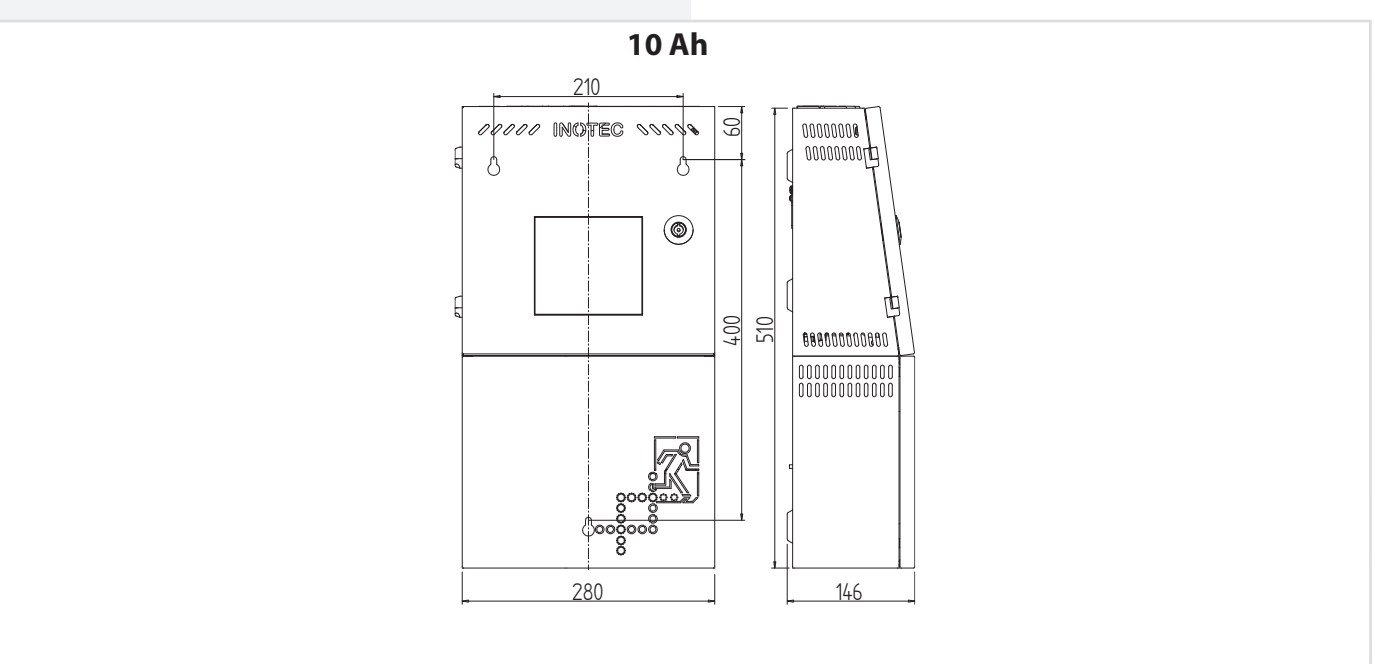

### **5.3. CLS FUSION - 12 Ah / 24 Ah**

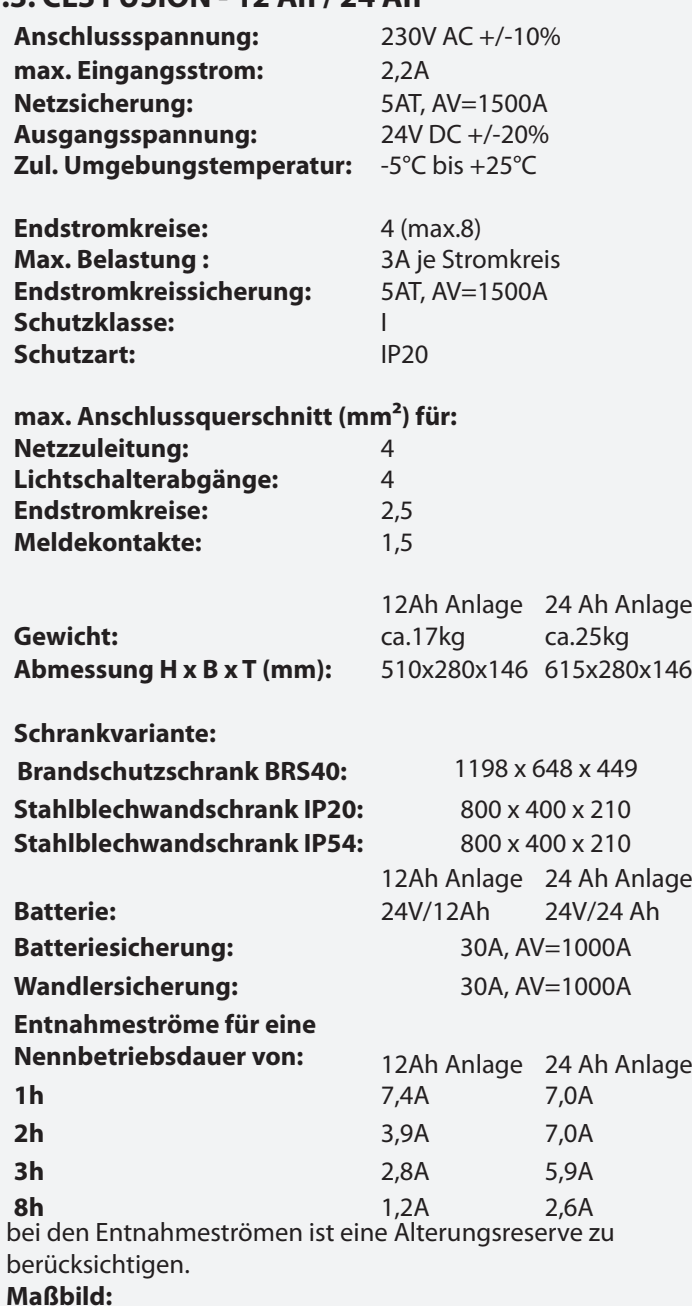

**CLS FUSION** Montage- und Betriebsanleitung **CLS FUSION** Mounting and Operating Instructions

### **5.3. CLS FUSION - 12 Ah / 24 Ah**

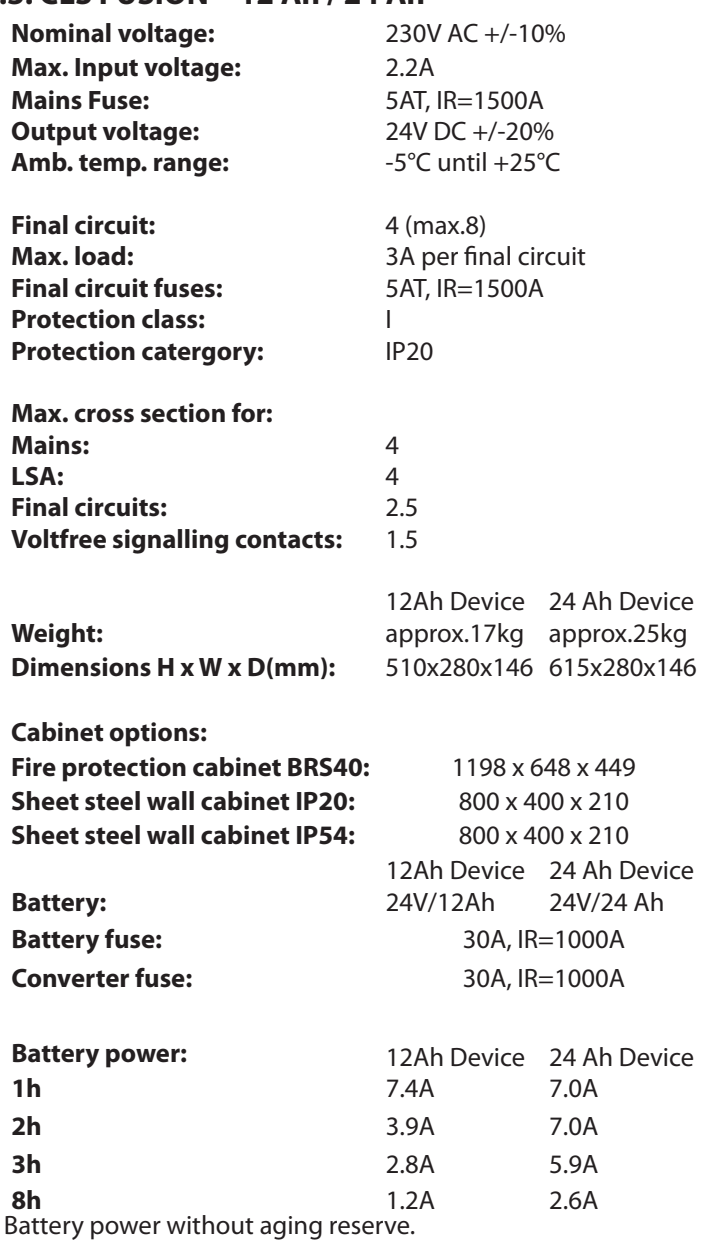

**Dimensioned drawing:**

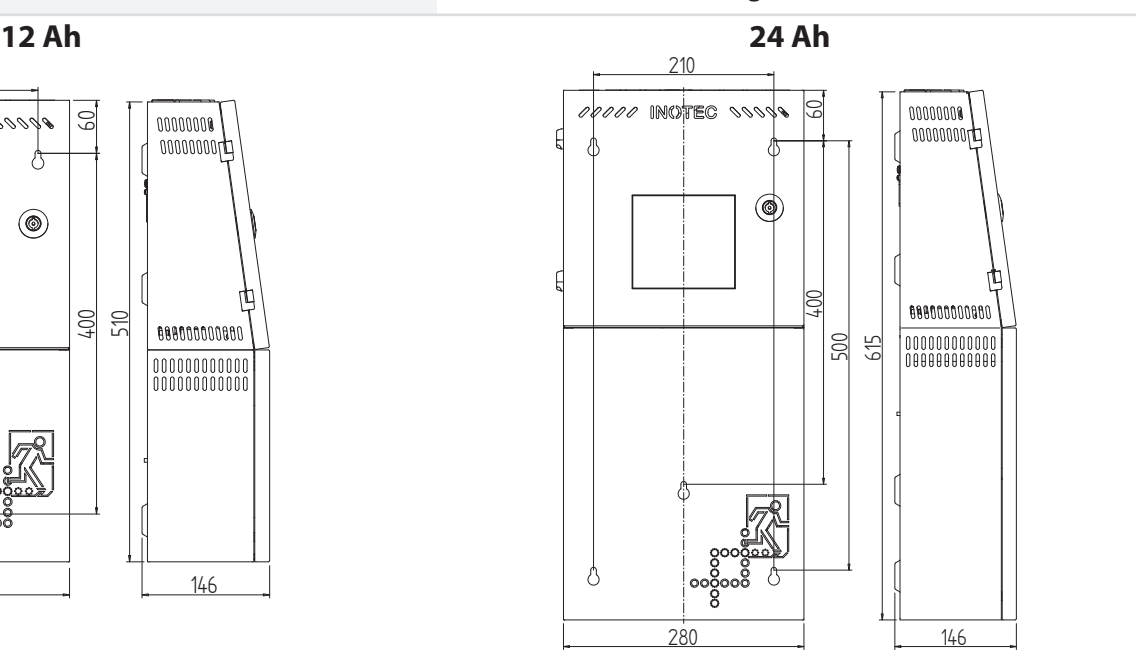

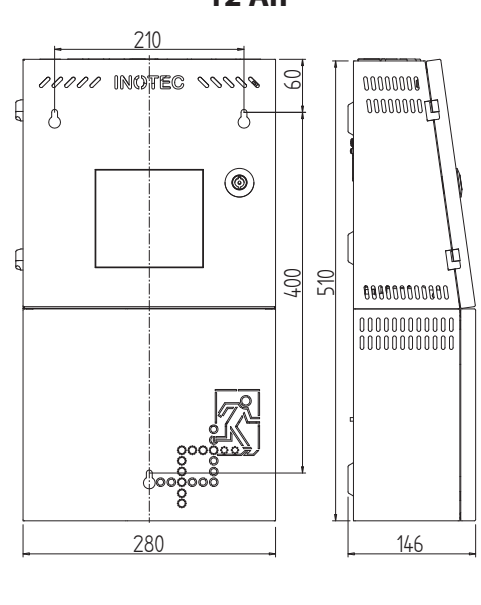

### **5.4. CLS FUSION - Power - 20 Ah**

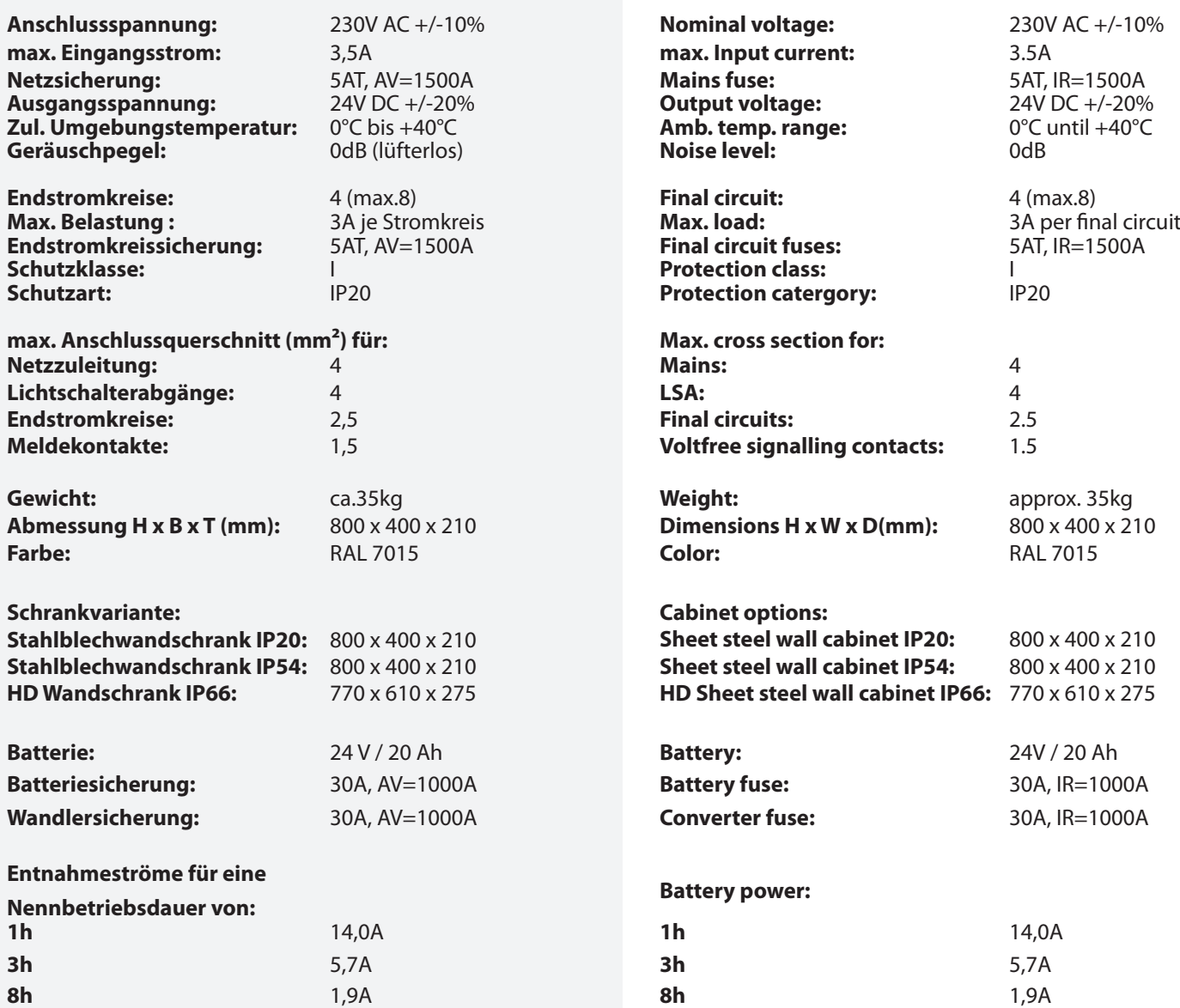

Eine Alterungsreserve muss nicht berücksichtigt werden.

#### **Maßbild:**

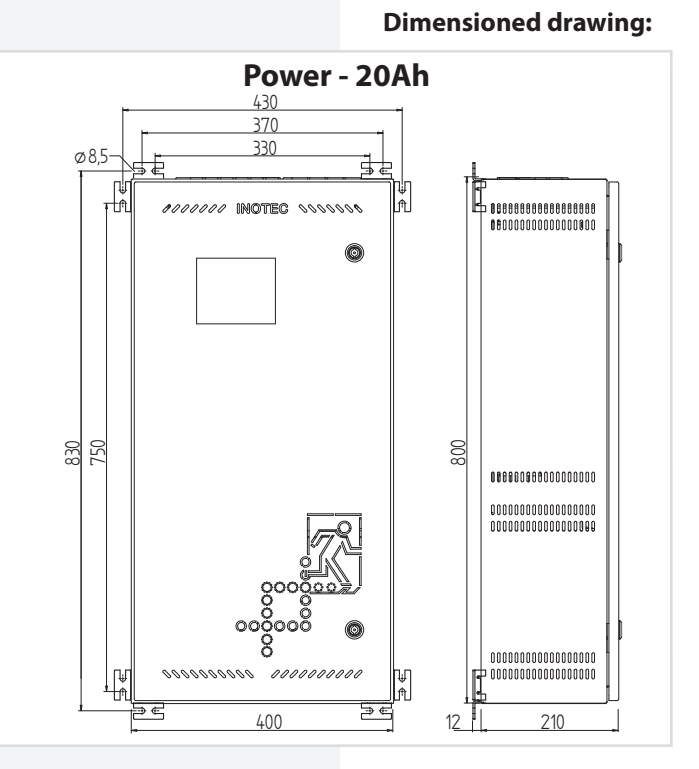

### **5.4. CLS FUSION - Power - 20 Ah**

Battery power with aging reserve

### **5.5. FUSION - Power - 24 / 48 Ah**

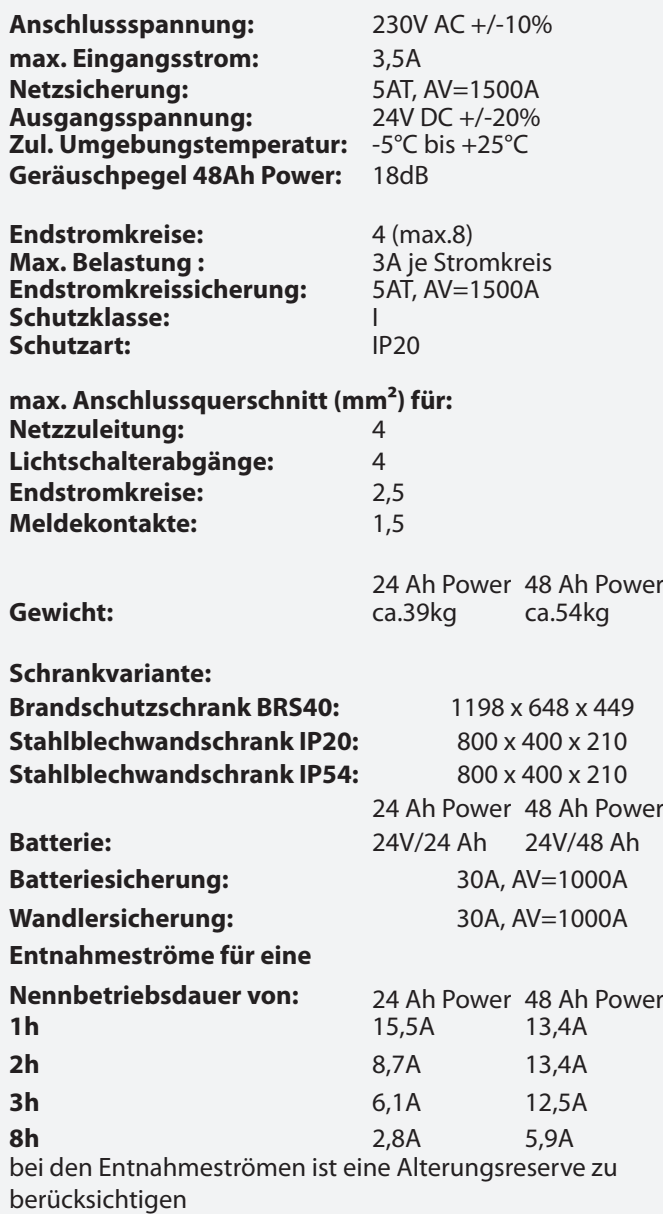

ø8,5

830 750

 $\frac{1}{\sqrt{2}}$ 

∍ ∈

#### **Maßbild:**

# 430 370 330  $\frac{1}{2}$ [V<br>t∩ 0000000 INOTEC 0000000 800

 $\frac{1}{400}$   $\frac{1}{2}$   $\frac{1}{2}$  210

ŀ.

8

0000000000

*ovververer* 

**CLS FUSION** Montage- und Betriebsanleitung **CLS FUSION** Mounting and Operating Instructions

#### **5.5. CLS FUSION - Power - 24 / 48 Ah**

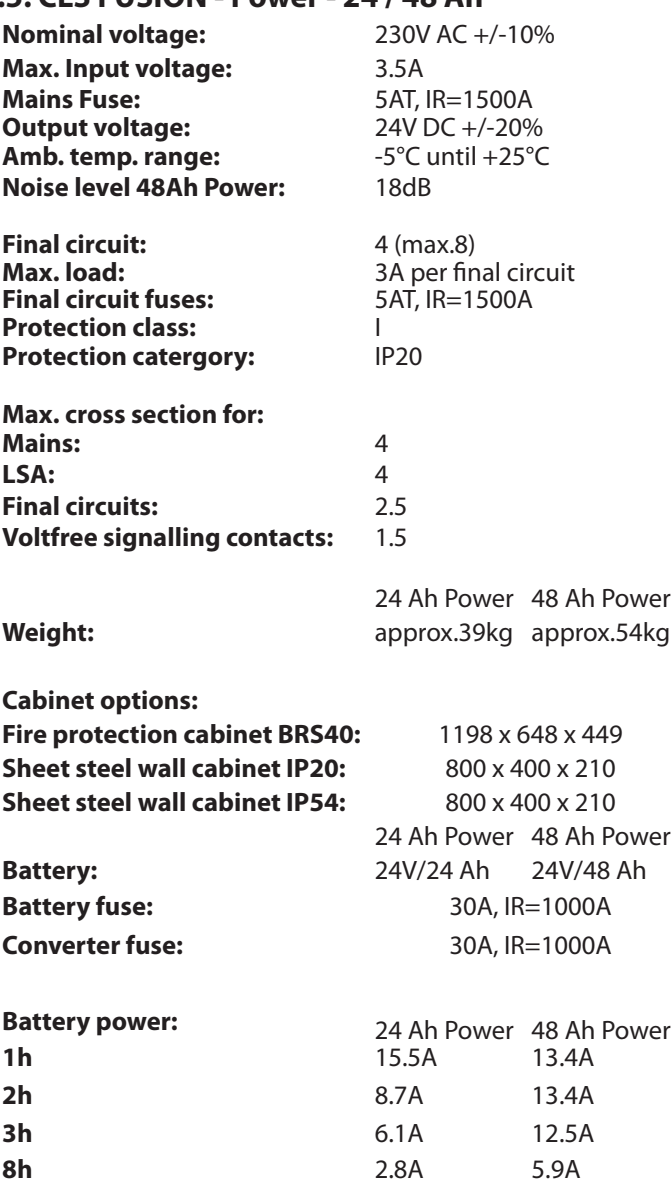

Battery power without aging reserve.

#### **Dimensioned drawing:**

15

### **6. Montage**

Bei der Montage des Gerätes ist auf ausreichende Tragfähigkeit der entsprechenden Montagewand sowie auf geeignetes Montagematerial (Dübel) zu achten. Der seitliche Abstand zu benachbarten Bauteilen, Wänden oder beispielsweise Kabelkanälen muss min. 5cm betragen, da sonst die Lüftung stark beeinflusst wird. Die Folgen aus der schlechten Belüftung wäre eine Erhöhung der Batterietemperatur und somit eine Verkürzung der Lebensdauer.

Der Montageabstand muss eingehalten werden, andernfalls erlischt der Gewährleistungsanspruch.

Das Notlichtversorgungsgerät CLS FUSION wird ohne eingebaute Batterien geliefert.

# **6.1. Gerät**

**CLS FUSION - 7 Ah**

Nach dem Auspacken entfernen Sie im liegenden Zustand die vordere Schraube am Gehäuse. Jetzt kann die Haube des Gehäuses abgenommen werden. Die angeschlossene Erdungsleitung ist steckbar auf der Gehäuserückwand befestigt.

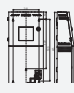

Die Maßangaben der Bohrlöcher können den Maßbildern der technischen Daten entnommen werden!

### **CLS FUSION - 10/12/24 Ah**

Öff nen Sie die Fronttür mit einem Schaltschrankschlüssel. Der Erdanschluss ist auf der Rückseite und ist steckbar. Nach dem Öffnen der Fronttür ist es möglich, das Batteriefach zu öffnen. Schieben Sie die untere Batterieabdeckung ein kleines Stück nach oben und ziehen Sie diese ab. Das Batteriefach ist nun geöffnet. Der Erdanschluss der Batterieabdeckung ist steckbar und befindet sich ebenfalls auf der Rückseite. Haken Sie die Batterieabdeckung ein Loch tiefer wieder ein oder entfernen Sie diese vorerst. Die unteren Schlüssellochaufhängungen sind jetzt erkennbar. Um an die oberen Schlüssellochaufhängungen zu gelangen, muss die 10er Sicherheitstorxschraube (1) in der rechten oberen Ecke der Frontabdeckung heraus geschraubt werden. Klappen Sie nach dem Herausschrauben die Frontabdeckung nach vorne (2), sodass der Elektronikteil sichtbar wird. Über der Klemmleiste befinden sich die beiden Schlüssellochaufhängungen für die Wandmontage. In der mitgelieferten Kurzanleitung und in den Maßbildern der technischen Daten kön-

nen Sie die Bohrabstände für die Befestigung der Anlage entnehmen. Nach dem Anbringen geeigneter Befestigungsschrauben haken Sie die CLS FUSION ein und zie-

### **6. Mounting**

When installing the device you have to consider the sufficient load capacity of the according installation wall as well as the suitable installation material (dowel). The distance to close components, walls or cable channels must be at least 5cm. Otherwise it can have a negative impact on the ventilation. This can cause an increase in battery temperature and a reduced lifetime.

The installation distance must be accordingly at all time. The guarantee claim expires when not following the rule.

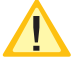

The emergency supply unit CLS FUSION gets delivered with no batteries installed.

### **6.1. Device CLS FUSION - 7 Ah**

After unpacking the box, lay the device down and remove the screw at the front side of the casing. You will now be able to remove the front part of the casing. Attach the connected earth wire by plugging it into the rear wall of the casing.

The dimensions for the drill holes can be taken from the dimensional drawings of the technical data!

### **CLS FUSION - 10/12/24 Ah**

Open the front door with a control cabinet key. The earth wire connection is at the back and can be attached by plugging. After opening the front door it is possible to open the battery case. Push the lower battery protetion a bit higher and remove it. The battery case is now open. The earth wire of the battery case can be attached by plugging and is located at the back as well. Hook the battery case into a lower hole and remove it for the moment. The lower keyhole suspensions are now visible. To reach the upper keyhole suspensions, the 10 safety screw (1) needs to be unscrewed in the upper right corner of the front plate. Fold the front plate to the front (2) to see the electronic parts. Above the terminal strip there are keyhole suspensions for the wall mounting. You can find the drill distance for the installation of the unit in the short guide and the drawings of the technical data. After installing the mounting screw you can now hook the CLS FUSION into it and tighten the mounting bolts in the keyhole suspensions.

 $\rightarrow$  Note 5. Technical data - Seite 11

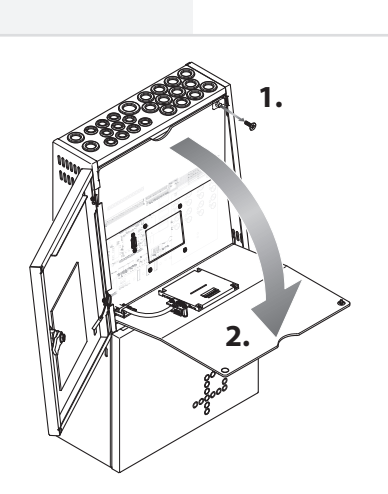

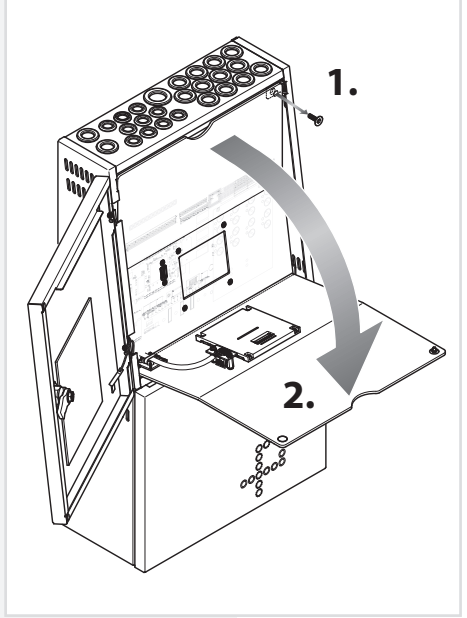

hen die Befestigungsschrauben in den Schlüssellochaufhängungen an.

→ Anhang5. Technische Daten - Seite 11

Benutzen Sie die beiliegende Schutzabdeckung um die Elektronik vor Verschmutzungen zu schützen!

Bevor die Anlage eingeschaltet wird, muss die Schutzabdeckung entfernt werden.

#### **CLS FUSION - Power**

Öffnen Sie die Fronttür mit beiliegendem Schlüssel. Zur besseren Belüftung wird der Schrank mit den beigelegten Wandbefestigungslaschen an der Wand befestigt.

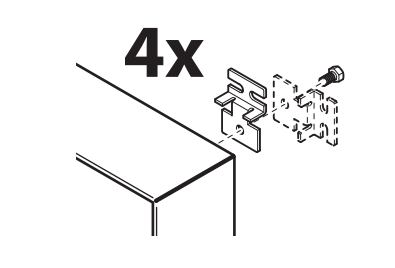

### **6.2. Batterie**

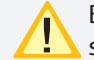

Bitte überprüfen Sie die mitgelieferten Batterien sofort auf Mängel, sollte eine mechanische Beschädigung vorliegen, dann reklamieren Sie die Batterien umgehend!

Nach der Montage des Gerätes ist zunächst die Batteriesicherung zu entfernen. Anschließend sind die Batterieblöcke mit den ab Werk einseitig aufgesteckten Verbindungsleitungen zu verbinden. Bitte dabei unbedingt die Batterieinstallationsanleitung in der Innenfläche der Batterieabdeckung der CLS FUSION beachten.

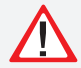

Bei Nichtbeachten der Installationsanleitung erlischt der Gewährleitungsanspruch! Beim Anschluss der Batterie ist auf richtige Polung zu achten.

#### **CLS FUSION**

7 Ah-Anlage – 1 Verbindungsleitung (2 Batterien) 10/12Ah-Anlage – 1 Verbindungsleitung (2 Batterien) 24 Ah-Anlage – 2 Verbindungsleitungen (4 Batterien)

#### **CLS FUSION - Power**

20/24 Ah-Anlage – 1 Verbindungsleitung (2 Batterien) 48 Ah-Anlage – 2 Verbindungsleitungen (4 Batterien)

Im Zubehör sind Schaumstoffklebestreifen als Abstandshalter mitgeliefert. Sie sorgen für die Belüftung zwischen den Batterien und dem Gehäuse. Die Temperatur wird minimiert und die Lebensdauer erhöht sich. Werden die Schaumstoffklebestreifen nicht montiert verringert sich die Lebensdauer der Batterien. Die Schaumstoffklebestreifen müssen gemäß der Batterieinstallationsanleitung angebracht werden, andernfalls erlischt der Gewährleistungsanspruch.

### **CLS FUSION** Montage- und Betriebsanleitung **CLS FUSION** Mounting and Operating Instructions

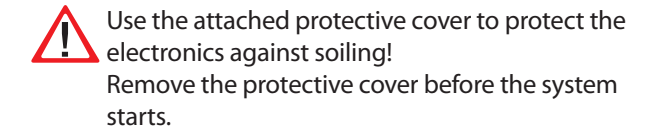

#### **CLS FUSION - Power**

Open the front door using the key sup-plied. For a better ventilation use the enclosed plates for attaching the cabinet to the wall.

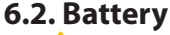

Please test the delivered batteries on damage. In case there is a mechanical damage, please reclaim them immediately!

The battery fuse needs to be removed after the installation of the device first of all. Afterwards the battery blocks need to be connected with the connecting cables, which were attached one-sided at the factory. Please note the battery installation manual in the inside of the battery cover of the CLS FUSION.

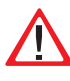

In case of ignoring the installation manual, the warranty claim expires! When connecting the battery, make sure the polarity is correct.

#### **CLS FUSION**

7 Ah system – 1connection wire (2 batteries) 10/12Ah system – 1 connection wire (2 batteries) 24 Ah system – 2 connection wires (4 batteries)

#### **CLS FUSION - Power**

20/24 Ah system – 1 connection wire (2 batteries) 48 Ah system – 2 connection wires (4 batteries)

Foam adhesive strips are included in the delivery as spacers. They provide the ventilation between the batteries and the housing. The temperature decreases and the lifetime increases. In case the foam adhesive strips do not get installed, the life time of the batteries decreases. The foam adhesive strips need to be installed according to the battery installation manual. Otherwise the warranty claim expires.

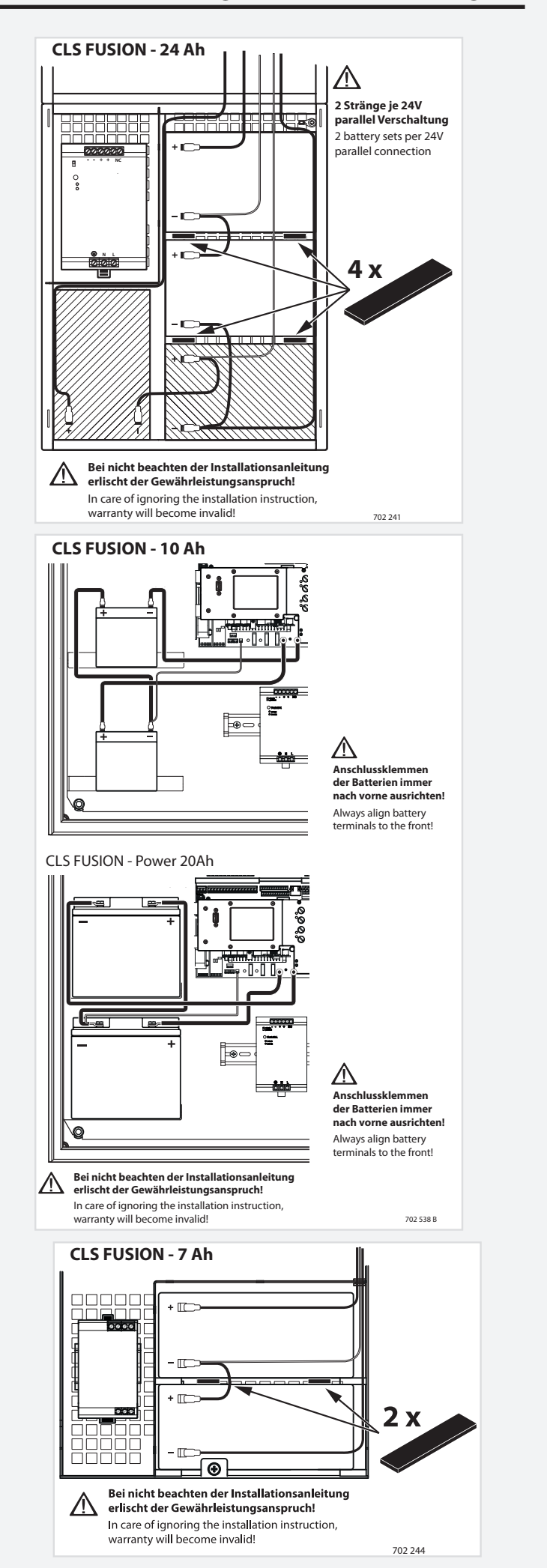

### **CLS FUSION** Montage- und Betriebsanleitung **CLS FUSION** Mounting and Operating Instructions

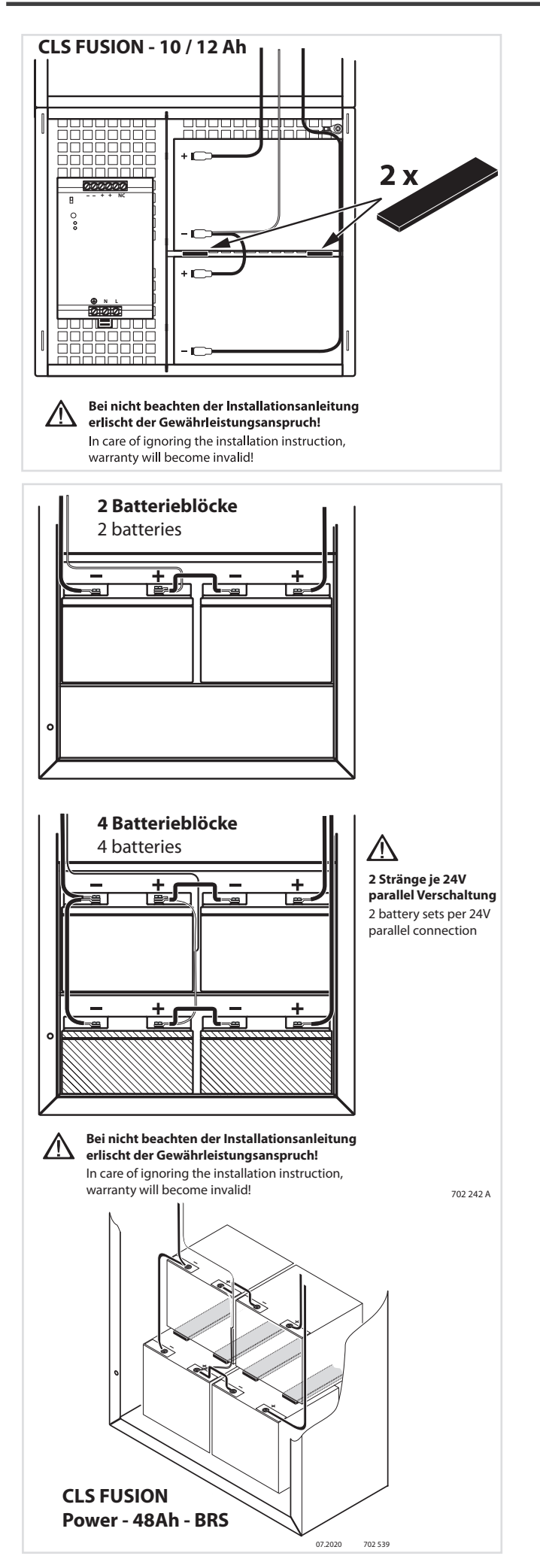

### **6.3. Elektrischer Anschluss**

Die Verkabelung erfolgt bei der CLS FUSION über die oberen Kabeleinführungen.

Im Aufputzgehäuse der CLS ist auch eine rückseitige Kabeleinführung möglich. Dazu ist das vorgestanzte Blech in der Gehäuserückwand zu entfernen.

Bei Installationsarbeiten an der Anlage ist darauf zu achten, dass der mitgelieferte Montageschutz an seiner korrekten Position sitzt. So wird gewährleistet, dass keine leitfähigen Teile die Elektronik durch Kurzschlüsse zerstören kann. Vor dem Einschalten ist die Elektronik auf Sauberkeit zu kontrollieren und die Montageschutzabdeckung zu entfernen! Die Montageschutzabdeckung dient gleichzeitig als zusätzliche Klemmenbeschriftung.

Die linke Erdleiterklemme, über den LSA Kontakten, ist nur für die PE-Leiter der Lichtschalterabfragen vorgesehen (230V Potenzial). Die rechte "Erdleiterklemme", über den Stromkreisabgängen, dient als Stützpunktklemme und ist isoliert zum Gehäuse aufgebaut. Die isolierte Stützpunktklemme ist nur dann zu verwenden, wenn für die Verdrahtung der Endstromkreise eine mehradrige Leitung verwendet wird (24V Potenzial). Nicht verwendete Adern können dort zur Sicherheit aufgelegt werden. Ein Vermischen der Leiter von Endstromkreisen und Lichtschalterabfragen bzw. auf der Erdleiterklemme und der Stützpunktklemme ist nicht zulässig! Bei 3-adrigen Leitungen sollte auf den Anschluss des Erdleiters (grün/gelb) verzichtet werden. Im Fehlerfall-Kurzschluss könnte eine Spannungsverschleppung von 230V die 24V Endstromkreise zerstören.

### **6.3. Electrical connection**

The cabelling for the CLS FUSION is via the upper cable inlets.

A cable entry at the rear is possible in the wallmounted housing. Therefore the prepunched sheet needs to be removed from the rear wall of the housing.

While doing installation works at the system, please consider that the delivered installation protection at its correct position. This ensures that no conductive parts that can destroy the electronics through short circuits. Before starting, the electronic needs to be checked on cleanliness and the installation protection needs to be removed. The installation protection is also an additional terminal labeling.

The left-hand PE terminal, above the LSA contacts, is only intended for the PE conductors of the light sequence switching module (230V potential). The right-hand "PE terminal", above the outgoing circuits, serves as a base terminal and is insulated from the housing. The insulated base terminal is only to be used when a multi-core cable is used for the wiring of the final circuits (24V potential). Unused cores can be connected there for safety reasons. Mixing the conductors for final circuits and light sequence switching or of the PE terminal and the base terminal is not permitted! Do not connect the earth conductor (green/yellow) of 3-core cables. In the event of a short-circuit failure, a voltage transmission of 230V may destroy the 24V final circuits.

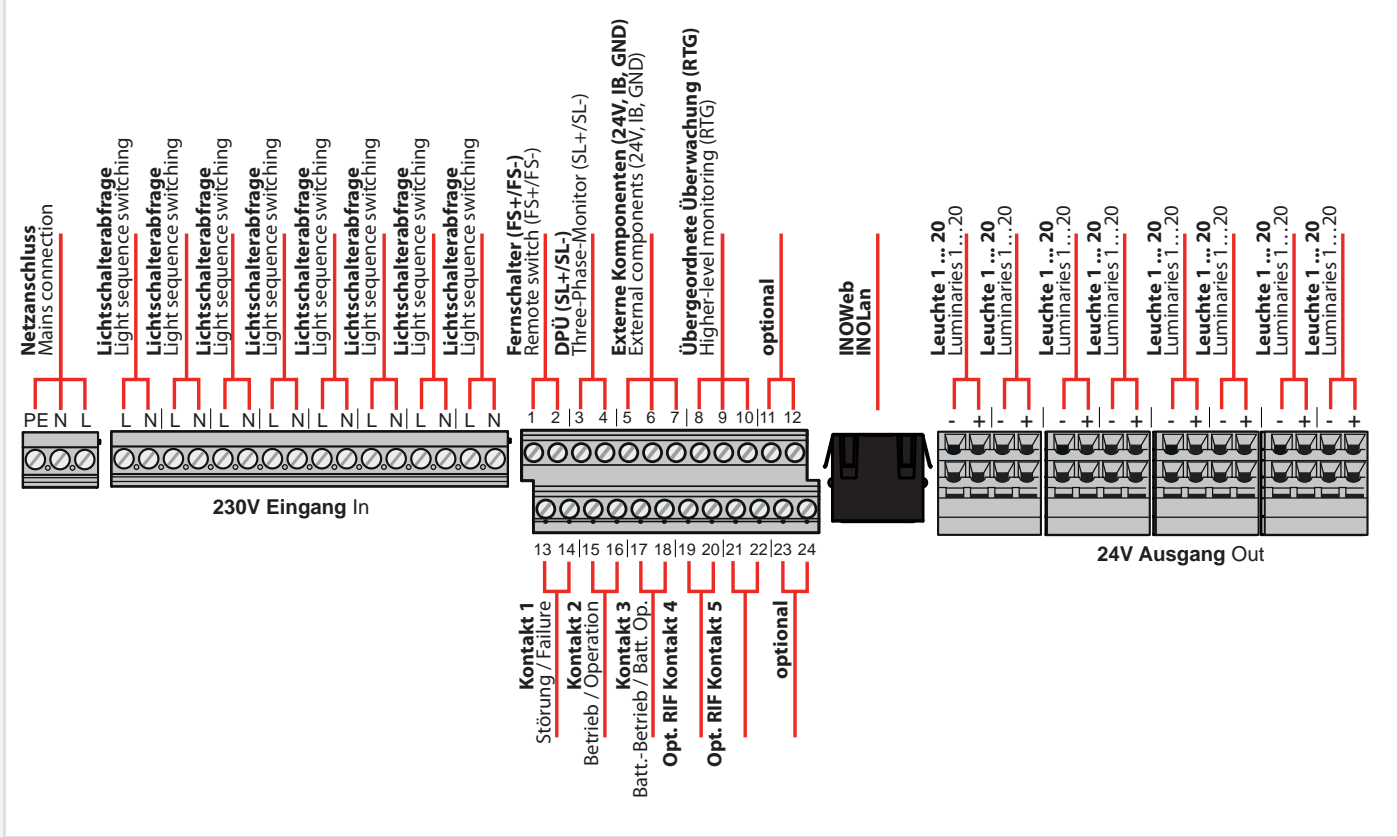

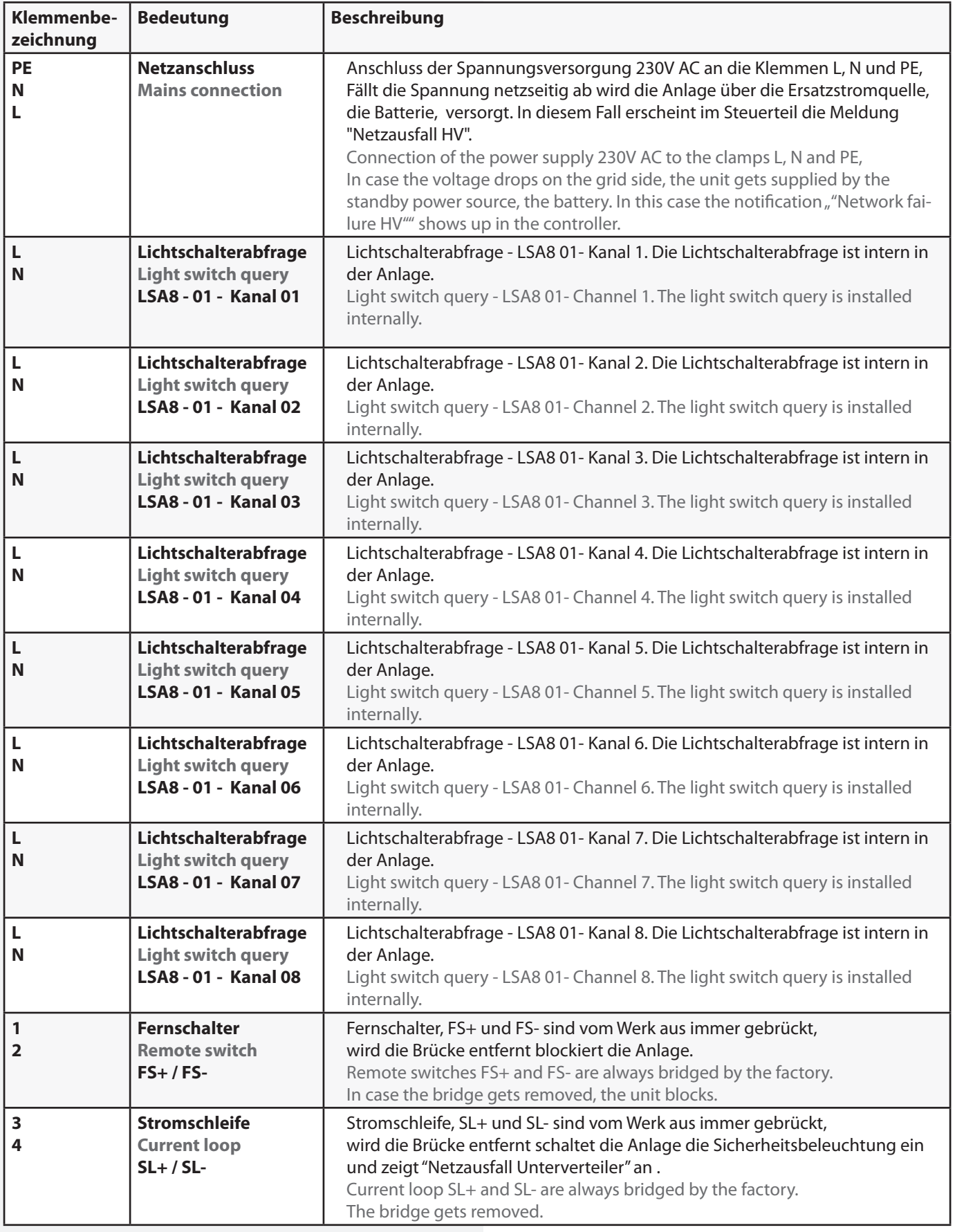

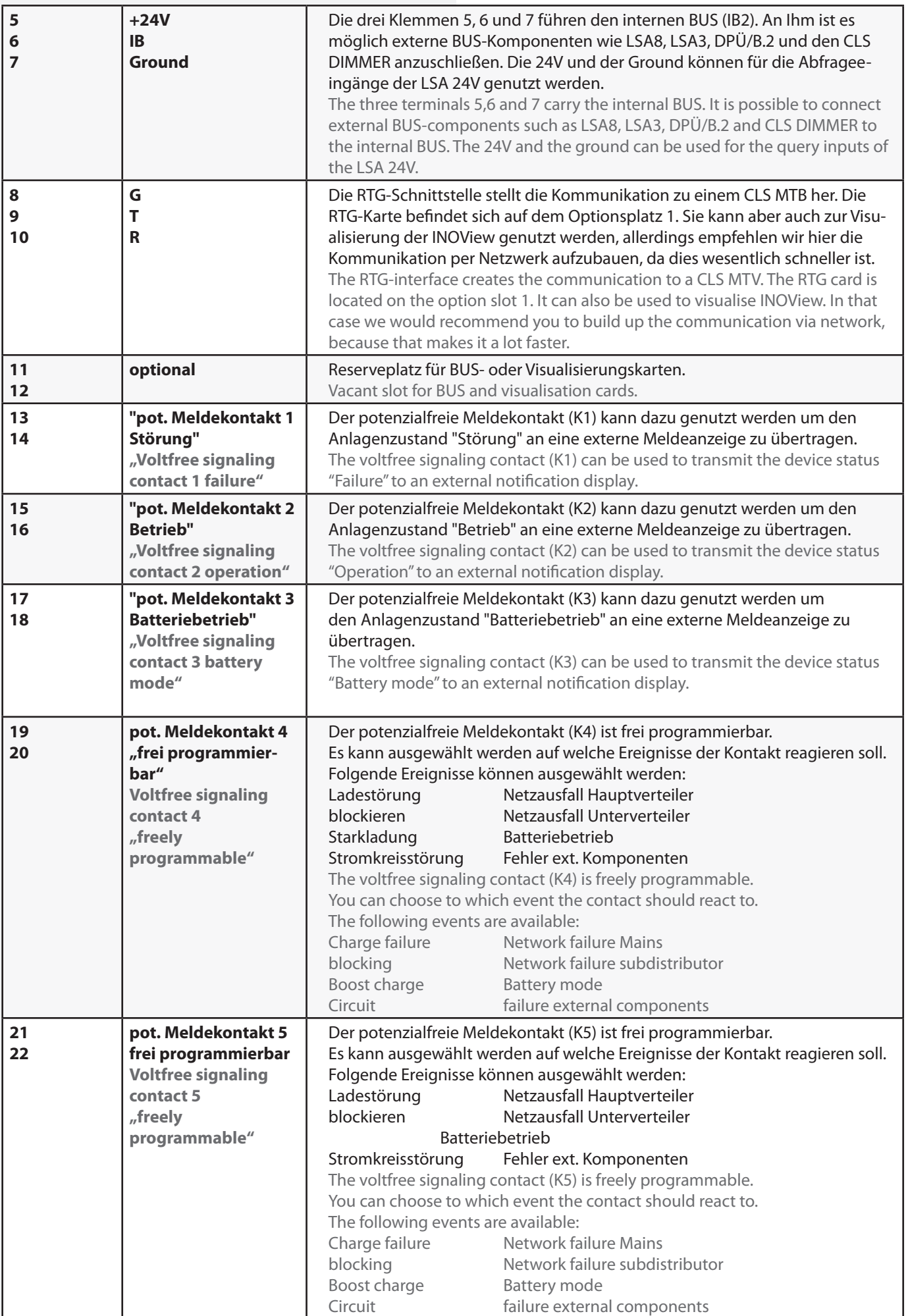

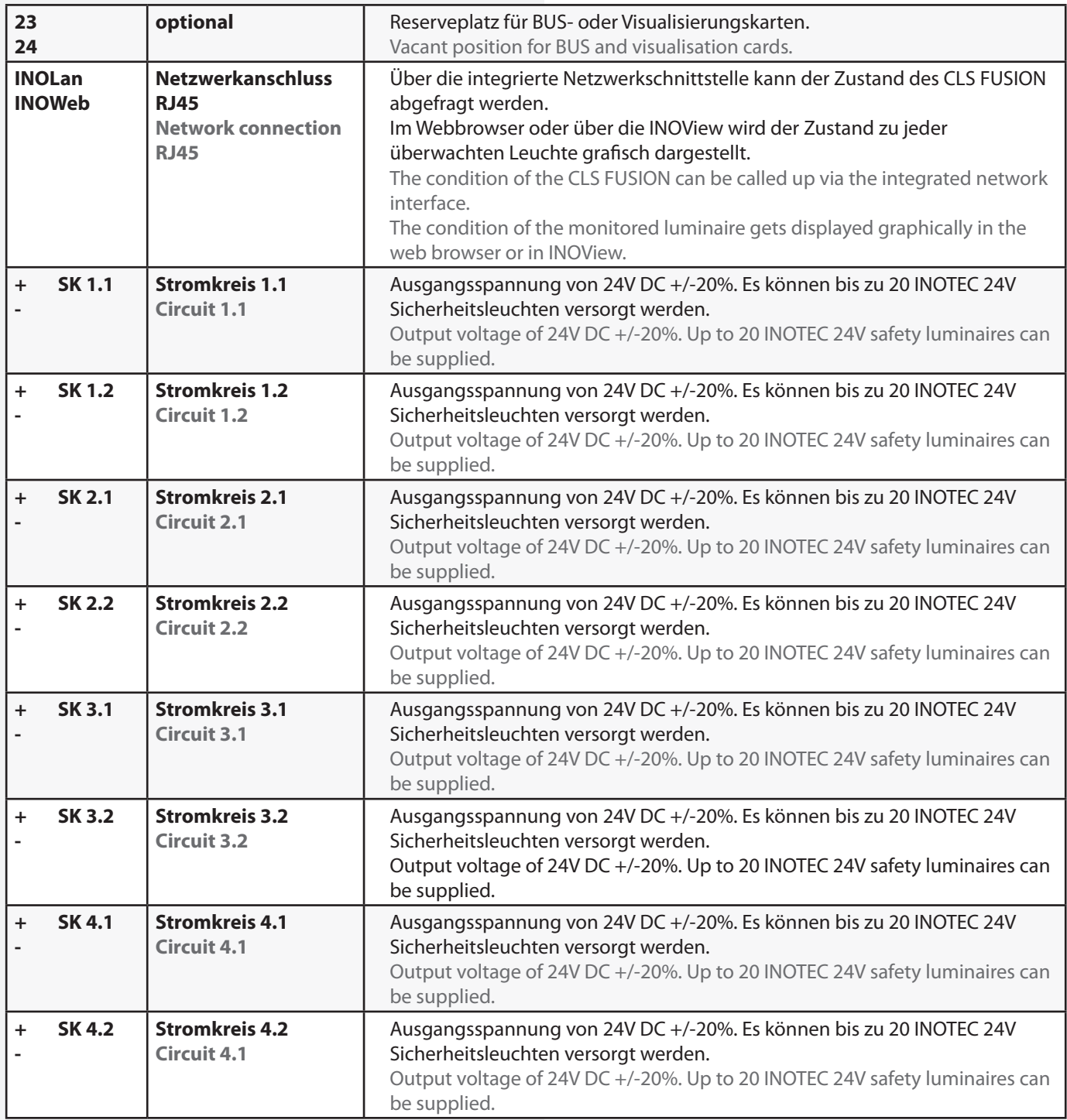

### **6.3.1. Optionsplatzkarte - IB3**

Für den Anschluss von BUS-fähigen Dreiphasenüberwachungen DPÜ/B.2 kann zusätzlich am Optionsplatz 2 eine IB3 - Karte (990138) installiert werden. Für den Leiteranschluss sind optionalen Klemmen zu verwenden. 24=+24V 12=IB 23=Ground

**Optionsplatzkarten dürfen nur im spannungsfreien Zustand gesteckt oder gezogen werden. Die Anlage ist vor dem Ein- oder Ausbau zwingend spannungsfrei zu schalten. Andernfalls kann es zur Zerstörung der Anlage kommen!**

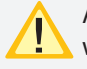

Am IB3 kann nur die DPÜ/B.2 angeschlossen werden.

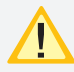

Anschluss von DPÜ/B nur am IB2 oder am IB3, ein gemischter Betrieb ist nicht möglich.

### **6.3.2. Optionsplatzkarte - 24V**

Diese optionale Karte (990192) stellt eine geregelte 24V DC Spannung und max. 200mA an den Klemmen, 11=24V und 23=Ground, bereit. Zur unterbrechungsfreien Versorgung von INOLan.2 Modulen kann die Optionsplatzkarte 24V (990192) verwendet werden.

### **CLS FUSION** Montage- und Betriebsanleitung **CLS FUSION** Mounting and Operating Instructions

### **6.3.1. Optional slot card - IB3**

An IB3 card (990138) can also be installed in optional slot 2 for connecting DPÜ/B.2 bus-enabled three-phase monitoring systems. The optional terminals must be used for the conductor connection. 24=+24V 12=IB 23=Ground

**Option cards must only be inserted or removed when the system is powered down. The system must be completely de-energized before installation or removal. Failure to do so may result in damage to the system!**

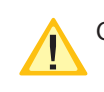

Only the DPÜ/B.2 can be connected at IB3.

The connection of DPÜ/B is only possible at IB2 or at IB3, mixed operation is not possible.

### **6.3.2. Optional slot card - 24V**

This optional card (990192) provides a regulated 24V DC voltage and max. 200mA at the terminals, 11=24V and 23=Ground. For uninterruptible power supply of INOLan.2 modules, the CLS control panel and the query channels of the LSA 8.1 D.E.R. the option board 24V (990192) can be used.

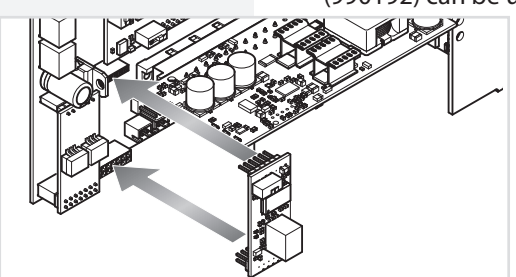

### **6.3.3. Optionsplatzkarte - CAN Bus Karte**

An der ersten und an der letzten Anlage ist der Abschlusswiderstand auf der CAN Bus Karte zu aktivieren! An der Klemmleiste an den Schraubklemmen der CLS FUSION kann an Kontakt 11 - CAN high, 12 - CAN low und 23 - Ground die Leitung aufgelegt werden. Die Anlagen müssen in Linie verkabelt werden. Notwendige Stiche sind so kurz wie möglich zu halten. Die max. Gesamtleitungslänge des CAN-Bus beträgt 1000 m.

### **6.3.3. Optional slot card - CAN Bus card**

On the first and on the last system, the terminating resistor on the CAN Bus card has to be activated! At the terminal strip at the screw terminals of the CLS FUSION the line can be connected at contact 11 - CAN high, 12 - CAN low and 23 - Ground. The systems must be wired in line. Any necessary stitches are to be kept as short as possible. The max. total cable length of the CAN bus is 1000 m.

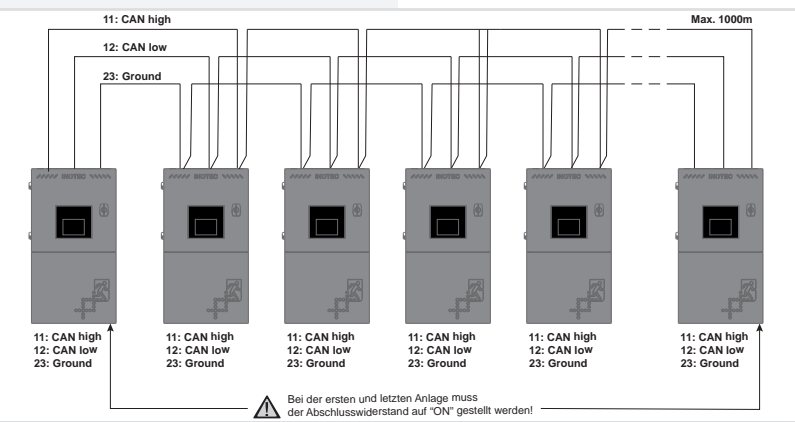

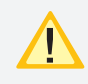

An der Ersten und an der letzten CLS FUSION Anlage ist der Abschlusswiederstand der CAN BUS Karte auf "ON" zu stellen.

On the first and the last CLS FUSION system the terminating resistor of the CAN BUS card must be set to "ON".

Für die CAN high und CAN low Leitung muss ein verdrilltes Paar verwendet und die Schirmung mit auf dem Erdpotenzial einseitig aufgelegt werden, um resistent gegen Störeinflüsse zu sein. In Projekten mit geringen bis normalen elektromagnetischen Störeinflüssen ist der Einsatz einer Y(St)Y 2x2x0,8 Leitung zu empfehlen. In Industrieprojekten, wo mit erhöhten Störeinflüssen zu rechnen ist, ist es zu empfehlen eine besonders geschirmte Datenleitung zu verwenden. Um alle Funktionen der CAN-BUS-Gerätekommunikation (FUSIONconnect) nutzen zu können, stellen Sie sicher,

For the CAN high and CAN low lines, a twisted pair must be used and the shielding must be connected to the ground potential in order to be resistant to interference. In projects with low to normal electromagnetic interference, the use of a Y(St)Y 2x2x0.8 cable is recommended. In industrial projects, where increased interference is to be expected, it is recommended to use a specially shielded data cable.

To use all functions of the CAN-BUS device communication (FUSIONconnect), ensure that the latest software version is installed.

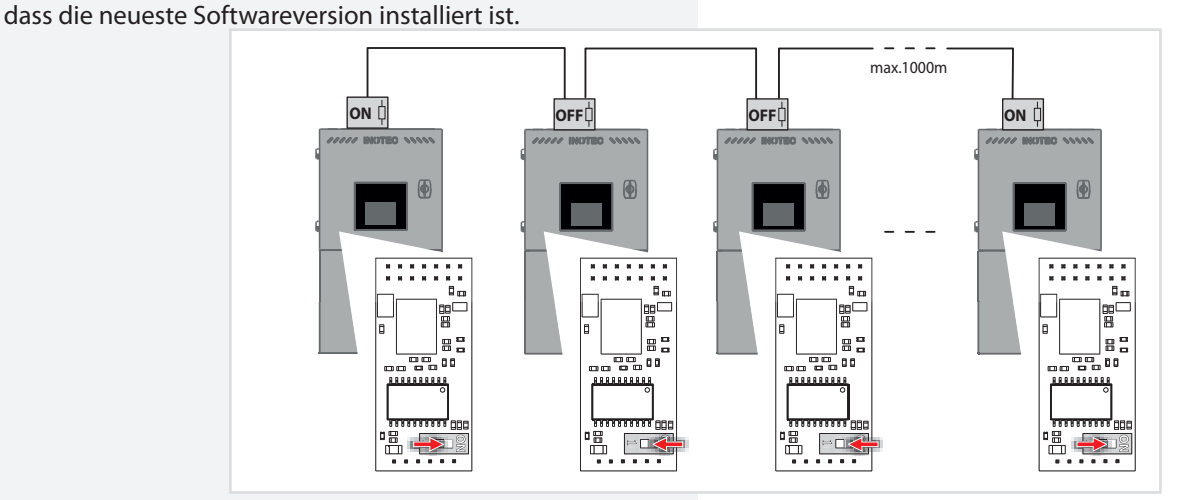

#### **6.3.4. Endstromkreise**

Das CLS FUSION System besitzt bis zu 8 Endstromkreise (bis zu 4 Endstromkreise bei CLS FUSION-7 Ah) zur Überwachung von je 20 Leuchtenadressen. Die Endstromkreise können jeweils mit bis zu max. 3A belastet werden und sind mit 5A abgesichert. Dabei ist aber auf die Gesamtbelastung des ganzen Systems zu achten. → 5. Technische Daten - Seite 11

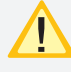

Der Stromkreiseinschub darf nur im Spannungsfreien Zustand gewechselt werden!

Die Endstromkreise der CLS-Systeme sind in Schutzkeilspannung (SELV) ausgeführt. Die Verwendung in den Endstromkreisen von Schutzkleinspannung (SELV) für die Notbeleuchtung erleichtert die Verkabelung erheblich und ermöglicht den Verzicht auf eine separate Schutzleiterader (PE-Ader). Dies erhöht die Sicherheit durch reduzierte elektrische Risiken im Notbeleuchtungssystem. Wird aufgrund von Kosten ein NYM-J oder ähnliche Leitung zu Verkabelung der Endstromkreise eingesetzt, so ist die funktionale Verwendung des PE-Leiters untersagt. Bitte beachten Sie dazu die Angaben zur Leitungslänge im

 $\rightarrow$  Anhang B. Leitungslängen - Seite 123

Über die Klemmen + und -, die pro Endstromkreis doppelt ausgeführt sind, werden die Leuchten angeschlossen. Jede Leuchte besitzt eine eindeutige ID, die dann bei der Programmierung einer lokalen Adresse im Stromkreis zugeordnet werden muss.

→8.4.5. Leuchten Programmierung - Seite 54

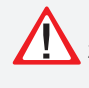

Bei der De-/Montage der Leuchten ist darauf zu achten, dass die IDs auf Gehäuse und Modul übereinstimmen!

### **6.3.4. Final circuits**

The CLS FUSION System has 8 final circuits (4 final circuits at CLS FUSION-7 Ah) to each monitor 20 luminaire addresses. The final circuits can each carry a load of max. 3A with a 5A fuse. Please make sure the total load on the entire system is not exceeded.

 $\rightarrow$  5. Technical data - page 11

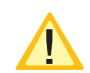

Circuit modules may only be replaced in a voltagefree state!

The final circuits of the CLS systems are designed with safety extra-low voltage (SELV). The use of safety extralow voltage (SELV) in the final circuits for emergency lighting makes wiring significantly easier and eliminates the need for a separate protective conductor core (PE conductor). This increases safety by reducing electrical risks in the emergency lighting system. If a NYM-J or similar cable is used for wiring the final circuits due to costs, the functional use of the PE wire is not allowed.Please observe the wire lengths specified in

 $\rightarrow$  Appendix B. Wire lengths - Seite 123

The luminaires are connected at terminals + and -, of which there are 2 per final circuit. Each luminaire has a unique ID which you must then assign to a local address on the circuit when you program it.

 $\rightarrow$  8.4.5. Luminaire programming - page 54

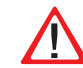

When (un)installing the luminaires, make sure the IDs on the casing and the module match.

Im Fall einer Nachinstallation ist darauf zu achten, dass jede Leuchten-ID pro Stromkreis nur einmal an der CLS angeschlossen wird! Max. Leitungslänge Endstromkreis AnhangB. Leitungslängen - Seite 123

Anschlussbeispiel L-JET

### **CLS FUSION** Montage- und Betriebsanleitung **CLS FUSION** Mounting and Operating Instructions

In the event of replacement installation, make sure an identical luminaire ID is not connected more than once to a circuit of a CLS. Max. wire length of final circuits

 $\rightarrow$  Appendix B. Wire lengths - Seite 123

Connection example L-JET

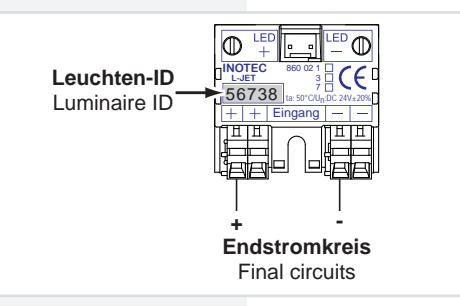

Wenn die Leuchten-ID mit einer "0" beginnt, wird die Zahl im Konfigurator und im Steuerteil nicht angezeigt.

### **6.3.5. Lichtschalterabfrage**

Sollen Leuchten der Allgemeinbeleuchtung und Sicherheitsleuchten gemeinsam geschaltet werden, so kann unten stehende Schaltung angewendet werden. Die Eingänge der internen LSA8 auf der Klemmleise der CLS FUSION sind für 230V ausgelegt. Dabei können jeder einzelnen Leuchte bis zu zwei Schaltungseingänge zugeordnet werden. Näheres zur Programmierung und Zuweisung finden Sie in der Bedienungsanleitung vom Konfigurator oder unter dem Punkt Programmierung. Die Versorgung der Sicherheitsleuchten im Netzbetrieb erfolgt weiterhin durch das CLS-System.

If the lamp ID starts with a "0", the number is not displayed in the configurator and in the control section.

### **6.3.5. Light sequence switching**

The following switching can be used in case luminaires of the general lighting and safety luminaires should be switched jointly. The inputs are designed for 230V. Up to two switch entries can be allocated to each luminaire. You can find additional information about programming and allocating in the manual of the configurator or below the point programming. The supply of the safety luminaires in network mode works via the CLS system.

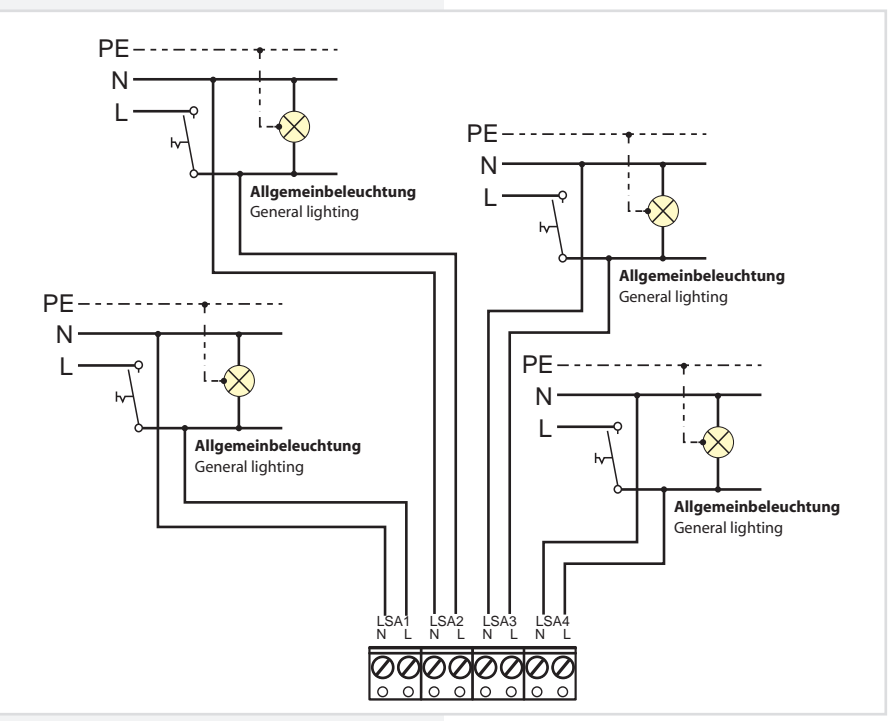

#### **6.3.5.1. Externe Lichtschalterabfragemodule**

Mit den LSA 3.1- und LSA 8.1-Modulen ist ein gemeinsames Ein- und Ausschalten von Netz- und Sicherheitsleuchten möglich. Es können maximal 2 externe LSA8.1 und maximal 8 LSA3.1 angeschlossen werden.

### **6.3.5.1. External light sequence switching modules**

The LSA 3.1 and LSA 8.1 modules can be used to switch the general and emergency luminaires on and off simultaneously. A maximum of 2 external LSA8.1s and a maximum of 8 LSA3.1s can be connected

#### **6.3.5.1.1. LSA3.1**

Es können maximal 8 LSA 3.1-Module je Steuerteil angeschlossen werden. Jedes Modul besitzt drei Eingangskanäle. Die LSA3.1 ist in zwei Ausführungen, mit 24V DCoder 230V AC -Schalteingängen, verfügbar.

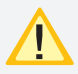

Die LSA 3.1-Module dürfen nur am Gerätebus IB 2 betrieben werden!

Das Modul besitzt für die drei Schalteingänge L1, L2 und L3 nur einen gemeinsamen N, bei Ausführung 230V oder Minus, bei Ausführung 24V!

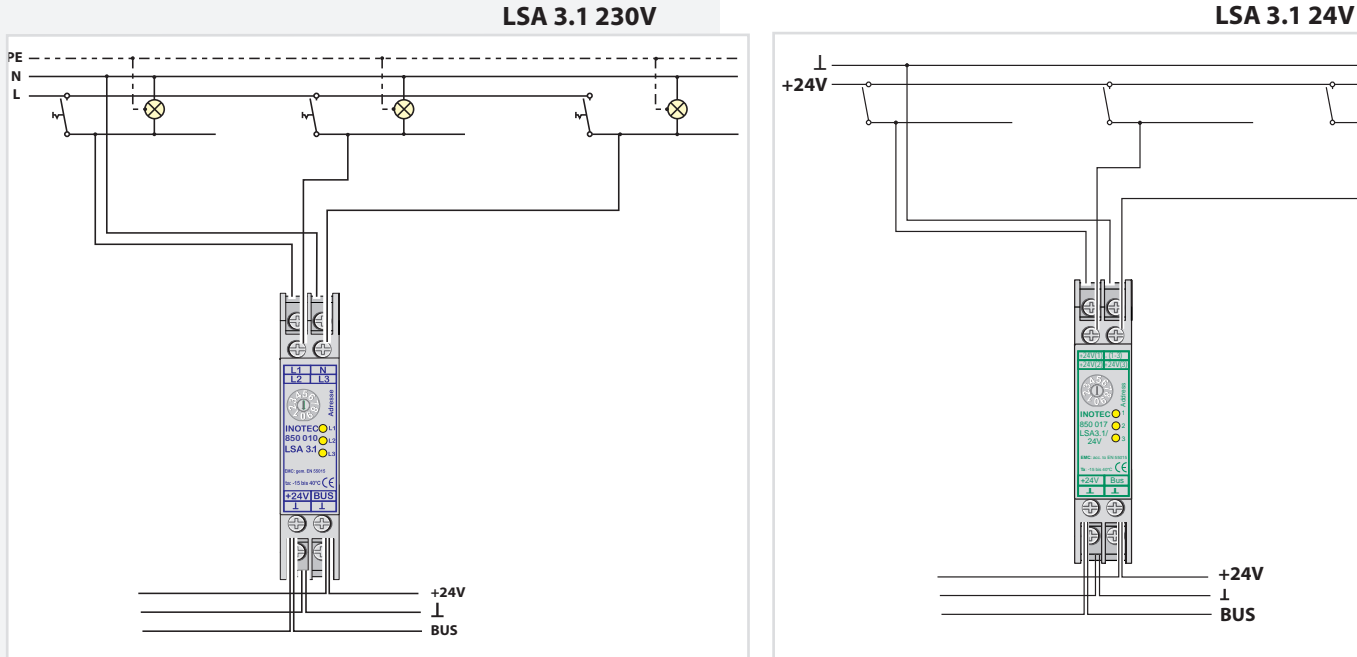

#### **LSA 3.1 230V**

#### **Technische Daten:**

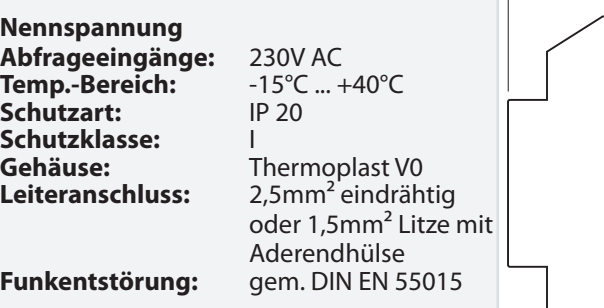

#### **LSA 3.1 24V**

#### **Technische Daten:**

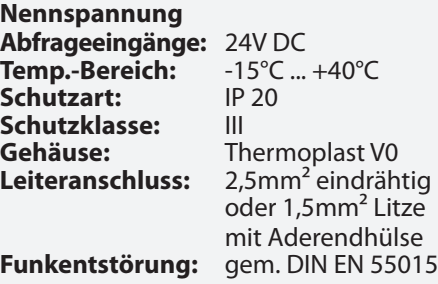

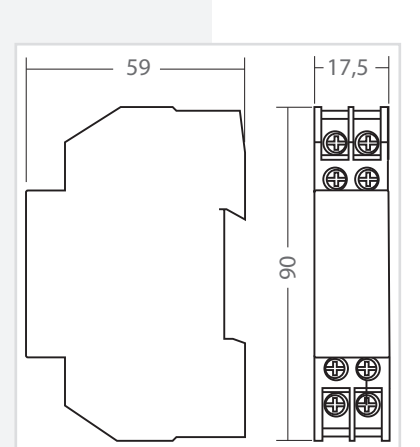

 $59 \rightarrow 17,5$ 

90

⊕k€  $\oplus$ 

 $\oplus$   $\oplus$ ⊕

### **CLS FUSION** Montage- und Betriebsanleitung **CLS FUSION** Mounting and Operating Instructions

#### **6.3.5.1.1. LSA3.1**

A maximum of 8 LSA 3.1 modules can be connected per controller. Each module has three input channels. Two versions of the LSA3.1 are available: with 24V DC or 230V AC input switches.

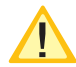

The LSA 3.1 modules may only be operated on the IB 2 device bus!

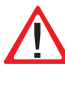

For the three input switches L1, L2 and L3, the module has only one common N for the 230V version, or minus for the 24V version!

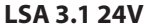

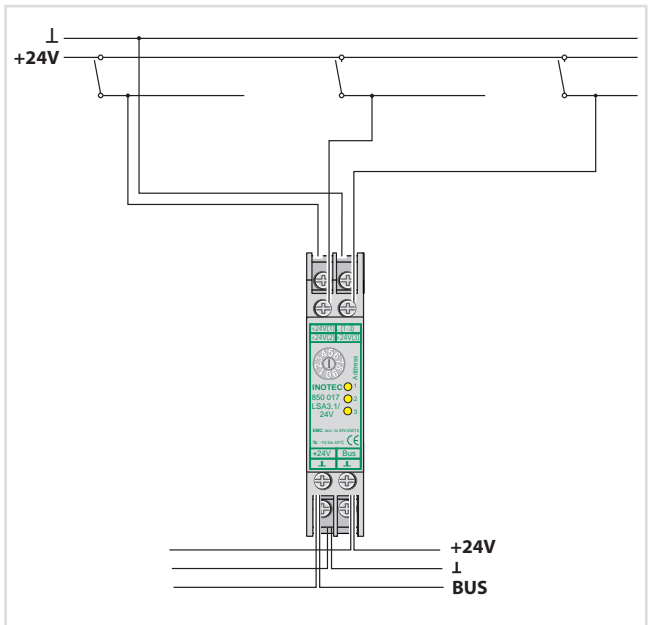

#### **LSA 3.1 230V Technical data:**

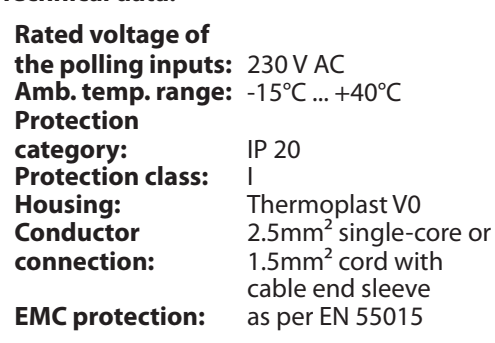

#### **LSA 3.1 24 V Technical data:**

**Rated voltage of the polling inputs:** 24 V DC<br>**Amb. temp. range:** -15°C ... +40°C **Amb. temp. range: Protection category:** IP 20<br>**Protection class:** III **Protection class:**<br>Housing: **Conductor connection:**

**EMC protection:** as per EN 55015

**Housing:** Thermoplast V0 2.5mm<sup>2</sup> single-core or 1.5mm² cord with cable end sleeve

### **6.3.5.1.2. LSA8.1**

Pro Steuerteil sind bis zu 2 externe LSA 8.1-Module an den Gerätebus anschließbar. Die LSA 8.1 besitzt 8 galvanisch getrennte Eingänge, sowie eine integrierte BUSfähig Dreiphasenüberwachung (DPÜ/B). Sie ist in zwei Ausführungen mit 24V DC- oder 230V AC -Schalteingängen verfügbar.

#### **6.3.5.1.2. LSA8.1**

Up to 2 external LSA 8.1 modules per controller can be connected to the device bus. The LSA 8.1 has 8 electrically isolated inputs, as well as an integrated bus-capable three-phase monitoring system (DPÜ/B). Two versions are available: with 24V DC or 230V AC input switches.

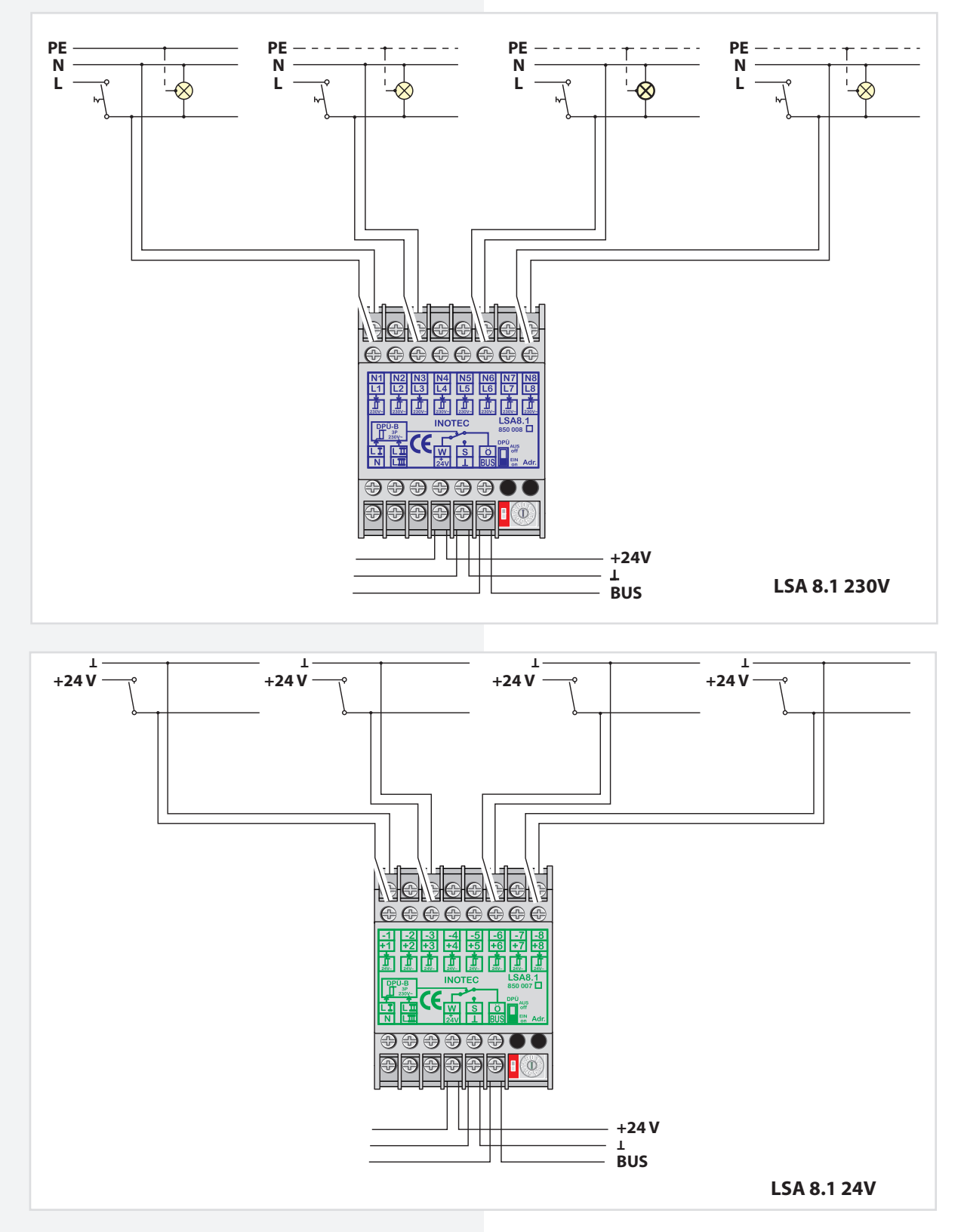

Zur Nutzung der integrierten DPÜ/B muss diese per Microschalter am LSA 8.1-Modul aktiviert werden.

To use the Integrated DPÜ/B, it must be activated by microswitch on the LSA 8.1 module.

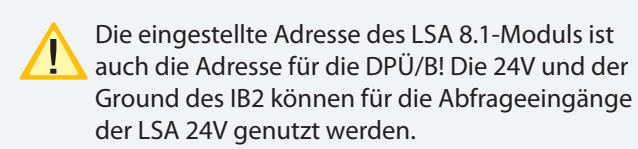

 Die LSA 8.1 kann auch dazu genutzt werden, um selektiv Leuchten im Falle eines Netzausfalls einzuschalten. Dazu wird der Hilfskontakt (für LSA 8.1 / 24V) bzw. die Phase (LSA 8.1 / 230V) mit einem Schalteingang der LSA 8.1 verbunden. In der Programmierung des Stromkreises wird der Schalteingang dann auf "invertiert" programmiert. Bei Ausfall der Phase wird nur dieser Stromkreis eingeschaltet.

### **CLS FUSION** Montage- und Betriebsanleitung **CLS FUSION** Mounting and Operating Instructions

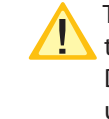

The preset address of the LSA 8.1 module is also the address of the DPÜ/B!auch die Adresse für die DPÜ/B! 24V and the ground from the IB2 can be used for the query inputs of the LSA 24V.

The LSA 8.1 can also be used to switch on selected Luminaires in the event of a mains failure by connecting the auxiliary contact (for LSA 8.1 / 24V) or the phase (LSA 8.1 / 230V) to an input switch on the LSA 8.1. In the programming of the circuit, the input switch is then programmed to "inverted". If the phase fails, only this circuit is switched on.

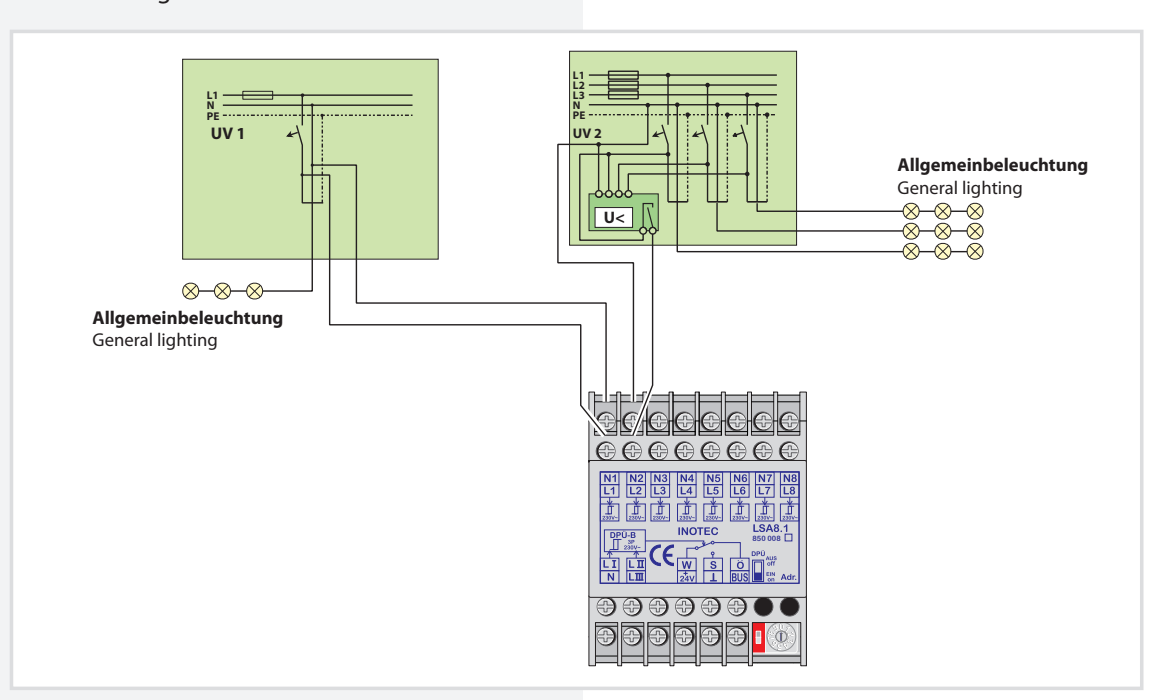

### **LSA 8.1 230V Technische Daten:**

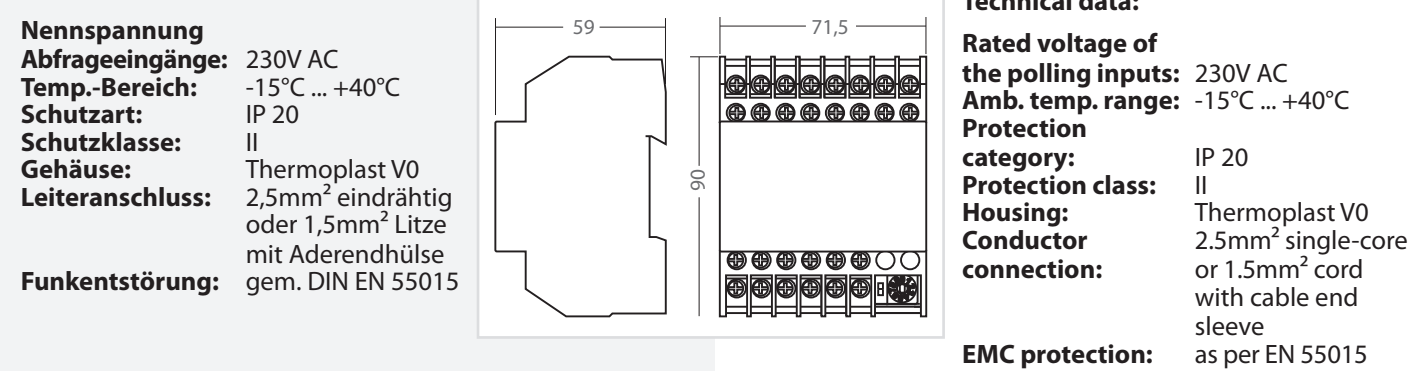

### **LSA 8.1 24V**

### **Technische Daten:**

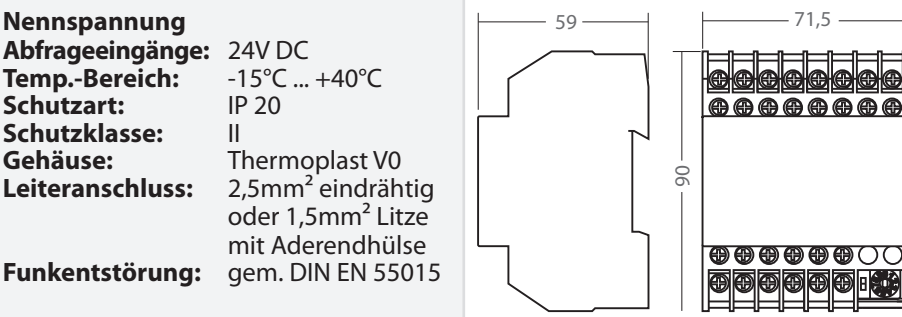

### **LSA 8.1 230 V Technical data:**

the p

**Hous Cond connection:**

**EMC protection:** 

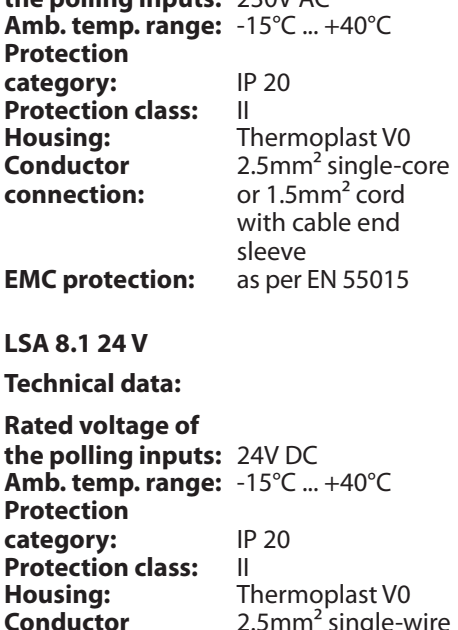

2.5mm² single-wire or 1.5mm² cord with cable end sleeve<br>as per EN 55015

### **6.3.5.1.3. LSA 8.1 / D.E.R. / 24V**

Schnittstellenmodul zur Aufnahme von Brandmeldungen über potentialfreie Meldekontakte einer Brandmeldeanlage. Eine Auswertung erfolgt nur für den ersten Brandfall. Die Auswertung kann von Öffner (NC) auf Schließer (NO) umgestellt werden.

Vorgesehen für die Montage auf Hutprofilschiene.

Das Modul wird über eine dreiadrige BUS-Leitung an den internen BUS des Steuerteils angeschlossen. Pro Steuerteil sind bis zu 2 LSA 8.1 / D.E.R. - Module an den BUS anschließbar. Am Adressschalter ist für jedes Modul eine eindeutige Adresse zu vergeben, die dann in der Einstellung des Steuerteils als aktiv programmiert werden muss.

Das LSA 8.1 / D.E.R. / 24V Modul kann gemischt mit dem LSA 8.1 24V Modul und LSA 8.1 230V Modul am BUS betrieben werden.

Eine Auswertung der Eingangskanäle erfolgt nur für den ersten Kontakt. Nachfolgende Kontakte werden ignoriert. Ein Rücksetzen der Auswertung erfolgt

durch Zurücksetzen aller Eingangskanäle auf den Grundzustand.

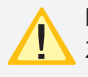

Beim Anschluss von mehr als 1 LSA 8.1 / D.E.R. / 24V an einem Steuerteil erfolgt die "Auswertung der Eingangskanäle nur für den ersten Kontakt"

**+ -**

⊕ ⊕ Æ Ð Æ

**INOTEC LSA8.1/D.E.R./24V** 

**1 Sense**

**LSA8.1/D.E.R./24V**

nur für jedes Modul separat. Soll die Auswertung modulübergreifend nur für den ersten Kontakt erfolgen, so sind die in den Modulen integrierten Sense-Eingänge aller Module miteinander zu verbinden und über die Relaiskontakte (W/S) mit 24V zu beschalten. Bei der ersten Auswertung werden über den Relaiskontakt des entsprechenden LSA 8.1 Moduls die übrigen Module über den Sense-Eingang mit 24V beschaltet und eine weitere Auswertung blockiert. Die 24V und der Ground des IB2 können für die Abfrageeingänge der LSA 24V genutzt werden.

Interface module for recording fire alarms through the voltfree signal contacts of a fire alarm system. An evaluation is performed only for the first fire. The evaluation can be switched from normally closed (NC) to normally open (NO).

Designed for mounting on DIN rails.

The module is connected to the internal bus of the controller using a three-conductor bus data line. Up to 2 LSA 8.1 / D.E.R. modules per controller can be connected to the bus. At the address switch, a unique address has to be assigned to each module. The module then has to be programmed as active in the controller settings.

The LSA 8.1 / D.E.R. / 24V module can be operated in the bus in mixed mode with the LSA 8.1 24V module and the LSA 8.1 230V module. An evaluation of the input chan-

nels is performed for the first contact only. Subsequent contacts are ignored. The evaluation is reset by resetting all input channels to the initial state.

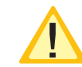

**+24V BUS**

 $\mathbf{I}$ 

When connecting more than 1 LSA 8.1 / D.E.R. / 24V to a controller, the "Evaluation of the input

channels for the first contact only" is effected only for each module separately. If the evaluation is to be carried out across all modules for the first contact only, the sense inputs (integrated in the modules) of all modules are to be connected to each other and switched with 24V by means of the relay contacts (W/S). In the first evaluation, the other modules are switched with 24V using the sense input via the relay contact of the LSA 8.1 module in question, and further evaluation is blocked. 24V and the ground from the IB2 can be used for the query inputs of the LSA 24V.

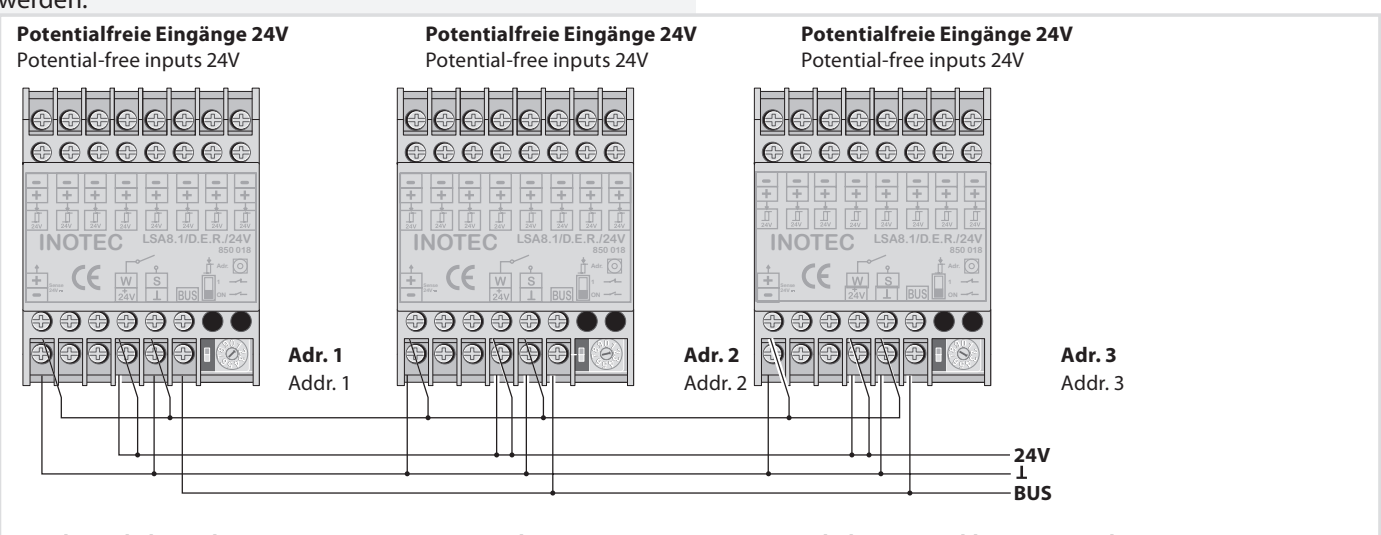

**Durch Beschaltung des Sense-Eingangs mit 24V wird eine weitere Auswertung der Eingangskanäle blockiert.**

**Interne Verdrahtung,Anschluss an Gerätebus (IB).** Internal wiring, Connection to device bus (IB).

Connecting the sense inputs to 24V will block the evaluation of further LSA 8.1 inputs.

### **LSA 8.1 / D.E.R. / 24V**

**6.3.6. 24V-Stromschleife**

verbunden.

Stromschleife in Reihe zu schalten.

#### **Technische Daten:**

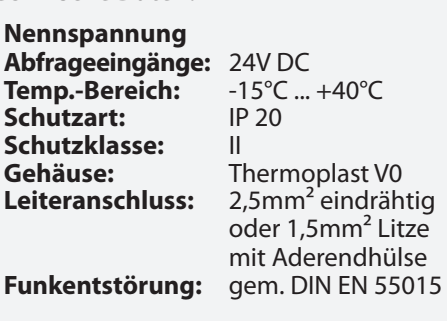

Um bei Netzausfall in einer Unterverteilung die Sicherheitsleuchten einzuschalten, sind die Klemmen SL+/ SL- an den Schließer der Dreiphasenüberwachung anzuschließen. Bei Ausfall wird die 24V-Stromschleife unterbrochen und alle Leuchten der Sicherheitsbeleuchtung schalten in den Notlichtbetrieb. Bei Überwachung von mehreren Unterverteilern sind die Kontakte für die

Werksseitig sind die Klemmen mit einer Drahtbrücke

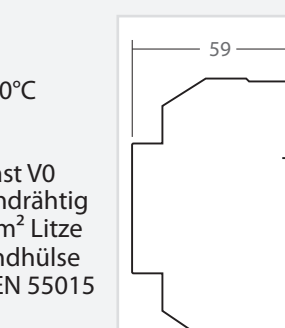

### **CLS FUSION** Montage- und Betriebsanleitung **CLS FUSION** Mounting and Operating Instructions

### **LSA 8.1 / D.E.R. / 24V**

#### **Technical data:**

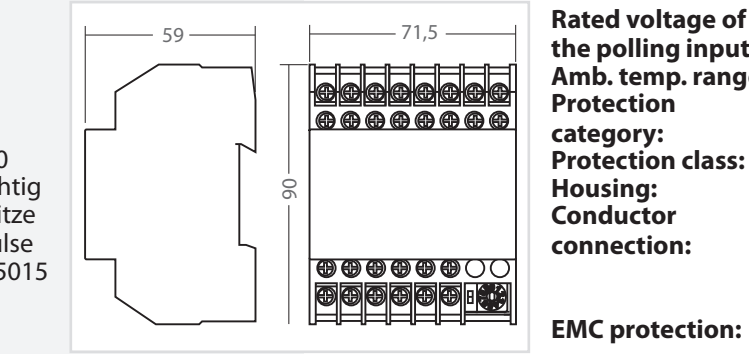

the polling inputs: **Amb. temp. range Protection**  category: **Protection class: Housina: Conductor connection:**

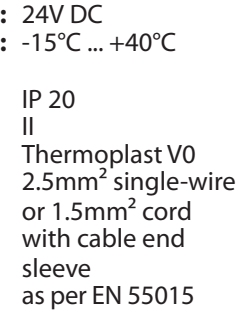

#### **6.3.6. 24V current loop**

To switch on all connected luminaires in case of a subdb failure, the terminals SL+ / SL- at the CLS have to be connected to the NO contact at the related DPÜ (three phase monitor). In case of a power failure at a monitored sub-db, the 24V current-loop (SL+ / SL-) will be opened and all luminaires connected to the CLS FUSION System are switching on. To monitor more than one sub-db the NO contacts at the DPÜs have to be connected in series. Factory set the SL+ / SL- terminals at the CLS FUSION System are connected with a wire strap.

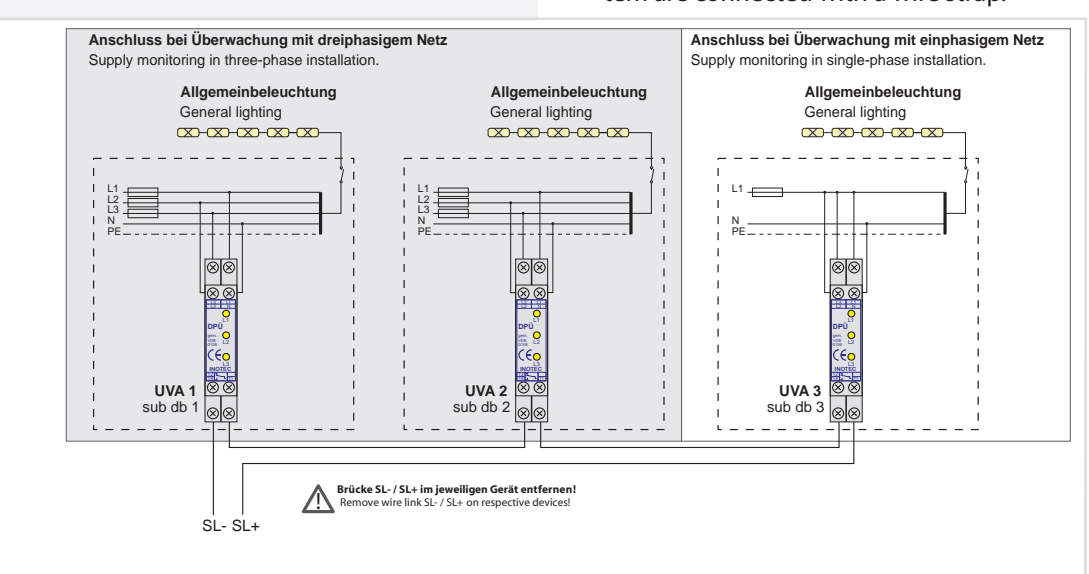

Die 24V-Stromschleife ist durch eine Schleifenüberwachung auf Kurzschluss und Unterbrechung zu überwachen. Hierzu wird eine Zenerabschlussklemme in die jeweilige Schleife geschaltet.

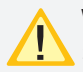

Wir empfehlen, nach Überprüfung der Stromschleife, diese bis zum Ende der Bauarbeiten wieder zu brücken. So wird das Einschalten der Anlage verhindert, wenn baubedingt eine Sicherung abgeschaltet wird.

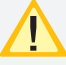

Bei der Stromschleife muss die Zenerabschlussklemme am letzten Dreiphasenüberwachungsmodul in Reihe zum Schaltkontakt eingebaut werden.

Beside the monitoring for open circuit the 24V currentloop can be monitored for short circuit in addition. Therefor a Zener diode has to be connected to terminate the related monitoring loop.

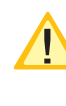

To avoid accidental activation, due to power shut down during construction work, it's recommended to re-insert the wire strap at the SL+ / SL- terminals (after testing) until end of construction.

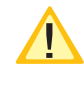

With the current loop, the zener terminal must be fitted on the last three-phase monitoring module in series to the switching contact.

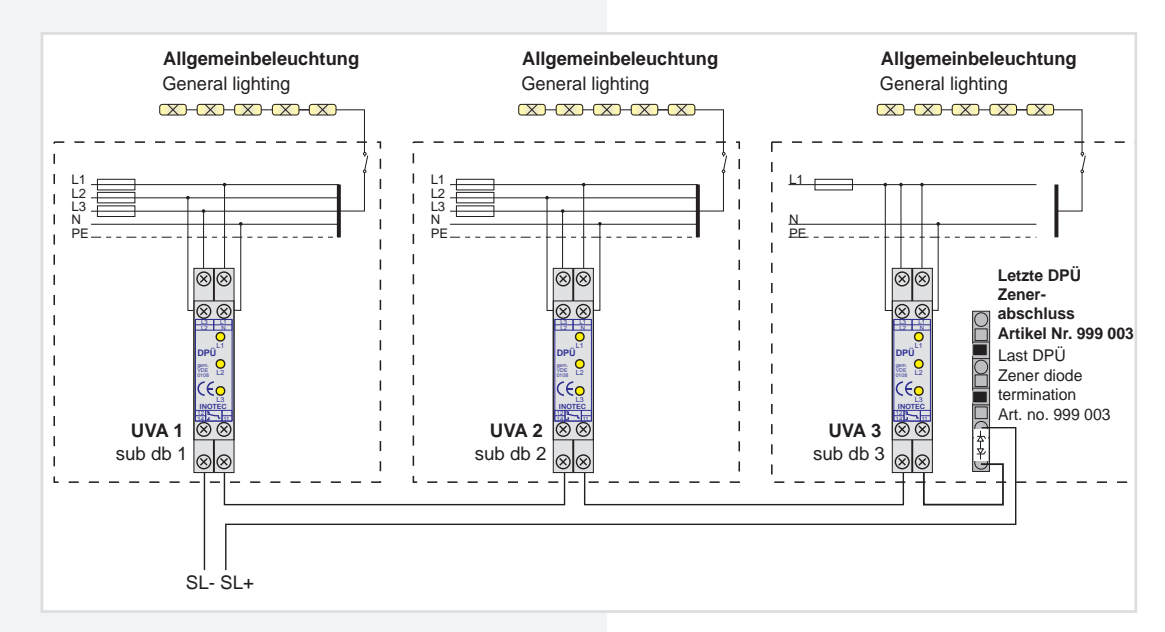

Besteht die Anforderung, dass weitere Geräte bei  $\overline{a}$ Netzausfall einer Unterverteilung mit einschalten, kann dies wie folgt realisiert werden. Dazu ist der optionale Meldekontakt auf die Stromschleife des folgenden Gerätes zu verdrahten. Zur Überwachung der Stromschleife auf Kurzschluss und Unterbrechung können optional Zenerabschlussklemmen eingesetzt werden.

If additional devices need to be switched on in the event of a power failure to a sub-distribution board, this can be realised as follows. The optional signalling contact must be wired to the current loop of the subsequent device. Optionally a Zener diode can be used to monitor the 24V current loop for open- or short cicuit.

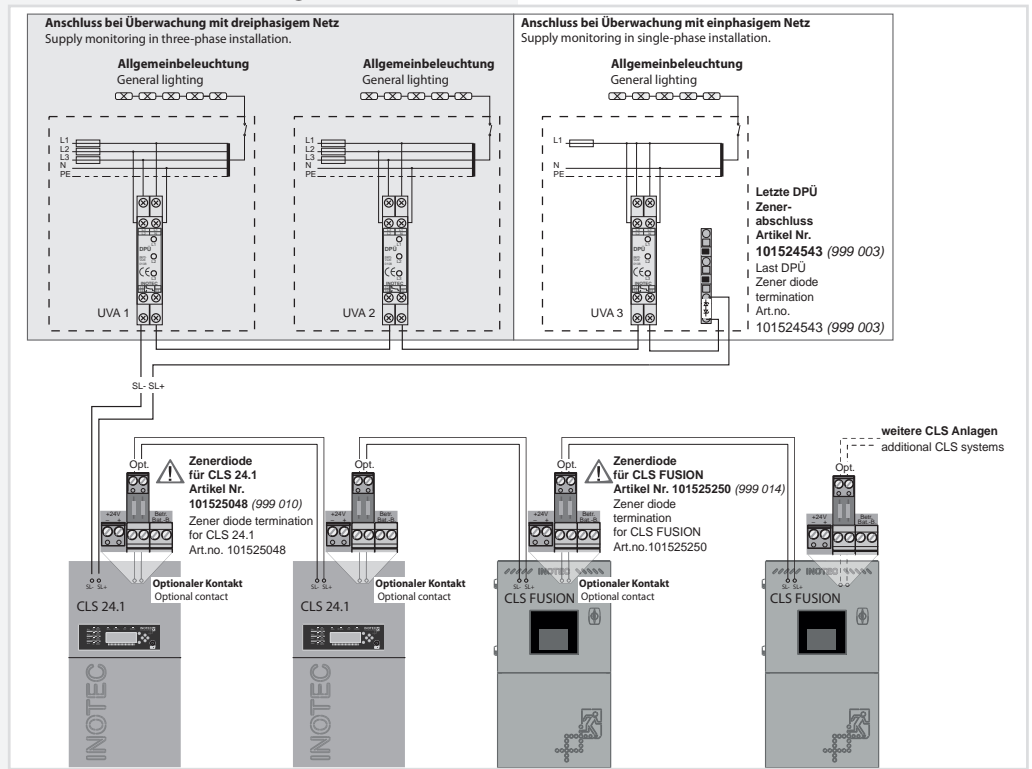

Der optionale Kontakt ist als Öffner - - - b- mit Meldung Netzausfall UV und Netzausfall HV zu programmieren **→8.4.9.3. Menü RIF - Seite 65** 

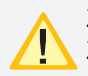

Zur Hinterlegung von Zielortangaben und für die Zuordnung von Schaltzuweisungen zu Leuchten muss anstatt der DPÜ die busfähige Variante, die DPÜ/B.2 ausgewählt werden.

The optional contact has to be programmed as NCcontact  $-\sim$  to for the signal sub-db failure and mains failure.  $\rightarrow$  8.4.9.3. RIF menu - page 65

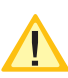

To deposit the destination information and for allocating the switch allocation of the luminaires the bus-capable version DPÜ/B.2 must be chosen instead of the DPÜ.

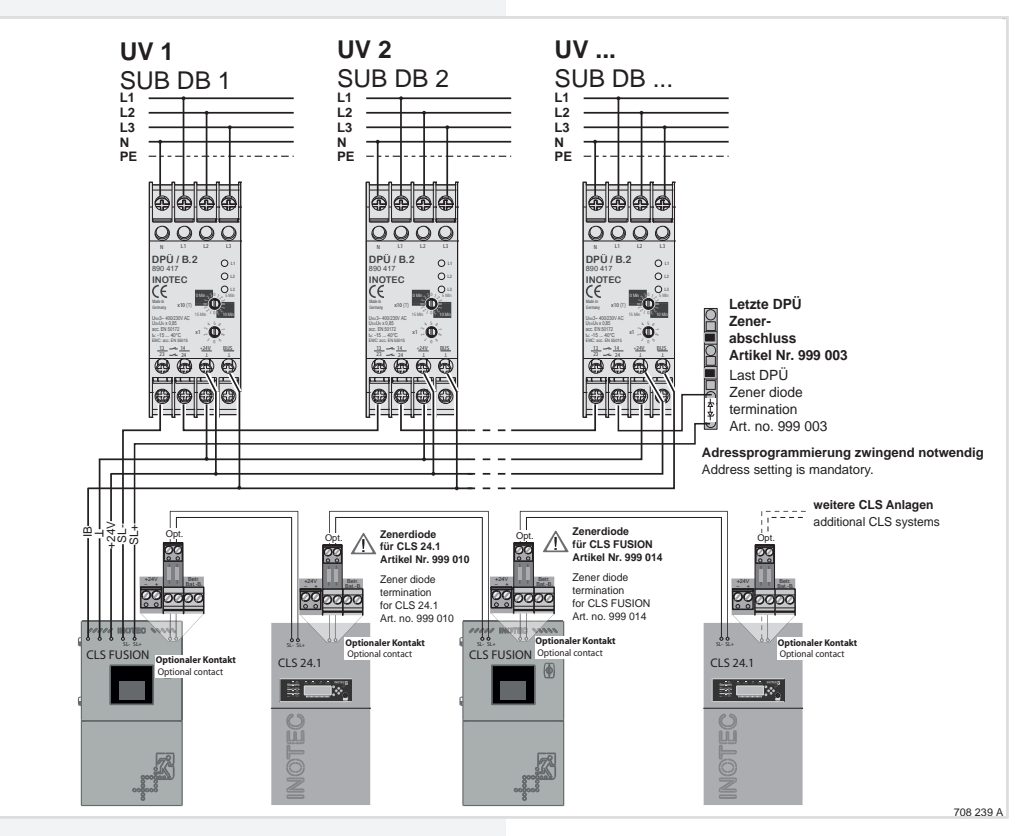

Die letzte CLS Anlage darf nicht die Stromschleife der erste CLS Anlage öffnen. Die Anlagen würden sich in einer Schleife befinden, könnten sich somit nicht mehr freigeben! Die Verkabelung muss in Linie und genau wie auf der Zeichnung zu sehen ist erfolgen.

### **6.3.7. Dreiphasenüberwachungen**

### **6.3.7.1. DPÜ**

Zur Überwachung der Netzspannung an den Unterverteilern der Allgemeinbeleuchtung können die DPÜ-Module direkt in den Unterverteiler eingebaut werden. Bei Ausfall einer Phase schaltet das Modul den Kontakt zur Unterbrechung der 24V-Stromschleife. Der Anschluss des Kontaktes erfolgt an den Klemmen SL+ / SL- (Drahtbrücke entfernen). Bei Überwachung von mehreren Unterverteilern sind die Kontakte für die Stromschleife in Reihe zu schalten.

### **Geräteeigenschaften:**

- LED-Anzeige für L1/ L2 / L3
- beliebige Phasenfolge
- Erkennung von Unterspannung und Netzausfall im Drehstromnetz
- auch einphasig anschließbar gem. IEC 255 / VDE 0435 / T.303
- für Hutprofilschienenmontage

The last CLS system must not open the current loop of the first CLS system. The systems would be in a loop and could therefore no longer release each other! The cabling must be in line and exactly as shown in the drawing.

### **6.3.7. Three-phase monitors (DPÜs)**

### **6.3.7.1. DPÜs**

To monitor the mains voltage at the general lighting sub-distribution boards, the DPÜ modules can be integrated directly into the sub-distribution boards. If one phase fail, the module switches the contact to interrupt the 24 V current loop. The contact is connected to terminals SL+/SL- on the RIF5 (remove jumpers). When monitoring several sub-distribution boards, the contacts for the current loop must be switched in sequence.

#### **Main Features:**

- LED display for L1/L2/L3
- Random phase sequence
- Detection of undervoltage and power failure in the three-phase power system
- Single-phase can also be connected in acc. with IEC 255/VDE 0435/T.303
- for DIN rail mounting

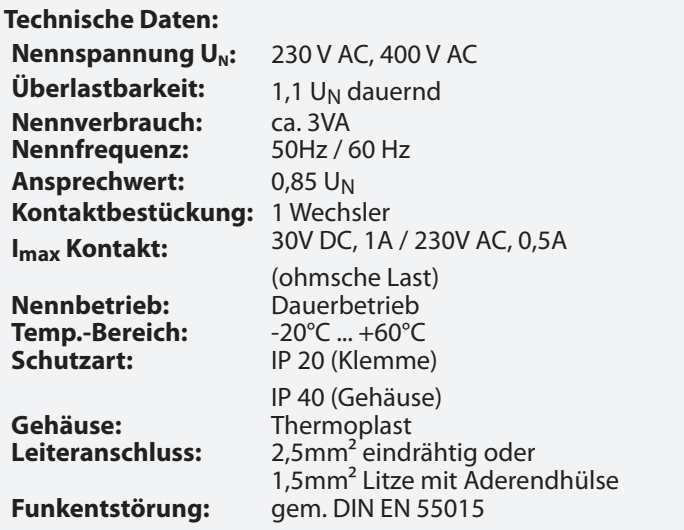

Bei Netzausfall an einem Unterverteiler schalten alle angeschlossenen Leuchten in Dauerlicht. Im Steuerteil erscheint die Meldung Netzausfall UV.

## **CLS FUSION** Montage- und Betriebsanleitung **CLS FUSION** Mounting and Operating Instructions

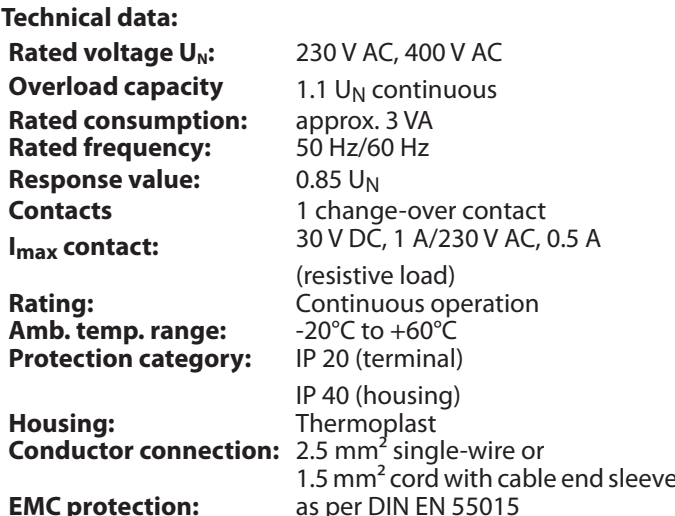

In the event of a power failure on one sub-distribution board, all connected luminaires switch to maintained lighting. The controller displays the message 'Sub-db failure'.

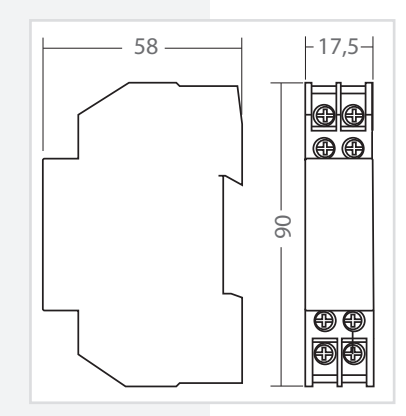

### **6.3.7.2. DPÜ/B.2**

Zur Überwachung der Netzspannung an den Unterverteilern der Allgemeinbeleuchtung werden die DPÜ/B.2- Module direkt in den Unterverteiler eingebaut. Die Abfrage der Module erfolgt über den BUS. Bei Ausfall einer Phase wird im Display der Notlichtanlage "Netzausfall UV" angezeigt. Im Display des Hauptmenüs wechselt das Komponentensymbol in den gelben Farbmodus. In der Statusanzeige wird die Information "Netzausfall UV"

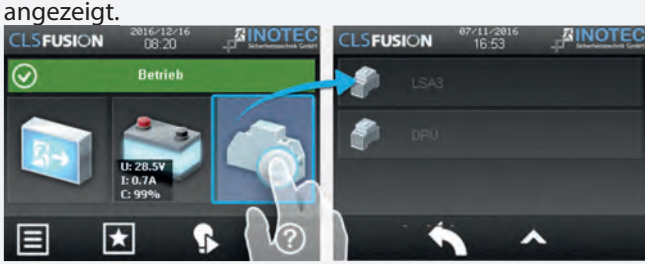

Nach Betätigen der Funktionsschaltfläche "Komponenten" werden im Zuge von Untermenüs die dem System angebundenen DPÜ/B-Module und deren Standort angezeigt. Im Untermenü "DPÜ/B" werden Module und deren ausgefallene Phase (n) die mit einer Störung behaftet ist (sind), durch rote LED's angezeigt.

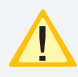

Zur Versorgung der DPÜ/B.2 und zur Anzeige der anliegenden Phasen ist zwingend der interne Gerätebus anzuschließen. Wird der Gerätebus unterbrochen meldet die Anlage "Kommunikati onsstörung" und schaltet das Notlicht ein.

Befinden sich LSA8.1-Module im System, deren DPÜ/B-Funktion genutzt wird, so sind die Adressen des LSA8.1-Moduls und der integrierten DPÜ/B identisch (Adresse 1/2/3)!

Die DPÜ / B.2 beinhaltet die Funktion einer wählbaren Nachlaufzeit nach Netzwiederkehr. Diese Nachlaufzeit ist in den Zeitintervallen 0 / 5 / 10 oder 15 Minuten einstellbar. Bei Netzwiederkehr werden die Meldekontakte und die Meldung "Netzausfall UV" über den BUS um die eingestellte Zeit verzögert zurückgesetzt. Während der Nachlaufzeit blinken die LEDs der ausgefallenen Phasen. Mit der DPÜ / B.2 ist somit ein selektiver Notlichtnachlauf möglich.

#### **Geräteeigenschaften:**

- LED-Anzeige für L1, L2, L3 (nur bei Anschluss des Gerätebus)
- beliebige Phasenfolge
- 2 Schließer
- Erkennung von Unterspannung und Netzausfall im Drehstromnetz
- auch ein-phasig anschließbar gem. IEC 255, VDE 0435, T.303
- für Schalttafeleinbau auf Hutprofilschienen geeignet
- Einstellbare Nachlaufzeit 0/5/10/15 Minuten nach Netzwiederkehr

#### **6.3.7.2. DPÜ/B.2**

To monitor the mains voltage at the general lighting sub-distribution boards, the DPÜ/B.2 modules are integrated directly into the sub-distribution boards. The modules are polled via the BUS. The display will show "sub-DB failure" in case of a power failure of one phase. The component symbol in the display of the main menu will change its color to yellow. The status display will show the information "sub-DB failure".

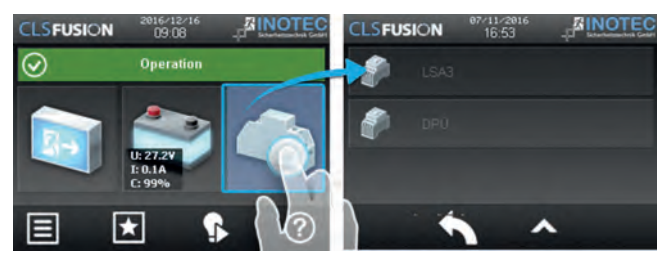

Submenus will show information about all connected DPÜ/B modules including their locations when you activate the button "Components". All phases which were detected as a power failure will be highlighted by red LEDs in the submenu "DPÜ/B".

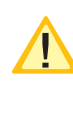

For power supply of the DPÜ/B.2 and to display the active phases the device bus is to connect. If the device bus is interrupted, the system signals "communication fault" and switches on the emer gency light.

If the system contains LSA8.1 modules whose DPÜ/B function is used, the addresses for the LSA8.1 module and for the integrated DPÜ/B are identical (address 1/2/3)!

The DPÜ/B.2 includes a function of emergency light delay time in case of mains returns.

The delay time can be set to 0 / 5 / 10 or 15 minutes. The dry contact of the DPÜ/B.2 and the message "sub-DB failure" will be reset with the adjusted delay in case of mains returns. The indicating LEDs of the phase with power failure will blink during the delay time. The DPÜ/B.2 can be used for delayed emergency operation of individual circuits.

#### **Unit attributes:**

- LED-indication for L1, L2, L3 (only when connected the device bus)
- phases in any order
- detection of failed or low voltage in three-phase-systems
- suitable for single-phase monitoring to IEC 255, VDE 0435, part 303
- for distribution board / panel mounting (DIN rail profiles)
- adjustable follow up time 0/5/10/15 minutes after mains return

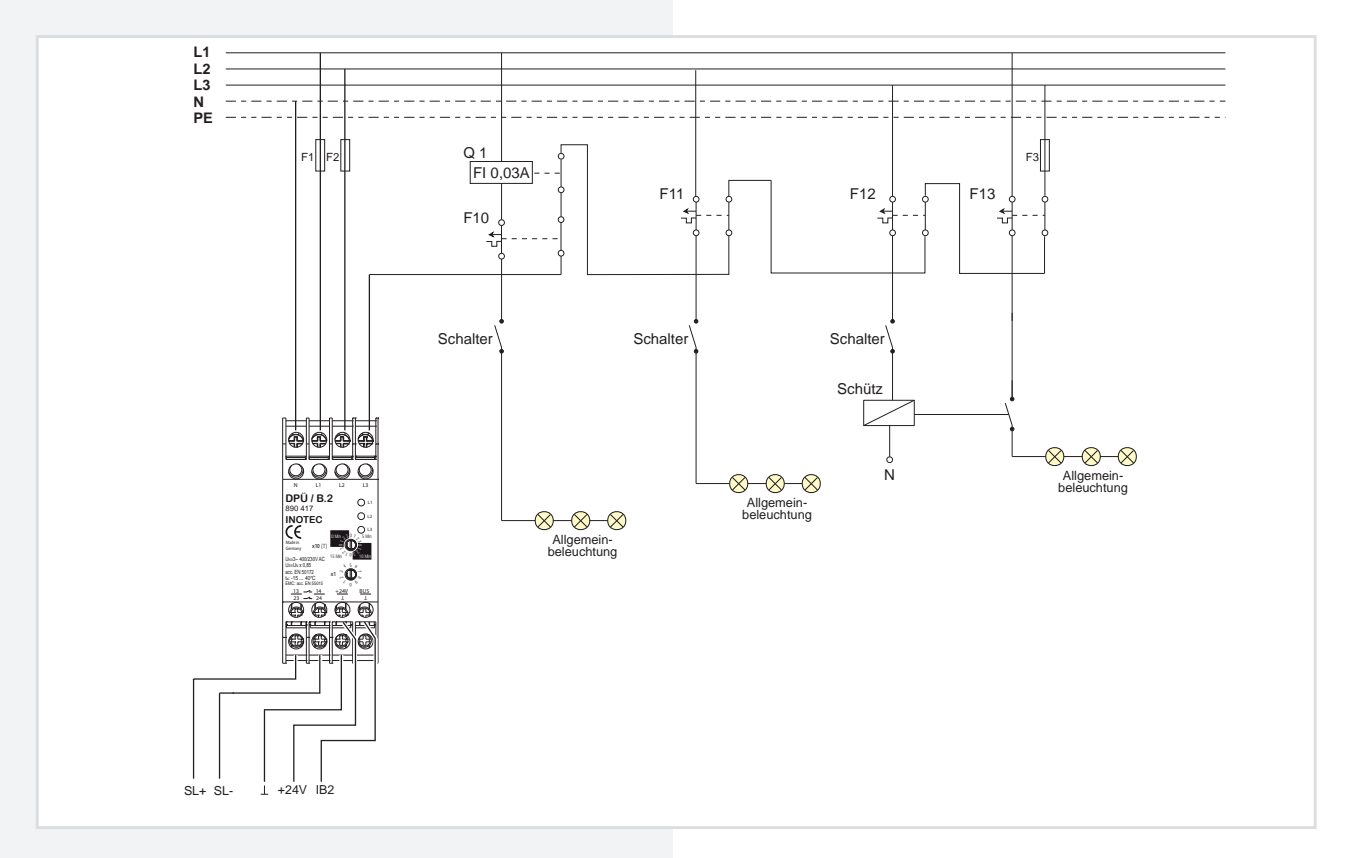

**DPÜ/B.2 können, um schneller Umschaltzeiten über den BUS zu erreichen, optional an die Optionsplatzkarte IB3 (990138) angeschlossen werden.**

#### **Technische Daten:**

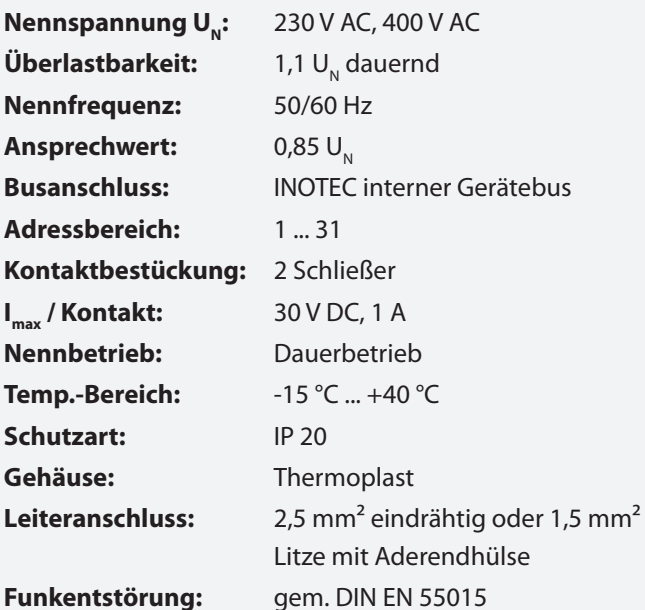

 $\mathbf{N}$ 

**DPÜ/B.2 can optionally be connected to the IB3 option card (990138) in order to achieve faster changeover times via the BUS.**

#### **Technical Data:**

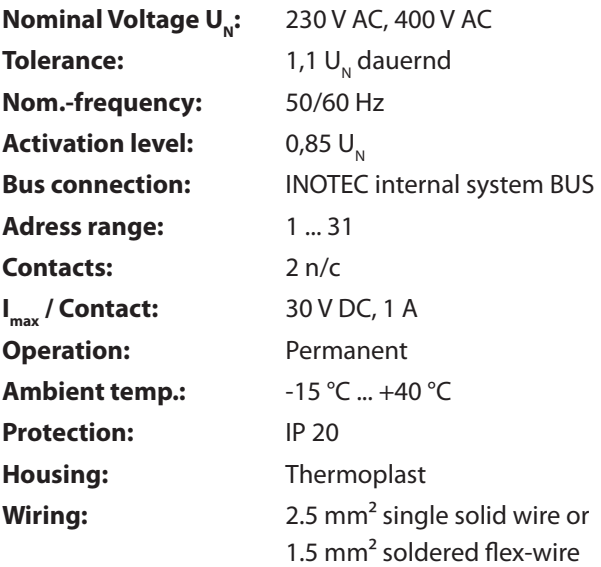

**EMC:** to DIN EN 55015

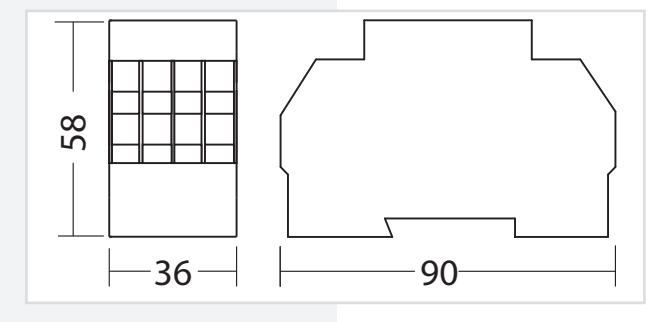

### **6.3.8. CLS Meldetableau**

Mehrere CLS-Geräte können über den 3-adrigen RTG-BUS auf ein zentrales Meldetableau aufgeschaltet werden. Dieses unterstützt zwei Stränge mit jeweils max. 8 Geräten je Strang. Über das Meldetableau können detaillierte Statusinformationen bis zur Leuchtenstörung im Klartext abgerufen, zentrale Tests gestartet und alle Systeme blockiert werden.

Leitungslänge: max.500m, min.0,5mm²

> Bei der Angabe der Leitungslänge handelt es sich um die max. Gesamtlänge inkl. aller Stiche.

#### **Meldetableau mit CLS-Geräten!**

### **CLS FUSION** Montage- und Betriebsanleitung **CLS FUSION** Mounting and Operating Instructions

#### **6.3.8. CLS mimic panel**

You can connect several CLS devices to a central mimic panel using the triple conductor RTG-BUS. This supports two data-lines each with up to 8 devices. You can use the mimic panel to view detailed status information on luminaire failures in plain text, run central tests and block all systems.

Wire length: max.500m, min.0,5mm²

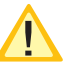

The max. wire length is the total length of one circuit incl. all stitches.

#### **Mimic panel with CLS devices**

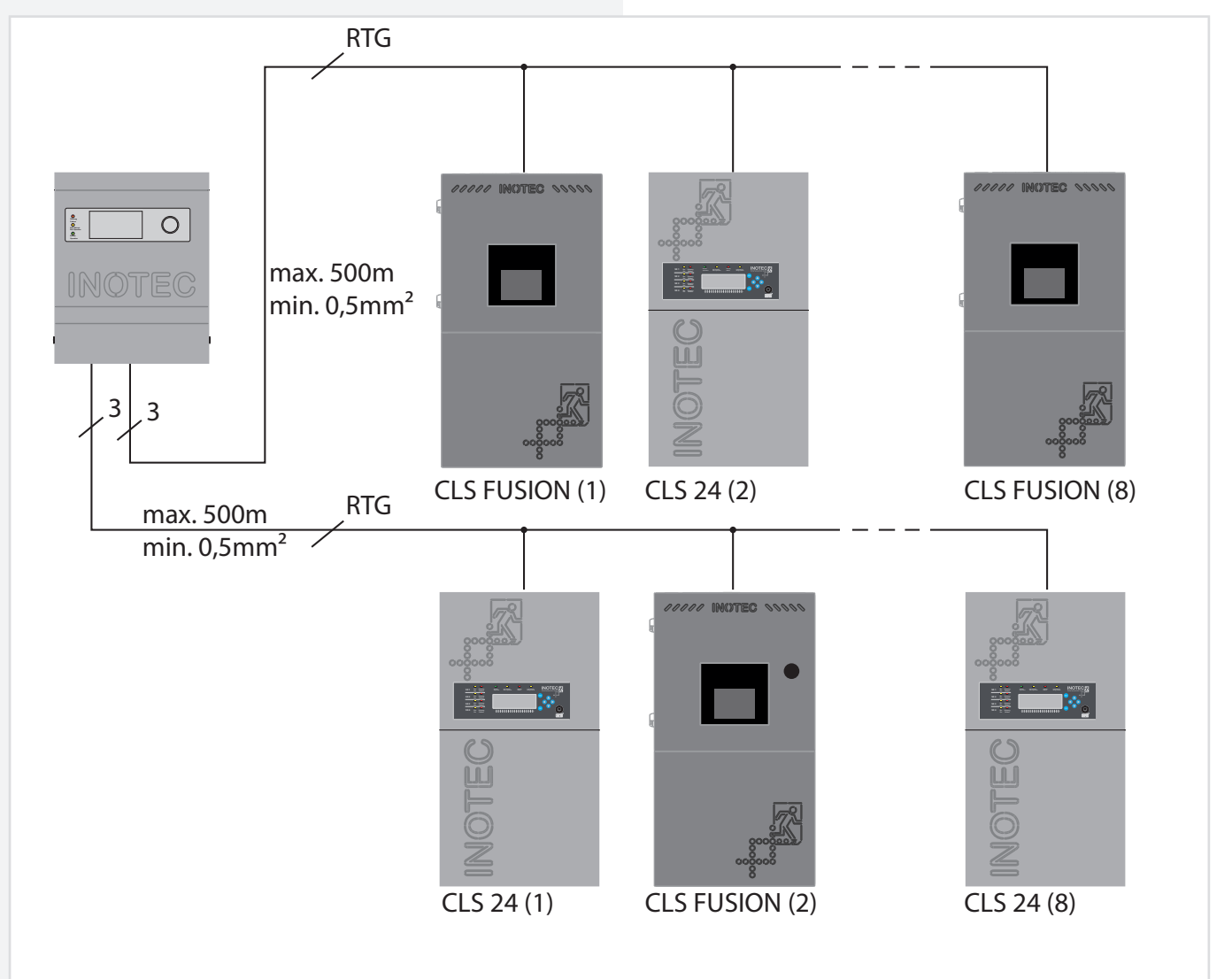
# **CLS FUSION** Montage- und Betriebsanleitung **CLS FUSION** Mounting and Operating Instructions

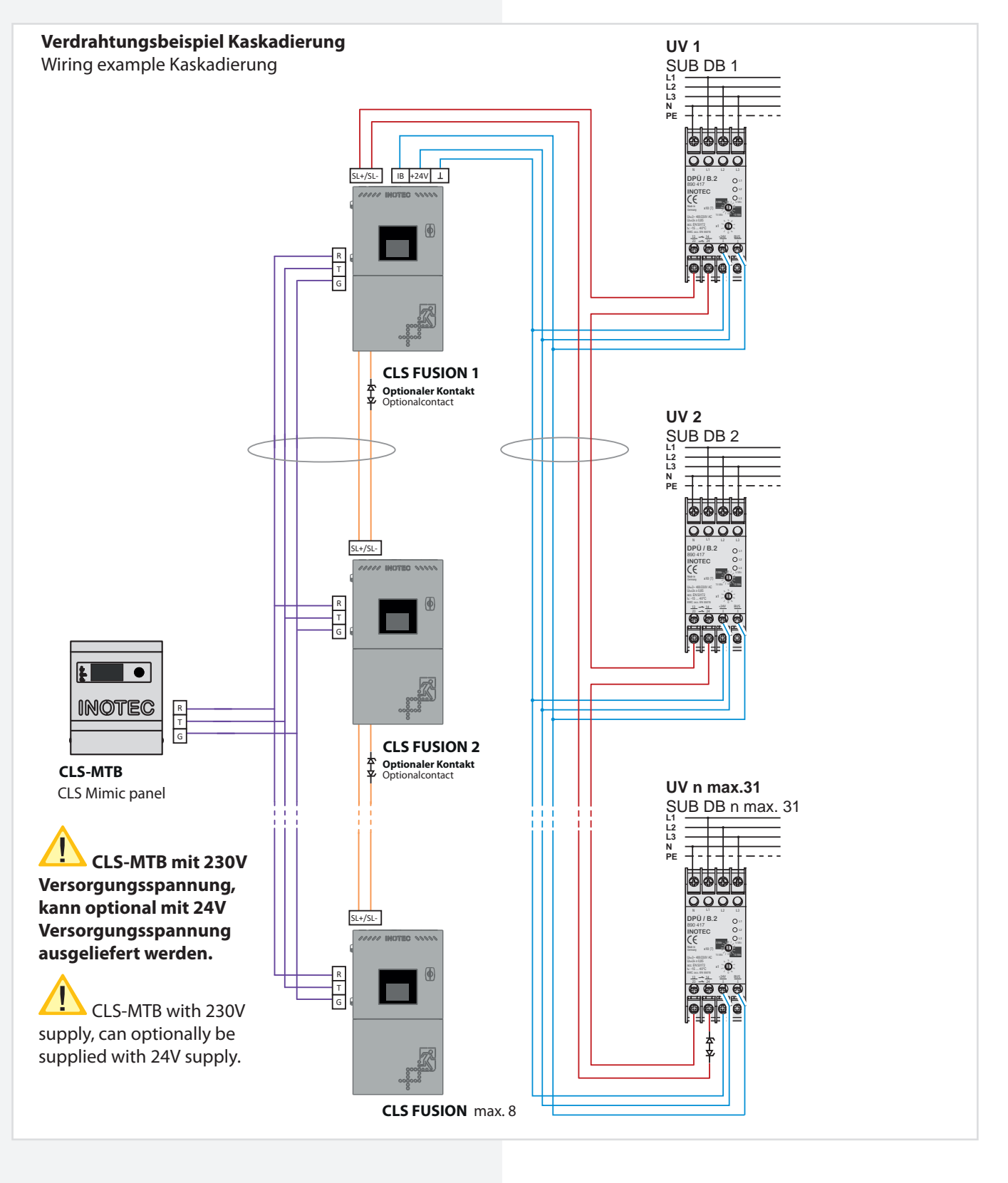

- Interner Bus **Interner Bus** internal Bus
- Stromschleife "aller" UVA auf die erste ODER die erste ODER letzte C letzte CLS schleife von CLS zu CLS
- **Stromschleife von CLS zu CLS** current loop from cls to cls
- pala am Endo iodor oinzalnan **Z-Diode am Ende jeder einzelnen Stromschleife** Z-Diode at the end of each current loop
	- **parallele RTG-Busverbindung (max. 500m)** parallel RTG-Bbus connection
		- 24V Spannungsversorgung aus einer CLS 24V power supply from a CLS
			- **kann in einer Leitung geführt werden** can be routed in a cable

current loop of all sub-distributors on the first or last cls

- 
- 

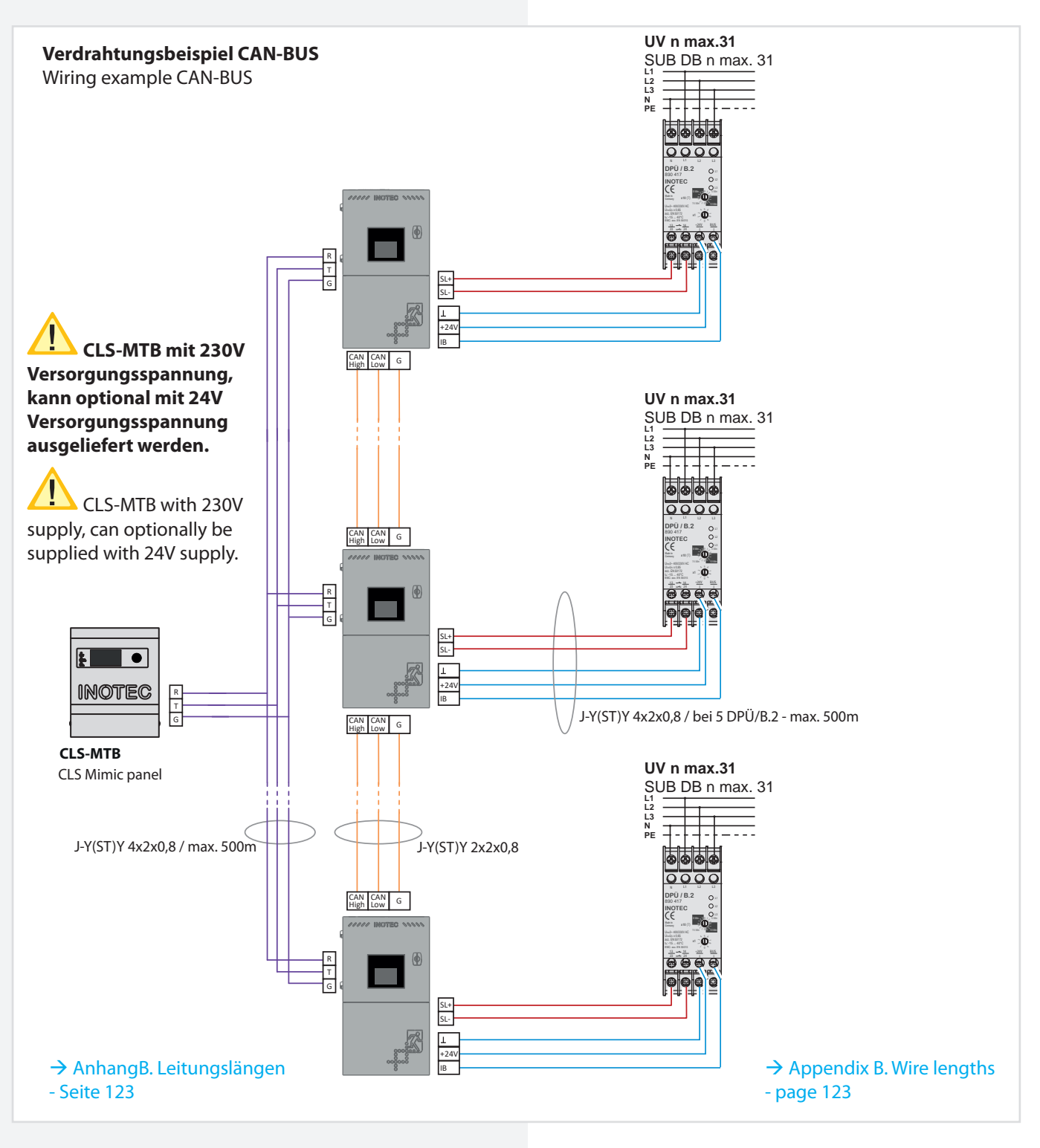

- Interner Bus **Interner Bus** internal Bus
- schleife "aller" UVA auf die erste O **Stromschleife** current loop
- Strommer<br>Stronger<br>Strommer Concommentation **CAN BUS (Gesamtleitungslänge max. 1000m)** CAN BUS (max. 1000m)
- S (Gesamt **RTG (Gesamtleitungslänge max. 500m))** RTG (max. 500m)

# **Verkabelung CAN-BUS**

- Leitungsanforderung J-Y(ST)Y 2x2x0,8
- Klemmenbelegung CLS FUSION: 11 = CAN high, 12 = CAN low,  $23$  = Ground
- 3 Adern werden benötigt
- für CAN high//low ein verdrilltes Paar im J-Y(ST)Y 2x2x0,8 verwenden
- Max. 1000m Gesamtlänge
- Verkabelung in Linientopologie
- Schirmung einseitig auf Erdpotenzial auflegen

# **Wiring CAN-BUS**

- Cable requirement J-Y(ST)Y 2x2x0,8
- $\cdot$  terminal connection CLS FUSION: 11 = CAN high, 12 = CAN low,  $23 =$  Ground
- 3 cores are required
- for CAN high//low use a twisted pair in J-Y(ST)Y 2x2x0,8
- Max. 1000m total length
- Cabling in line topology
- Connect shielding to ground potential

# **CLS FUSION** Montage- und Betriebsanleitung **CLS FUSION** Mounting and Operating Instructions

## INOLan Verdrahtungsbeispiel

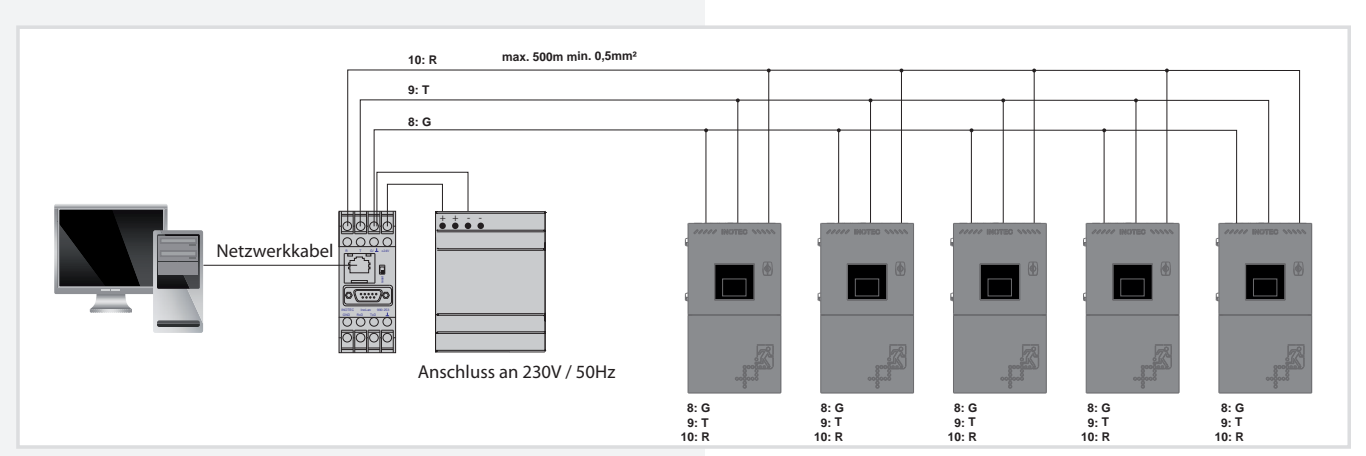

# **6.3.9. Meldetableau**

Wird ein externes Fernmeldetableau eingesetzt, so ist dieses nach der Beschreibung des Fernmeldetableaus an die Klemmen anzuschließen. Die Kontakte des Fernschalters sind werksseitig gebrückt. Über diesen ist es möglich, die Dauerlichtleuchten des Systems zu blockieren.

## **6.3.9. Mimic panel**

INOLan Wiring example

If you are implementing an external remote mimic panel, connect this to the terminals as described in the remote mimic panel documentation. The remote switch contacts are bridged at the factory. This enables you to block the system's maintained lighting.

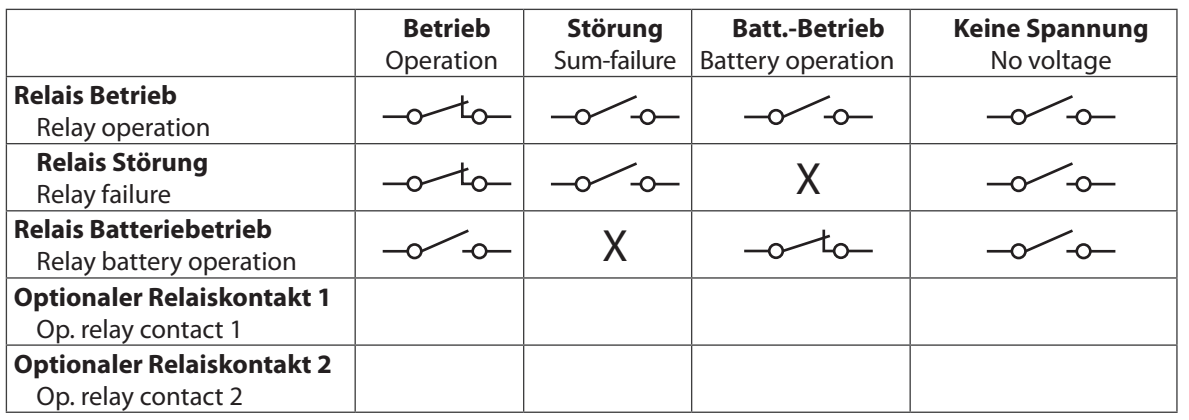

Potentialfreie Meldekontakte, max.24V, 1A DC.

Voltfree signaling contacts, max. 24V, 1A DC.

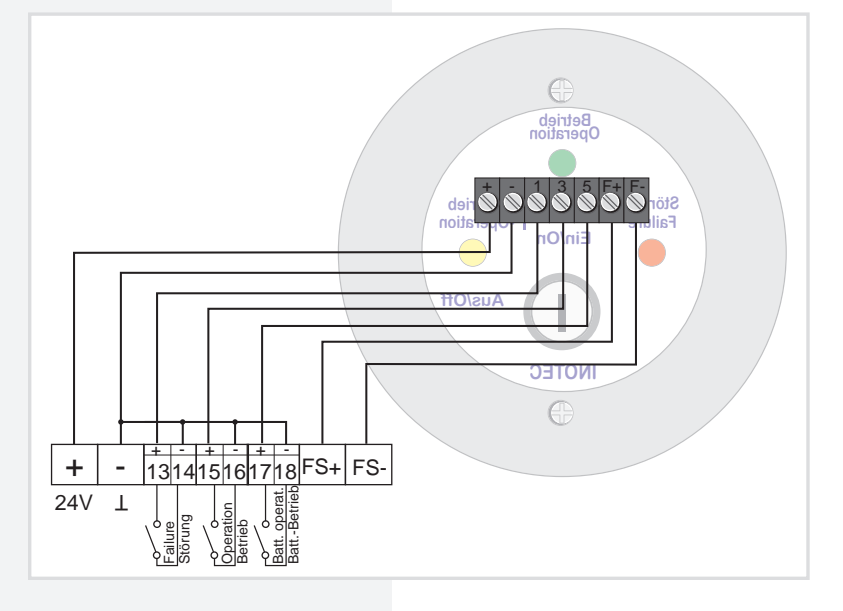

An den 24V - Ausgangsklemmen kann eine Spannung von 18V-28,5V anliegen.

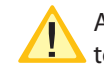

A voltage of 18V-28,5V can be at the 24V outgoing terminals.

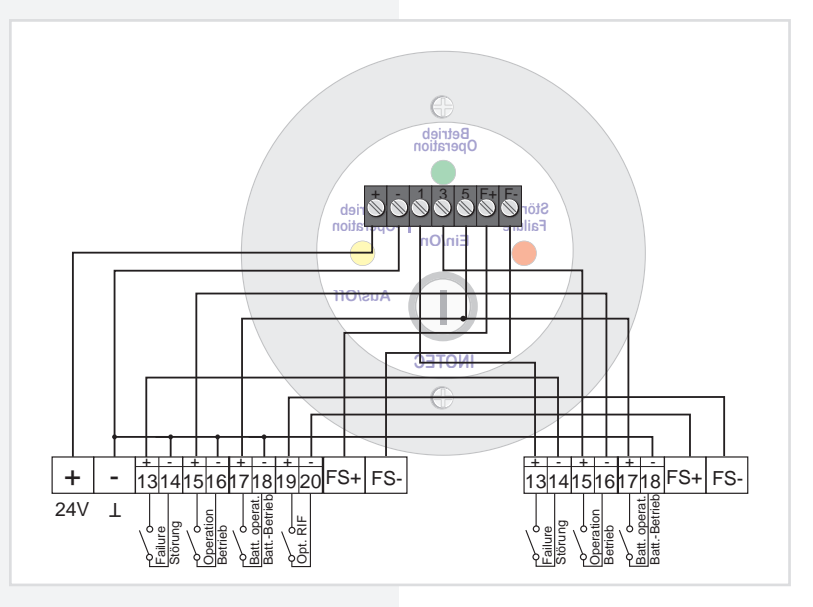

# **6.3.9.1. Netzwerkschnittstelle - INOLAN / INOWEB**

Über die integrierte Netzwerkschnittstelle wird der Zustand der CLS FUSION abgefragt. Mittels INOWEB-Schnittstelle wird der Zustand des gesamten Systems grafisch in einem Webbrowser dargestellt. Mit der INO-LAN-Schnittstelle ist eine Darstellung über die INOTEC Visualisierungsoftware INOView möglich, sowie die Konfiguration über Netzwerk (FTP).

# **6.3.9.1. INOLAN / INOWEB network interface**

The status of the CLS FUSION is scanned using the integrated network interface. The state of the entire system is shown graphically in a web browser using the INOWEB interface. With the INOLAN interface, a display is possible using the INOTEC visualisation software INOView, as well as the configuration using a network (FTP).

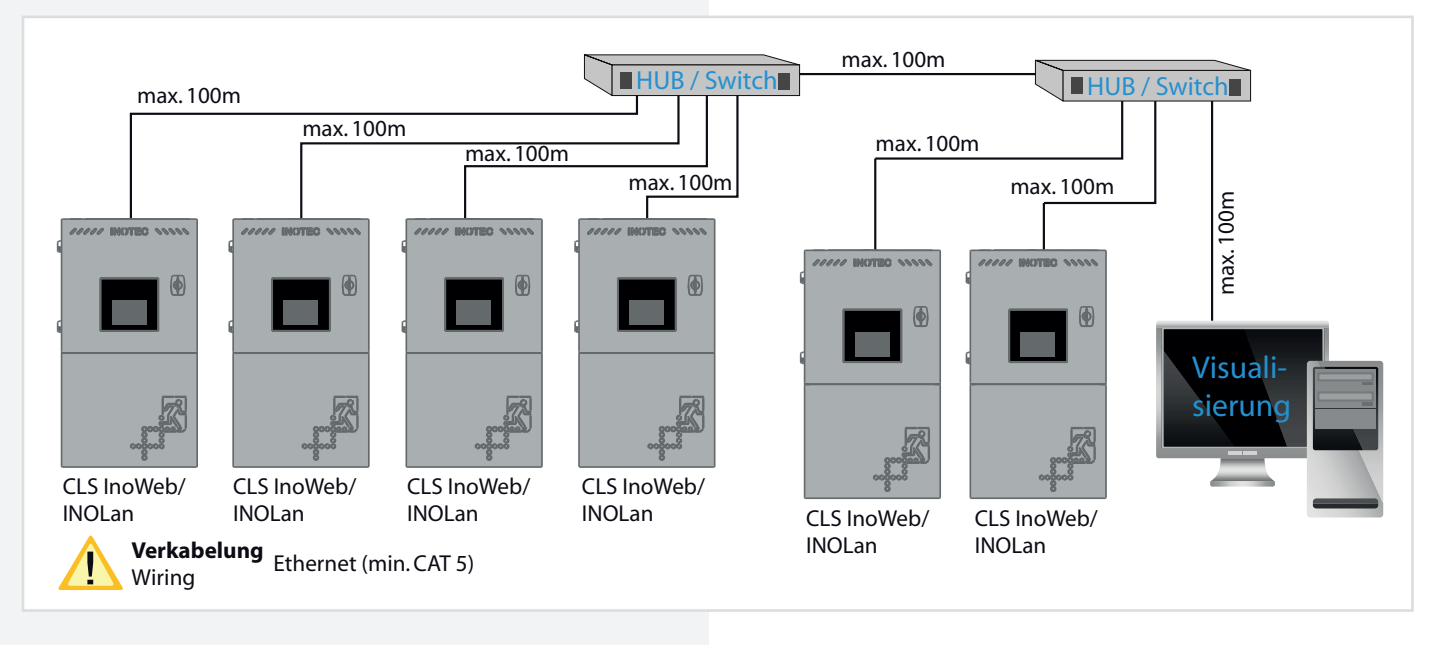

Bei der Visualisierung über ein externes INOLAN Modul, muss das INOLAN.2 Modul verwendet werden (Artikel-Nr.: 990253). Eine Konfiguration über Netzwerk (FTP) ist in diesem Fall nicht möglich.

For visualisation using an external INOLAN module, the INOLAN.2 module must be used (Art. No: 990253). In this case, configuration using a network (FTP) is not possible.

## **6.3.10. Zentrales Dimmen**

Mit dem optionalen CLS Dimmer Modul können entsprechend programmierte Leuchten in den Stromkreisen über

- Taster am CLS Dimmer Modul
- Einen extern angeschlossenen Taster

• eine 0-10V Steuerspannung zentral gedimmt werden, regelbar in 10%-Stufen von 0% (Leuchte aus) bis zu 100% (Leuchte ein).

Damit sind die Leuchten der Notbeleuchtung mit denen der Allgemeinbeleuchtung gemeinsam zu dimmen (z.B. über ein EIB-Modul). Im Notbetrieb schalten die Leuchten automatisch auf 100%.

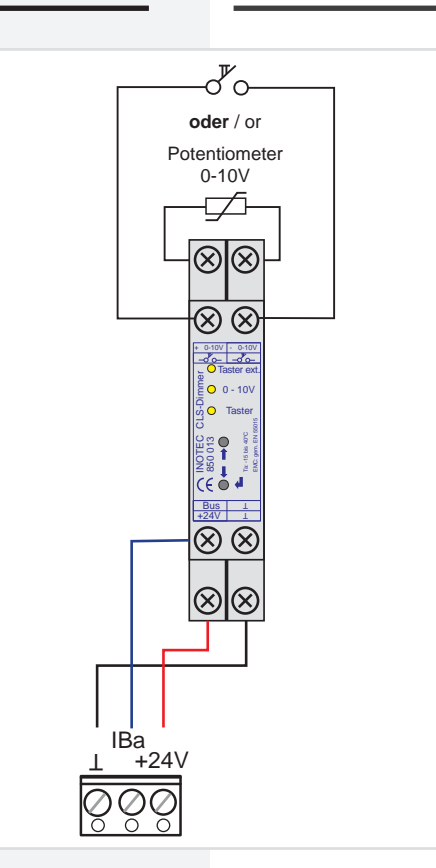

# **6.3.10. Central dimming**

With the optional CLS dimmer module you can dim specifically programmed luminaires in the circuits, by using

- the pushbuttons on the CLS dimmer module
- via an externally connected pushbutton
- a 0-10V control voltage, which you can control in 10% increments from 0% (luminaires off) to 100% (luminaires on).

The emergency lighting is dimmed along with the general lighting (e.g. using an EIB module). In emergency mode, the luminaires automatically switch to 100%.

Bei Aktivierung der Funktion "Zentrales Dimmen" ist die Verwendung externer Komponenten nicht möglich.

Automatische Änderungen bei Aktivierung:

Alle LSA3- und LSA8-Komponenten der Nummern 2 und 3 werden entfernt.

DPÜ/B-Komponenten werden dem Bus 3 zugewiesen. Falls in den Leuchtenzuordnungen Auslöser verwendet werden, kann die Entfernung der Komponenten auch diese beeinflussen.

When enabling the "Central Dimming" function, the use of external components is not possible. Automatic Changes Upon Activation:

All LSA3 and LSA8 components with numbers 2 and 3 will be removed.

DPÜ/B components will be assigned to Bus 3.

If triggers are used in the lighting assignments, their functionality may also be affected by the removal of components.

# **7. Inbetriebnahme des CLS-Gerätes**

Vor dem Einschalten der Netzspannung und Einsetzen der Batteriesicherung sind unbedingt folgende Prüfungen durchzuführen:

- Prüfung aller Anschlüsse an das Gerät
- Prüfung des Anschlusses der 24V-Stromschleife (SL+ / SL-)
- Bitte überprüfen Sie die gelieferten Batterien auf mechanische Beschädigung
- Prüfung der korrekten Verbindung der Batterieblöcke
- Vor dem ersten Funktions- bzw. Betriebsdauertest sind die Batterien im Gerät  $\bigwedge$  min. 24 Stunden zu laden

In der Bauphase kommt es häufig zu ungewollten Entladungen der Batterie der Notstromanlage. Zum Beispiel schalten Installateure die Baustelle am Abend oder am Wochenende, sobald Sie diese verlassen, stromlos, ohne Rücksicht auf die Ersatzstromquelle der Notbeleuchtungsanlage zu nehmen. Das hat zu folge, dass sich die Batterien mehrmals in einer kurzen Zeit entladen, was zur Zerstörung oder zu starken internen Schäden führen kann. Die Brauchbarkeitsdauer der Batterie sinkt somit deutlich. Um dies zu verhindern, empfehlen wir die Anlage in Betriebsruhezeiten zu blockieren (NL+DL) und so vor einer ungewollten Entladung zu schützten.

# **7.1. Ausschalten des CLS-Gerätes**

Beim Abschalten des CLS-Gerätes ist unbedingt folgende Reihenfolge zu beachten!

- 1. Anlage Notlicht und Dauerlicht blockieren
- 2. Batteriesicherung entfernen
- 3. Netz abschalten

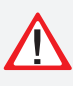

 An den LSA Kontakten befindet sich eine Fremdspannung! Die nach Abschalten der Anlage, je nach Beschaltung, noch anliegen kann.

# **7.2. Einschalten des CLS-Gerätes**

- Beim Einschalten ist diese Reihenfolge zu beachten
- 1. Netz einschalten
- 2. Batteriesicherung einsetzen

Das Gerät wird initialisiert und im Display wird Betrieb, Ladespannung und Ladestrom angezeigt. Alle zum Betrieb notwendigen Einstellung müssen vorgenommen werden.

# **7.3. Lieferzustand**

Steuerteil:

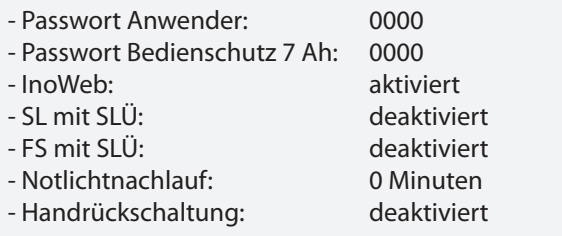

Alle Stromkreise sind aktiviert, wenn eingebaut.

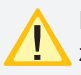

Nach erfolgter Inbetriebnahme ist das Passwort zu ändern!

# **7. Commissioning the CLS device**

Before switching on the mains voltage and inserting the battery fuse, you must carry out the following tests:

- Test all connections on the device
- Test the connection of the 24V current loop (SL+ / SL-)
- Please test the delivered batteries on mechanical damages.
- Check that the battery cells are properly connected
- Before carrying out the initial function or battery duration test, charge the batteries in the device for at least 24 hours

During the building phase, there are often unintentional discharges of the battery of the emergency power system. For example, installers switch off the power to the building site in the evening or at the weekend as soon as they leave it, without taking into account the emergency lighting system. As a result, the batteries discharge several times in a short period of time, which can lead to destruction or heavy internal damage. The lifetime of the battery is significantly reduced. To prevent this, we recommend blocking (NL+DL) the system during periods of no operation and thus protecting it from unintentional discharging.

# **7.1. Switching OFF the CLS device**

When switching off the CLS device, you must complete the following in this order

- 1. Block the emergency and maintained lighting
- 2. Remove the battery fuse
- 3. Switch off the mains supply

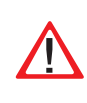

 There is an external voltage at the LSA contacts! This may still be present after the system has been switched off, depending on the wiring.

# **7.2. Switching ON the CLS device**

When switching on the CLS device, complete the following in this order

- 1. Switch on the mains supply
- 2. Insert the battery fuse

When the device starts up, the display indicates the operation, charging voltage and charging current. You must now make all the settings necessary for use.

# **7.3. Factory settings**

Controller:

- Password user: 0000
- Password screen protection 7 Ah: 0000
- InoWeb: activated
- SL with monitoring loop function: deactivated
- loop function: deactivated
- Emergency lighting delay: 0 minutes
- Manual reset: deactivated

All electric circuits are activated, if installed.

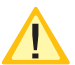

After the successfull installation, the password needs to be changed!

## **7.4 Passwort**

Um die Einstellungen vor unbefugtem Zugriff zu schützen, sind Passwortabfragen eingebaut. Werksseitig ist zur Bedienung von Menü's ein Passwort eingestellt. Sobald Sie ein Menü öffnen möchten, wo Einstellungen vorgenommen werden können, wird ein Passwort verlangt. Geben Sie "0000" ein um in die Anwenderebene zu gelangen.

Das Passwort "Bedienschutz" ist nur bei der CLS FUSION 7 Ah nutzbar. Andere CLS Fusion Versionen haben hierfür eine mechanische Sperre. Um eine Eingabe bei der CLS FUSION 7 Ah starten zu können, müssen Sie auf das Fragezeichensymbol, in der rechten unteren Ecke, drücken. Lösen Sie nach 3 Sekunden die Eingabe um in das Menü zu gelangen, nun geben Sie als Passwort "0000" ein. Das Steuerteil ist freigeschaltet, Sie haben Zugriff auf die Benutzerebene.

Der Passwortschutz aktiviert sich automatisch, wenn innerhalb von fünf Minute keine Bedienung am Steuerteil erfolgte.

#### **7.4 Passwort**

Password queries are built in to protect the settings from unauthorised access. A password for operating menus is set by the factory. Whenever a menu is opened where settings can be made, a password is requested. Enter "0000" to access the user level.

The password "screen protection" can only be used on the CLS FUSION 7 Ah. Other CLS Fusion versions are equipped with a mechanical lock. To be able to use the CLS FUSION 7 Ah, press the question mark icon in the lower right corner. After 3 seconds, release the key to enter the menu. Enter "0000" as the password. You are now able to access the user level.

The password protection is activated automatically, when there has been no operation within five minute at the controller.

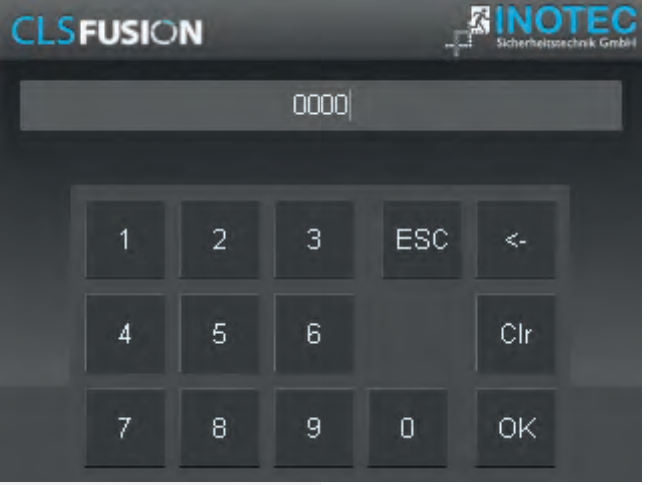

# **8. TFT Steuerteil Touchdisplay**

# **8.1. Allgemeines**

# **8.1.1. Update**

Die Software des TFT Steuerteils unterliegt stetigen Verbesserungen. Ein Software-Update sorgt für die Umsetzung von Aktualisierungen und beseitigt Fehler innerhalb des Softwarestands.

# **8.1.2. Produktbeschreibung**

Das TFT Steuerteil der CLS FUSION Anlage bietet eine übersichtliche und strukturierte Bedienoberfläche. Die intuitive Bedienung ermöglicht eine systematische Abfrage des Gerätezustandes sowie die gezielte Anwendung verschiedener Testmöglichkeiten. Das integrierte Prüfbuch gewährleistet einen normgerechten Nachweis der Systemzustände.

Das Steuerteil der CLS FUSION besteht aus einem TFT Bildschirm mit anwenderfreundlicher Touch-Oberfläche sowie einem USB Anschluss.

Der Startbildschirm beinhaltet Informationen der Anlagentypenbezeichnung und dem Softwarestand der installierten Version. In einem Textfeld ist das aktuelle Tagesdatum mit Uhrzeit zu erkennen. Darunter angeordnet befindet sich ein gut sichtbares farbliches Anzeigefeld, das den Betriebsstatus der Anlage deutlich macht. Unterhalb des Anlagenzustandes wird in drei separaten Anzeigefelder der Status angemeldeter Leuchten, der Batteriezustand mit Batteriespannung, - strom und -kapazität sowie Informationen einzelner Komponenten dargestellt. Im unteren Bereich der Oberfläche befinden sich vier Schaltflächen, über die ein Menü, ein Funktionstest, abgelegte Favoriten oder ein Hilfemenü aufgerufen werden können. Markiert werden Menüs, Funktionen und Einstellungen durch Berühren der jeweiligen Schaltfläche. Hierbei wird das aktivierte Feld hellblau hinterlegt. An die USB Schnittstelle können externe Komponenten wie z.B. eine Tastatur oder Speichermedien angeschlossen werden.

Durch die Weiterentwicklung der Software können Funktionen enthalten sein, welche noch nicht in der Bedienungsanleitung beschrieben werden.

# **8. TFT Steuerteil Touchdisplay**

# **8.1. General Information**

# **8.1.1. Update**

The software of the TFT controller will be improved continuously. Performing a software update guarantees the availability of the newest features and removes software bugs. Don't hesitate to get in contact with us to keep your software up-to-date and to get access to the newest features

# **8.1.2. Product description**

The TFT controller of the CLS FUSION device offers a clearly arranged and structured user surface. The intuitive surface enables a systematic query of the device status as well as the focused use of different testing possibilites. The integrated test book enables a proof of the system conditions according to the standards. The controller of the CLS FUSION consists of a TFT monitor with user-friendly touch surface with a USB interface. The start screen includes information of the device type description and the software status of the installed version. You can see the current date with the time in a text field. A good visible text field is arranged below and displays the operation status of the unit. The display fields shows the status of registered luminaires, the battery condition with battery status, - voltage and capacity as well as information to individual components in three separate fields below the device status. There are four switch areas in the lower part of the surface, which can be called up via a menu, a function test, deposited favorites or the help menu. By touching the according button menus, functions and settings get marked by highlighting the activated field light blue. External components such as keyboard or storage medium can be attached at the USB interface.

The software can include functions, which are not described in the manual yet, due to the development of the software.

# **8.2. Begriffl ichkeiten**

# **8.2.1. Symbole Gerätestatus**

Der Status des Gerätes wird durch entsprechende Symbole und Farben in der Menüführung dargestellt. Zuordnungen und Bedeutungen sind nachfolgender Tabelle zu entnehmen.

# **8.2. Concepts**

# **8.2.1. System status icons**

The system's status is indicated by symbols and colours within the menu navigation. Please check the following table for their meaning and more detailed explanation.Controller icons

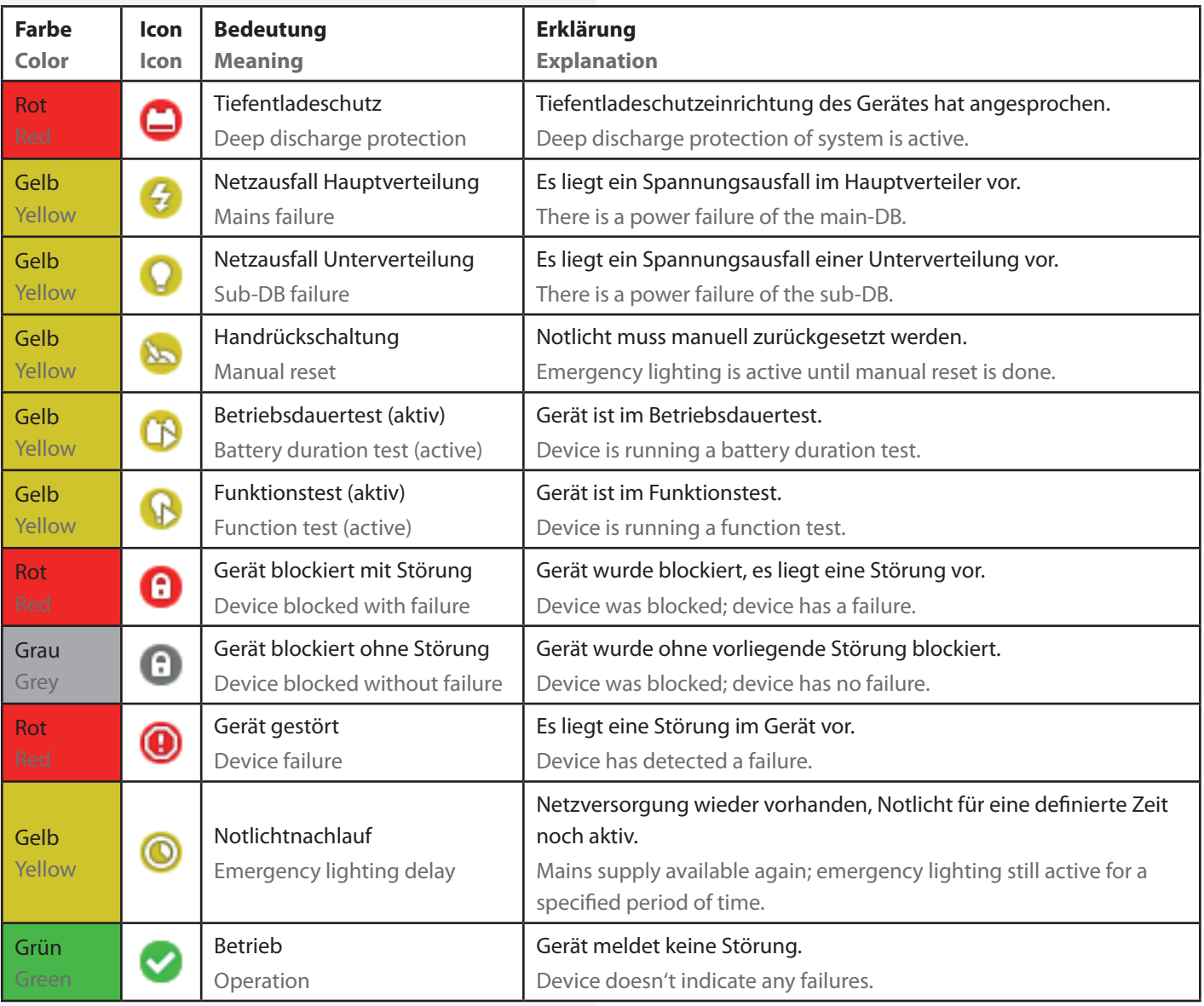

# **8.2.2. Symbole Steuerteil 8.2.2. Explanation of components icons**

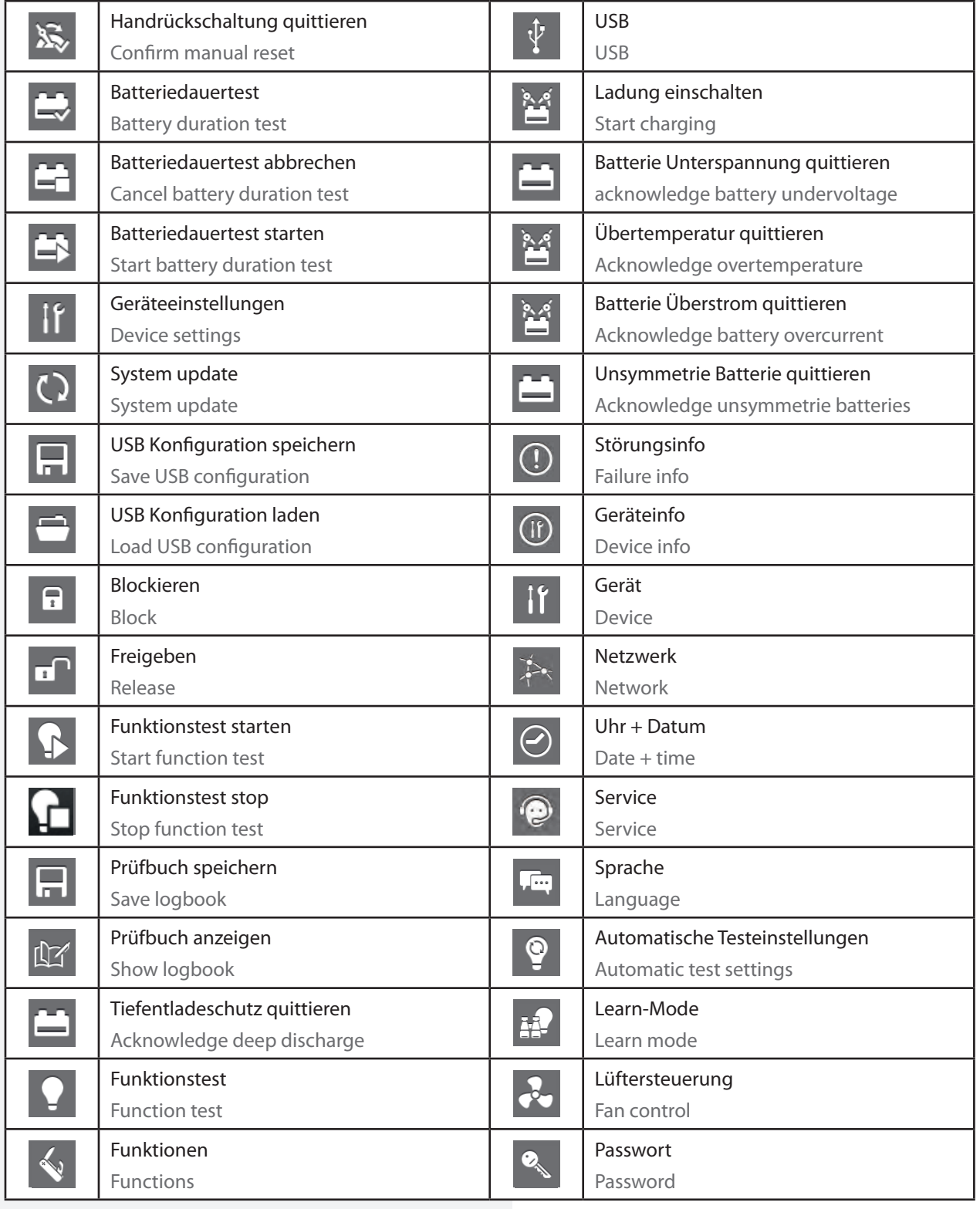

# **8.2.3. Symbolbeschreibung Komponenten**

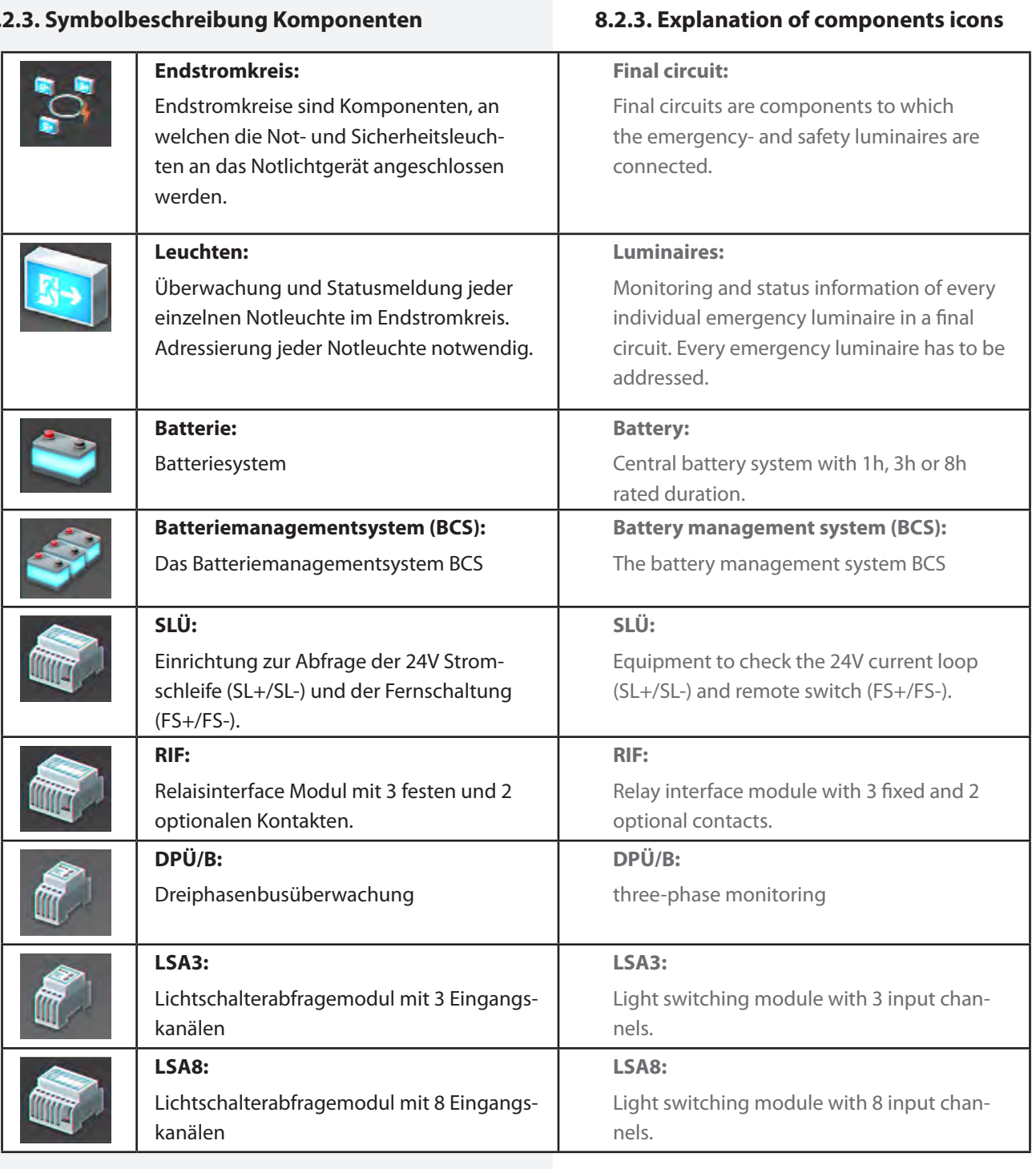

**8.2.4. Symbolbeschreibung untere Menüleiste**

# **8.2.4. Explanation menu bar icons**

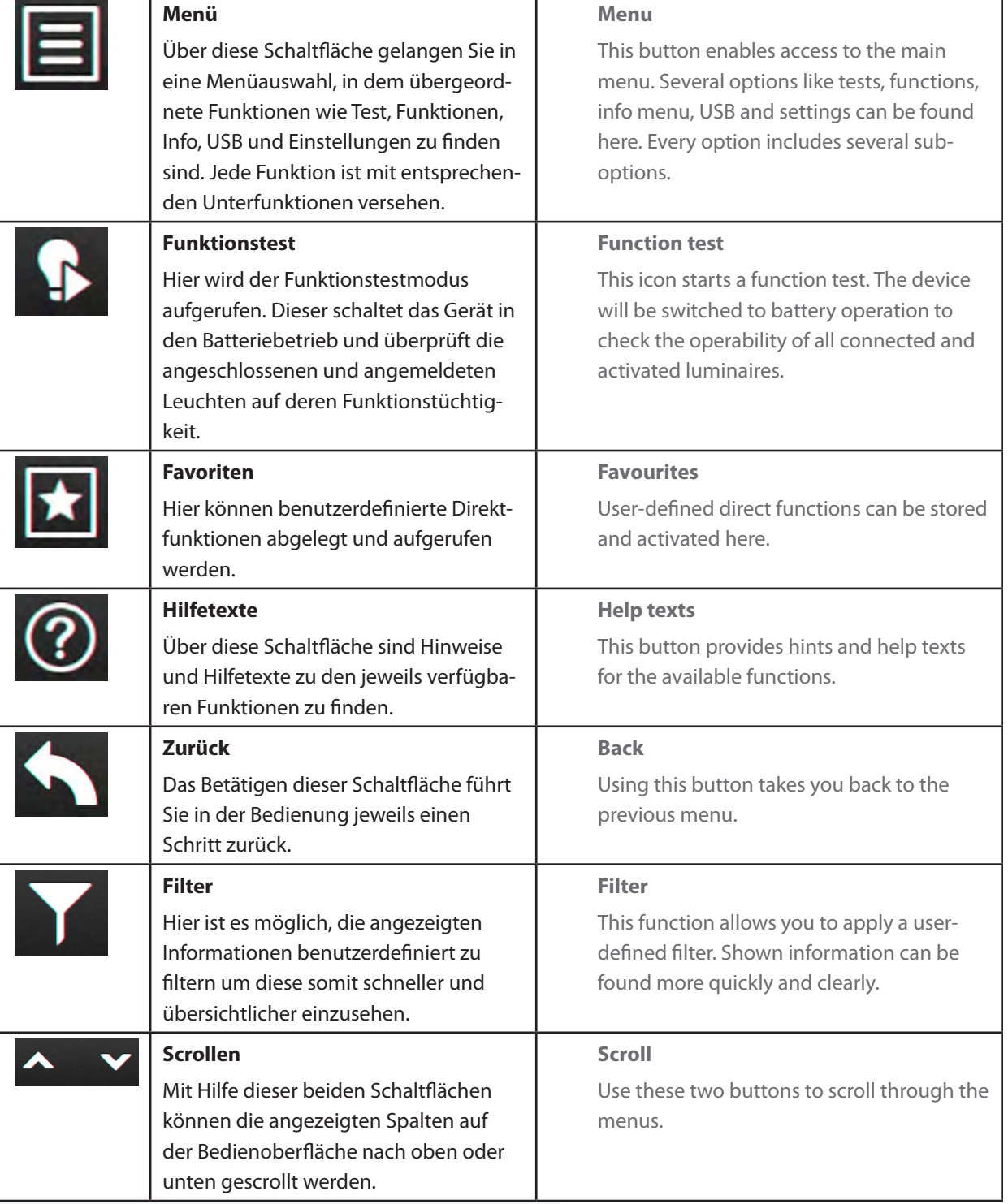

# **8.3. Bedienung**

Die Navigation der Software des INOTEC TFT Touchdisplays führt Sie durch Menüs, die Sie per Fingerdruck einzelner Symbole aufrufen können. Durch Aktivieren verschiedener Symbole erhalten Sie Informationen, z.B. der Endstromkreise und der angemeldeten Leuchten oder gelangen in untergeordnete Menüs. Detaillierte Informationen der angemeldeten Komponenten sowie des verwendeten Batteriesystems werden übersichtlich dargestellt. Berühren Sie einzelne Symbole auf dem Touchdisplay mit der Fingerspitze, so werden die zuständigen Schaltflächen "Blau" hinterlegt. Dieses ist eine Bestätigung dafür, dass ihre Eingabe erfolgreich angenommen wurde. Sobald der Finger von dem Display abgehoben wird, kann dieser Befehl zur Abfrage der gewünschten Funktion bearbeitet werden.

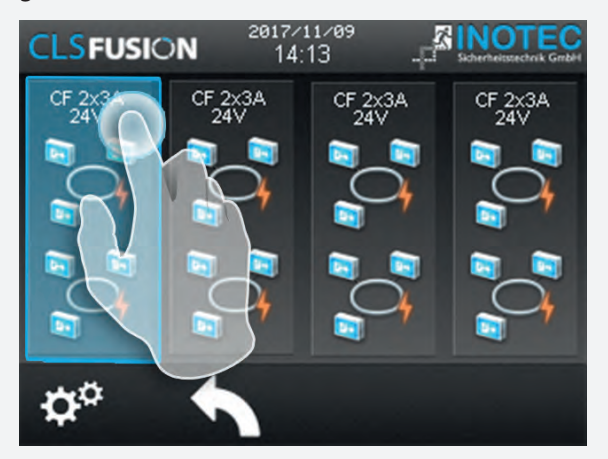

# **8.4. Hauptmenü**

Die Programmoberfläche teilt sich in verschiedene Bereiche auf:<br> $\Rightarrow$  In

- Informationsbereich
- $\Rightarrow$  Statusanzeige
- $\Leftrightarrow$  Funktionsschaltflächen
- $\Leftrightarrow$  Menüleiste

# **8.3. Operation**

The navigation software of the INOTEC TFT touch display leads you through menus, which you can call up by touching individual symbols. By activating different symbols you receive information, for example on the final circuits and the attached luminaires or you enter the subordinated menu. Detailed information of the registered components as well as the used battery systems get displayed clearly. When you touch the individual symbols with your fingertip, the according buttons glows "Blue". This is the confirmation that the entry has been successfull. As soon as the finger is off the display, the command to request the required function is getting progressed.

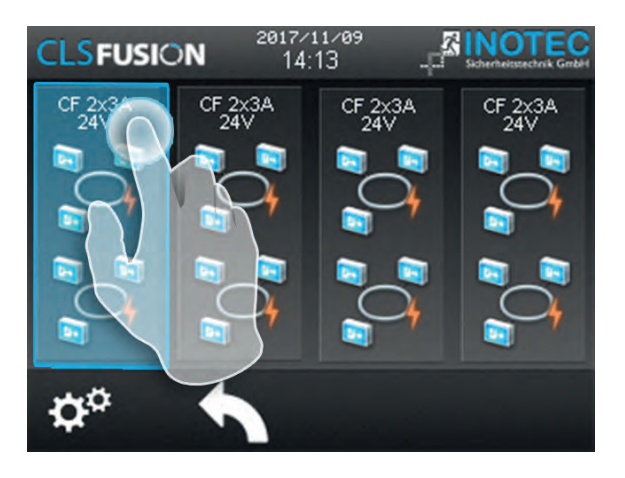

# **8.4. Main menu**

The user interface is divided into different areas:<br>  $\Rightarrow$  Information display

- $\Rightarrow$  Information display<br> $\Rightarrow$  Status display
- Status display
- $Arr$  Function buttons
- $\Leftrightarrow$  Menu bar

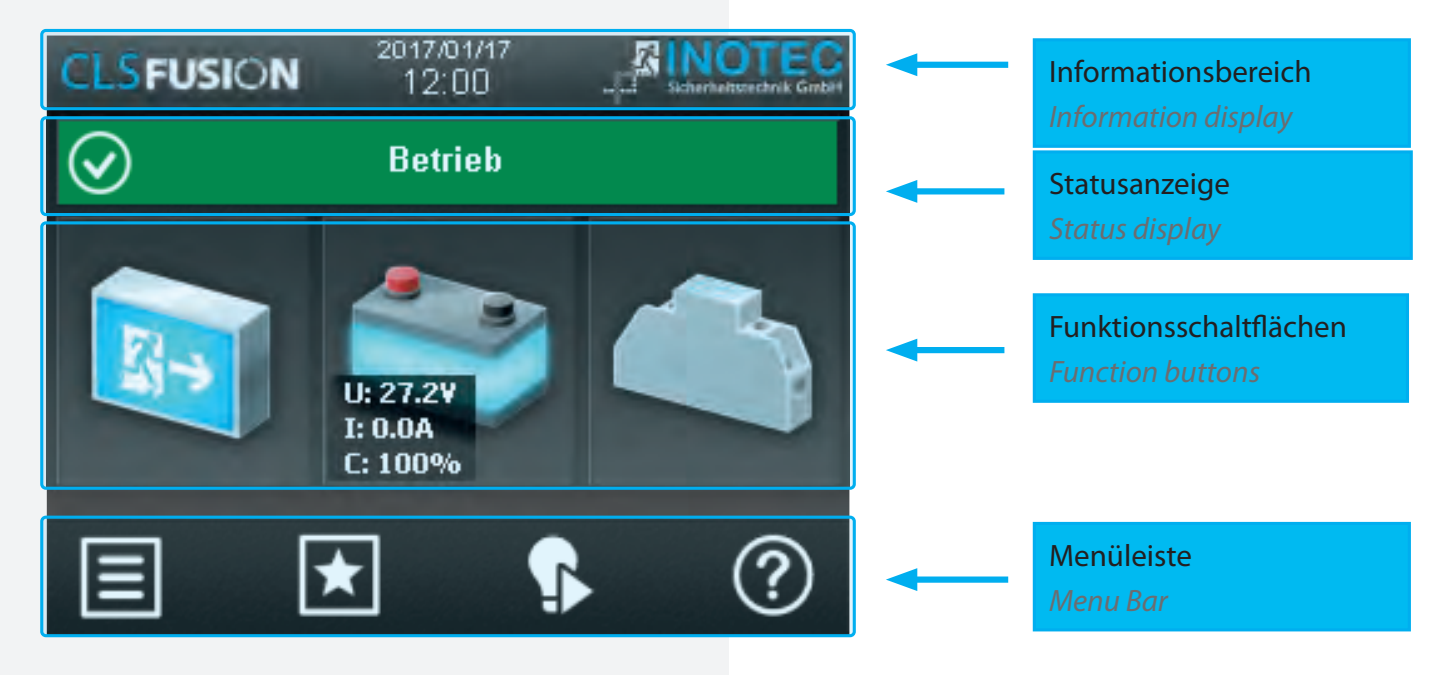

## **8.4.1. Informationsbereich**

Hier ist der Gerätetyp "CLS FUSION" zu erkennen. In der Mitte befindet sich das Tagesdatum mit aktueller Uhrzeit. Wird ein USB Stick von der Anlage erkannt, wird er rechts neben der aktuellen Uhrzeit im Informationsbereich symbolisiert. Laden oder speichern sie Daten vom USB Stick, so fängt dieser an zu blinken.

## **8.4.2. Statusanzeige**

Die Statusanzeige zeigt den jeweiligen Status der Anlage an. Dieser kann zum Beispiel zwischen Betrieb (Grün), einem Ausfall Haupt- oder Unterverteiler (Gelb) oder einer Störung (Rot) je nach Zustand wechseln.

#### **Beispiele:**

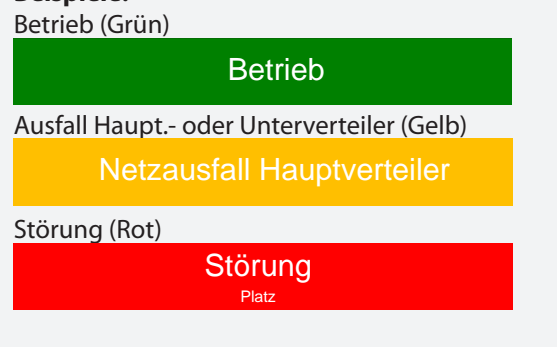

# **8.4.3. Funktionsschaltflächen**

Die "Funktionsschaltflächen" sind in drei Bereiche (Leuchten, Batterie und Komponenten) unterteilt. Durch Betätigen der jeweiligen Schaltfläche gelangt der Anwender in entsprechende Untermenüs. Hier sind detaillierte Konfigurationen jeweiliger Bereiche einzusehen beziehungsweise vorzunehmen.

## **8.4.1. Information display**

The device type "CLS FUSION" is shown here. Current date and time are displayed in the middle. If a USB stick is detected by the system, this is indicated on the right beside the current time. If you load or save data from the USB stick, it begins to flash.

# **8.4.2. Status display**

The status display shows the current status of the system. It can change between operation (green), mains or sub-DB failure (yellow) or a failure (red), depending on the current status.

#### **Examples:**

#### Operation (Green)

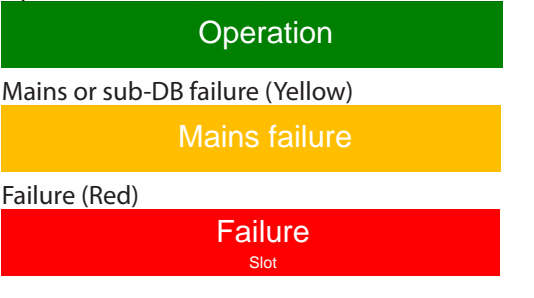

## **8.4.3. Function buttons**

The function buttons are divided into three areas: luminaires, battery and components. Activating the appropriate button takes the user to the corresponding submenu. Detailed configurations of the respective areas can be checked and/or set up here.

# **8.4.4. Leuchten**

Durch Auswahl der Leuchtenschaltfläche gelangen Sie in die Stromkreisebene. Hier lassen sich Informationen der angemeldeten Stromkreiseinschübe, sowie den zugehörigen Endstromkreisen anzeigen. Weiterhin ist es möglich, detaillierte Informationen heruntergebrochen

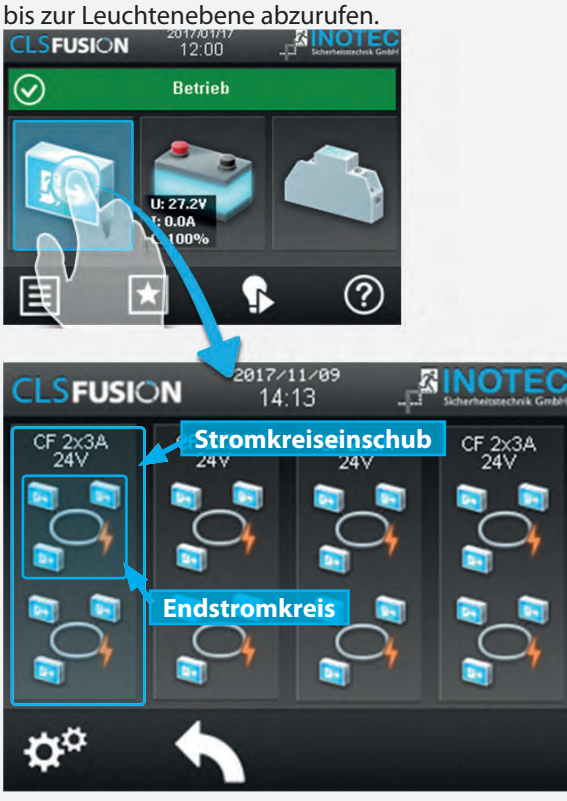

Der CLS FUSION untergeordnete Stromkreiseinschübe werden je nach Funktionszustand entsprechend grafisch dargestellt. Spezifikationen wie zum Beispiel die Anzahl einzelnes Endstromkreise werden übersichtlich visualisiert. Die Endstromkreise sind in 4 Bereiche aufgeteilt (Bild 2). Jeder Bereich visualisiert einen Stromkreiseinschub mit 2 Endstromkreisen. Ist ein Stromkreiseinschub in der Anlage vorhanden und ohne Konfiguration, wird eine Umrandung dargestellt. Ist kein Stromkreiseinschub im Slot vorhanden, ist der Platz leer. Angemeldete und störungsfreie Stromkreiseinschübe werden in "hellblau" angezeigt.

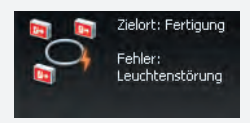

Sofern ein Endstromkreis mit einer Störung behaftet ist, wird dieser komplett in Rot hinterlegt. Durch Betätigen der Schaltfläche "Stromkreiseinschub" öff net sich

ein untergeordnetes Menü mit den zugehörigen einzelnen Endstromkreisen.

Durch Betätigen der Schaltfläche des jeweiligen Endstromkreises öffnet sich ein untergeordnete Menü der Leuchten.

# **8.4.4. Luminaires**

Selecting the luminaire button guides you to the BUS level. Information about the activated changeover devices and the associated final circuits can be found here. It is also possible to call up more detailed information, right down to luminaire level.

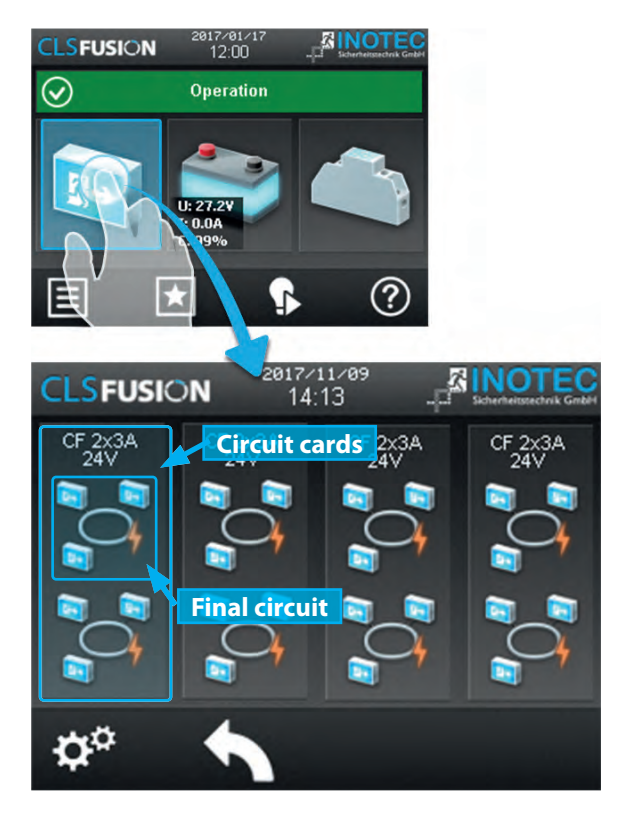

The circuit insertions subordinated to CLS FUSION get displayed plotted depending on their function status. Specifications such as the number of individual final circuits get displayed clearly. The final circuits are divided into 4 fields (Picture 2). Each field visualises an insertion of 2 final circuits. When a circuit insertion exists within a unit and without configuration, the field borderd. When there is not circuit insertion in a slot, the space is free. Registered and failure-free insertions are highlighted with blue.

In case a final circuit has a failure, it is highlighted com-<br> $\begin{bmatrix} \mathbf{a} & \mathbf{a} \end{bmatrix}$  and  $\begin{bmatrix} \mathbf{a} & \mathbf{b} \end{bmatrix}$  and  $\begin{bmatrix} \mathbf{a} & \mathbf{b} \end{bmatrix}$  and  $\begin{bmatrix} \mathbf{a} & \mathbf{b} \end{bmatrix}$  and  $\begin{bmatrix} \mathbf{a} & \mathbf{b} \end{bmatrix}$ 

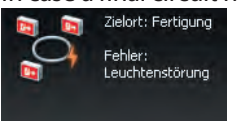

pletely with red. By confirming the button "Circuit insertion" a subordinated menu opens up with the according individual final circuits.

By confirming the button of the according circuit a subordinated menu of the luminaires opens up.

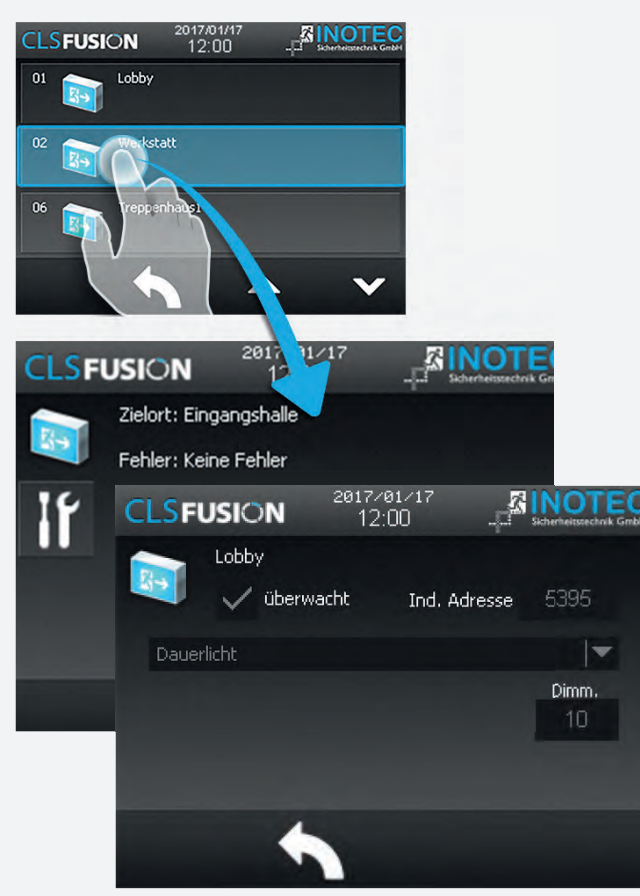

In diesem Untermenü werden einzelne Leuchten eines Stromkreises untereinander dargestellt. Durch Anwählen der Leuchtensymbole gelangen Sie in die unterste Leuchtenebene, die Detailansicht. Hier können detaillierte Informationen zum Status der Leuchte ausgelesen werden. Ist ein Zielort vergeben wird dieser im Anzeigefeld "Zielort" dargestellt. In dem darunter angeordnetem Bereich ist die Adresse des Moduls zu sehen.

# **8.4.5. Stromkreis Programmierung**

#### **Werkseitige Voreinstellung**

Der Stromkreis ist werkseitig als CF 2x3A 24V Einschub programmiert. Dadurch ist ein erweitertes Protokoll aktiviert, das die Programmierung dynamischer Rettungszeichenleuchten mit variabel einstellbarer Pfeilrichtung ermöglicht.

Zur Aktivierung dieser Funktion wurde ein altes Protokoll aus dem Jahr 2010 entfernt.

#### **Leuchten mit einem Softwarestand F oder älter können daher nicht überwacht werden.**

#### **Umprogrammierung auf das alte Protokoll**

Soll ein bestehendes System modernisiert werden, ohne alle Komponenten (Leuchten und Anlagen) gleichzeitig auszutauschen, kann der Stromkreis auf das alte Protokoll umprogrammiert werden.

#### **Wichtige Hinweise:**

- Nach der Umprogrammierung können an diesem Stromkreis **keine dynamischen Rettungszeichenleuchten mehr überwacht werden.**
- **Alte sowie neue 24V Rettungs- und Sicherheitsleuchten (LED 24V) können weiterhin angeschlos-**

# **CLS FUSION** Montage- und Betriebsanleitung **CLS FUSION** Mounting and Operating Instructions

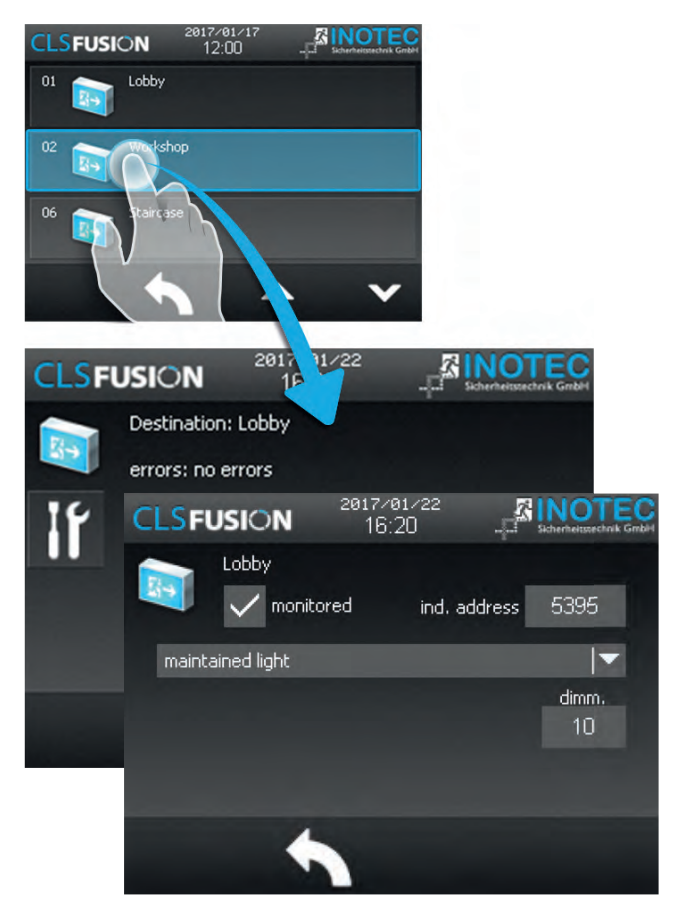

The individual luminaires of a circuit are presented below each other in this submenu. By selecting the luminaire symbol you reach the lowest luminaire level: the detail view. You can read out detailed information about the status of the luminaire. When a destination given away, it is displayed in the display field "Destination". The address of the module can be seen in the area arranged below.

# **8.4.5. Circuit Programming**

#### **Factory Default Setting**

The circuit is factory-programmed as CF 2x3A 24V module, enabling an extended protocol that allows the programming of dynamic emergency exit signs with adjustable arrow directions.

To activate this function, an old protocol from 2010 was removed.

#### **Lights with software version F or older can therefore no longer be monitored.**

#### **Reprogramming to the Old Protocol**

If an existing system is to be modernized without replacing all components (lights and systems) simultaneously, the circuit can be reprogrammed to the old protocol.

#### **Important Notes:**

- After reprogramming, **dynamic emergency exit signs can no longer be monitored on this circuit.**
- **Both old and new 24V emergency and safety lights (LED 24V) can still be connected.**
- This option allows for a **gradual renewal of the sys-**

#### **sen werden.**

• Diese Option ermöglicht eine schrittweise Erneuerung der Anlage, ohne sofort alle Komponenten austauschen zu müssen.

#### **Anleitung zur Umprogrammierung:**

Führen Sie die folgenden Schritte aus, um den Stromkreis auf das alte Protokoll umzustellen:

#### **1) Menü aufrufen:**

Über das Steuergerät in das Konfigurationsmenü der **Stromkreise** navigieren.

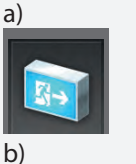

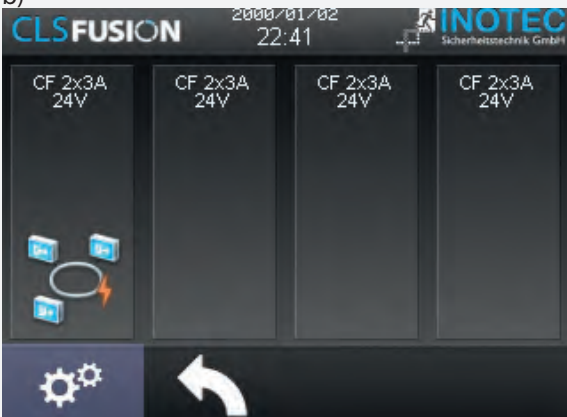

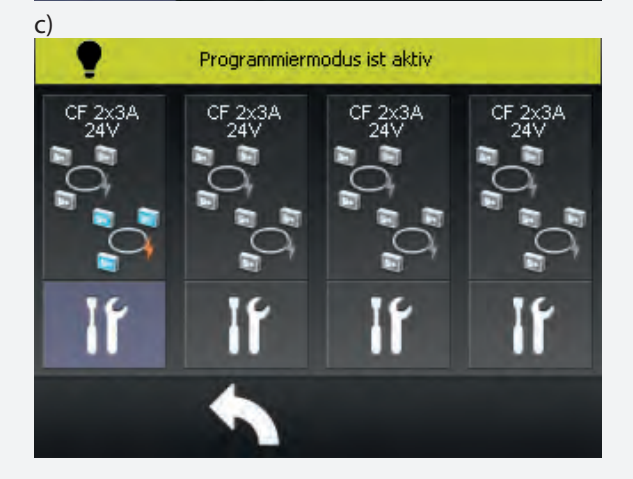

#### **2) Protokoll ändern:**

Das Protokoll auf "CLS24 2x3A" setzen.

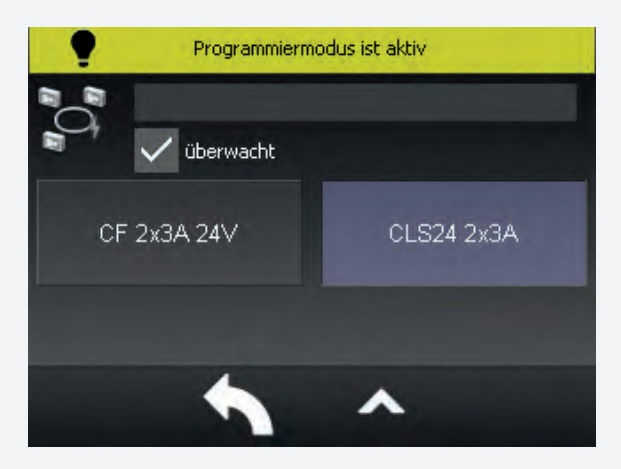

# **CLS FUSION** Montage- und Betriebsanleitung **CLS FUSION** Mounting and Operating Instructions

**tem** without requiring immediate replacement of all components.

# **Reprogramming Instructions:**

Follow these steps to switch the circuit to the old protocol:

#### **1. Access the menu:**

Navigate to the circuit configuration menu via the control unit.

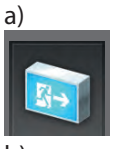

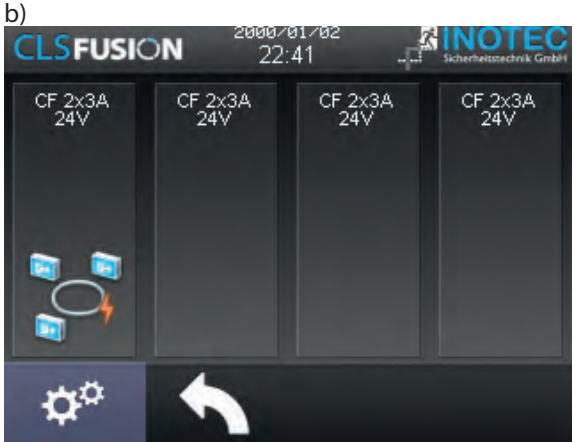

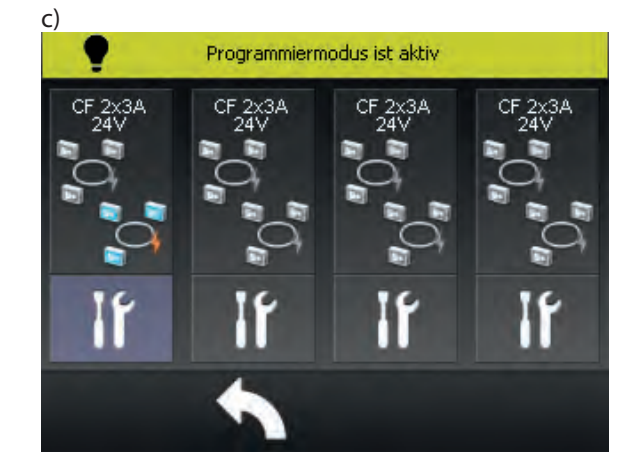

#### **2. Change the protocol:** Set the protocol to **"CLS24 2x3A".**

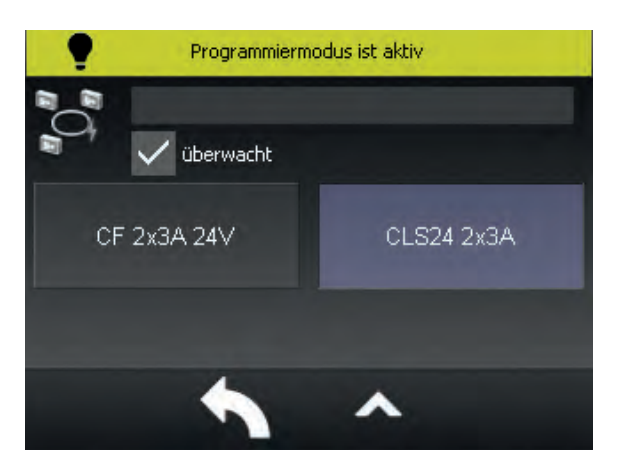

## **3) Bestätigung:**

Die Einstellung speichern und den Wechsel bestätigen.

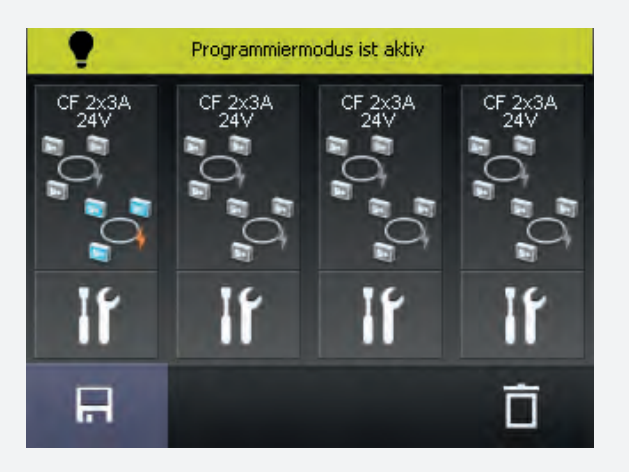

## **8.4.6. Leuchten Programmierung**

Leuchten können über das TFT Steuerteil programmiert werden. Leuchten die nachträglich installiert werden, können so z.B. mit Zielort, Schaltungsart und Dimmlevel einprogrammiert werden.

Die CLS FUSION kann keine Sonderzeichen im Zielort verarbeiten. Bitte wählen stets Sie Zielorte ohne Sonderzeichen!

Um die Programmierung zu starten, klicken Sie auf die Zahnräder am unteren Bildschirmrand. Diese befinden sich bei der Stromkreisübersicht und bei jeder Leuchte die Sie veränden möchten.

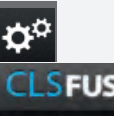

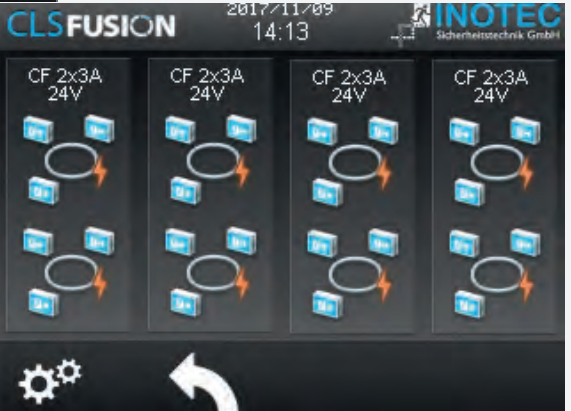

Nach dem Klick auf die Zahnräder gelangen Sie zu der Passwortabfrage.

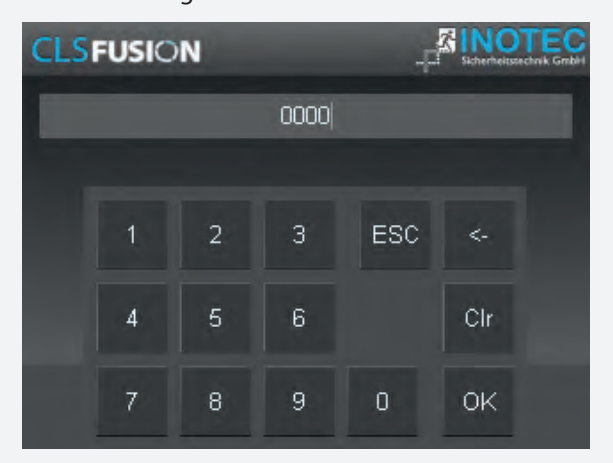

Solange Sie sich im Programmiermodus befinden, wird der Informationsbereich gelb hinterlegt und "Program-

#### **3. Confi rmation:**

Save the setting and confirm the change.

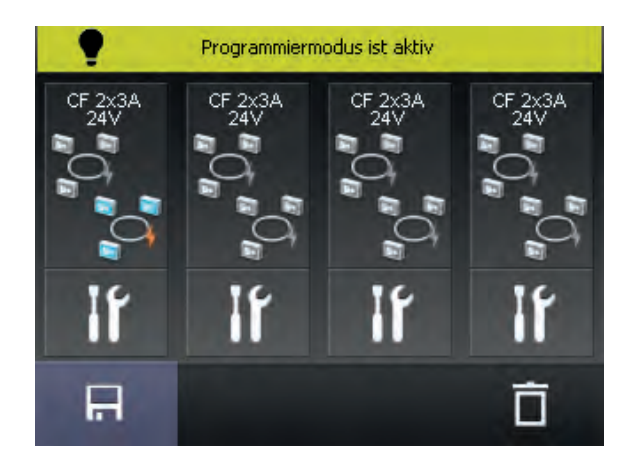

# **8.4.6. Luminaire programming**

Luminaires can be programmed using the TFT controller. In this way, luminaires that are subsequently installed can be programmed with destination, operation mode and dimming level, for example.

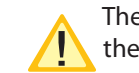

The CLS FUSION cannot handle special signs in the destination. Please select destinations without special characters! To start programming, click on the gears at the bottom of the screen. These can be found in the circuit overview and also on every luminaire that you want to change.

 $\boldsymbol{\varphi}^{\alpha}$ 

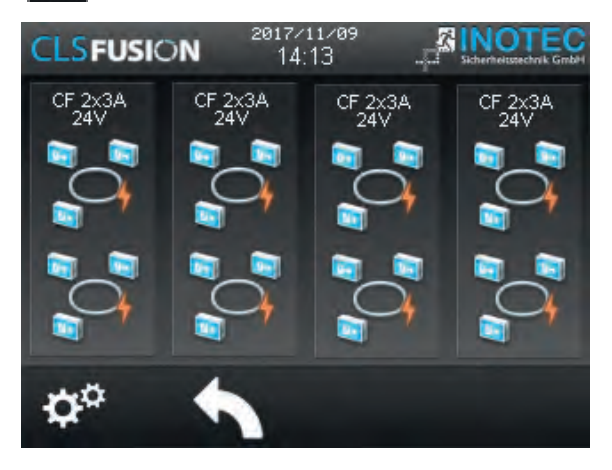

After clicking on the gears you will be prompted for a password.

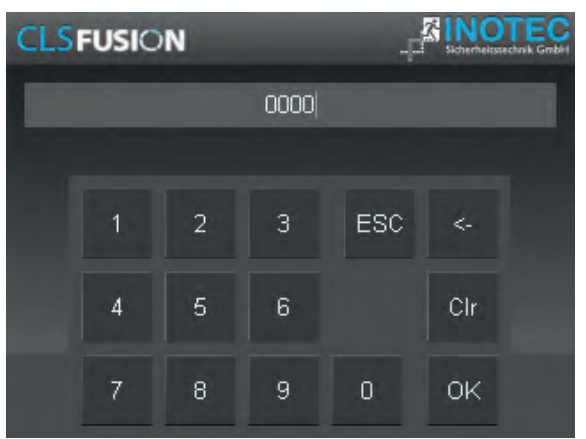

As long as you are in programming mode, the informa-

miermodus ist aktiv" angezeigt. Begeben Sie sich bis zur letzten Leuchtenebene der Leuchte, die Sie konfigurieren möchten.

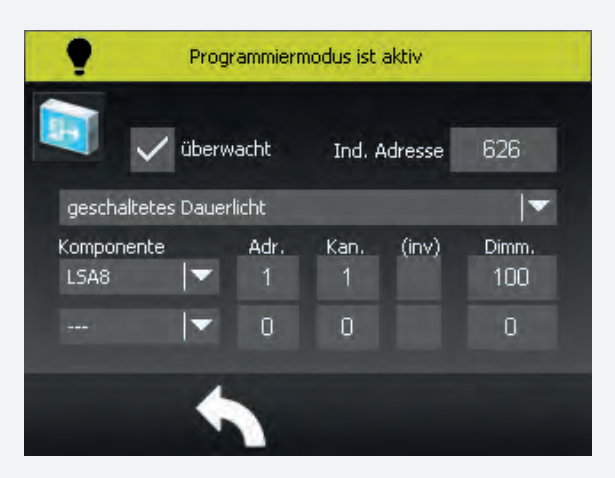

Über den Button "geschaltetes Dauerlicht" können die Schaltungsarten ausgewählt werden. gDL= geschaltetes Dauerlicht, DL = Dauerlicht, BL= Bereitschaftslicht. Über den Button "überwacht" kann die Leuchte an- bzw. abgemeldet werden. Sobald auf die Nummerierung der ind. Adresse geklickt wird, kann die entsprechende Leuchten ID hinterlegt werden. Mit einem Klick auf die Schaltungsart kann diese verändert werden. Um eine D.E.R. Leuchte am Steuerteil anzumelden, muss auf das Leuchtensymbol geklickt werden. Es ist dynamisch und wechselt in die D.E.R. - Programmierung. Auf der Oberfl äche erscheinen, sobald alle Schaltzuweisungen gespeichert wurden, die hinterlegten Muster in einer übersichtlichen Tabelle.

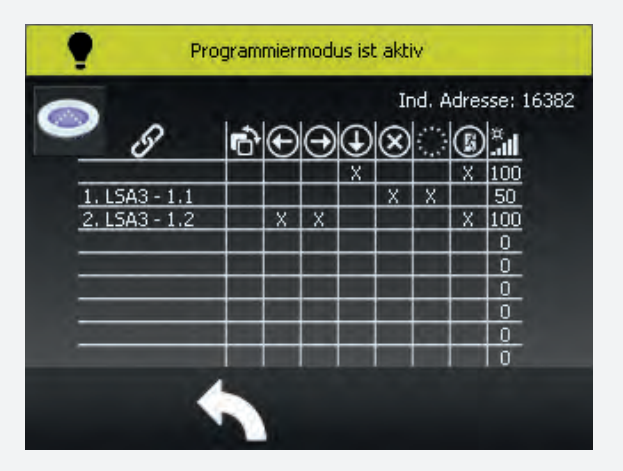

Berühren Sie den Bildschirm in diesem Bereich, gelangen Sie zu der Eingabe der Piktogrammmuster. Das Muster 0 ist die Ausgangssituation und wird immer dann angezeigt, solange keine weiteres Muster aktiv ist. Im unteren Beispiel würde die D.E.R Leuchte auf die LSA8 mit der Adresse 1 erst reagieren und das Piktogrammmuster (Pfeil recht, Pfeil links,Piktogramm) anzeigen, wenn der Kanal 1 der LSA8 belegt ist. Ist der Kanal 1 unbelegt wird das gespeicherter Muster 0 angezeigt. Eine D.E.R. Rettungszeichenleuchte kann bis zu 8 verschiedene Muster speichern.

# **CLS FUSION** Montage- und Betriebsanleitung **CLS FUSION** Mounting and Operating Instructions

tion area is highlighted in yellow, and "Programming mode is active" is displayed. Go to the last luminaire level of the luminaire you would like to configure.

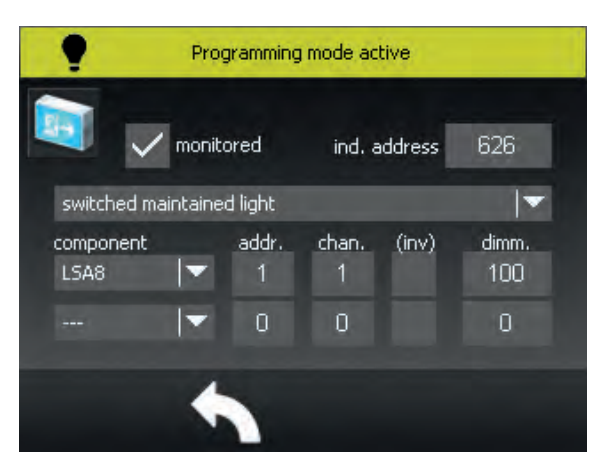

The switching types can be selected via the button "switched maintained light". gDL= switched maintained light,  $DL =$  maintained light,  $BL =$  stand-by light. The luminaires can be registered or deregistered with the button "monitored". As soon as you click on the ind. address, the according luminaire ID can be deposited. It can be altered by clicking on the switching mode. To register the D.E.R. luminaire at the controller, you need to click on the luminaire symbol. It is dynamic and switches the D.E.R. programming. The deposited patterns show up in a clearly arranged chart on the surface when all switch allocations are saved.

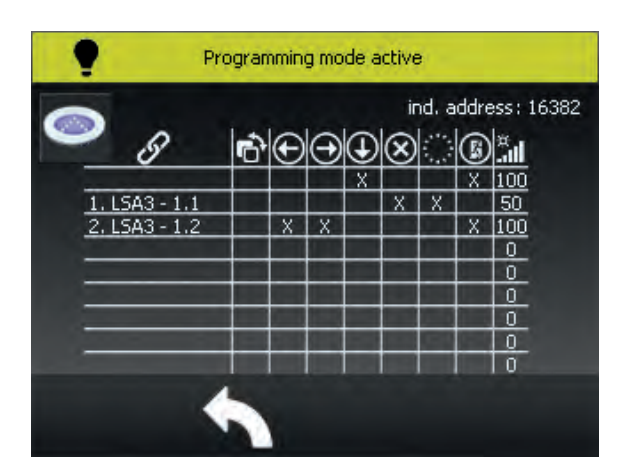

Touch the display in this area and enter the entry of the pictogram pattern. The pattern 0 is the initial situation and always gets displayed when no other pattern is active. In the example below the D.E.R. luminaire would react to the LSA8 with the address 1 and show the pictogram pattern (arrow right, arrow left, pictogram), when the channel 1 of the LSA8 is occupied. When the channel 1 is not occupied, the saved pattern 0 gets displayed. A D.E.R. escape sign luminaire can save up to 8 different patterns.

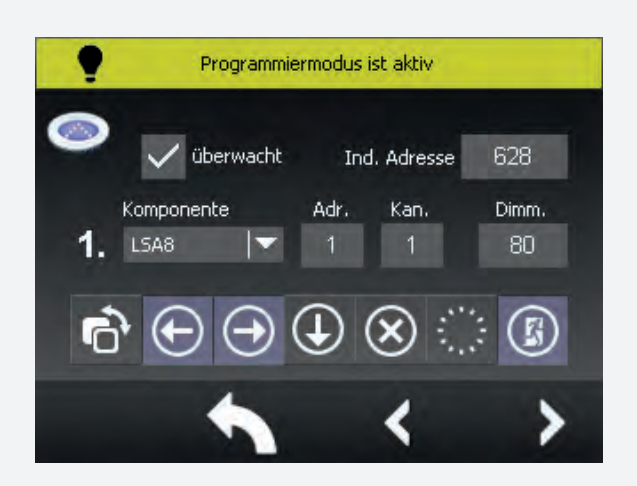

Bei einer geänderten Konfiguration müssen Sie kurz vorm Verlassen der Leuchtenprogrammierung eine Entscheidung treffen, ob die Einstellungen gespeichert oder verworfen werden sollen.

Wird kein manueller Logout vom Benutzer vorgenommen und das Display 5min nicht betätigt, meldet sich die Anlage automatisch und ohne zu speichern ab.

# **8.4.7. Programmierung der FL 2820 TFT Leuchten an einer CLS FUSION**

Über das Steuerteil der CLS FUSION kann z.B. Zielort, Schaltungsart, Dimmlevel oder Piktogramm der FL 2820 TFT Leuchte programmiert werden.

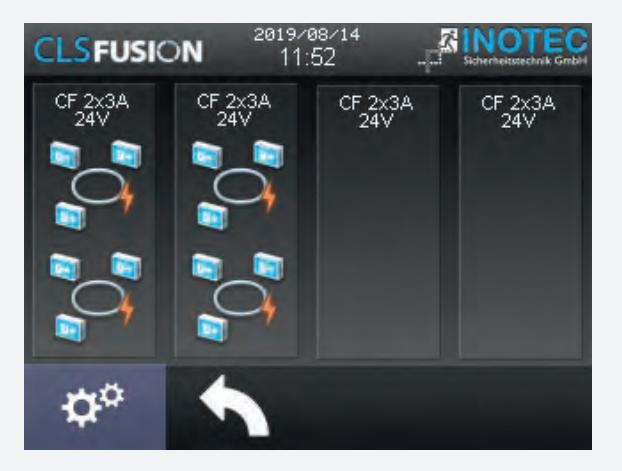

In den Programmiermodus gelangen Sie durch Klick auf den Einstellungsbutton (Zahnräder) in der ersten oder letzten Leuchtenebene.

Nach dem Klick auf den Einstellungsbutton gelangen Sie zu der Passwortabfrage. Das Standard-Passwort ist: 0000. Sobald Sie sich erfolgreich autorisiert haben, wird der Informationsbereich gelb hinterlegt und "Programmiermodus ist aktiv" angezeigt. Begeben Sie sich nun bis zur letzten Leuchtenebene der Leuchte, die Sie konfigurieren möchten.

# **CLS FUSION** Montage- und Betriebsanleitung **CLS FUSION** Mounting and Operating Instructions

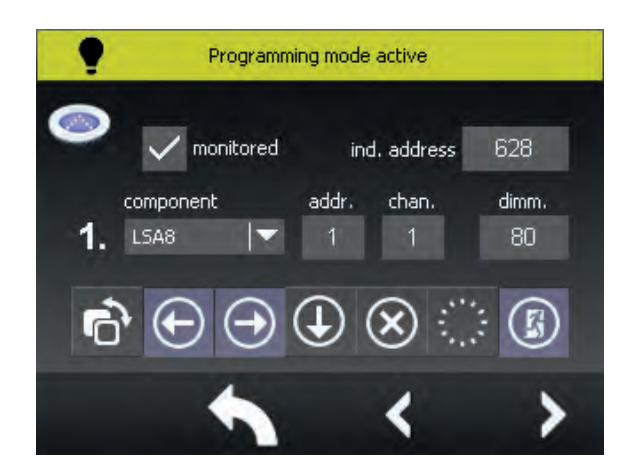

In the case of a modified configuration, you need to make a decision shortly before leaving luminaire programming mode about whether the settings are to be saved or discarded.

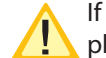

data.

If the user does not logout manually, and the display is not actuated for 5 minutes, the system shuts down automatically without saving the

# **8.4.7. Programming of the FL 2820 TFT luminairesat a CLS FUSION**

Using the CLS FUSION controller unit, you can e.g. program the destination, operation mode, dimming level or pictogram of the FL 2820 TFT luminaire.

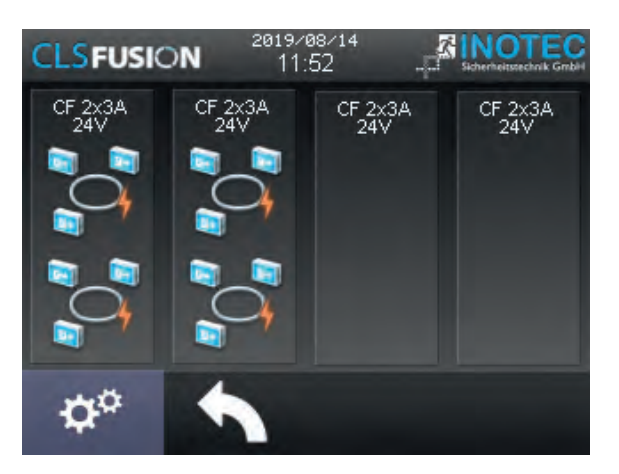

To enter the programming mode, click on the setting button (gears) in the first or last luminaire level.

A password query appears after you click on the settings button. The default password is 0000. After successful authorisation, the information bar is highlighted in yellow and "Programming mode active" is displayed. Now navigate to the last luminaire level of the luminaire you wish to configure.

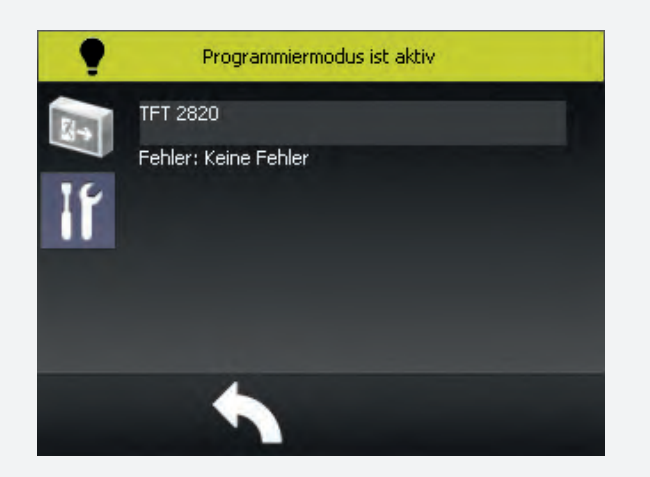

Grau hinterlegte Leuchten symbolisieren nicht angemeldete bzw. nicht aktivierte Leuchten. Über das Werkzeugsymbol gelangen Sie zur Anmeldung der verschieden Leuchtenklassen. Über einen Klick auf die hellgrau hinterlegte Schaltfläche (über "Fehler: Keine Fehler") gelangen Sie zur Zielortvergabe.

#### **Unterschieden wird zwischen 4 möglichen Leuchtenklassen.**

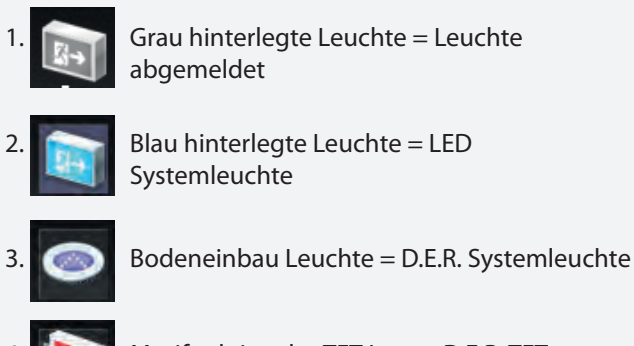

Mutifunktionales TFT Icon = D.E.R. TFT Systemleuchte

Wählen Sie die D.E.R. TFT Systemleuchte aus. Über den Button "überwacht" kann die Leuchte an- bzw. abgemeldet werden. Durch einen Klick in das Feld "ind. Adresse" kann die entsprechende Leuchten-ID eingegeben werden.

Über das Feld "Dimm" kann der Dimmlevel programmiert werden. Hierbei entspricht 0% ausgeschaltet und 100% volle Leuchtstärke.

Über die schwarze Schaltfläche gelangen Sie zur Programmierung der Piktogramme. Hier können Sie aus 88 Standardpiktogrammen wählen.

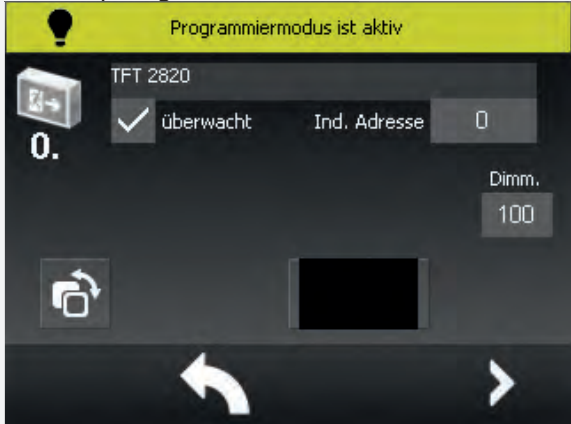

# **CLS FUSION** Montage- und Betriebsanleitung **CLS FUSION** Mounting and Operating Instructions

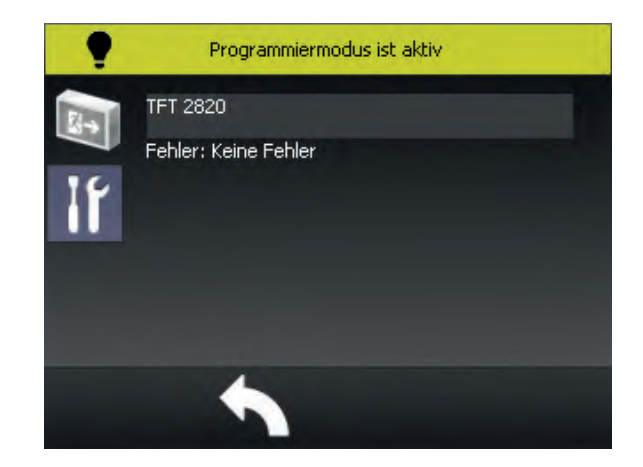

Luminaires with a grey background indicate luminaires that have not been registered or activated. Use the tool icon to log on to the individual luminaire classes. Click on the button with a light grey background (above " Failures: No failures") to go to the destination assignment.

# **There are 4 different luminaire classes.**

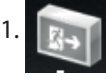

1.  $\Box$  Luminaire with grey background = luminaire de-activated

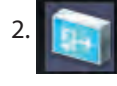

Luminaire with blue background = LED system luminaire

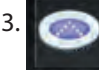

Ground recessed luminaire = D.E.R. system luminaire

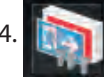

4. Multifunctional TFT Icon = D.E.R. TFT system luminaire

Select the D.E.R. TFT system luminaire. Use the " Monitored " button to activate or deactivate the luminaire. By clicking the field "ind. Address" the corresponding luminaire ID can be entered.

The dimming level can be programmed via the "Dimm" field. Here 0% is off and 100% is full brightness. Via the black button you reach the programming of the pictograms. Here you can choose from 88 standard pictograms.

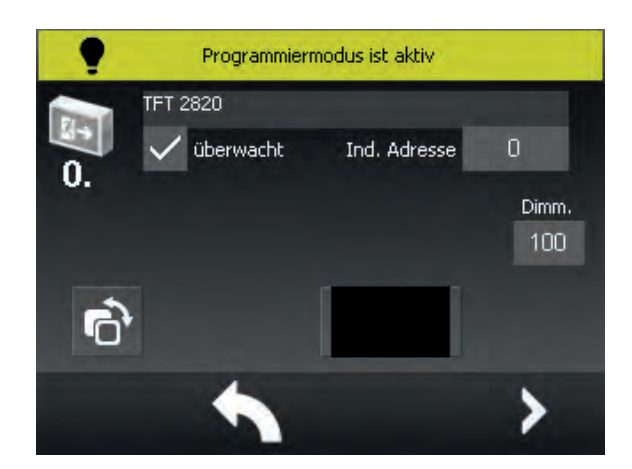

Piktogramm 0 wird angezeigt, wenn die TFT Leuchte nicht durch ein Schaltsignal angesteuert wird (LSA). Je Leuchte können bis zu 8 Schaltzuordnungen programmiert werden. Im unteren Beispiel reagiert die TFT Leuchte erst auf die LSA8 mit der Adresse 2, wenn der Kanal 3 dieser LSA8 aktiv ist - der Fluchtweg wird gesperrt. Ist der Kanal 3 inaktiv wird das unter Piktogramm 0 gespeicherte Piktogramm angezeigt. In diesem Beispiel ist das Pfeil unten.

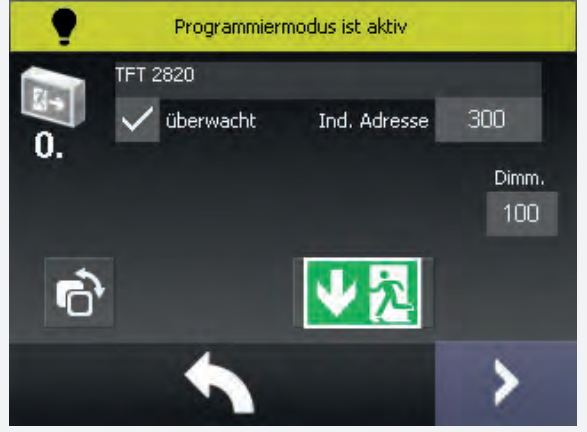

Über die Pfeiltasten am Bildrand unten rechts gelangen Sie zur nächsten Schaltzuordnung. Unter dem Leuchtensymbol wird die Nummer der Schaltzuordnung angezeigt. Zum Speichern oder Verwerfen von Änderungen navigieren Sie über den "Zurück-Button" zurück zur ersten Leuchtenebene.

Durch Anklicken des entsprechenden Symbols können die Einstellungen gespeichert oder verworfen werden. Nach 5-Minuten Inaktivität wird der Programmiermodus automatisch verlassen und die Anlage wechselt auf den Hauptbildschirm. Vorgenommene Änderungen werden in diesem Fall nicht gespeichert.

# **8.4.8. Leuchtenaktualisierung**

Über den Aktualisierungsbotton kann eine fehlerhaft übertragende Leuchtenkonfiguration erneut gesendet werden. Es ist zu einem möglich bei dem gesamten Stromkreis die Konfiguration neu zu laden, sowie bei jeder einzelnen Leuchte. Der Aktualisierungsbotton befindet sich beim Stromkreis in der rechten unteren Ecke, sowie bei jeder Leuchte.

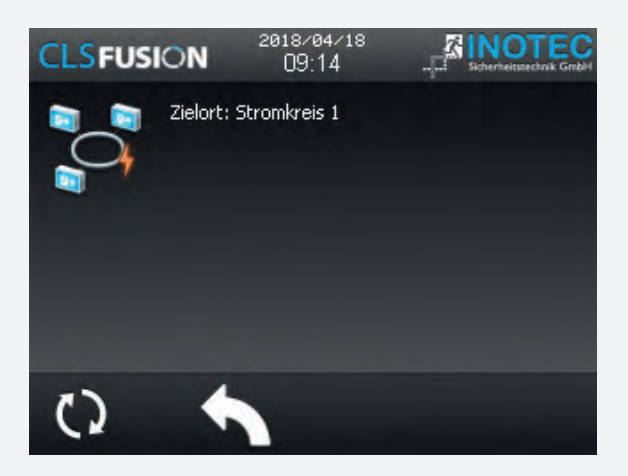

Pictogram 0 is displayed if the TFT luminaire is not triggered by a switching signal (LSA). Up to 8 switching assignments can be programmed per luminaire. In the example below, the TFT luminaire only reacts to the LSA8 with address 2 when channel 3 of this LSA8 is active - the escape route is blocked. If channel 3 is inactive, the pictogram defined as pictogram 0 is displayed. In this example it is the arrow down.

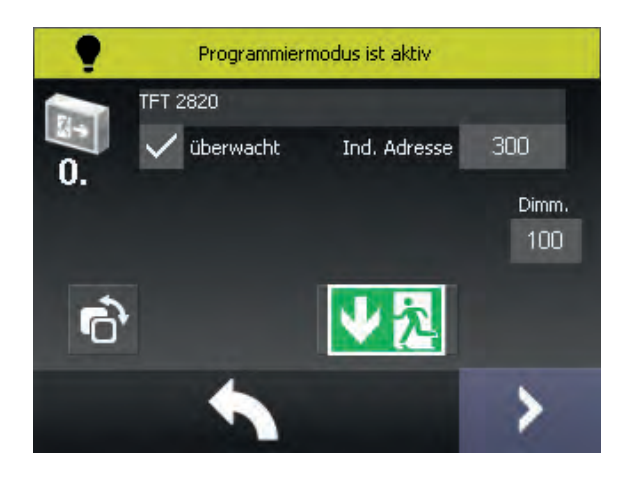

Use the arrow buttons at the bottom right of the screen to go to the next switching assignment. The number of the switching assignment is displayed below the luminaire symbol. To save or reject changes, use the "Back" button to navigate back to the first luminaire level. The settings can be saved or rejected by clicking on the corresponding symbol. After 5 minutes of inactivity, the programming mode is automatically terminated and the system returns to the main screen. In this case, any changes made will not be saved.

# **8.4.8. luminaire update**

An incorrectly transmitted luminaire configuration can be resent via the update button. It is possible to reload the configuration for the entire circuit as well as for each separate luminaire. The update button is located on the lower right corner of the circuit and on each lamp.

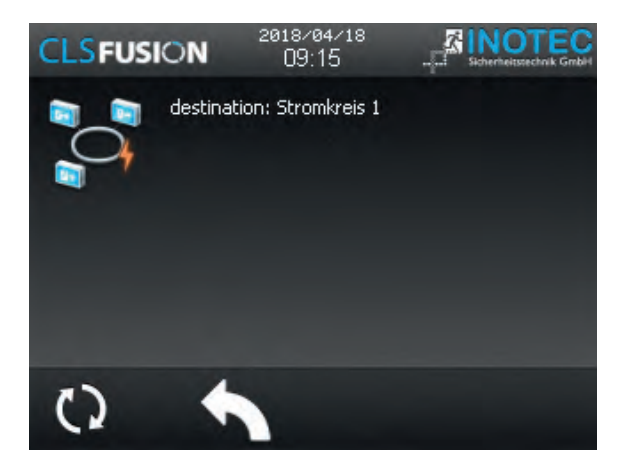

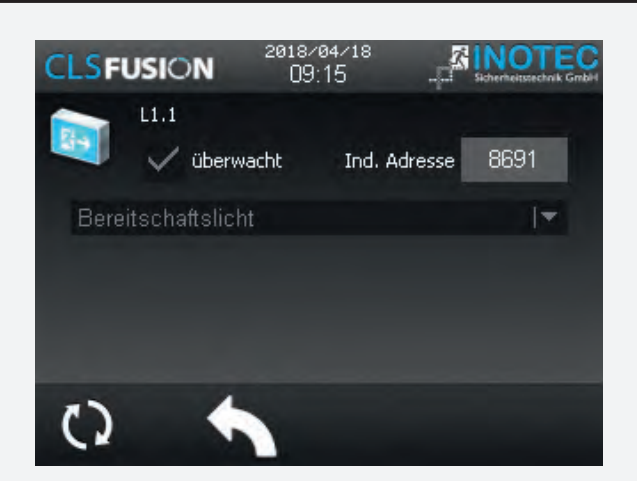

## **8.4.9. Batterie**

Durch Auswahl der Batterieschaltfläche auf dem Hauptbildschirm werden in Untermenüs Daten der Batterie und dem BCS System dargestellt. Um das Menü vor unbefugtem Zugriff zu schützen, ist eine Passwortabfrage eingebaut. Das Passwort ist "0000". Aktuelle Werte wie Spannung, Strom, Kapazität und Temperatur der Batterie sind direkt im Hauptbildschirm zu erkennen. Durch Betätigen der Batterieschaltfläche wird folgendes Untermenü aufgerufen.

Bei Starkladung wird neben dem Batteriesymbol ein Blitz angezeigt. Der Temperaturwert auf dem Hauptbildschirm dient lediglich zur Information und generiert keine weiteren Meldungen. Je nach Höhe der Temperatur färbt sich die Anzeige unterschiedlich ein. 0°C-25°C wird grün, 25°C-30°C gelb und >30°C und <0°C rot dargestellt. Diese Anzeige soll dem Anwender bewusstmachen, dass die Temperatur der Batterie zu beachten ist!

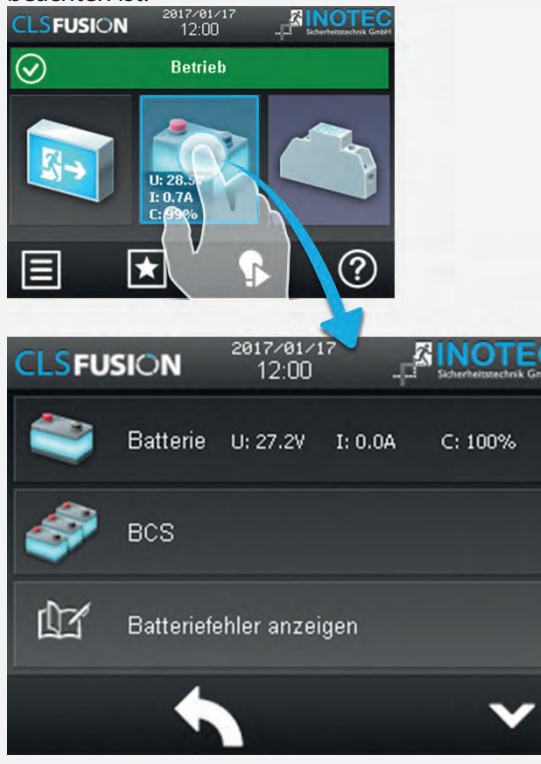

Bei der Inbetriebnahme der CLS FUSION, wird die Prozentangabe der Batteriekapazität im ersten Moment mit einem "?" dargestellt. Das Fragezeichen bedeutet, dass der Wert noch nicht ermittelt

# **CLS FUSION** Montage- und Betriebsanleitung **CLS FUSION** Mounting and Operating Instructions

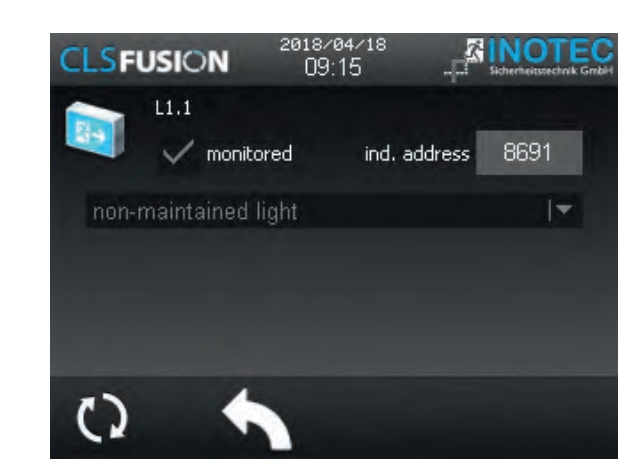

## **8.4.9. Battery**

Data of the battery and the BCS system get presented in sub-menus by choosing the battery switch area on the main monitor. A password request is installed to protect the menu from unauthorised access. The password is "0000". Current values such as voltage, power, capacity and temperature of the batteries are directly visible in the main monitor. The following sub-menu gets called up by confirming the battery switch area.

During boost charging, a lightning icon is displayed beside the battery icon. The temperature on the display is only for information and does not generate any other messages. The colour of the display varies with the level of the temperature. 0°C-25°C is green, 25°C-30°C is yellow and >30°C and <0°C is red. This display is meant as a reminder to the user that the temperature of the battery must be monitored!

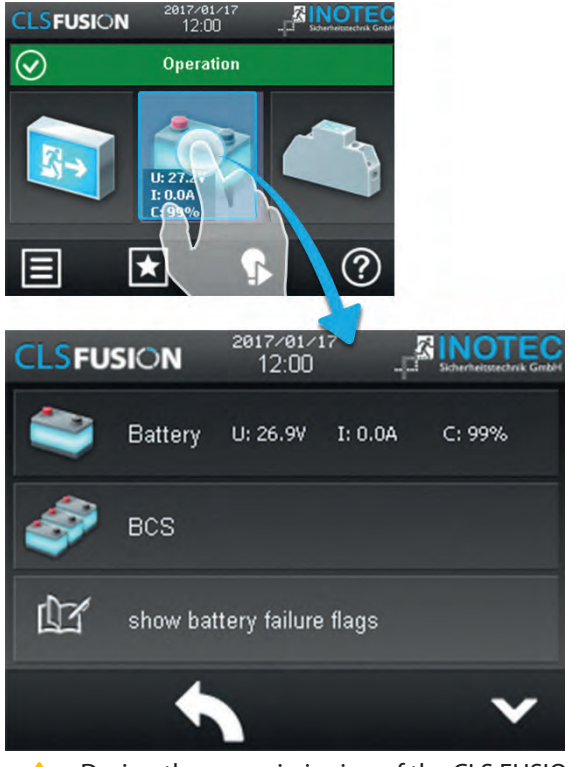

During the commissioning of the CLS FUSION, the initial percentage battery capacity is displayed by "?". The question mark means that the value has not yet been determined. This process may take several

wurde. Dieser Vorgang kann einige Stunden in Anspruch nehmen, bis der korrekte Prozentsatz der Batteriekapazität ermittelt ist.

Wird eine Einstellung verändert, müssen diese immer speichert oder verworfen werden. Die beiden Optionen tauchen automatisch auf. Zum speichern klicken Sie auf die Diskette und zum verwerfen auf die Mülltonne.

# **8.4.9.1. Batterieinformationen**

Nach Betätigen der Schaltfläche "Batterie" gelangen Sie in nachfolgendes Untermenü. Hier werden Informationen zu Spannung, Strom, Kapazität und der Batterietemperatur dargestellt.

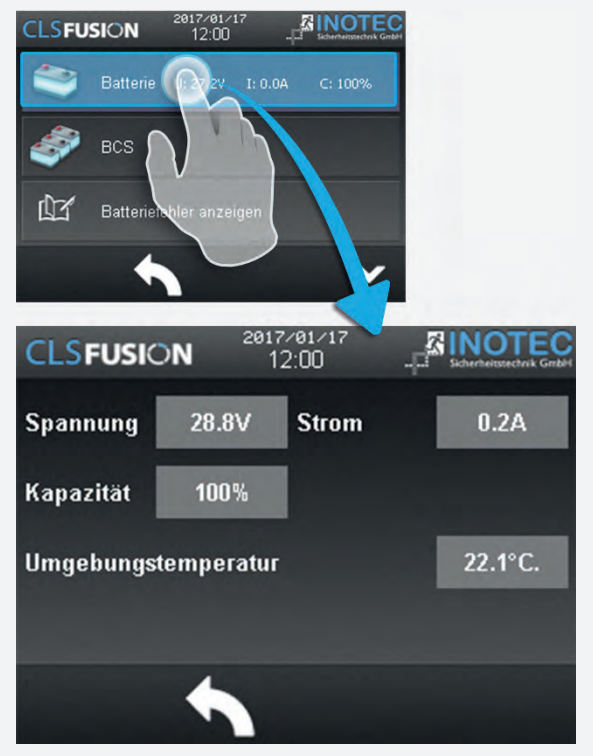

#### **8.4.9.2. BCS**

Die Batterieblöcke des Notlichtgerätes werden mit dem INOTEC BCS-System überwacht. Bei einem Betriebsdauertest werden die Daten der Sensoren in einem BT Prüfbuch protokolliert. Durch Betätigen der Schaltfläche BCS können Detailinformationen des BCS Systems abgerufen werden. Aktuelle Informationen der einzelnen Batterieblöcke stehen hier zur Verfügung.

# **CLS FUSION** Montage- und Betriebsanleitung **CLS FUSION** Mounting and Operating Instructions

hours, until the correct battery capacity percentage has been determined.

When a setting is changed, it must always be saved or discarded. These two options appear automatically. To save the setting, click the floppy disk, and to discard it, click the dustbin.

#### **8.4.9.1. Battery information**

After confirming the button "Battery" you reach the following submenu. Here information about power, voltage, capacity, duration of the last duration test and battery temperature are presented.

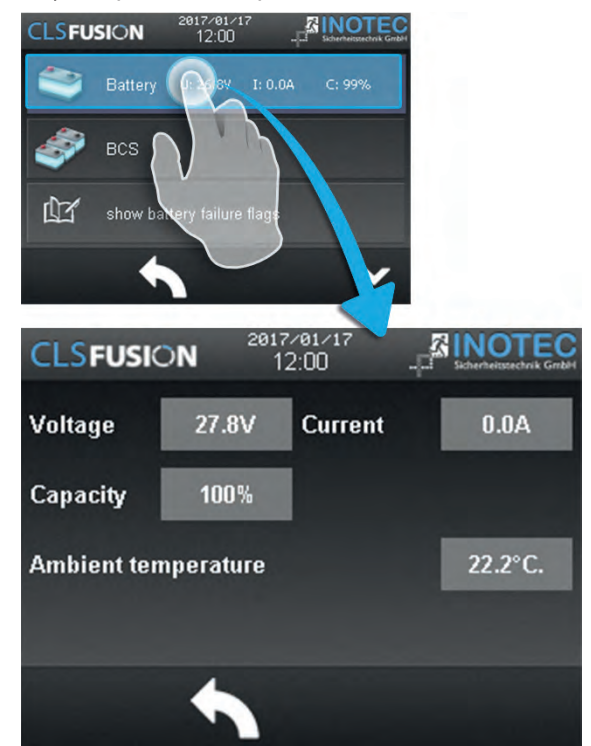

#### **8.4.9.2. BCS**

This menu is only available if the battery blocks are monitored by the INOTEC BCS system. During an endurance test, the battery data is recorded in a separate BT test logbook. Activating the BCS button calls up detailed information about the BCS system. Current information of the battery blocks are available in this menu.

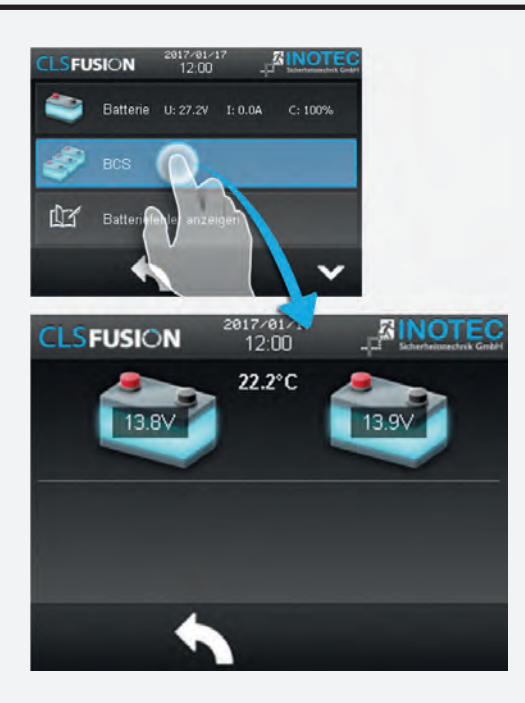

Die Sensoren sind in separaten Spalten mit aktuellen Werten der zu überwachenden Batterieblöcke dargestellt. Hier sind Daten zur Blockspannung und der Temperatur aufgeführt. Links und rechts neben dem Batteriepaar befinden sich zwei farbige Striche, diese geben der jeweiligen Batterie Ihre Farbzugehörigkeit.

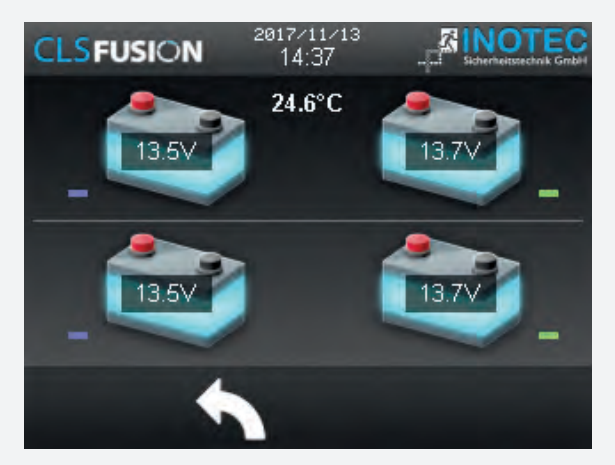

Mit einem Klick auf ein Batteriepaar gelangen Sie zu einem Diagramm, das einen kurzzeitigen Verlauf der Spannung visualisiert.

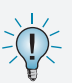

Sofern sich die überwachten Werte außerhalb eines festgelegten Toleranzbereiches befinden, wechselt das Symbol des "auffälligen Sensors" von dem hellblauen in den roten Farbmodus.

Im Prüfbuch werden Zustandsänderungen des Batteriemanagementsystems protokolliert. Ist kein zweiter Batteriesatz vorhanden bleibt die zweite Zeile frei. Die CLS FUSION - 24 Ah und die CLS FUSION - POWER - 48 Ah Anlagen besitzen einen zweiten Batteriesatz.

#### **8.4.9.3. Batteriefehler anzeigen**

In diesem Untermenü werden alle anstehenden Batteriestörungen angezeigt.

#### **8.4.9.4. Batterie Konfiguration**

Mit dieser Konfiguration stellen Sie die Ladeströme und das BCS-Verhalten der Ladesteuerung auf den

# **CLS FUSION** Montage- und Betriebsanleitung **CLS FUSION** Mounting and Operating Instructions

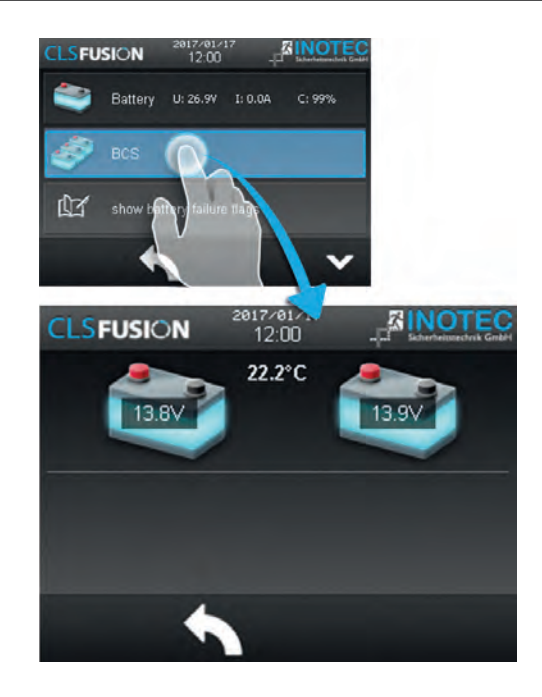

The sensors are displayed in separated columns with current values of the battery blocks which need to be monitored. Data about block voltage and temperature are listed here. To the left and right of the battery pair there are two coloured lines, which give the respective batteries their colour affiliations.

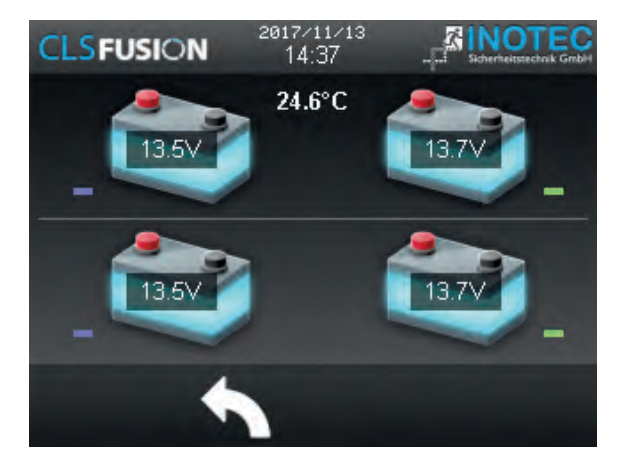

When you click a battery pair, a diagram appears visualising a brief history of the voltage.

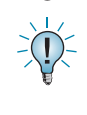

In case the monitored values are outside of the defined tolerance range, the symbol of the "noticeable sensor" changes from the light blue into the red colour mode.

Status modifications of the battery management system get protocolled in the logbook.

In case there is not second battery set, the second line stays empty. The CLS FUSION - 24 Ah and the CLS FUSION - POWER - 48 Ah unit has a second set of batteries.

#### **8.4.9.3. Show battery failure**

All battery failures get displayed in the submenu.

#### **8.4.9.4. Battery configuration**

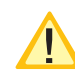

With this configuration, you set the charging currents and the BCS behaviour of the charge Batterietyp der CLS FUSION ein. Passen die Ladeströme und das BCS-Verhalten nicht zur vorhandenen Batterie der CLS FUSION wird diese nicht korrekt geladen und Fehlermeldungen können die Folge sein!

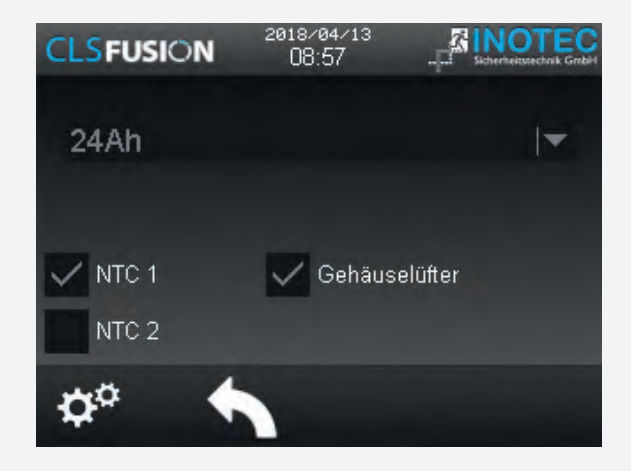

Diese Einstellung sind ab Werk vorprogrammiert und sind nur auf Anweisung des INOTEC Kundendienst zu ändern.

## **8.4.9.5. BCS - LOG**

In diesem Untermenü werden die Daten der Betriebsdauertests übersichtlich in einem Diagramm dargestellt.

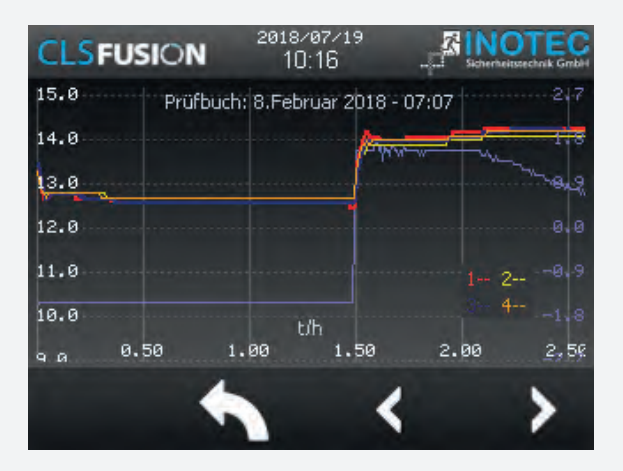

Y-Achse links = Batteriespannung Y-Achse rechts = Ladestrom X-Achse = Zeit t/h

Im rechten unteren Teil des Diagramms befinden sich 4 unterschiedlich eingefärbte Zahlen. Diese zeigen, welche Linie im Diagramm zu welchem Batterieblock gehört.

#### **8.4.10. Komponenten**

Durch Auswahl dieser Schaltfläche werden menügeführt detaillierte Informationen im Bereich angemeldeter Komponenten (SLÜ, RIF, LSA 8, LSA 3 oder DPÜ/B) dargestellt. Um die Einstellungen vor unbefugtem Zugriff zu schützen, ist eine Passwortabfrage eingebaut, wo Veränderungen vorgenommen werden können. Werksseitig ist "0000" als Passwort eingestellt.

# **CLS FUSION** Montage- und Betriebsanleitung **CLS FUSION** Mounting and Operating Instructions

control to the battery type of the CLS FUSION. If the charging currents and the BCS behaviour do not match the existing battery of the CLS FUSION, it will not be charged correctly and error messages will be the result!

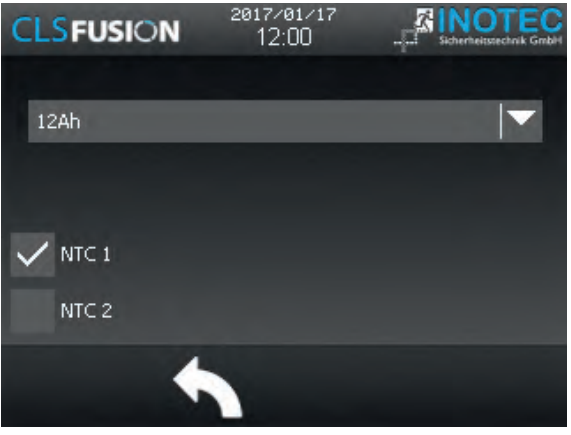

These settings are programmed at the at the factory and should only be changed on instructions of the INOTEC customer service.

#### **8.4.9.5. BCS - LOG**

In this submenu the data of a duration test are clearly displayed in a diagram.

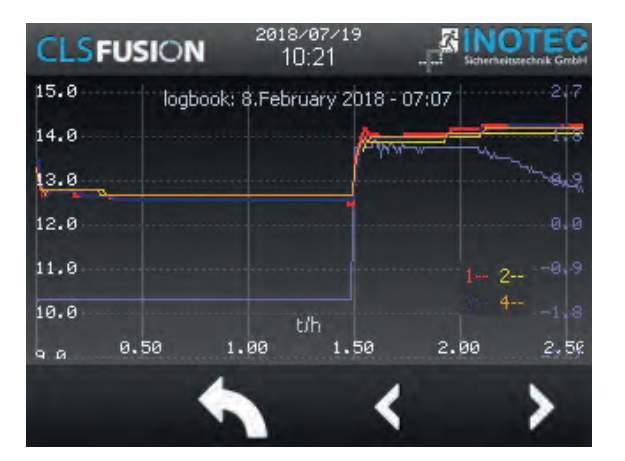

Y-axis left = battery voltage  $Y$ -axis right = charging current  $X$  axis = time  $t/h$ 

In the lower right part of the diagram there are 4 differently coloured numbers. These show which line in the diagram belongs to which battery block.

#### **8.4.10. Components**

By selecting the button the menu-driven detailed information in the area of the registered components (SLÜ, RIF, LSA8, LSA3 or DPÜ/B) are presented. A password request is installed to protect the settings from unauthorised access. The password "0000" is set by the factory.

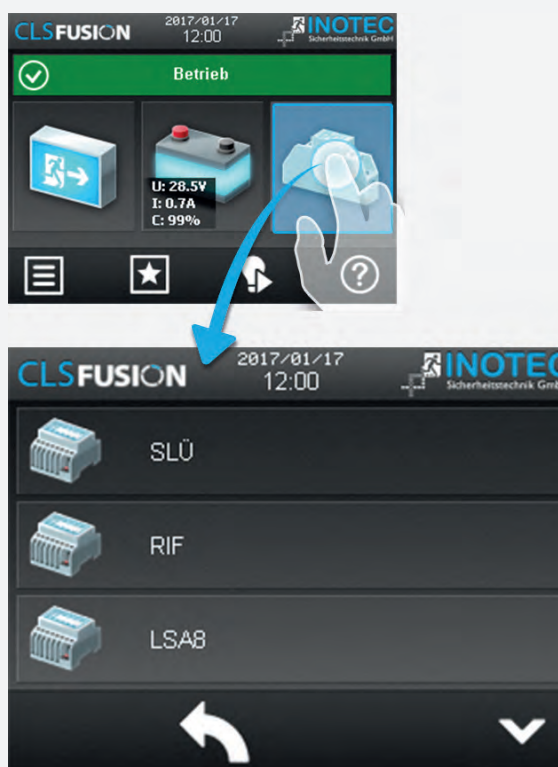

#### **8.4.10.1. Anmelden von externen Komponenten**

Externe Komponenten wie LSA8, LSA3 oder DPÜ/B können über das Steuerteil angemeldet werden. In dem jeweiligen Menü des Moduls können Sie über die Zahnräder am unteren Bildschirmrand die Stückzahl erhöhen.

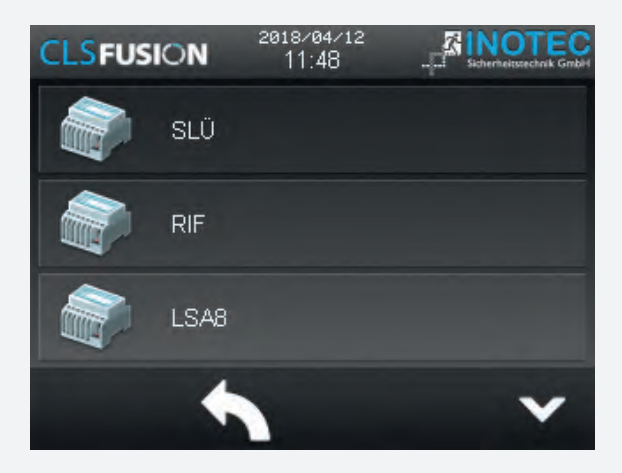

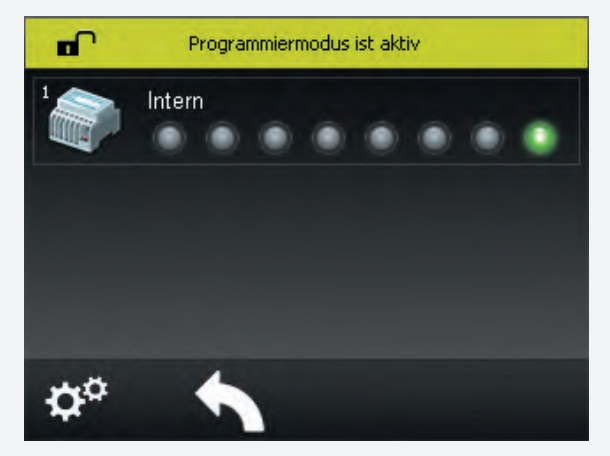

# **CLS FUSION** Montage- und Betriebsanleitung **CLS FUSION** Mounting and Operating Instructions

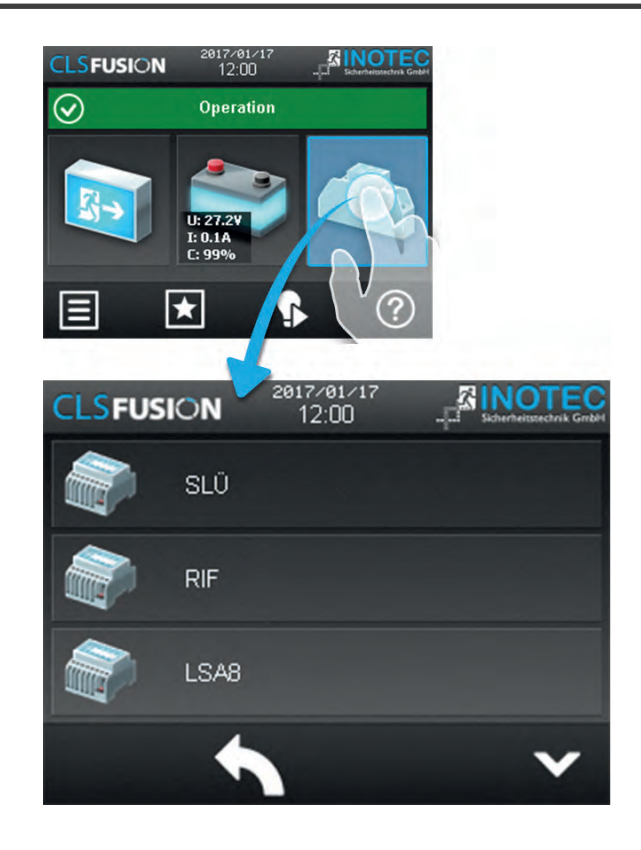

#### **8.4.10.1. Logging on external components**

External components such as LSA8, LSA3 or DPÜ/B can be logged on via the control unit. In the respective menu of the module you can increase the number of units via the gears at the bottom of the screen.

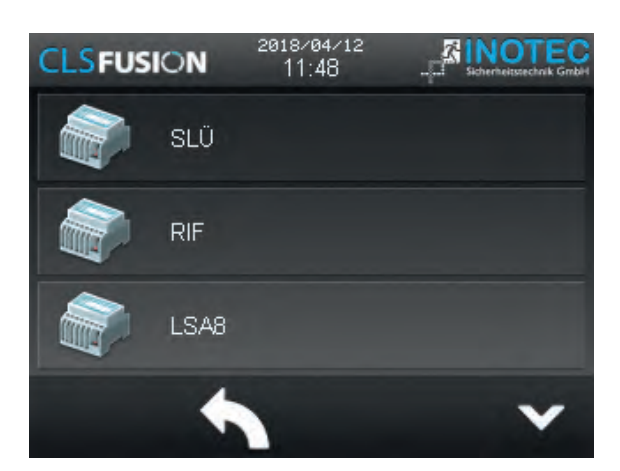

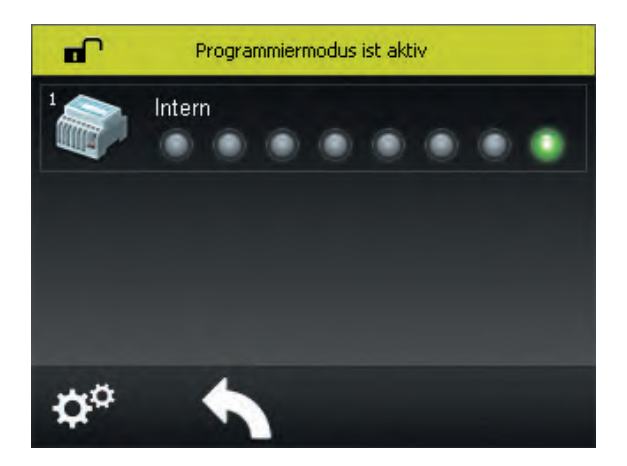

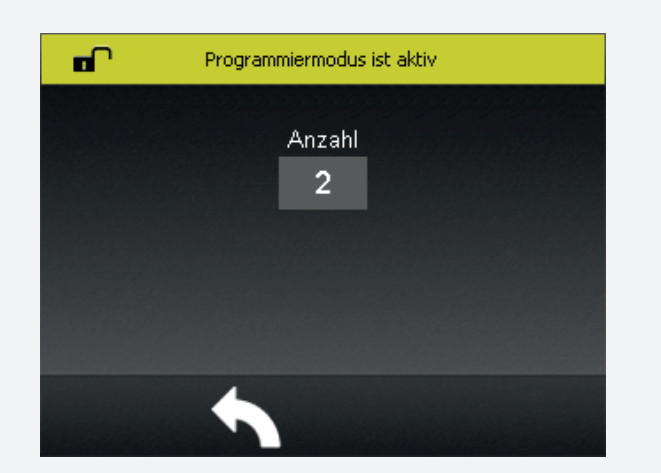

#### **8.4.10.2. Menü SLÜ**

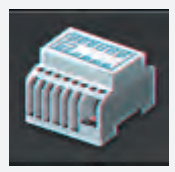

Durch Betätigen der Schaltfläche "SLÜ" öffnet sich der Dialog der Stromschleife und des Fernschalters.

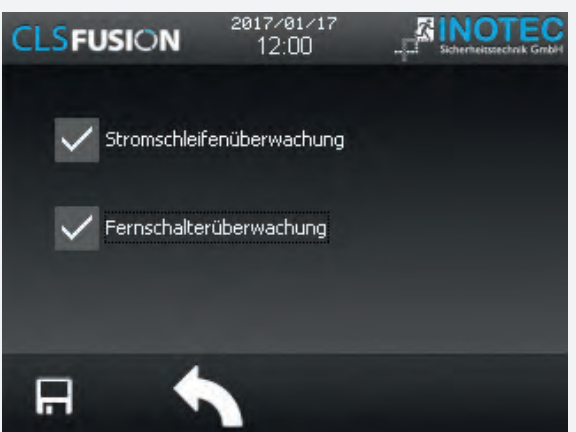

In diesem Untermenü werden folgende Detailinformationen zum SLÜ-Modul angezeigt. Die beiden Checkboxen zeigen die Aktivierung oder Deaktivierung der jeweiligen Überwachung an.

#### **Fernschalter:**

Dieses Menü dient zur Anzeige der in der Programmierung erfolgten Einstellungen.

Fernschalter aktiviert , Fernschalter deaktiviert .

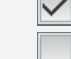

# **Stromschleife:**

Dieses Menü dient zur Anzeige der in der Programmierung erfolgten Einstellungen.

Stromschleife aktiviert ,

Stromschleife deaktiviert .

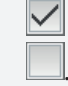

# **CLS FUSION** Montage- und Betriebsanleitung **CLS FUSION** Mounting and Operating Instructions

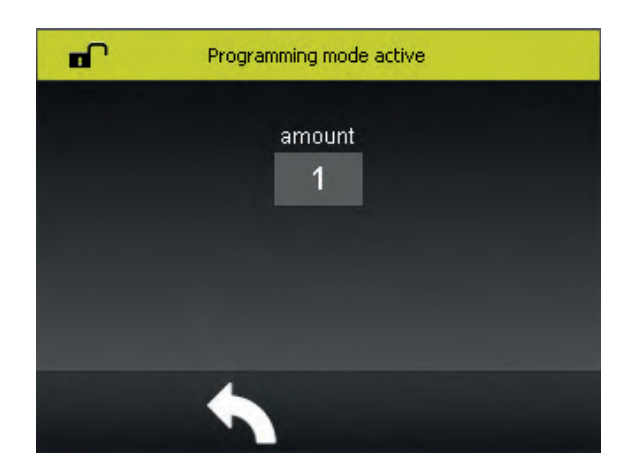

# **8.4.10.2. SLÜ menu**

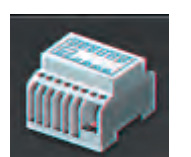

Activating the SLÜ button opens the dialogue window for the current loop and the remote switch.

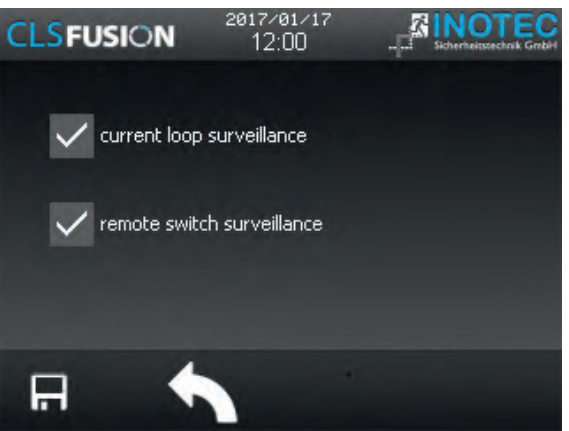

This sub-menu displays detailed information about the SLÜ module. Two check boxes indicate whether the respective monitoring mode is activated or deactivated.

#### **Remote switch:**

This menu indicates the setting, which was done in the programming.

Remote switch activated ,

Remote switch deactivated .

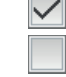

#### **Current loop:**

This menu indicates the setting, which was done in the programming.

Current loop activated

Current loop deactivated

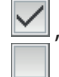

#### **8.4.10.3. Menü RIF**

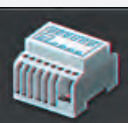

Durch Betätigen des Symbols "RIF" öffnet sich der Dialog des Relaisinterface-Moduls.

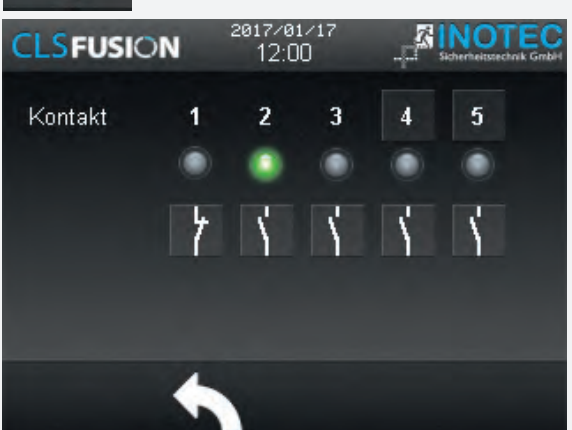

Bei den ersten drei LED's wird der Anlagenstatus angezeigt. Das Relaisinterface ist vom Werk aus einprogrammiert. Die Meldungen der ersten drei Relaiskontakte sind fest eingestellt (Störung, Betrieb, Batterie-Betrieb). Unterhalb der Leuchten befinden sich Checkboxen, hier kann zwischen Öffner und Schließer ausgewählt werden.

#### **Farbcodierungen:**

- Rot Störung
- Grün Betrieb
- Gelb Batterie-/Testbetrieb

Den Optionskontakten 4 und 5 können verschiedene Meldungsarten zugewiesen werden. Der Kontakt kann mit einem Klick auf das Symbol, als Schließer oder Öffner programmiert werden.

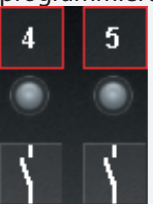

Durch Aktivieren der Schaltflächen Kontakt 4 oder 5 erscheint folgendes Konfigurationsmenü:

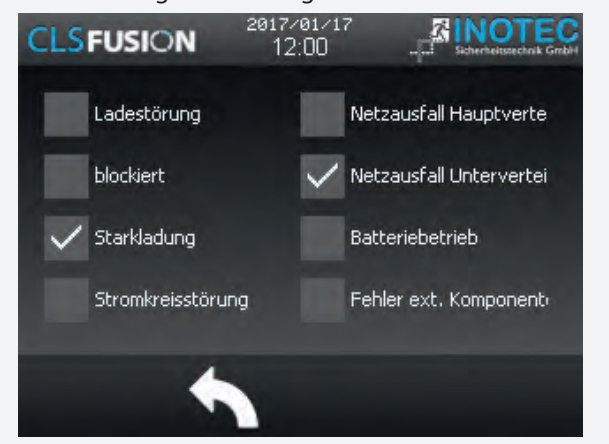

Hier ist die Zuweisung der Meldungsarten möglich. Bei Auswahl mehrerer Optionen werden diese mit "oder" verknüpft.

#### **8.4.10.3. RIF menu**

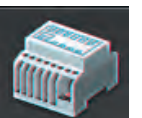

Activating the "RIF" icon opens the dialogue window for the relay interface module.

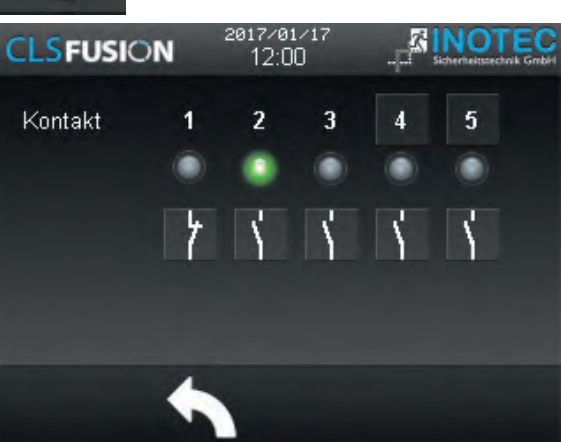

The system status gets displayed for the first three LED's. The relaisinterface is programmed at the factory. The notifications of the first three relais contacts are set up fixed (disruption, operation, battery operation). Checkboxes are below the luminaires. Here you can choose between make contact and break contact.

#### **Colour coding:**

- Red Failure
- Green Operation
- Yellow battery-/test mode

Various messages can be assigned to the optional contacts 4 and 5. Contacts that can be configured by these messages are indicated with a dotted line below the contact number.

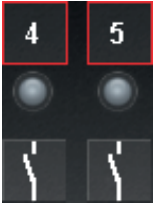

When the contact 4 or 5 button is activated, the following configuration menu appears:

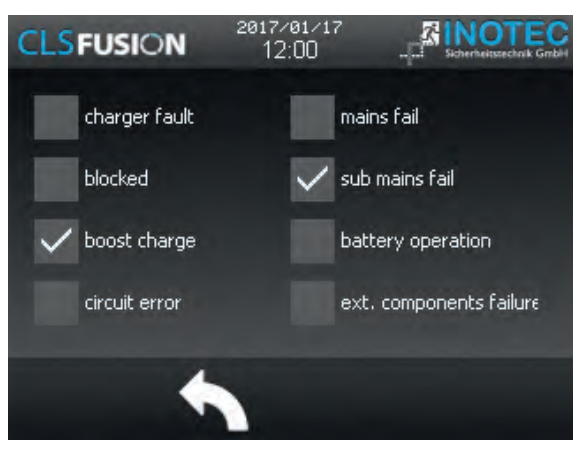

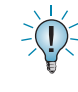

You can also assign the message type here. The messages will be linked with "or", if more than one option is selected.

#### **8.4.10.4. Menü LSA8 / LSA3**

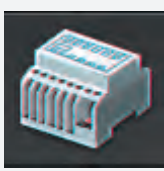

Durch Betätigen des Symbols "LSA8" bzw. "LSA3" öffnet sich der entsprechende Dialog.

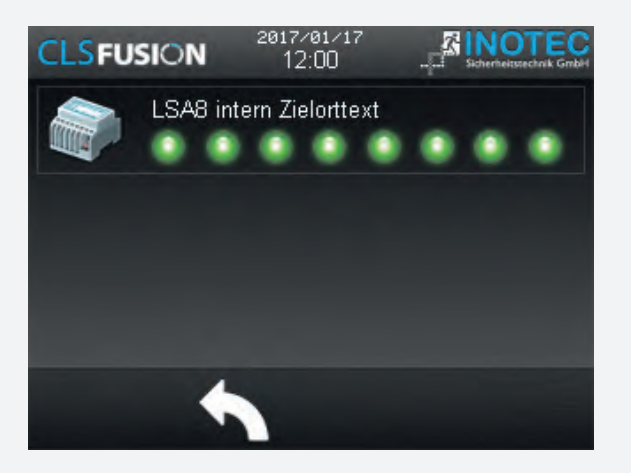

Mit den LSA8- und LSA3-Modulen ist ein gemeinsames Ein- und Ausschalten von Netz- und Sicherheitsleuchten möglich. Jeder Leuchte können in der Programmierung bis zu zwei Schalteingänge zugewiesen werden. Falls externe Module zum Einsatz kommen, kann am Adressschalter für jedes Modul eine eindeutige Adresse vergeben werden, die dann in der Steuerteileinstellung als aktiv programmiert wird. Es können bis zu zwei externe LSA8- Module am Steuerteil angemeldet werden. Eine LSA8 ist standardmäßig im Steuerteil angemeldet und erscheint im Menü, in dem die 8 Schalteingänge mittels Leuchtdioden angezeigt werden. Bei anliegender Spannung eines Einganges leuchtet die entsprechende LED grün.

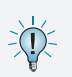

Die Zuordnung der Kanäle wird in der Stromkreisprogrammierung vorgenommen.

Auf die Kanäle einer externen LSA 8 können auch Hilfskontakte einer Dreiphasenüberwachung aufgeschaltet werden, um selektiv das Notlicht in Bereichen bei Netzausfall Unterverteiler (UV) einzuschalten. Damit das Steuerteil auch einen Netzausfall UV meldet, muss die entsprechende LSA8 mit Netzausfall UV-Meldung programmiert werden.

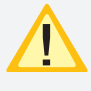

Diese Einstellung betrifft alle Kanäle der LSA8. Sobald ein Kanal geöffnet ist, erscheint die Meldung Netzausfall UV.

Die Menüoberfläche für LSA3 ist nach gleichem Schema aufgebaut und dementsprechend einzusehen.

## **CLS FUSION** Montage- und Betriebsanleitung **CLS FUSION** Mounting and Operating Instructions

#### **8.4.10.4. LSA8 / LSA3 menu**

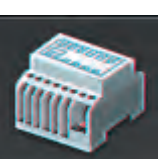

Activating the LSA8/LSA3 icon opens the corresponding dialogue window.

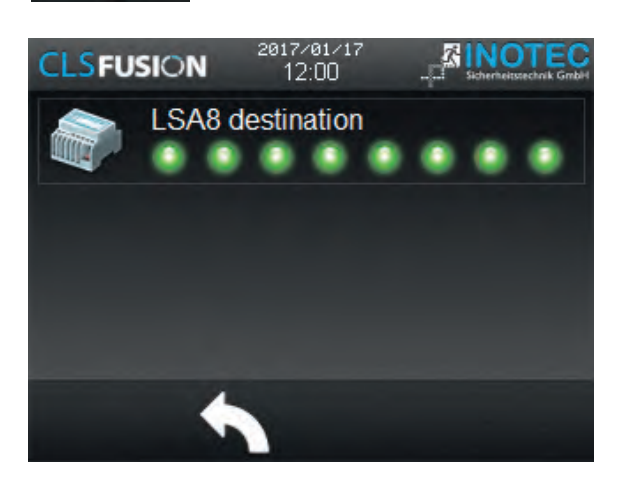

The LSA8 and LSA3 modules can be used to switch the general- and emergency luminaires simultaneously on and off. Up to three switch inputs can be assigned to every final circuit.A unique address has to be assigned to each LSA module. Furthermore, the module has to be programmed as active in the controller settings. Up to three LSA8 modules, connected to IB1 (internal components) or IB2 (external components) BUS line, can be handled by one controller. A menu appears in which the 8 input channels are represented by LEDs, if a LSA8 is activated in the controller. The LEDs glow green when voltage is detected at the input channels. Activating the component button opens a sub-menu, which shows the destination text and the connected BUS line.

The channel allocation has to be done in the circuit programming.

The auxiliary contacts of a three-phase monitoring relay can also be connected to the input channels of a LSA8, in order to selectively switch on the emergency lighting in specific areas in case of a sub-DB failure. If it's needed that the controller also reports a sub-DB failure, the LSA8 has to be programmed with sub-DB failure message.

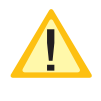

This setting affects all LSA8 inputs. The sub-DB failure message appears, as soon as one channel is opened.

The menu for LSA3 modules is laid out in the same principle.

#### **8.4.10.5. Menü DPÜ/B**

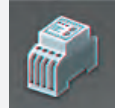

Durch Betätigen des Symbols DPÜ/B öffnet sich der entsprechende Dialog.

Zur Überwachung der Netzspannung an den Unterverteilern der Allgemeinbeleuch-

tung werden die DPÜ/B-Module direkt in den Unterverteiler eingebaut. Die Abfrage der Module erfolgt über den internen Bus. Es können bis zu 31 busfähige Dreiphasenüberwachungen angeschlossen werden. Bei Ausfall einer Phase wird diese im Steuerteil angezeigt. Sofern alle drei Phasen spannungsführend an den Eingängen der DPÜ/B anliegen, leuchten alle drei LED's grün.

Bei Ausfall einer oder mehrerer Phasen ändert sich die jeweilige LED. Im Display des Hauptmenüs erscheint das Komponentensymbol in Gelb, in der Statusanzeige wird die Information "Netzausfall UV" angezeigt.

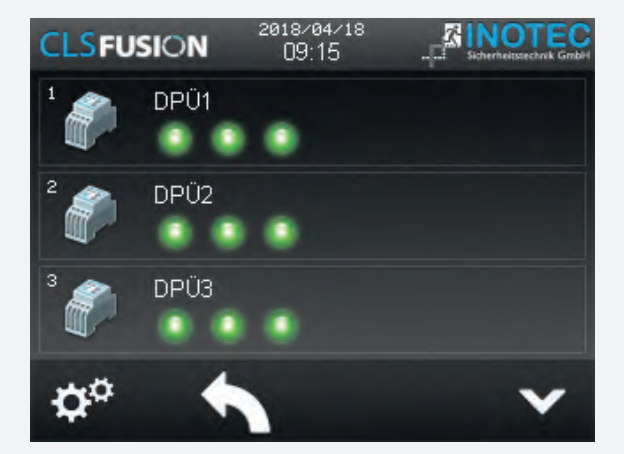

#### **8.4.10.5. DPÜ/B menu**

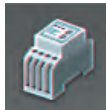

Activating the DPÜ/B icon opens the corresponding dialogue window.

The DPÜ/B modules are directly installed into the sub-distribution boards to monitor the supply voltage of the general lighting. The modules are communicating by the intern BUS. Up to 31 pieces can be connected to the BUS. If a phase fails, this will be indicated at the controller. All three LEDs glow green, if all three phases are available at the DPÜ/B inputs.

If one or more phases fail, the corresponding LED changes to yellow. The component icon is shown in yellow in the main menu and the message "sub-DB failure" appears in the status display.

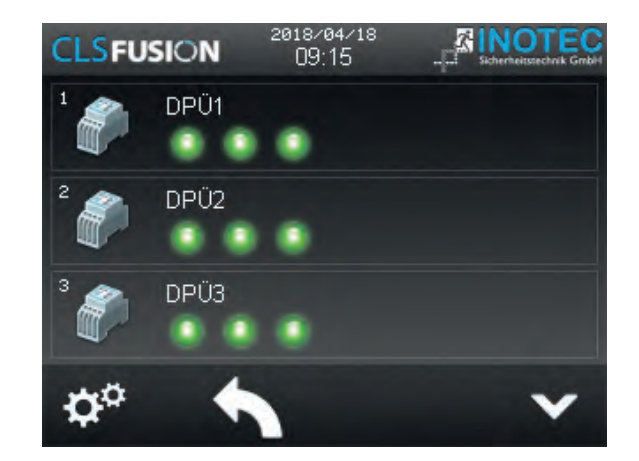

# **9. Menüleiste**

Die Navigationsleiste befindet sich im unteren Bereich des Hauptmenüs. In diesem Bereich ist es möglich, verschiedene Anwendungen wie Testfunktionen, Funktionen, Info und Einstellungen über ein Menü aufzurufen. Weiterhin sind in dieser Leiste zwei Button zum "Scrollen" in einzelnen Menüs vorhanden, zuzüglich einem "Zurück" Button, über den das zuvor aufgerufene Menü erreichbar ist.

# **9.1. Menüstruktur**

## **1. Test**

- 1.1. Funktionstest starten
- 1.2. Betriebsdauertest starten
- 1.3. Betriebsdauertest beenden

# **2. Funktionen**

- 2.1. Blockieren
- 2.2. Handrückschaltung
- 2.3. Tiefentladeschutz quittieren
- 2.4. Batterie Unterspannung quittieren
- 2.5. Übertemperatur quittieren
- 2.6. Batterie Überstrom quittieren
- 2.7. Unsymmetrie Batterie quittieren
- 2.8. Gehäuselüfterdefekt überwachen

# **3. Info**

- 3.1. Gerätinfo
- 3.2. Prüfbuch anzeigen
- 3.3. Störungsinfo
- 3.4 Automatische Testeinstellungen

# **4. USB**

- 4.1. Konfiguration laden
- 4.2. Konfiguration speichern
- 4.3. Prüfbuch speichern
- 4.4. Störungen speichern
- 4.5. BT Prüfbücher speichern
- 4.6. System aktualisieren

# **5. Einstellungen**

- 5.1. Gerät
- 5.2. Netzwerk
- 5.3. RTG
- 5.4. Sprache
- 5.5. Automatsiche Testeinstellungen
- 5.6. Passwort ändern
- 5.7. Email Passwort
- 5.8. Datum und Uhrzeit

# **9. Menu bar**

The menu bar is located at the bottom of the main menu. You can call up several applications such as tests, functions, information and the settings menu. This bar also includes two buttons to scroll through the menus, as well as a "back" button, to return to the previous menu.

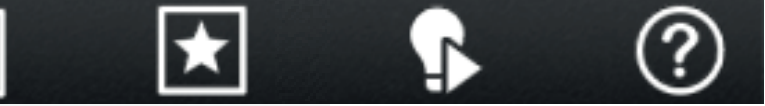

# **9.1. Menu structure**

## **1. Test**

- 1.1. Start function test
- 1.2. Start duration test
- 1.3. End duration test

# **2. Functions**

- 2.1. Blocking
- 2.2. Manual resetting
- 2.3. Confirm deep discharge protection
- 2.4. Confirm battery undervoltage
- 2.5. Confirm overtemperature
- 2.6. Confirm battery overcurrent
- 2.7. Confirm unbalance battery
- 2.8. cabinet fan

# **3. Info**

- 3.1. Device information
- 3.2. Show logbook
- 3.3. Disruption information
- 3.4. Automatic test settings

# **4. USB**

- 4.1. Load configuration
- 4.2. Save configuration
- 4.3. Save logbook
- 4.4. Save failures
- 4.5. Save DT logs
- 4.6. Update system

#### **5. Settings**

- 5.1. Device
- 5.2. Network
- 5.3. RTG
- 5.4. Language
- 5.5. Automatic test settings
- 5.6. change password
- 5.7. Email password
- 5.8. data & time

# **9.2. Menü**

Durch Betätigen der Schaltfläche **is alle genetisch dass** Hauptmenü.

Um die Einstellungen vor unbefugtem Zugriff zu schützen, ist eine Passwortabfrage eingebaut. Werksseitig ist "0000" als Passwort eingestellt.

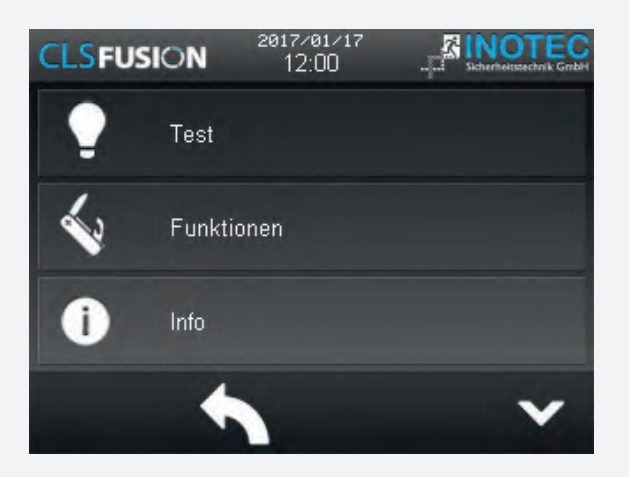

Hier stehen verschiedene Funktionen für die systematische Abfrage des Gerätezustandes, Testmöglichkeiten oder Einstellungen des Gerätes zur Verfügung. Konfigurationen sowie das Einsehen des Prüfbuches sind durch Aktivierung entsprechender Untermenüs möglich. Wird eine Einstellung verändert, müssen diese immer gespeichert oder verworfen werden. Die beiden Optionen tauchen automatisch auf. Zum speichern klicken Sie auf die Diskette und zum verwerfen auf die Mülltonne.

#### **9.2.1. Test**

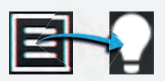

Das Notlichtgerät ist nach den national gültigen Richtlinien und Vorschriften zu prüfen. Die erfolgten Prüfungen wie Betriebsdauertests, Funktionstests und Tiefentladeschutz test werden mit Datum und Ergebnis im Prüfbuch des Notlichtgerätes protokolliert.

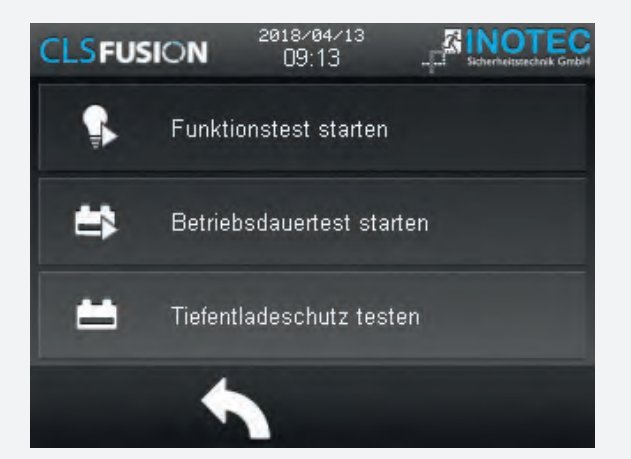

# **9.2. Menu**

The main menu is opened by activating the button  $\Box$ 

A password request is installed to protect the settings from unauthorised access. The password "0000" is set by the factory.

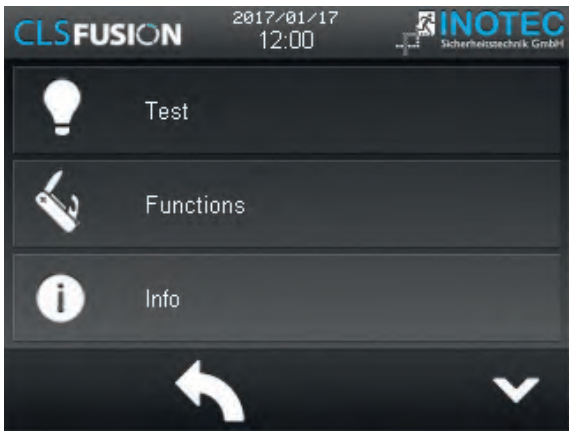

It contains various applications for systematically querying of the device status, testing possibilities and device settings. By activating the respective sub-menus, you can load/save configurations or check the logbook. When a setting is changed, it must always be saved or discarded. These two options appear automatically. To save the setting, click the floppy disk, and to discard it, click the dustbin.

#### **9.2.1. Tests**

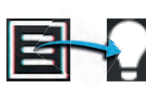

The emergency lighting device needs to be tested according to national valid guidelines and standards. The executed tests such as duration tests, function test and deep discharge tests get logged with date and outcome in the logbook of the emergency lighting device.

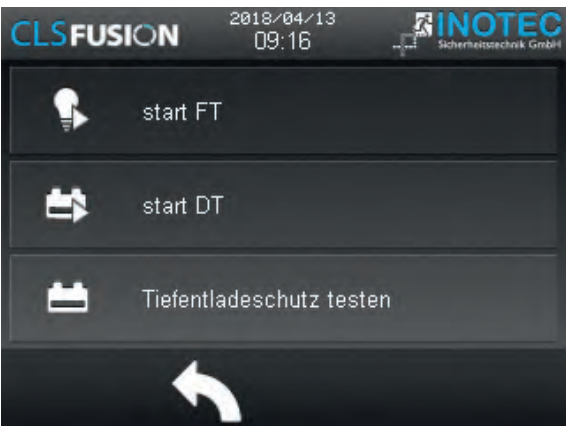

#### **9.2.1.1. Funktionstest (FT) starten**

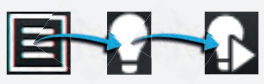

Durch Betätigen der Schaltfläche Wurd ein Funktionstest aktiviert und mit **deaktiviert.** 

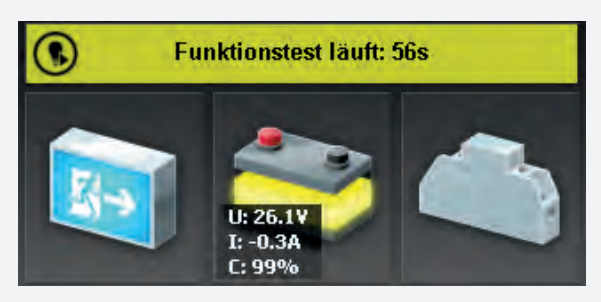

Im Funktionstestmodus schaltet das Gerät in den Batteriebetrieb und überprüft die angemeldeten Leuchten auf deren Funktionstüchtigkeit. Das Ergebnis des Funktionstest wird im Prüfbuch abgespeichert. Der aktuelle Status wird in der "Statusanzeige" im Hauptmenü angezeigt. Sofern eine Leuchtenstörung vorliegt, wird diese als Störung angezeigt. Die Statusanzeige sowie das Leuchten symbol wechselt in den roten Farbmodus.

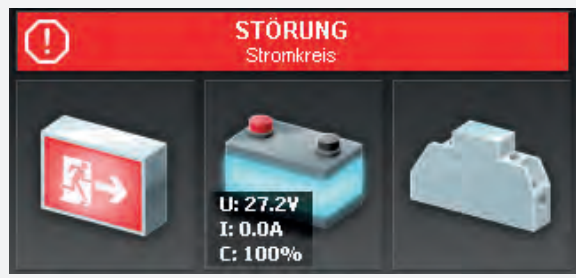

#### **9.2.1.2. Betriebsdauertest (BT Test)**

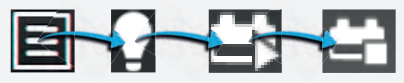

Durch Betätigen der Schaltfläche wird ein Batte-

riedauertest gestartet und durch **beendet.** Um schnellstmöglich die Batterien wieder auf Ihre volle Kapazität zu laden empfehlen wir den BT kurze Zeit nach Erreichen der Nennbetriebsdauer zu beenden. Sollte keine manuelle Abschaltung erfolgen, schaltet die Anlage automatisch nach Erreichen des Tiefentladeschutzs zurück in den normal Betrieb.

Der aktive Betriebsdauertest wird in der Statusanzeige des Hauptmenüs wie folgt dargestellt.

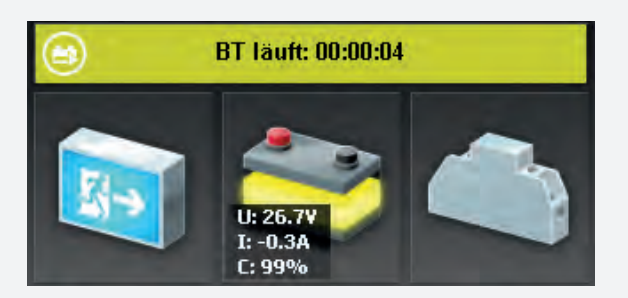

# **CLS FUSION** Montage- und Betriebsanleitung **CLS FUSION** Mounting and Operating Instructions

**9.2.1.1. Start function test (FT)**

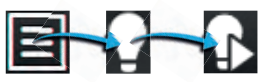

A function test is activated by pressing the button and deactivated by

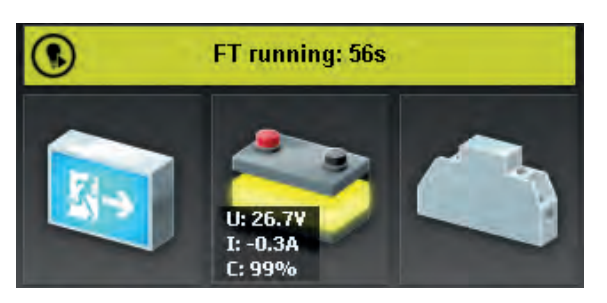

The device switched into the battery operation in the function test mode and tests the registered luminaires on functionality. The outcome of the function test gets saved in the logbook. The current status gets displayed in the "Status display" in the main menu. In case there is a current luminaire failure, this failure gets displayed. The status display as well as the luminaire symbol switch into the red colour mode.

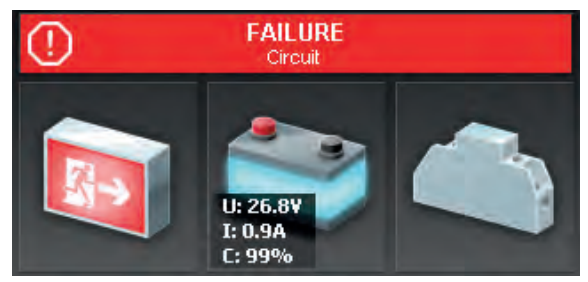

# **9.2.1.2. Battery duration test (DT)**

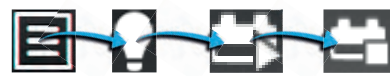

The battery duration test gets started by confirming the

button  $\Box$  and terminated by the button  $\Box$ . To load the batteries to their full capacity as soon as possible, we recommend to terminate the duration test just after reaching the nominal operating time. In case no manual resetting is made, the system switches automatically into the normal mode after reaching the deep discharge protection.

An active battery duration test is shown in the status display as follows:

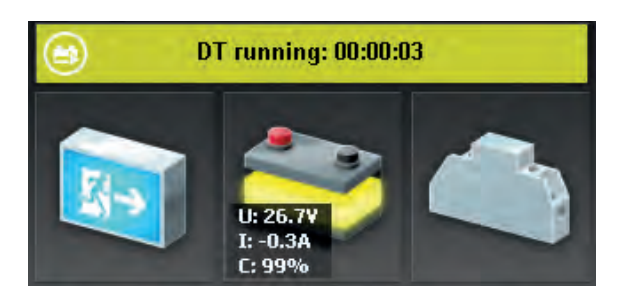

Nach Beendigung des BT-Test schaltet das Gerät wieder in den Betriebszustand. Durch Betätigen der Schaltfläche E Betriebsdauertest beenden wird der aktive BT Test abgebrochen. Der Status wechselt wieder in den Betriebszustand.

Da nach einem Betriebsdauertest die Batterien bis zur erneuten Wiederaufladung nicht ihre volle Leistungskapazität besitzten und die Gefahr eines Ausfalls der allgemeinen Stromversorgung besteht, sind gemäß DIN EN 62034 Prüfungen von längerer Dauer nur zu Zeiten mit geringem Risiko durchzuführen bzw. entsprechend sichernde Maßnahmen zu treffen, bis die Aufladung der Batterie abgeschlossen ist.

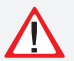

Wird ein Betriebsdauertest durch einen Netzausfall Hauptverteiler unterbrochen,so wird der Test gemäß DIN EN 62034, bezogen auf den ursprünglichen Startzeitpunkt automatisch um 24 Stunden verschoben.

# **CLS FUSION** Montage- und Betriebsanleitung **CLS FUSION** Mounting and Operating Instructions

Once the DT has been concluded, the device switches back to normal operation mode. An active DT can be cancelled by activating the  $\epsilon$   $\epsilon$  cancel DT button. The status of the system changes back to normal operation mode.

After the battery duration test, the battery is not at ЛΝ full capacity until it is recharged and there is a risk of power failure, which is why longer tests must only be carried out at times of low risk and must comply with corresponding safety measures until the battery is fully charged.

If an battery duration test is interrupted by a mains failure of the main distribution board, the test start automatically 24 hours later relative to the original start time in accordance with DIN EN 62034.

## **9.2.2. Funktionen**

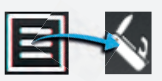

In dem Bereich Funktionen ist es möglich, das Gerät zu blockieren und wieder freizugeben, eine Handrückschaltung oder den erfolgten Tiefentladeschutz zu quittieren. Die zu quittierenden Störungesmeldungen von dem integrierten INOTEC BCS System laufen hier ebenfalls auf. In diesem Menü kann durch eine manuelle Bestätigung der BCS Störmeldung die zuvor abgeschaltete Ladung wieder zugeschaltet werden. Die Funktionen zum quittieren stehen nur dann zur Auswahl, wenn es wirklich erforderlich ist und können auch nur quittiert werden, wenn der Fehler behoben ist.

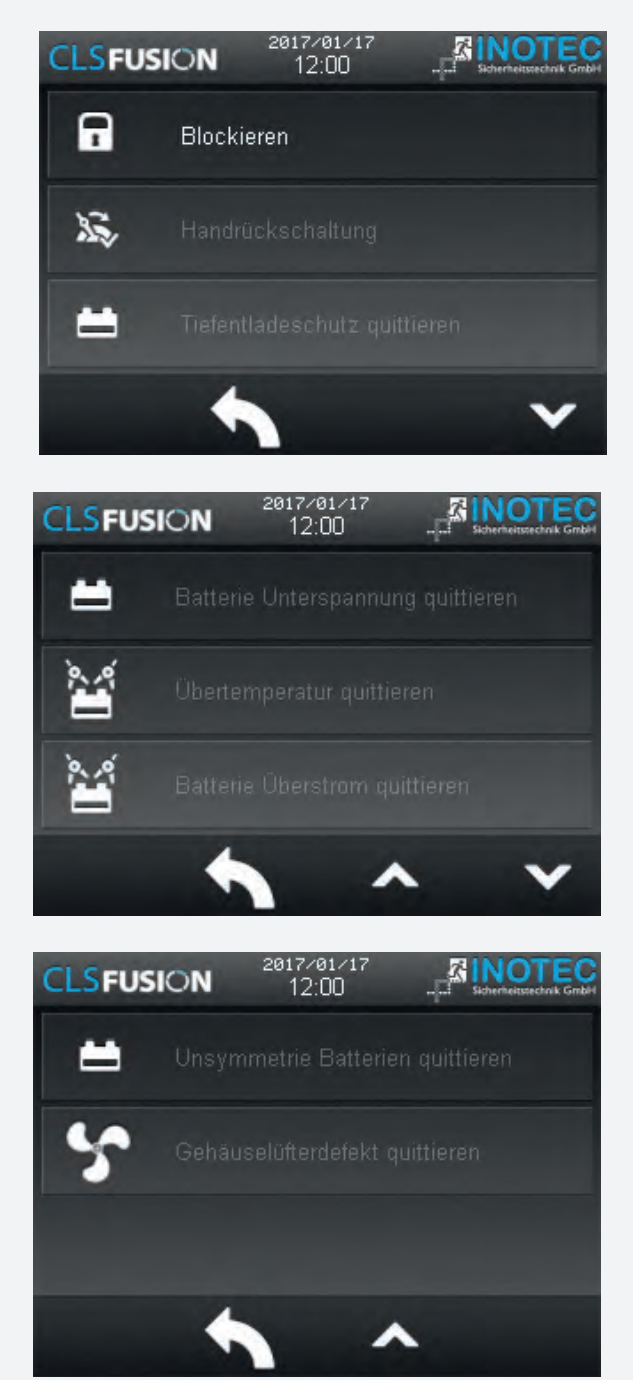

# **CLS FUSION** Montage- und Betriebsanleitung **CLS FUSION** Mounting and Operating Instructions

# **9.2.2. Functions**

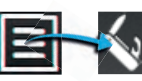

It is possible to block and release the device, to do a manual reset and confirm the successfull deep discharge protection in the field of functions. The confirmed failure notifactions of the integrated INOTEC BCS system accumulate here as well. The switched off load can be switched on again in this menu by manually confirming the BCS failure notification. The functions for acknowledging are only available if it is really necessary and can only be acknowledged if the error has been eliminated.

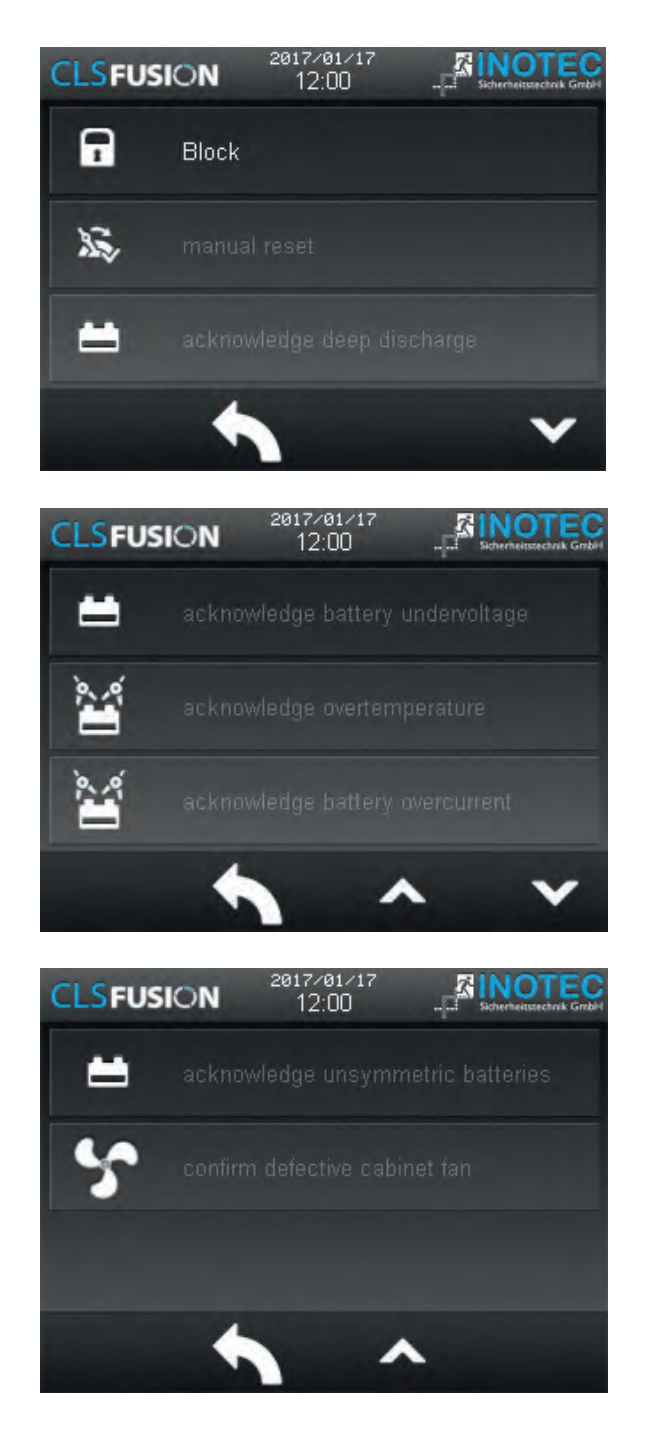
#### **9.2.2.1. Blockieren**

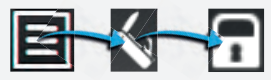

Das Gerät blockiert die angegebenen Betriebsarten (Dauerlichtbetrieb oder Dauer- und Notlichtbetrieb)

durch Betätigung der Schaltfläche

In der Statusleiste des Hauptmenüs erscheint die Information "Gerät blockiert".

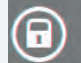

## Gerät blockiert

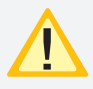

Bei Blockierung des Gerätes über Fernschalter oder Fernüberwachung erfolgt eine Freigabe auch nur durch diesen/diese.

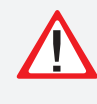

Bei Aktivierung der Option "Dauerlicht- und Notlichtbetrieb blockiert" bleibt im blockierten Gerätezustand das Notlicht während eines Netzausfalls aus!

## **Freigeben:**

Durch Betätigung der Schaltfläche wird die zuvor erfolgte Blockierung deaktiviert. Das Gerät befindet sich wieder im normalen Betriebsmodus. Die Statusanzeige im Hauptmenü wechselt in die Betriebsanzeige (grüner Farbmodus).

#### **9.2.2.2. Handrückschaltung quittieren**

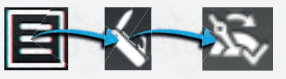

Bei aktivierter Handrückschaltung erfolgt nach einem Netzausfall die Rückschaltung erst durch eine manuelle Bestätigung am Gerät oder per Fernüberwachung. Dies gewährleistet, dass das Notlichtgerät so lange eingeschaltet bleibt, bis die Allgemeinbeleuchtung wieder eingeschaltet ist. Sofern die Funktion "Handrückschaltung" programmiert wurde und die Allgemeinbeleuchtung nach einem Netzspannungsausfall wieder vorhan-

den ist, kann durch Betätigen der Schaltfläche Meldung quittiert werden.

#### **9.2.2.3. Tiefentladeschutz quittieren**

Einrichtung, die ab einer bestimmten Batteriespannung die Versorgung der angeschlossenen Verbraucher aus der Batterie unterbricht, um eine Tiefentladung der Batterie zu verhindern. Bei ausgelöstem Tiefentladeschutz,

ist dieser durch Betätigen der Schaltfläche manuell zu quittieren.

## **CLS FUSION** Montage- und Betriebsanleitung **CLS FUSION** Mounting and Operating Instructions

#### **9.2.2.1. Block**

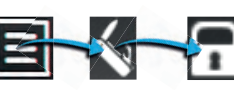

The device will be blocked (maintained light or main-

tained- and emergency lighting) if the button activated.

The status bar in the main menu shows the message "Block".

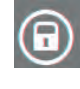

## Panel blocked

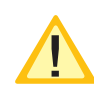

If the device is blocked by remote switch or remote monitoring, it can only be released in the same way.

If the option "maintained- and emergency lighting blocked" is activated, the emergency lighting remains blocked during a mains failure.

## **Release:**

Activating the button  $\begin{bmatrix} 1 \end{bmatrix}$  will release the previously blocked device. The device returns to normal operation mode. The status display in the main menu changes its colour to indicate the original operation mode.

#### **9.2.2.2. Confirm manual reset**

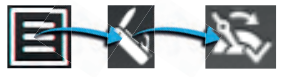

If the manual reset is activated, the device will stay in battery operation until a manual confirmation was done at the device or via remote monitoring. This ensures that the emergency lighting remains active until the general lighting is switched on again. The emergency lighting

can be deactivated by pressing the button, if the "manual reset" function has been activated and the general lighting is available after a mains failure.

#### **9.2.2.3. Exit deep discharge protection**

The deep discharge protection is a function which interrupts the battery supply of the connected luminaires, to avoid a deep discharge of the battery set.

If the deep discharge protection has been activated, it

has to be deactivated manually by pressing the button.

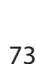

### **9.2.2.4. Ladung einschalten**

Das Batteriemanagementsystem überwacht die Spannung und Temperatur der Batterieblöcke. Weichen die Temperatur oder Blockspannungen von definierten Schwellwerten ab, erfolgt eine Störmeldung und die Abschaltung der Ladung.

Sofern eine Abschaltung der Ladung erfolgt ist, kann

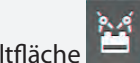

durch eine manuelle Betätigung der Schaltfläche bzw. durch das Quittieren der Meldungen die Ladung wieder zugeschaltet werden.

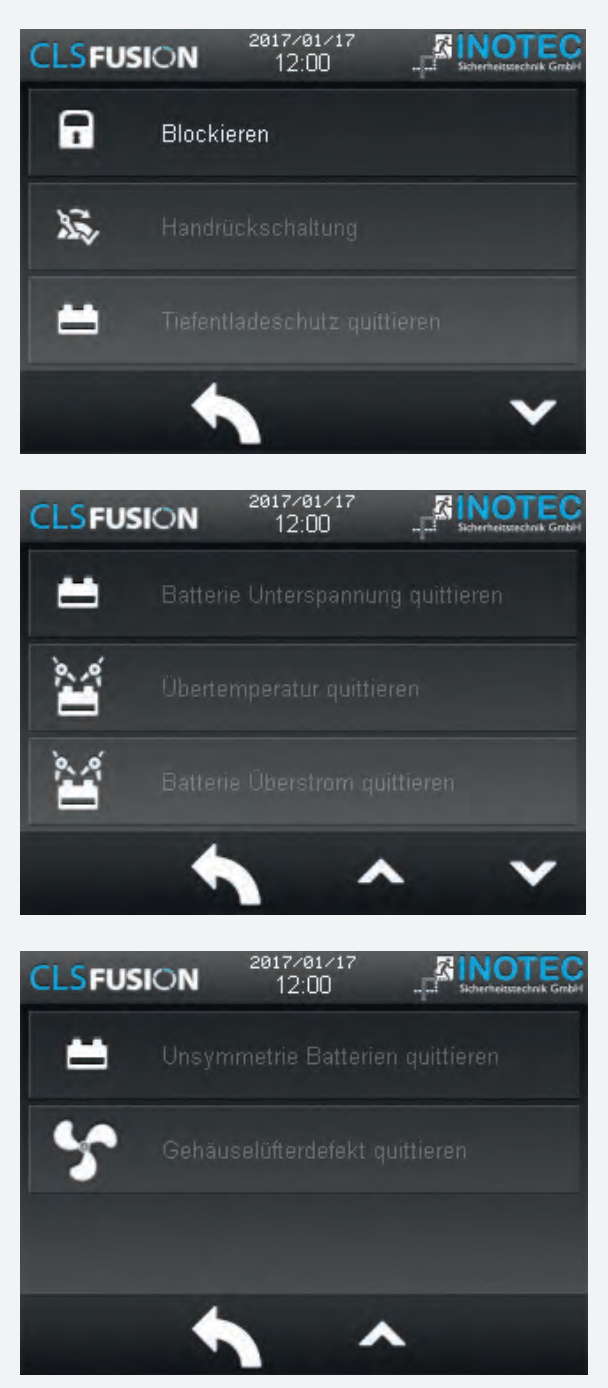

## **9.2.2.4. Start charging**

The battery management system monitors the voltage and temperature of the battery blocks. If the temperature or block voltage differs from the predefined thresholds, a failure notification shows up and the load is getting turned off.

In case the load has been turned off, you can switch it back on again by acknowledging the load or by manu-

ally entering the button

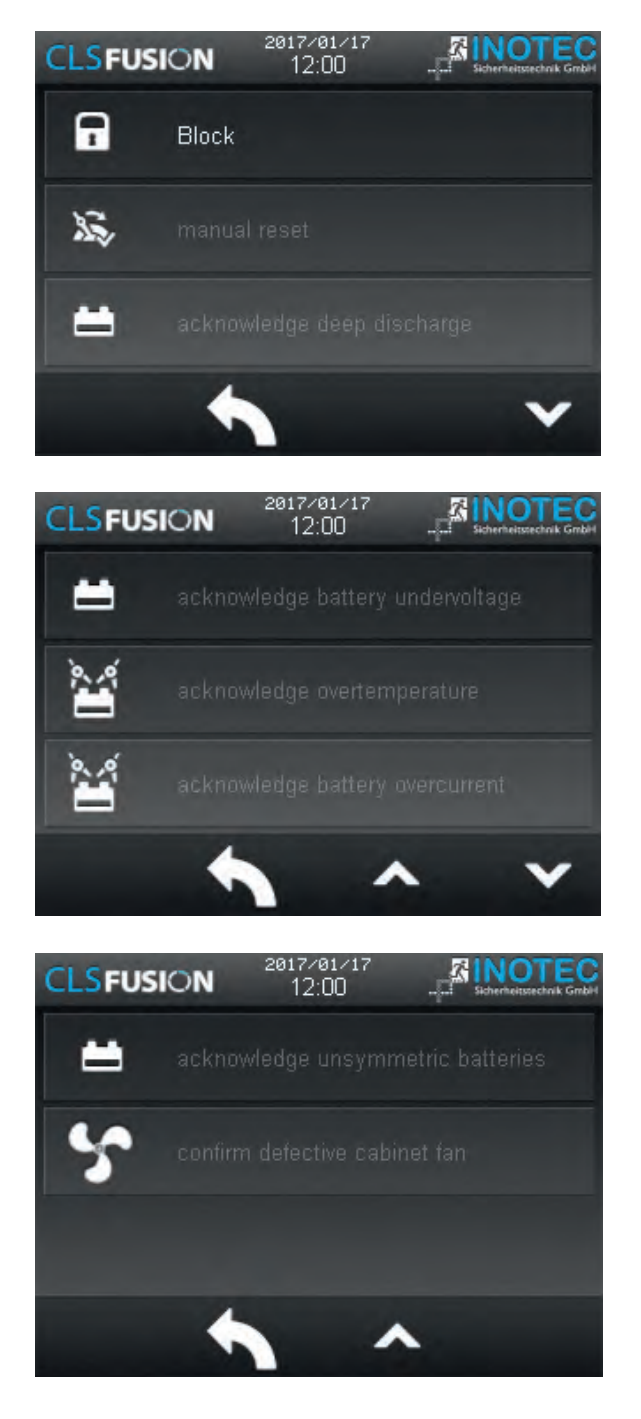

## **9.2.3. Info**

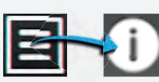

Im Informationsmenü sind diverse Geräteinformationen, das Prüfbuch,eine Übersicht zu den automatischen Testeinstellungen und eine Störungsinfo abrufbar.

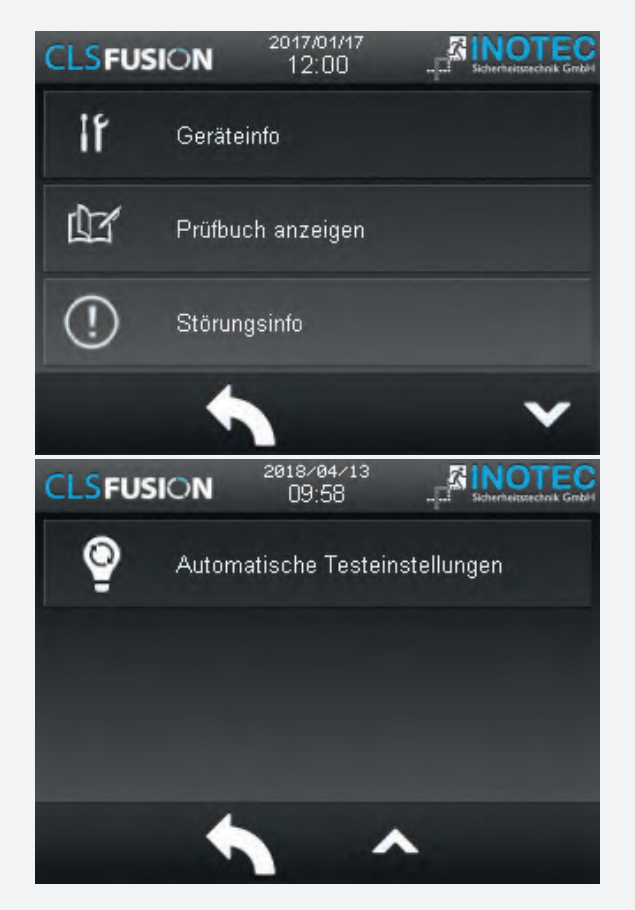

#### **9.2.3.1. Geräteinfo**

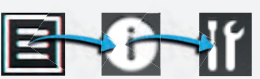

Im Menü "Geräteinfo" werden alle geräterelevanten Informationen wie Softwarestände, Netzwerkeinstellungen sowie das Inbetriebnahmedatum der Anlage angezeigt.

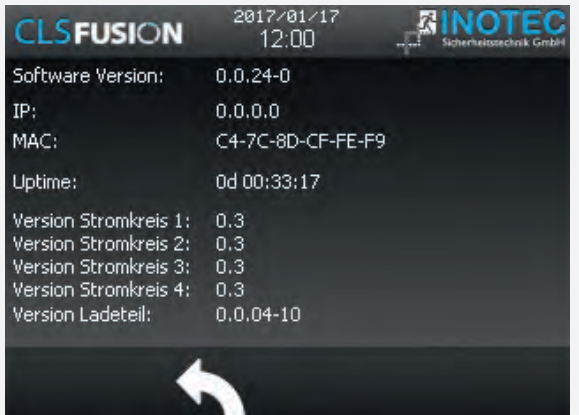

# **CLS FUSION** Montage- und Betriebsanleitung **CLS FUSION** Mounting and Operating Instructions

## **9.2.3. Info**

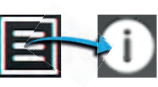

You can call up diverse device information, the logbook , an overview of the automatic test settings and a failure information in the information menu.

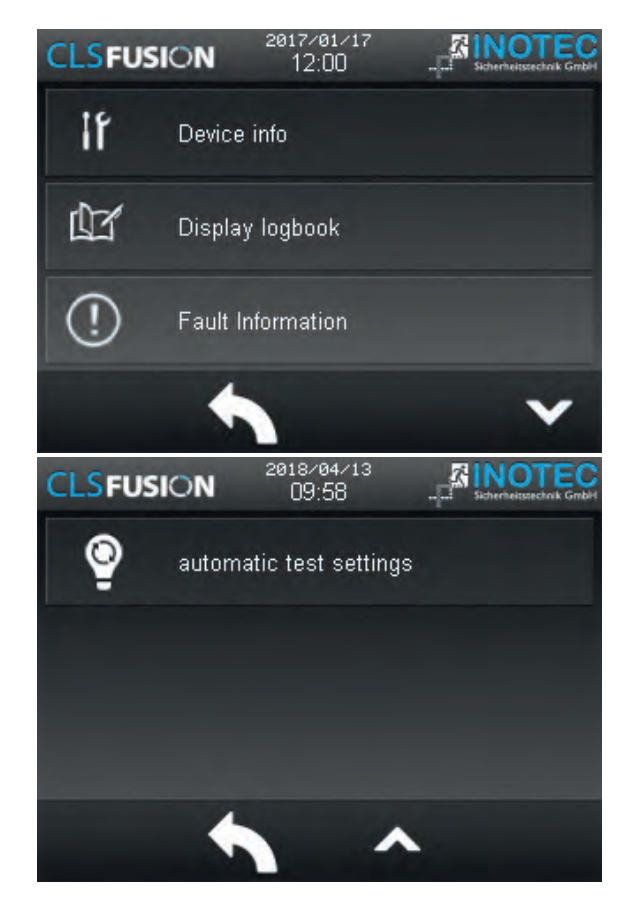

#### **9.2.3.1. Device info**

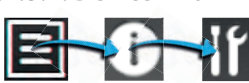

The "Device info" menu shows all device information such as software versions, network settings or the commissioning date of the system.

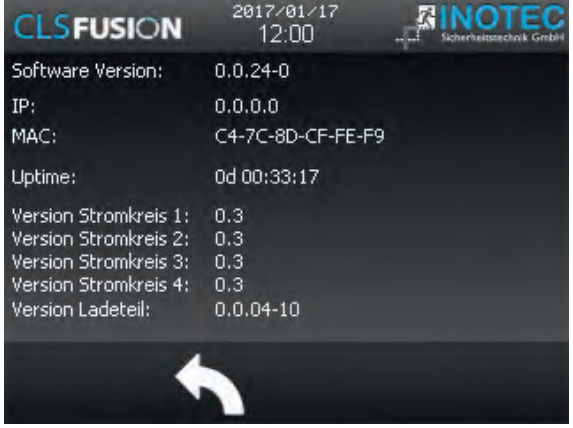

## **9.2.3.2. Prüfbuch ansehen**

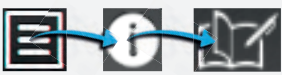

Im Prüfbuch werden alle Ergebnisse, wie Zustandsänderungen und Testergebnisse gespeichert. Bei Aufruf werden die aktuellsten Einträge als Klartext mit Datum und Uhrzeit angezeigt. Ältere Einträge sind durch Scrollen bzw. wischen mit dem Finger auf dem Display abrufbar.

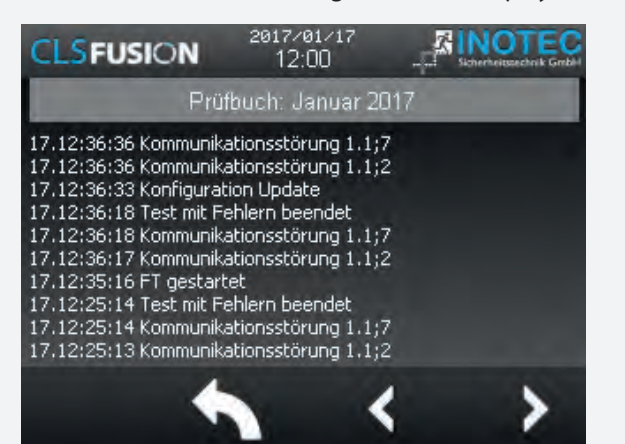

#### **9.2.4. USB**

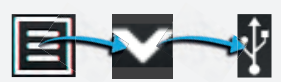

Im Bereich USB ist es möglich, Konfigurationen mittels USB Port zu laden oder zu speichern. Prüfbucheinträge können auf einem USB Speichermedium gesichert werden. Weiterhin sind Software Updates über dieses Menü einspielbar.

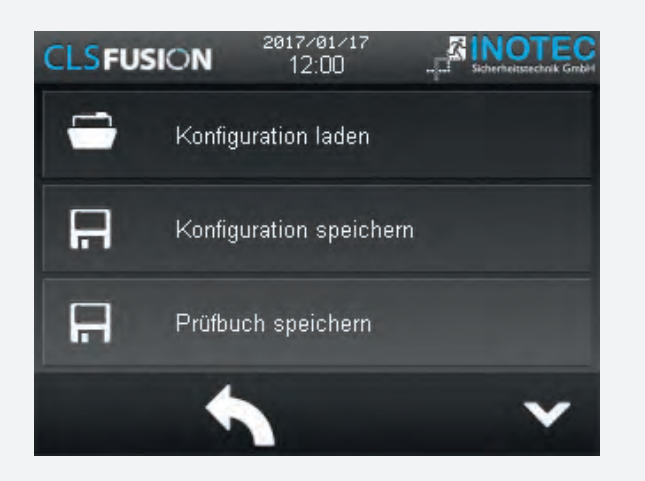

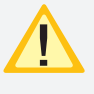

Konfigurationsdateien laden oder speichern ist per FTP (Netzwerk) mittels INOTEC Konfigurator - Software möglich.

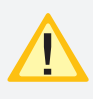

Die maximale Größe des USB Sticks darf 32GB nicht überschreiten. Die Formatierung muss in FAT 32 ausgeführt sein.

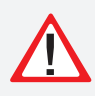

Vor Änderung der Werks-Konfiguration muss diese aus dem Steuerteil ausgelesen und abgespeichert werden.

## **CLS FUSION** Montage- und Betriebsanleitung **CLS FUSION** Mounting and Operating Instructions

#### **9.2.3.2. Show logbook**

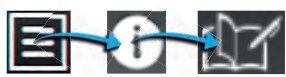

All outcomes such as condition changes and test results get saved in the logbook. The latest entries get displayed in clear text with date and time when they are called up. Older entries can by called up by scrolling or swiping on the display with the finger.

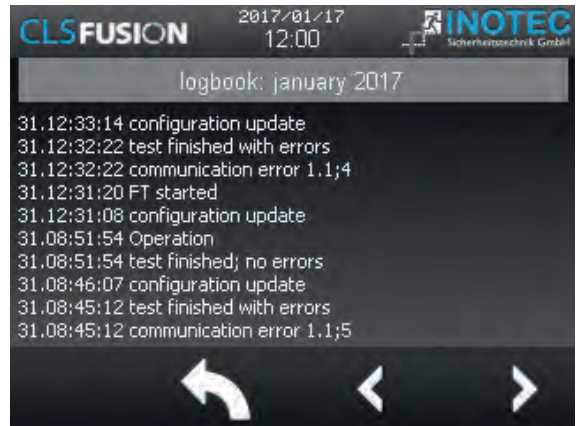

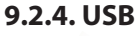

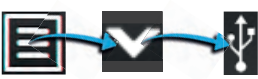

In the field of USB it is possible to load or safe configurations via an USB port. Logbook entries can be saved on a USB storage medium. Additionally software updates can be played on with this menu. .

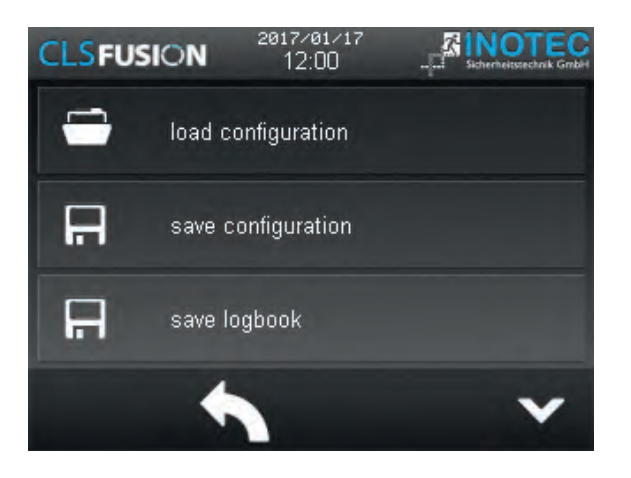

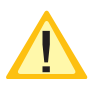

It's possible to load/save configuration files by FTP (network) using the INOTEC Konfigurator software

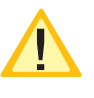

The maximum capacity of the USB storage medium must not exceed 32GB. Formatting has to be done as FAT32.

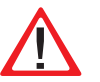

Before changing the configuration, the factory settings have to be exported and saved.

## **9.2.4.1. Konfiguration laden**

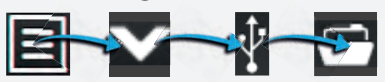

Eine Konfiguration, welche mit der INOTEC Konfigurator Software erstellt wurde, kann über die Schaltfläche "Konfiguration laden" von einem USB Speichermedium in die CLS FUSION eingespielt werden. Das TFT Steuerteil ruft aus dem Speichermedium (USB), die zur Verfügung ste-

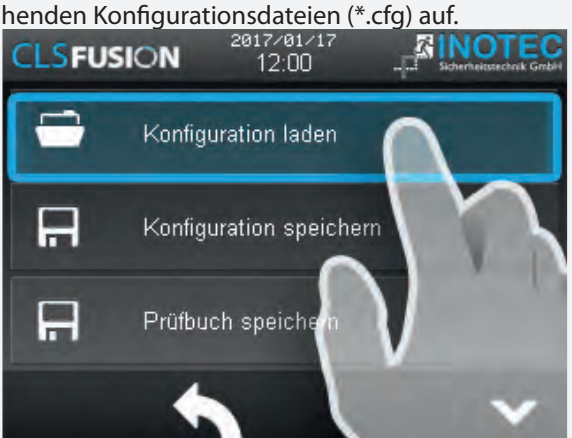

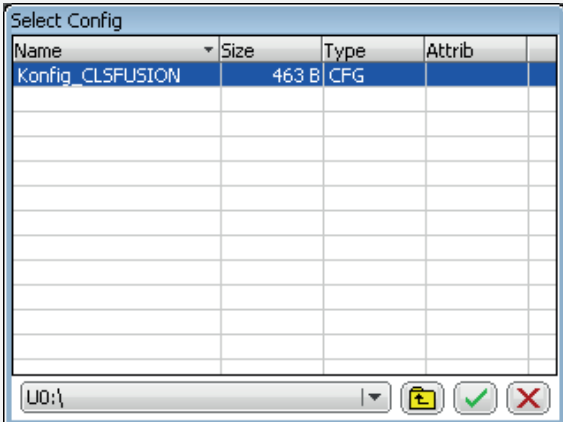

Sofern sich mehrere Konfigurationsdateien in diesem Ordner befinden, ist die entsprechende auszuwählen. Mit Betätigen des grünen Hakens wird die Konfiguration geladen.

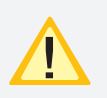

Es werden nur Dateien im USB Stick angezeigt, die auch nur für ein Update oder eine Konigurationsänderung verwendet werden können(.cfg).

## **CLS FUSION** Montage- und Betriebsanleitung **CLS FUSION** Mounting and Operating Instructions

#### **9.2.4.1. Load configuration**

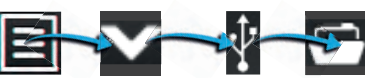

A configuration, which was created by the INOTEC Konfigurator software, can be loaded into the CLS FUSION from a USB flash memory by the button "Load configuration".The TFT controller is searching for configuration files of the USB flash memory.

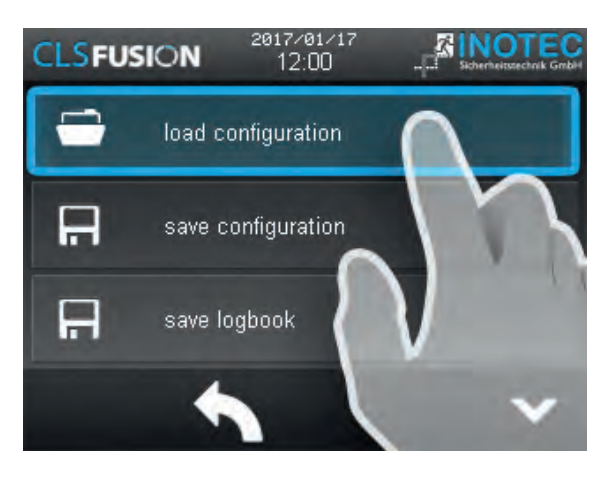

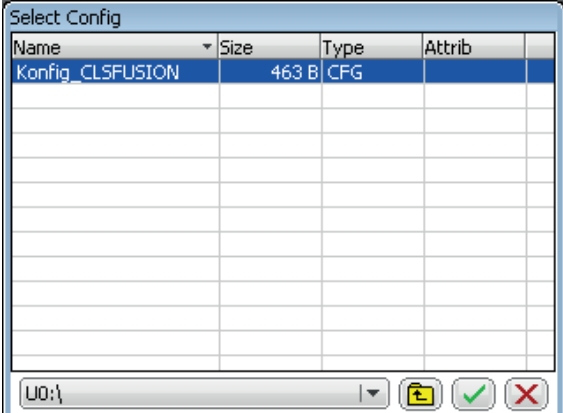

A list with all available configuration files will be shown on the screen. You can load the needed file by clicking on the corresponding button.

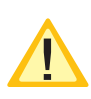

Only files on the USB stick that can also be used for an update or a configuration change are shown (.cfg).

## **9.2.4.2. Konfiguration speichern**

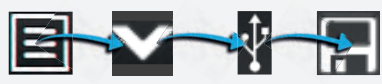

Um eine Konfiguration auf dem USB-Speichermedium zu sichern, ist die Schaltfläche "Konfiguration speichern" zu betätigen.

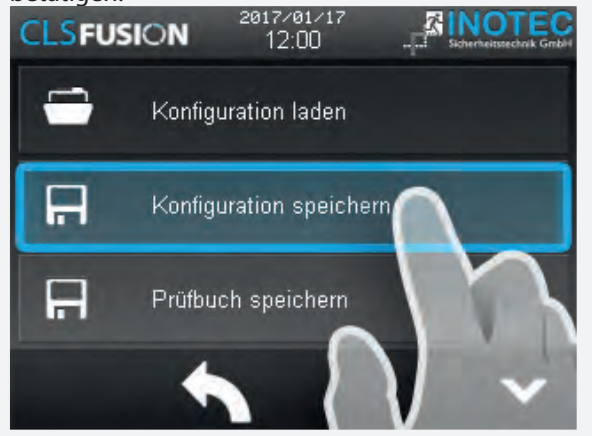

Die Konfigurationsdatei wird auf dem USB-Stick gespeichert. Der Dateiname ist Konfig CLS (datum)(Uhrzeit). cfg und kann mit der INOTEC Konfigurationssoftware bearbeitet und ausgedruckt werden. Sobald die Meldung "die Konfiguration wird gespeichert" geschlossen wurde, kann das USB-Speichermedium entfernt werden.

#### **9.2.4.3. Prüfbuch speichern**

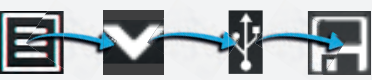

Um das Prüfbuch auf einem USB-Stick zu sichern, klicken Sie auf die Schaltfläche "Prüfbuch speichern". Es erscheint die Meldung "speichere Logbuch". Nach schließen diese Meldung ist die Datei auf dem USB-Stick hinterlegt. Die Prüfbuchdatei hat den Namen bcs-bt-log-(Datum)(Uhrzeit).log und kann mit einem Texteditor (Word, Wordpad) geöffnet werden.

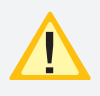

Es wird empfohlen, in regelmäßigen Abständen, Sicherungskopien zu erstellen und der Dokumentation beizulegen.

#### **9.2.4.4. Störungen speichern speichern**

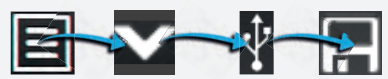

Um einen Störungsausdruck zu erhalten und auf einem USB-Stick zu sichern, klicken Sie auf die Schaltfläche "Störungen speichern". Es erscheint die Meldung "speichere Störungen". Nach schließen diese Meldung ist die Datei auf dem USB-Stick hinterlegt. Die Prüfbuchdatei hat den Namen CLS\_Fault\_Info\_(Datum)(Uhrzeit).txt und kann mit einem Texteditor (Word, Wordpad) geöffnet werden.

# **CLS FUSION** Montage- und Betriebsanleitung **CLS FUSION** Mounting and Operating Instructions

## **9.2.4.2. Save configuration**

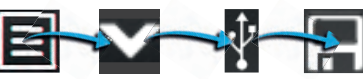

Activate the button "Save configuration" to save the existing system configuration to a USB flash memory.

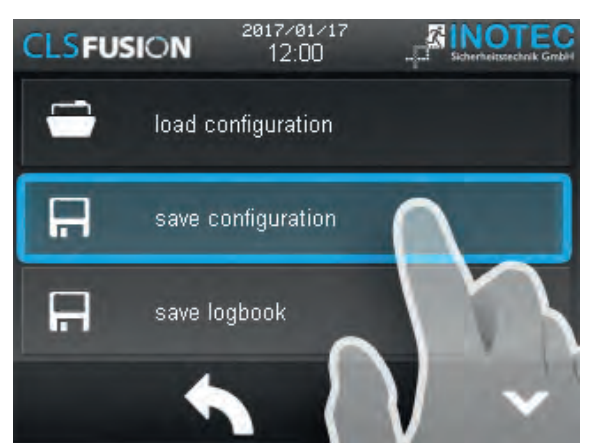

The configuration file gets saved on a USB port. The file name is Conf\_CLS(Date)(Time).cfg and can be altered and printed out with the INOTEC configuration software. As soon as the notification "The configuration gets saved" is closed, the USB port can be removed.

## **9.2.4.3. Save Logbook**

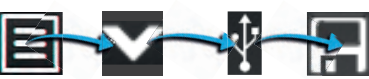

To save the logbook on an USB port, please click on the button "Save logbook". The notification "Save logbook" will show up. After closing this notification the file is deposited on the USB port. The logbook file is named CLS\_LOGBOOK\_(date)(time).cfg and can be opened with a text editor (Word, Wordpad).

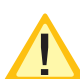

It is recommended to create backup copies periodically and add to the documentation.

#### **9.2.4.4. Saving failures failures**

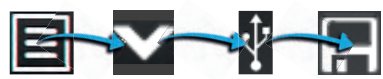

To obtain a failure printout and to save it on a USB stick, click the "Save failures" button. The message "Saving failures" appears. When this message closes, the file has been stored on the USB stick. The logbook file has the name CLS Fault Info (date)(time).txt and can be opened with a text editor (Word, Wordpad).

#### **9.2.4.5. BT Prüfbücher speichern**

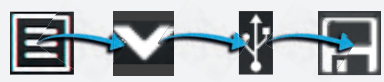

Um das BT Prüfbuch (BT = Betriebsdauertest) auf einem USB-Stick zu sichern, klicken Sie auf die Schaltfläche "BT Prüfbücher speichern". Es erscheint die Meldung "speichere BT-Prüfbücher". Nach schließen dieser Meldung ist die Datei auf dem USB-Stick hinterlegt. Die Prüfbuchdatei hat den Namen bcs-bt-log-(Datum)(Uhrzeit).log und kann mit einem Texteditor (Word, Wordpad) geöffnet werden.

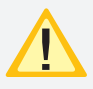

Es wird empfohlen, in regelmäßigen Abständen, Sicherungskopien zu erstellen und der Dokumentation beizulegen.

#### **9.2.4.6. Update**

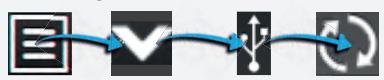

Die Softwareversion des Steuerteils kann mit einem USB-Speichermedium aktualisiert werden. Verbinden Sie das Speichermedium mit dem TFT-Steuerteil, betätigen Sie im Menü "USB" und die Schaltfläche "System aktualisieren". Betätigen Sie die Schaltfläche "open File" und wählen Sie für ein Software Update die entsprechende Datei aus. In dem Untermenü wird die zur Verfügung stehende Update Datei des Speichermediums nun angezeigt. Bevor der Button "Start App" betätigt werden kann, muss als nächster Schritt der Button "Flash File" aktiviert werden. Sobald dieser Schritt abgeschlossen ist kann mit "Start App" fortgefahren werde. Das Steuerteil bootet mit der aktualisierten Software.

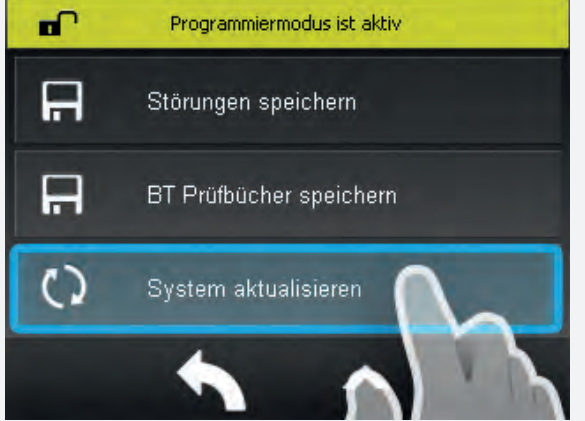

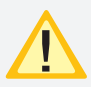

Eine Aktualisierung der Steuerteilsoftware sollte nur nach Rücksprache mit unserem Kundenservice erfolgen.

## **CLS FUSION** Montage- und Betriebsanleitung **CLS FUSION** Mounting and Operating Instructions

#### **9.2.4.5. Save BT Logbook Logbook**

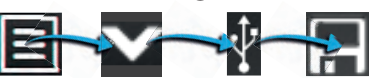

To save the BT logbook ( $BT =$  battery duration test) on a USB stick, click the "Save BT logbooks" button. The message "Saving BT logbooks" appears. When this message closes, the file has been stored on the USB stick. The logbook file has the name bcs-bt-log-(date)(time).log and can be opened with a text editor (Word, Wordpad).

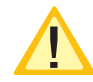

It is recommended to create backup copies periodically and add to the documentation.

#### **9.2.4.6. Update**

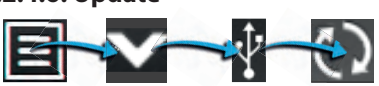

The software version of the controller can be updated with an USB port. Connect the flash memory with the TFT controller, confirm "USB" in the menu and the button "Update system". Confirm the button "Open file" and choose the according file for a software update. The available update file is displayed in the sub menu. Before confirming the button "Start App", the button "Flash File" needs to be activated. As soon as this step is done, the "Start App" can continue and the controller boots the new software.

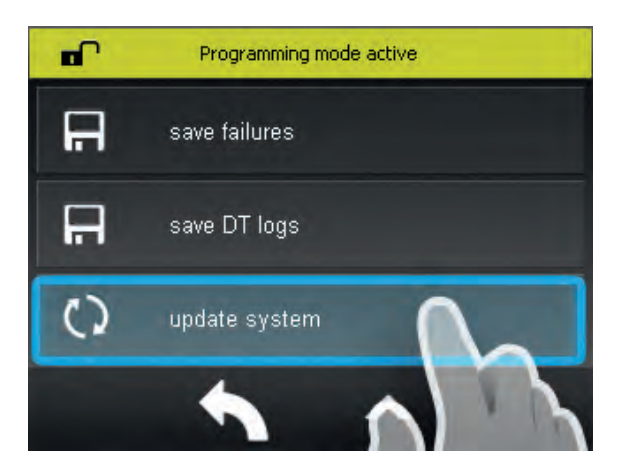

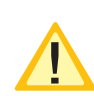

Please get in contact with us before you perform any update.

#### **9.2.5. Einstellungen**

Im Bereich "Einstellungen" werden Programmierungen der Gerätekonfigurationen durchgeführt. Einstellungen der Netzwerkanbindung, Sprache sowie der Geräteprogrammierung sind möglich. Weiterhin kann ein individuelles Anlagen Passwort im Bereich "Passwort ändern" vergeben werden. Auf der dritten Seite im Menü Einstellungen ist es möglich das E-Mail Passwort für eine SMTP Verdindung einzugeben und das Datum und die Uhrzeit zu konfigurieren.

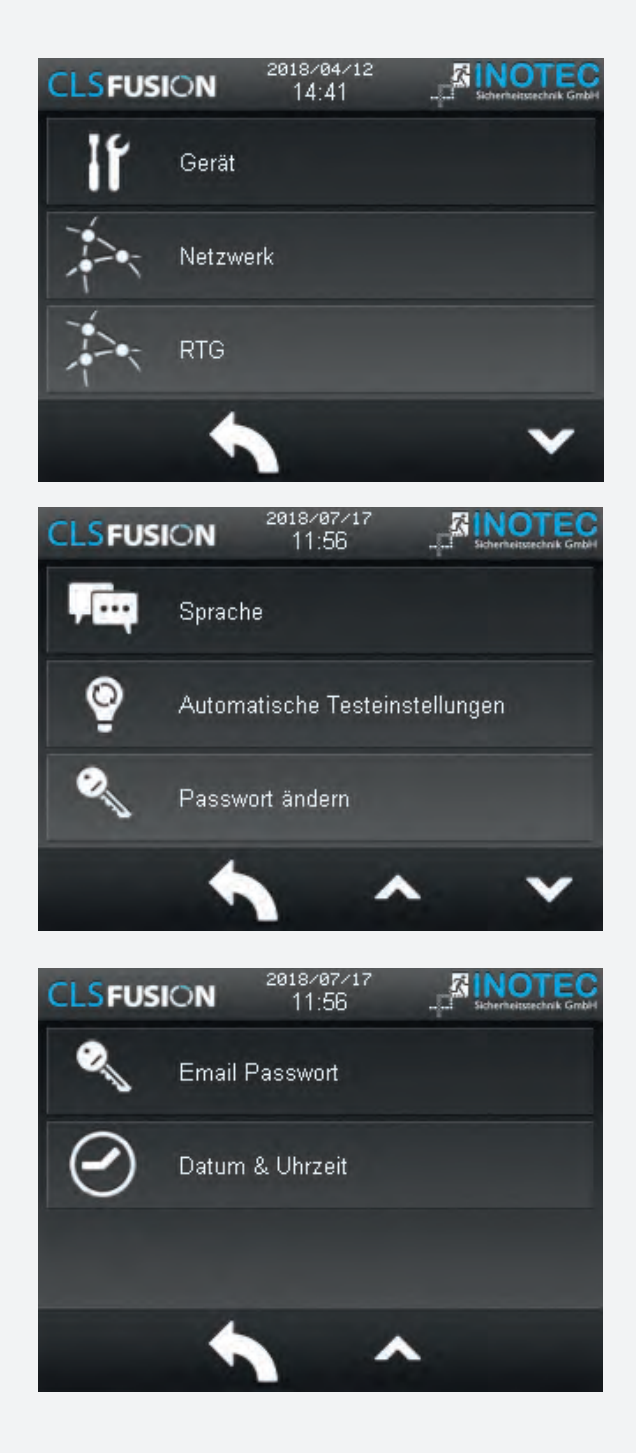

## **9.2.5. Settings**

The "Settings" menu gives you the possibility to change the programming of the device. It's possible to change the network settings, automatic test settings, fan-control settings and date and time settings in this menu. Furthermore, an individual system password can be configured in the "change password" menu. On the third page in the Settings menu it is possible to enter the e-mail password for an SMTP connection and to configure the date and time.

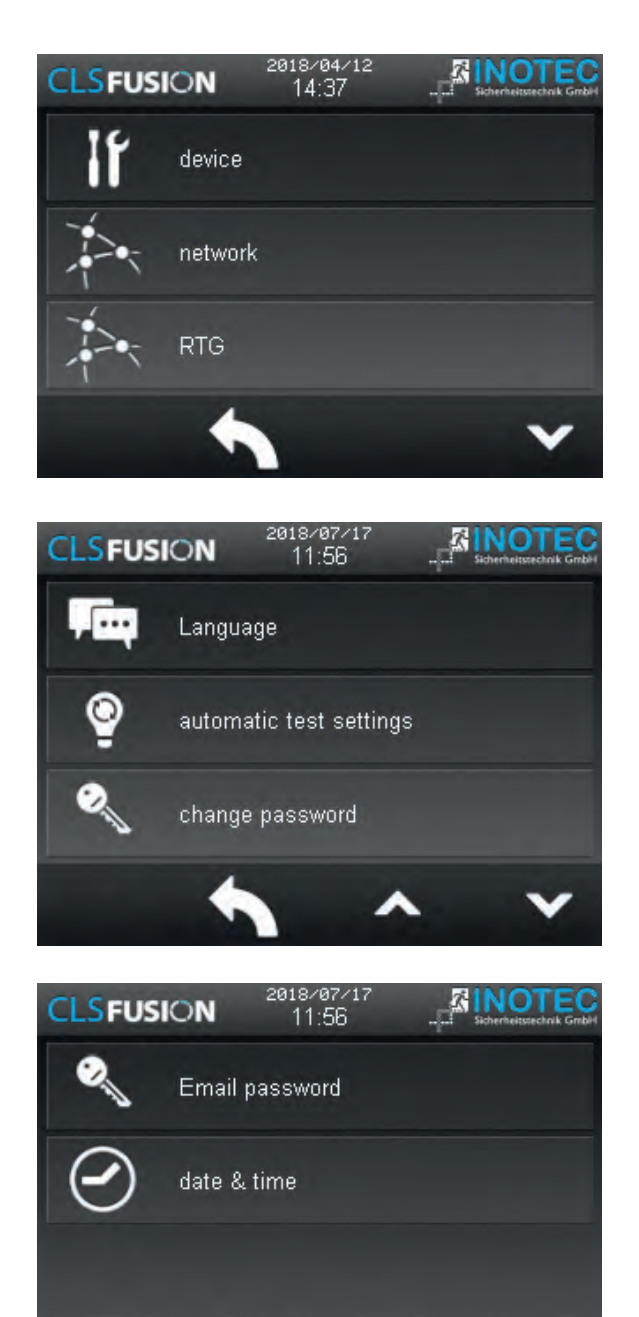

## **9.2.5.1. Gerät**

In diesem Menü können Einstellungen einzelner Bereiche (Zielort, Blockierung, Nachlaufzeit, zentrales Licht / Dimmen, Handrückschaltung oder FT nachholen) des Gerätes vorgenommen werden.

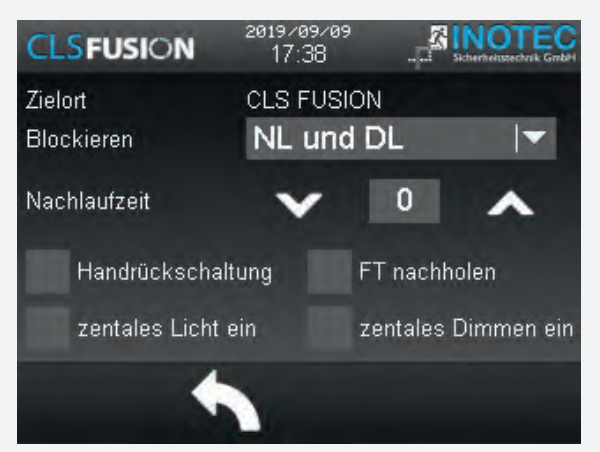

Hinweistext zu "FT nachholen": Ist die CLS FUSION im Betriebszustand "blockiert" und läuft zu diesem Zeitpunkt ein Funktionstest (FT) auf, darf die CLS FUSION den FT nicht ausführen. Mit der Aktivierung der Checkbox "FT nachholen", merkt sich die CLS FUSION, dass ein Funktionstest ausgeführt werden sollte und holt diesen, 10sec nach freigeben, automatisch nach.

#### **9.2.5.2. Netzwerk**

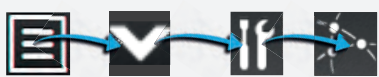

In dem Menü Netzwerk werden Einstellungen der IP Adresse, Netmask, Gateway hinterlegt. Alternativ ist eine automatische Adressvergabe per DHCP aktivierbar. Die vergebene Adresse ist unter der Geräteinfo ersichtlich.

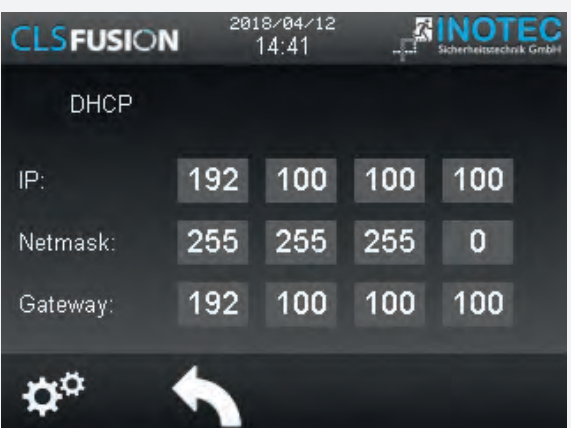

## **9.2.5.1. Device**

Device settings can be modified in this menu. The settings include: device type, destination text, blocking, changeover time, Watchdog, manual reset and FT catch up.

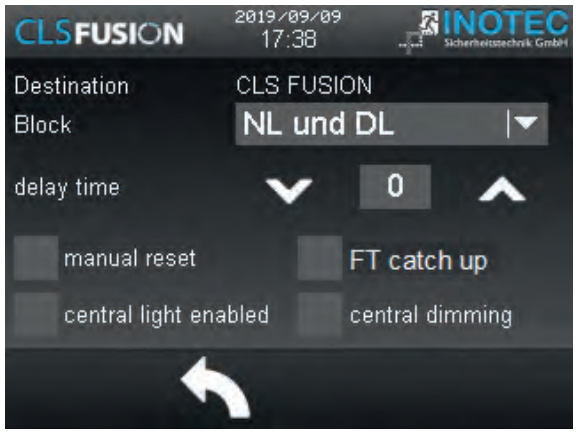

Note text for "FT catch up": If the CLS FUSION is "blocked" in the operating state and a function test (FT) is running at this time, the CLS FUSION must not execute the FT. By activating the checkbox "Retrieve FT", the CLS FUSION remembers that a function test should be carried out and retrieves it automatically 10 seconds after release.

#### **9.2.5.2. Network**

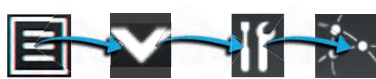

Settings of IP address, netmask and gateway are deposited in the menu network. As an alternative the automatic address allocation can be activated via DHCP. The assigned address is visible below device information.

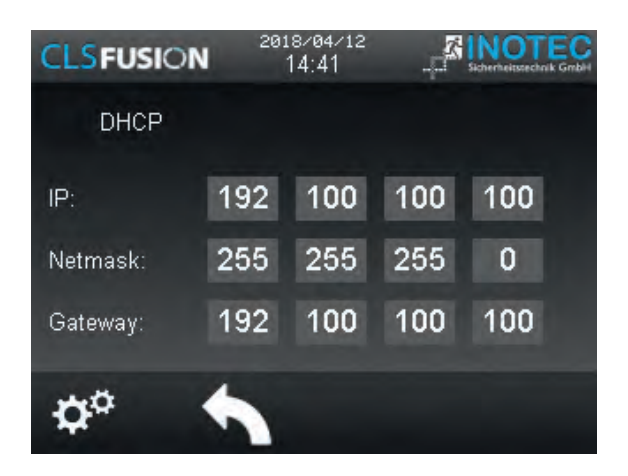

## **9.2.5.3. RTG**

Im RTG Menü ist es möglich der Anlage eine RTG Adresse zu zuweisen und eine übergeordnete Überwachung auszuwählen. Dies könnte das CLS-MTB oder zum Beispiel die INOView sein.

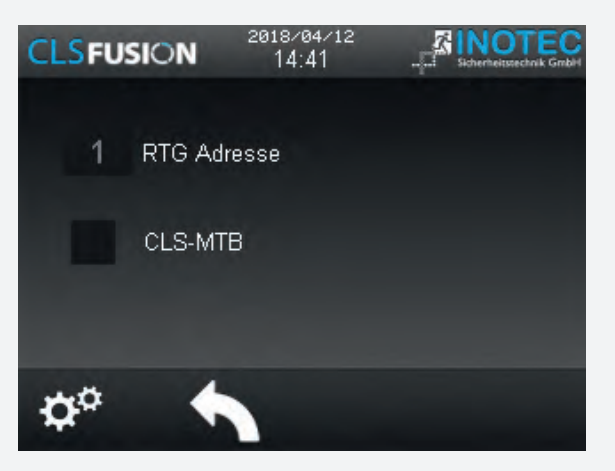

## **9.2.5.4. Sprache**

Im Sprachmenü kann zwischen verschiedener Landessprachen ausgewählt werden.

Folgende Sprachen sind für das Steuerteil auswählbar:

- Deutsch
- Englisch
- Dänisch
- Norwegisch
- Niederländisch
- Französisch
- Tschechisch
- Italienisch
- Polnisch
- Ungarisch
- Portugiesisch

#### **9.2.5.5. Automatische Testeinstellungen**

In diesem Menü sind automatische Testeinstellungen möglich. Ein automatischer Funktionstest kann zu einem festgelegten Zeitpunkt in bestimmten zeitlichen Abständen ausgeführt werden. Ein automatischer Betriebsdauertest kann jedes Jahr zu einem festgelegten Zeitpunkt ausgeführt werden. Über die Zahnräder in der rechten unteren Ecken können Sie sich anmelden und Einstellungen an den automatischen Testeinstellungen vornehmen.

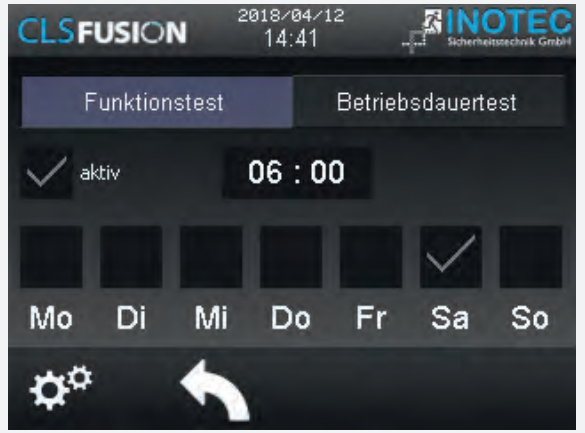

#### **9.2.5.3. RTG**

In the RTG menu it is possible to assign the system an RTG address and to select higher-level monitoring mode. This could be CLS-MTB or INOView.

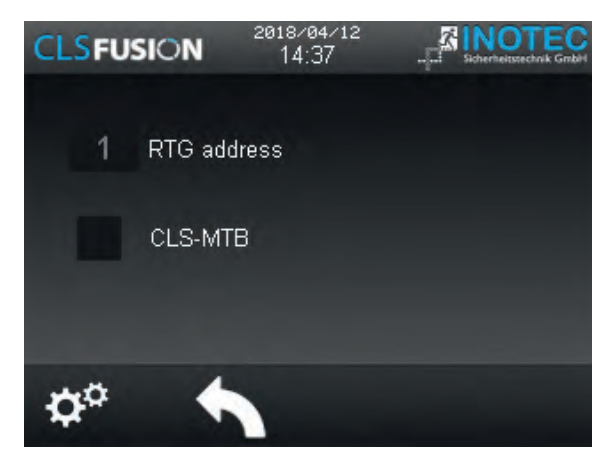

## **9.2.5.4. Language**

The language menu offers a choice of different languages.

The following languages are available:

- German
- English
- Danisch
- Norwegian
- Dutch
- French
- Czech
- Italian
- Polish
- Hungarian
- Portuguese

## **9.2.5.5. Automatic test settings**

Use this menu to manage automatic test settings. An automatic function test can be carried out at a specic time and at a specic interval. An automatic battery duration test can be carried out at a specic time every year. Use the gears in the lower right corner to log in and make adjustments to the automatic test settings.

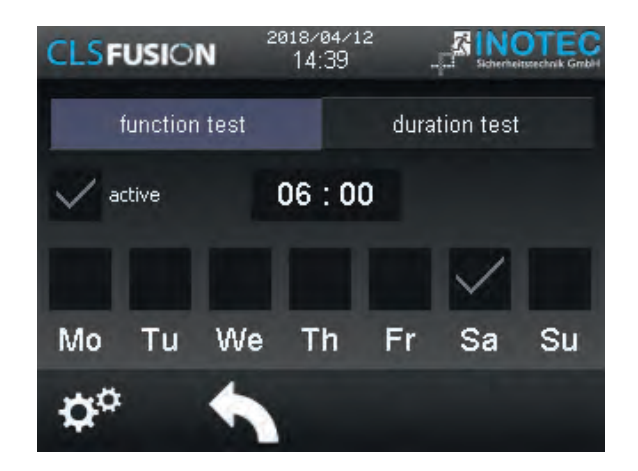

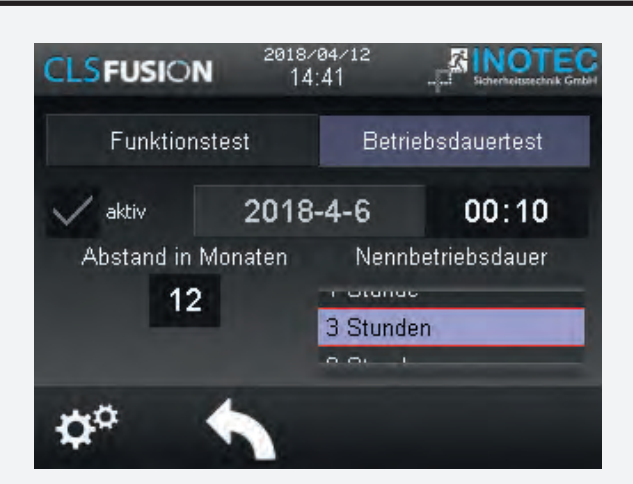

#### **9.2.5.6. Passwort ändern**

Um die CLS FUSION vor unbefugten Zugriff zu schützen, ist eine Passwortabfrage vorgesehen. Das Passwort wird neu in diesen Menü mit maximal 6-stellen vergeben. Werksseitig ist "0000" als Passwort vorgegeben. Nach Auswahl der Rubrik "Passwort", gelangen Sie in ein Untermenü, in dem die Eingabe des bereits vergebenen Passwortes verlangt wird. Folgt die Angabe das Passwortes korrekt, haben Sie in dem nachfolgenden Schritt die Möglichkeit die Passwörter neu zu vergeben.

#### **9.2.5.7. Email Passwort**

Über den Konfigurator kann einen WEB - Dienst eingerichtet werden um Statusmails bei bestimmten Ereignissen zu versenden. Zur Sicherheit wurde hierfür das Benutzerpasswort, für den SMTP Server, in die Anlagenprogrammierung integriert.

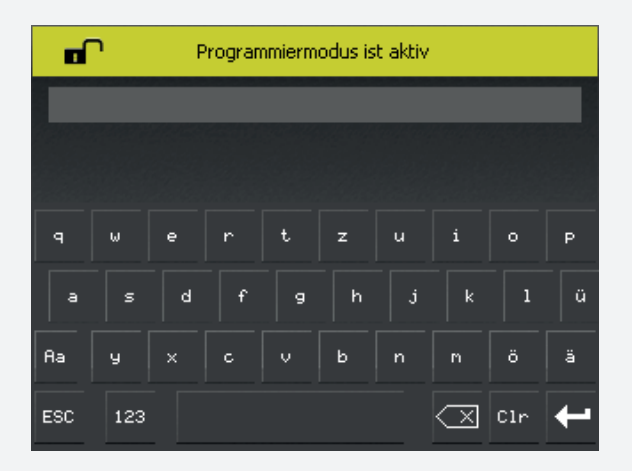

#### **9.2.5.8. Datum & Uhrzeit einrichten**

Die Parameter passen sich automatische der Sommerzeit, Winterzeit und Schaltjahren an. Ist die Anlage mit einem Netzwerk verbunden, kann über den Konfigurator ein Zeitserver hinterlegt werden. Alle Änderungen die diese Parameter betreffen werden im Prüfbuch gespeichert.

## **CLS FUSION** Montage- und Betriebsanleitung **CLS FUSION** Mounting and Operating Instructions

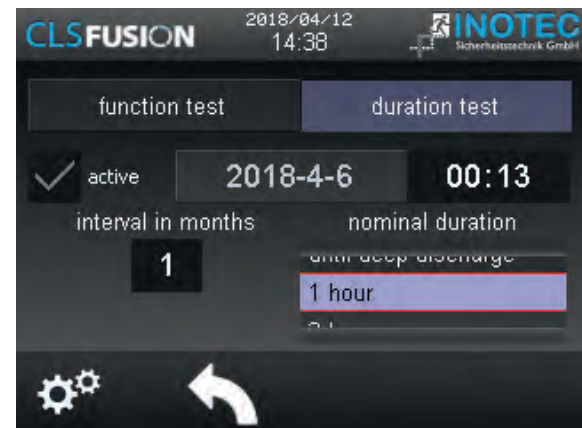

#### **9.2.5.6. Change Password**

To protect the CLS FUSION from unauthorised access, the user is prompted for a password. The new password with a maximum of 6 digits is entered in this menu. The preset password is "0000". Selecting "Password" takes you to a sub-menu which requires you to enter the password you have chosen. If the password is entered correctly, you have the option of assigning new passwords in the next step.

#### **9.2.5.7. Email Password**

Via the configurator, a WEB service can be set up to send status mails for certain events. For security reasons, the user password for the SMTP server has been integrated into the system programming.

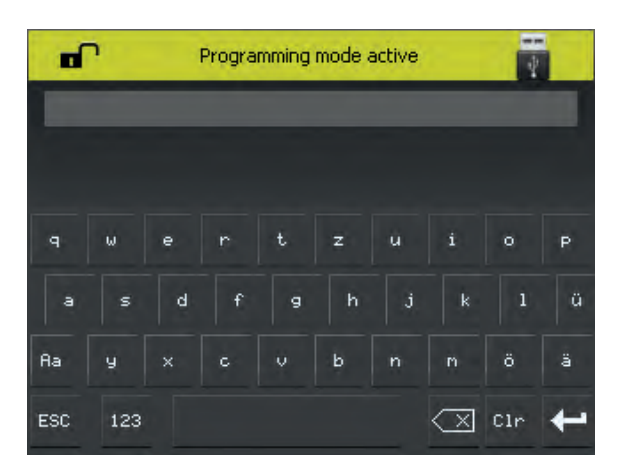

#### **9.2.5.8. Set up date & time**

The parameters automatically adjust to daylight saving time, winter time and leap years. If the device is connected to a network, a time server can be stored via the configurator. All changes concerning these parameters are saved in the logbook.

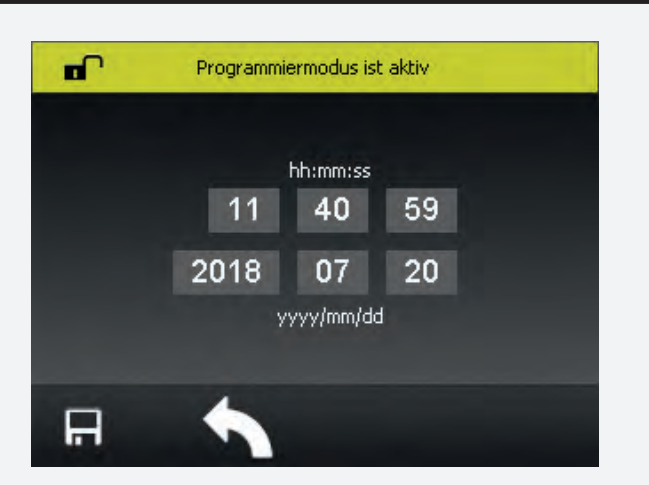

#### **9.2.5.9. CAN BUS**

Folgende Funktionen stehen Ihnen mit dem CAN BUS zur Verfügung:

#### **Anlagenüberwachung:**

Von einer beliebigen CLS FUSION aus, ist es Ihnen möglich alle CLS FUSION, die an den CAN BUS angeschlossen sind, einzusehen und zu kontrollieren. Sie können direkt auf eine Anlage zugreifen und den Status überprüfen oder sich einfach in der übergeordneten Auflistung einen Überblick über das gesamte Projekt geben lassen. Von jeder CLS FUSION, die mit dem CAN BUS verbunden ist, ist es möglich bei einer beliebigen CLS FUSION im Projekt einen Funktionstest oder einen Betriebsdauertest zu starten.

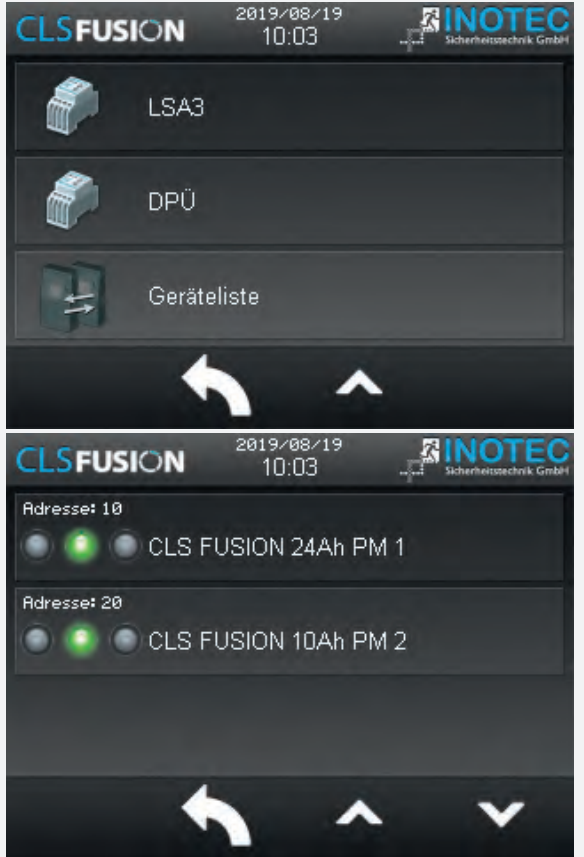

# **CLS FUSION** Montage- und Betriebsanleitung **CLS FUSION** Mounting and Operating Instructions

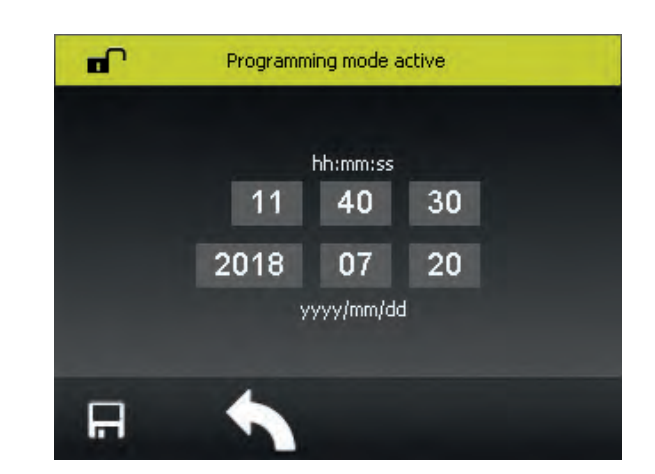

## **9.2.5.9. CAN BUS**

The following functions are available with the CAN BUS technology:

#### **System monitoring:**

Using any CLS FUSION, you can view and check all CLS FUSION connected to the CAN BUS. You can directly access a system and check its status or simply have an overview of the entire project given to you in the higherlevel list. It is also possible to start a central function test or duration test for all systems connected to the CAN BUS.

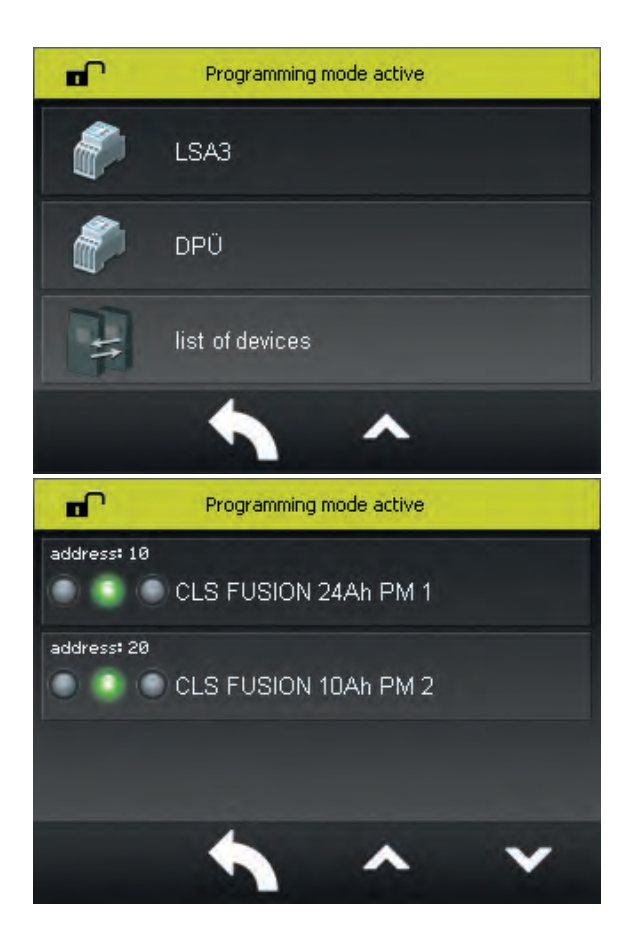

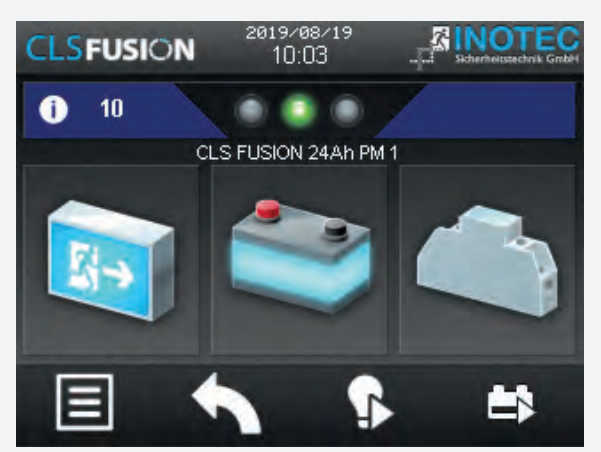

Befindet Sie sich in der Detailansicht einer CLS FUSION Anlage, kann keine Leuchten, Geräte oder Modulprogrammierung gestartet werden. Diese Gerätespezifischen Veränderungen müssen immer direkt an der CLS FUSION Anlage vorgenommen werden.

#### **Zentrales Licht ein**

Hier kann eine Anlage auf ein Signal einer ganz bestimmten Anlage, einer Gruppe oder aller Anlagen in einem Projekt reagieren und bei einem Netzausfall einer betroffenen Anlage mit Einschalten. Dazu ist es notwendig unter Einstellungen > Gerät das "zentrale Licht ein" zu aktivieren und im Konfigurator eine Gruppenkonfiguration anzulegen, wo festgelegt wird, auf welche weiteren Anlagen die CLS FUSION reagieren soll.

#### **Bespiel:**

Im Projekt befinden sich mehrere Brandabschnitte, die Personen benutzen, sobald sie ein Gebäude verlassen müssen. Auch wenn jede Anlage autark Ihren Bereich überwacht, kann ein gemeinsames Einschalteten, bei Stromausfall eines Brandabschnittes, gefordert sein. Das könnte z.B. der Fall in größeren Lagerhallen oder einer Produktionsstätte sein, wo mehrere Brandabschnitte einen langen Fluchtweg ergeben.

#### **Zentraler Funktionstest:**

Mit dieser Schaltfläche ist es möglich, alle Anlagen die an den CAN BUS angeschlossen sind, zeitgleich in den Funktionstest zu versetzten.

#### **Zentraler Betriebsdauertest:**

Mit dieser Schaltfläche ist es möglich, alle Anlagen die an den CAN BUS angeschlossen sind, zeitgleich in den Betriebsdauertest zu versetzten.

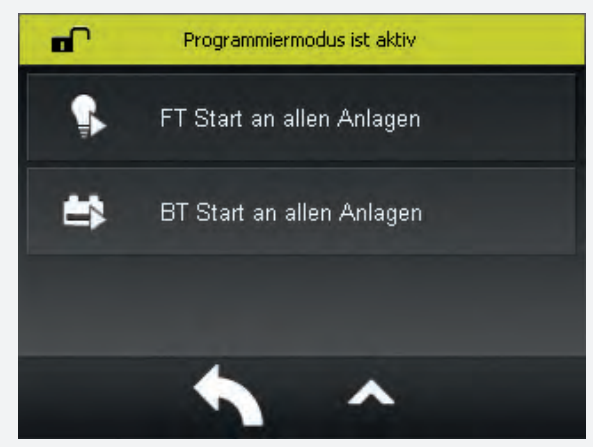

## **CLS FUSION** Montage- und Betriebsanleitung **CLS FUSION** Mounting and Operating Instructions

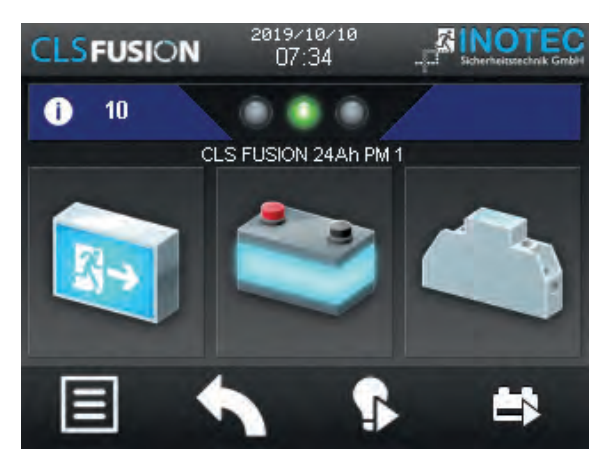

If you are in the detailed view of a CLS FUSION system, you cannot start luminaire, device or module programming. These device-specific changes always have to be made directly on the particular CLS FUSION system.

#### **Central light on:**

This allows a system to react to a signal from a specific system, a group or all systems in a project and to switch on in the event of a power failure of an affected system. This requires activating the  $n$  central light on " option at Settings > Device and defining a group configuration in the Konfigurator where you define to which other systems the CLS FUSION should react to.

#### **Example:**

There are several fire zones in the project that people use as soon as they have to leave a There are several fire compartments in the project which people use as soon as they have to leave a building. Even if each system monitors the area autonomously, it may be necessary to switch the systems on together in the event of a power failure in one fire compartment. This could be the case, e.g., in larger warehouses or a production facility, where several fire compartments result in a long escape route.

#### **Central function test:**

You can use this button to start a function test on all systems connected to the CAN BUS at the same time.

#### **Central duration test:**

You can use this button to simultaneously start the duration test for all systems connected to the CAN BUS.

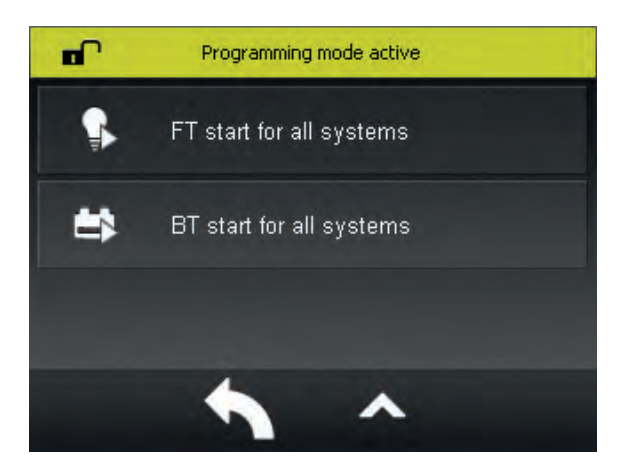

#### **Uhrensynchronisieren:**

Datum und Uhrzeit der CLS FUSION Anlagen wovon diese Funktion aus gestartet wird, überträgt ihre Parameter auf alle weitern verbunden Anlagen im CAN BUS System.

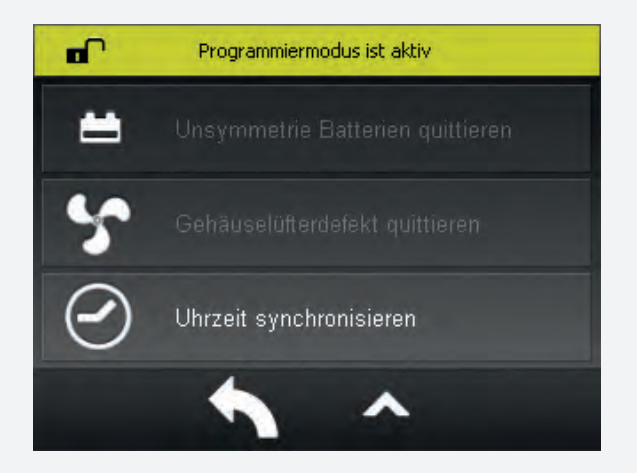

Ist die Leitung vom CAN BUS unterbrochen, wird es von den CLS FUSION Anlagen detektiert und sofort in den sicheren Zustand gewechselt. Eine E30 Verkabelung ist somit nicht notwendig. Es wird empfohlen mindestens 0,5mm² oder maximal 1,5mm² zu verwenden. Die Klemmen der CLS FUSION sind für größere Querschnitte nicht vorbereitet. Die maximale Leitungslänge inklusive aller Stiche darf 1000m nicht überschreiten. Wird unterstützt ab Konfiguratorversion 1.17.1

## **9.3. Programmierung**

Ein Up - oder Download von Konfigurationsdateien sowie die Durchführung eines Software-Updates ist mittels eines handelsüblichen USB Sticks möglich. Die Konfiguration erfolgt über die INOTEC Konfigurator Software oder über das Steuerteil. Die INOTEC Konfigurationssoftware ist von unserer Homepage gegen Angabe entsprechender Kundenauftragsnummer als kostenloser Download zu erhalten. Die daraus konfigurierte Anlangenkonfiguration ist per USB auf die Anlage zu laden.

## **9.3.1. INOTEC Anlagen Konfigurator**

Die INOTEC Konfigurationssoftware ist kostenfrei als Download auf der INOTEC Website verfügbar. Rufen Sie hierzu mittels ihrem Internet Browser den Link **..www. inotec-licht.de**" auf. Unter Produkte befindet sich die Konfiguratorsoftware. Durch Eingabe ihrer Kundenauftragsnummer in vorgesehener Zeile, kann die Software heruntergeladen werden. Detaillierte Informationen zur Anwendung der INOTEC Konfigurationssoftware finden Sie in der Bedienungsanleitung (Artikel-Nr.: 708211).

## **9.4. Return Button**

Mit Hilfe dieser Schaltfläche gelangen Sie bei Betätigung eine Menüseite zurück. Sie haben somit die Möglichkeit jeweils eine Seite in der Ansicht/Menüführung zurückzublättern.

#### **Date and time synchronisation:**

The CLS FUSION system on which this function is executed transfers the set time and date to all systems connected via CAN BUS.

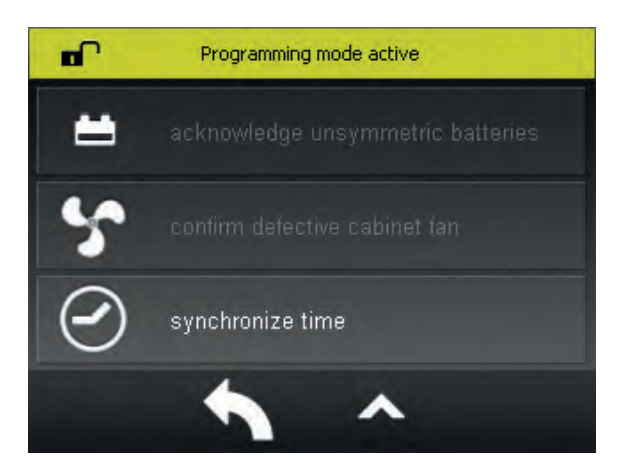

Note: If the CAN BUS line is interrupted, it is detected by the CLS FUSION systems and the systems are immediately set to the safe mode. Therefore, E30 cabling is not necessary. It is recommended to use a minimum of 0.5mm² or a maximum of 1.5mm². The CLS FUSION terminals are not prepared for larger cross-sections. The maximum cable length including all stitches must not exceed 1000m. Support as of Konfigurator version 1.17.1.

## **9.3. Programming**

A standard USB flash memory can be used for up- and downloading configuration files as well as performing software updates. The configuration works via the INOTEC Configurator software or the controller. You can receive the INOTEC configuration software free of charge on our homepage when entering your customer number. The occuring system configuration needs to be loaded on the system via USB.

## **9.3.1. INOTEC Konfigurator**

You can download the INOTEC Konfigurator software free of charge from the INOTEC website. Therefor call up the link "www.inotec-licht.de" in your internet browser. In the category products, you can find the configuration software. The download will be possible after entering the KA number of the delivered device. Detailed information about how to use the INOTEC Konfigurator software can be found in the operating instructions (Art-No.: 708211).

## **9.4. Return Button**

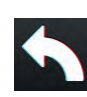

Activating this button returns you to the previous menu. In this way you can work backwards through the menu step by step.

## **9.5. Scrollen**

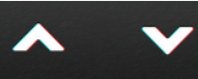

Durch Berühren dieser beiden Schaltflächen ist es möglich den Bildschirminhalt in vertikaler Richtung zu bewegen. Die aktuelle Position ist über den seitlichen Balken zu erkennen.

## **9.6. Softwarestand**

Diese Anleitung wurde auf Basis der folgenden Softwareversion erstellt: V1.8.1

# **10. INOWeb**

Das TFT-Touch-Steuerteil besitzt eine integrierter INOWEB-Funktion zur zentralen Überwachung des Notlichtgerätes über das Intra-/Internet. Anschluss erfolgt an ein bereits vorhandenes Netzwerk. Überwachung der Notlichtgeräte per Zugriff mittels Webbrowser auf die INOWEB-Funktionalität des Steuerteils. Über die (optional) passwortgeschützte Webseite, die mit Eingabe der IP adresse erreichbar ist, kann jeder Anlagen-, Stromkreisund Leuchtenstatus kontrolliert werden. Bei einer bestehenden Verbindung zum Internet ist das Monitoring auch per PC mit Internetzugang möglich.

Benutzername: WEBUSER Passwort: Anwenderpasswort (0000)

## **CLS FUSION** Montage- und Betriebsanleitung **CLS FUSION** Mounting and Operating Instructions

## **9.5. Scrollen**

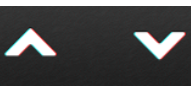

Use these two buttons to scroll through the menu. You can see your current position on the bar on the right side.

## **9.6. Software version**

These instructions are based on the following software version: V1.8.1

## **10. INOWeb**

The TFT controller has an integrated INOWeb function to monitor the emergency lighting device centrally via the intra/internet. The connection works with the existing network. Monitoring the emergency lighting devices via access via webbrowser on the INOWeb functionality of the controller. Every device-, circuit- or luminaire status can be controlled via the (optionally) passwordprotected website. The monitoring is possible with a computer via an existing connection to the internet.

User name: WEBUSER Password: device password (0000)

## **11. Prüfungen**

Das Notlichtgerät ist nach den national gültigen Richtlinien und Vorschriften zu prüfen. Die folgenden Angaben erheben keinen Wert auf Vollständigkeit.

## **11.1. Erstprüfungen**

Nach der Errichtung und Installation des Notlichtgeräts ist diese nach folgenden Normen zu prüfen:

- a) Überprüfung der lichttechnischen Werte, EN 1838, DIN 5035-6
- b) EN 50172, VDE 0100-600, VDE 0100-560, VDE 0100-718, VDE 0108-100

## **11.2. Wiederkehrende Prüfungen der elektri-**

## **schen Anlagen für Sicherheitszwecke**

Die wiederkehrenden Prüfungen sind entsprechend der national gültigen Vorschriften durchzuführen. Die entsprechenden Kontrollen sind mit Datum der Prüfung und dem Ergebnis im Prüfbuch des Notlichtgeräts zu protokollieren. Eine automatische Prüfeinrichtung muss der EN 62034 entsprechen.

Da nach einem Betriebsdauertest die Batterie bis zur erneuten Wiederaufladung nicht Ihre volle Leistungskapazität besitzt und die Gefahr eines Ausfall der Stromversorgung besteht, sind Prüfungen von längerer Dauer nur zu Zeiten mit geringem Riskio durchzuführen bzw. entsprechende sichernde Maßnahmen zu treffen, bis die Aufladung der Batterie abgeschlossen ist.

## **11.2.1. Tägliche Prüfungen**

Durch eine tägliche Sichtprüfung der Geräteanzeigen muss der betriebsbereite Zustand des Systems sichergestellt werden. Eine direkte Überprüfung des Notlichtgeräts muss nicht erfolgen, wenn während der betriebserforderlichen Zeit der Zustand an eine ständig überwachte Stelle gemeldet wird (z.B. durch ein Fernmeldetableau (MTB)). Dabei sind folgende Zustände zu signalisieren:

- Anlage betriebsbereit
- Anlage im Notlichtbetrieb
- Anlage gestört

## **11.2.2. Wöchentliche Prüfung**

Eine wöchentliche Umschaltung auf die Stromquelle für Sicherheitszwecke hat zu erfolgen und die Funktion der Leuchten für die Sicherheitsbeleuchtung ist zu prüfen. Bei Einsatz einer automatischen Prüfeinrichtung muss diese der EN 62034 entsprechen.

Zur Überprüfung der Umschaltung und Leuchten am Notlichtgerät CLS FUSION führen Sie bitte einen Funktionstest per Fernüberwachung oder am Steuerteil aus → 9.2.1.1. Funktionstest (FT) starten - Seite 70,

## **11. Tests**

The emergency light system must be tested in accordance with the applicable national guidelines and regulations. The following specifications do not lay claim to complete accuracy.

## **11.1. Initial tests**

Once the emergency light system has been set up and installed, it must be tested in accordance with the following standards:

- a) Photometric values test, EN 1838, DIN 5035-6
- b) EN 50172, VDE 0100-600, VDE 0100-560, VDE 0100-718, VDE 0108-100

## **11.2. Recurring safety tests on electrical systems**

The recurring tests must be performed in accordance with the applicable national guidelines. The corresponding tests must be recorded in the emergency light system log book with the date and result of the test. An automatic test facility must meet the requirements specified by the EN 62034 standard.

After the battery duration test, the battery is not at full capacity until it is recharged and there is a risk of power failure, which is why longer tests must only be carried out at times of low risk and must comply with corresponding safety measures until the battery is fully charged.

## **11.2.1. Daily tests**

A visual inspection of the test device displays must be carried out daily to ensure that the system is ready for operation. It is not necessary to perform a direct test on the emergency light system if the status check is carried out at a constantly monitored point during the time required for operation (e.g.: remote mimic panel). In this case, the following statuses must be indicated:

- System ready for operation
- System in emergency lighting mode
- System failure

## **11.2.2. Weekly test**

A changeover to the power source must be carried out every week for safety purposes and the function of the safety lighting must also be checked. If an automatic test facility is used, this must meet the requirements specified by the EN 62034 standard. In order to check the changeover and lights on the CLS FUSION emergency light system, please perform a function test via remote monitoring or on the controller  $\rightarrow$  see 9.2.1.1. Start function test (FT) on page 70,

## **11.2.3. Monatliche Prüfungen**

In einer Funktionsprüfung muss der Ausfall der Versorgung der allgemeinen Beleuchtung simuliert werden. Alle Leuchten der Sicherheitsbeleuchtung sind während der Funktionsprüfung im Batteriebetrieb zu betreiben und jede Leuchte ist auf korrekte Funktion zu überprüfen. Nach erfolgter Prüfung ist die Versorgung der allgemeinen Beleuchtung wieder herzustellen.

Der korrekte Betrieb der Überwachungseinrichtung für Notlichtgerät ist zu prüfen.

#### **11.2.4. Jährliche Prüfungen**

Die jährliche Überprüfung darf nicht automatisch ausgelöst werden!

Neben den Prüfungen unter →11.2.3. Monatliche Prüfungen - Seite 89 sind jährlich noch folgende Prüfungen durchzuführen:

Eine Überprüfung der Bemessungsbetriebsdauer (Betriebsdauertest) hat jährlich zu erfolgen. Dabei muss jede Leuchte auf die erforderliche Betriebsdauer geprüft werden und es muss sichergestellt sein, dass diese vorhanden und sauber ist, sowie funktionstüchtig.

Die Versorgung der allgemeinen Beleuchtung muss wieder hergestellt werden und die Ladeeinrichtung ist auf einwandfreie Funktion zu überprüfen.

Die erforderliche Prüfung (Betriebsdauertest) kann per Fernüberwachung oder am Steuerteil erfolgen → 9.2.1.2. Betriebsdauertest (BT Test) - Seite 70,

#### **11.2.5. 3-jährige Prüfungen**

Spätestens alle 3 Jahren muss eine Messung der Beleuchtungsstärke der Sicherheitsbeleuchtung nach der EN 1838 erfolgen.

#### **11.2.3. Monthly tests**

A function check must simulate the failure of the general lighting supply. During the function check, it must be possible to operate all safety lights in battery mode and each light must be checked to ensure that it functions correctly. After the check is carried out, the general lighting supply must be re-established.

The monitoring equipment for the emergency light systems must be checked to ensure that it operates correctly.

## **11.2.4. Annual tests**

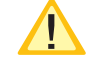

The annual test must not be triggered automatically!

In addition to the tests specified in Section  $\rightarrow$  see 11.2.3. Monthly tests on page 89, the following checks must also performed every year:

A test to determine the battery's service life (battery duration test) must be carried out every year. As part of this test, every light must be tested to establish the required battery duration and to ensure the lights are present, clean and fully functional.

The general lighting supply must be re-established and the charging equipment checked to ensure it is working correctly.

The required test (battery duration test) can be carried out via remote monitoring or on the controller  $\rightarrow$  see 9.2.1.2. Battery duration test (DT) on page 70,

## **11.2.5. Three-year checks**

The illumination level of the safety lighting must be remeasured no later than every three years in accordance with EN 1838.

## **11.3. Batterieinspektion und –überwachung**

Die Batterien und Betriebsgeräte sind, gemäß EN 50272- 2, regelmäßig auf einwandfreie Funktion zu überprüfen.

In Übereinstimmung mit den Anforderungen der Hersteller ist bei einer Inspektion Folgendes zu überprüfen:

- Spannungseinstellung des Ladegerätes
- Spannungen der einzelnen Batterieblöcke, sowie der gesamten Batterie
- Elektrolytdichte und –stand (wenn anwendbar)
- Sauberkeit und Dichtigkeit
- Fester Sitz der Verbinder
- Lüftung
- Stopfen oder Ventile
- Batterietemperatur

Defekte Batterieblöcke sind unverzüglich auszutauschen!

Abweichende oder spezielle Inspektions- und Überwachungspunkte, sowie deren zeitliche Abstände sind der Bedienungsanleitung des jeweiligen Batterieherstellers zu entnehmen.

## **11.4. Protokolle zu wiederkehrenden Prüfun-**

## **gen**

#### **Prüfprotokolle**

Die wiederkehrenden Prüfungen und Ergebnisse sind in Prüfbüchern zu dokumentieren. Die Dokumentationen sind mindestens 4 Jahre aufzubewahren.

#### **Batterie- Prüfprotokolle**

Der schriftliche Nachweis über die jährliche Wartung muss minimal enthalten:

- Raumtemperatur
- Ladespannung / -strom
- Entladestrom
- Spannung der Batterieblöcke, sowie der gesamten Batterie
- … bei Belastungsbeginn und -ende
	- Der schriftliche Nachweis über die jährliche War-

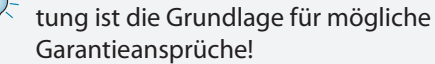

## **11.3. Battery inspection and monitoring**

The batteries and operating devices must be checked regularly in accordance with EN 50272-2 to ensure they function correctly.

In compliance with manufacturer requirements, the following must be checked during an inspection:

- Voltage setting on the charger
- Voltage on the individual battery blocks, as well as the battery as a whole
- Electrolyte density and status (if applicable)
- Cleanliness and tightness
- Connectors firmly seated
- Ventilation
- Plugs or valves
- Battery temperature

Defective battery blocks must be replaced immediately!

Alternative or special inspection and monitoring points, as well as their time intervals, can be found in the operating instructions of the battery manufacturer concerned.

## **11.4. Protocols for repeat tests**

#### **Test protocols**

Repeat tests and results must be recorded in logbooks. The documentation must be retained for a minimum of 4 years.

#### **Battery test protocol**

The documentary evidence of the annual maintenance must contain at least:

- Room temperature
- Charging voltage/current
- Discharging current
- Voltage for the battery blocks and for the battery as a whole
- … at the start and end of charging

Documentary evidence of annual maintenance

is the basis for any warranty claims!

# **1. Störungen und Lösungen 12. Störung und Lösung**

Die folgende Tabelle zeigt potentielle Zustände/Störungen des Geräts, deren Ursachen und Möglichkeiten zur Lösung/Fehlerbehebung.

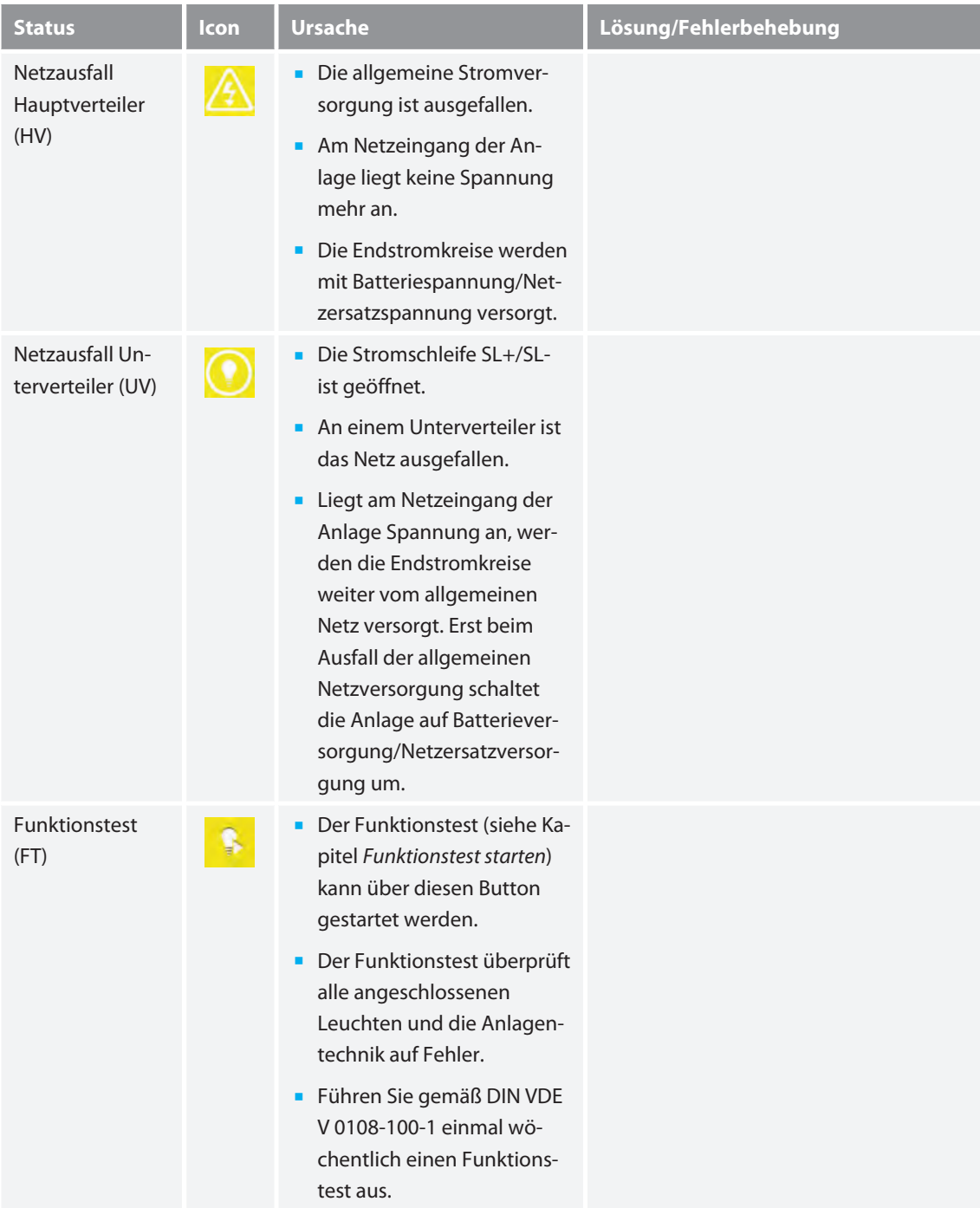

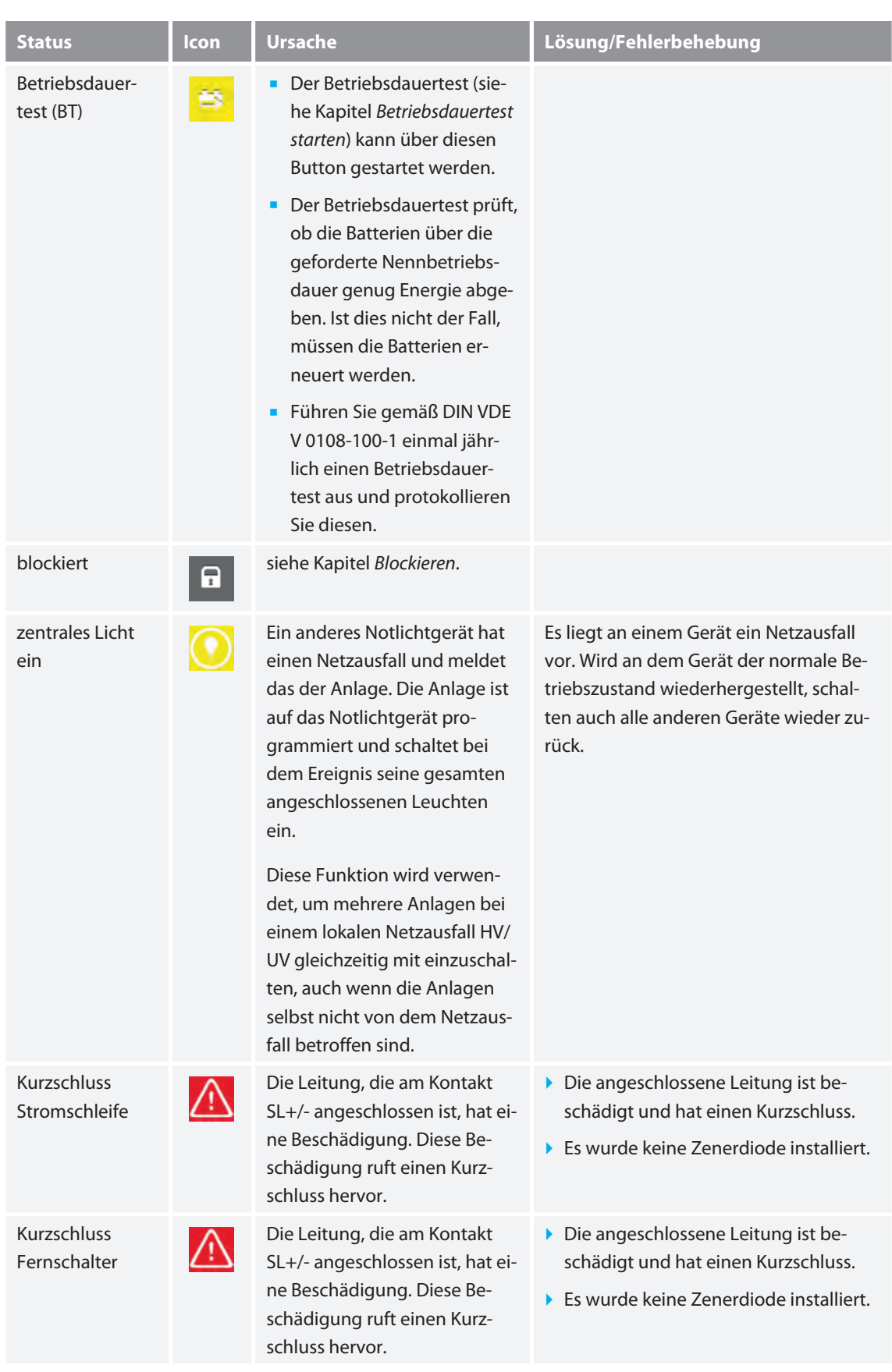

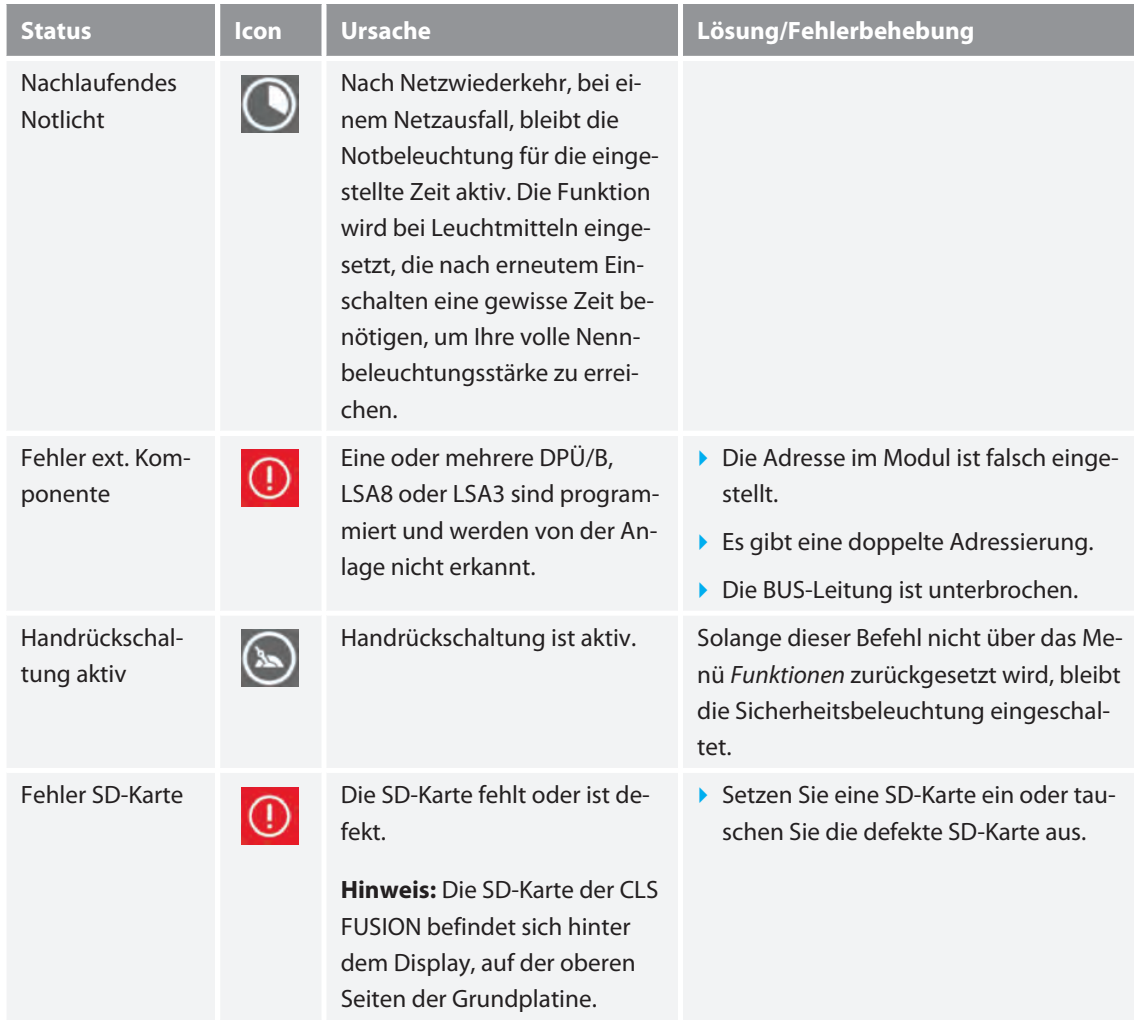

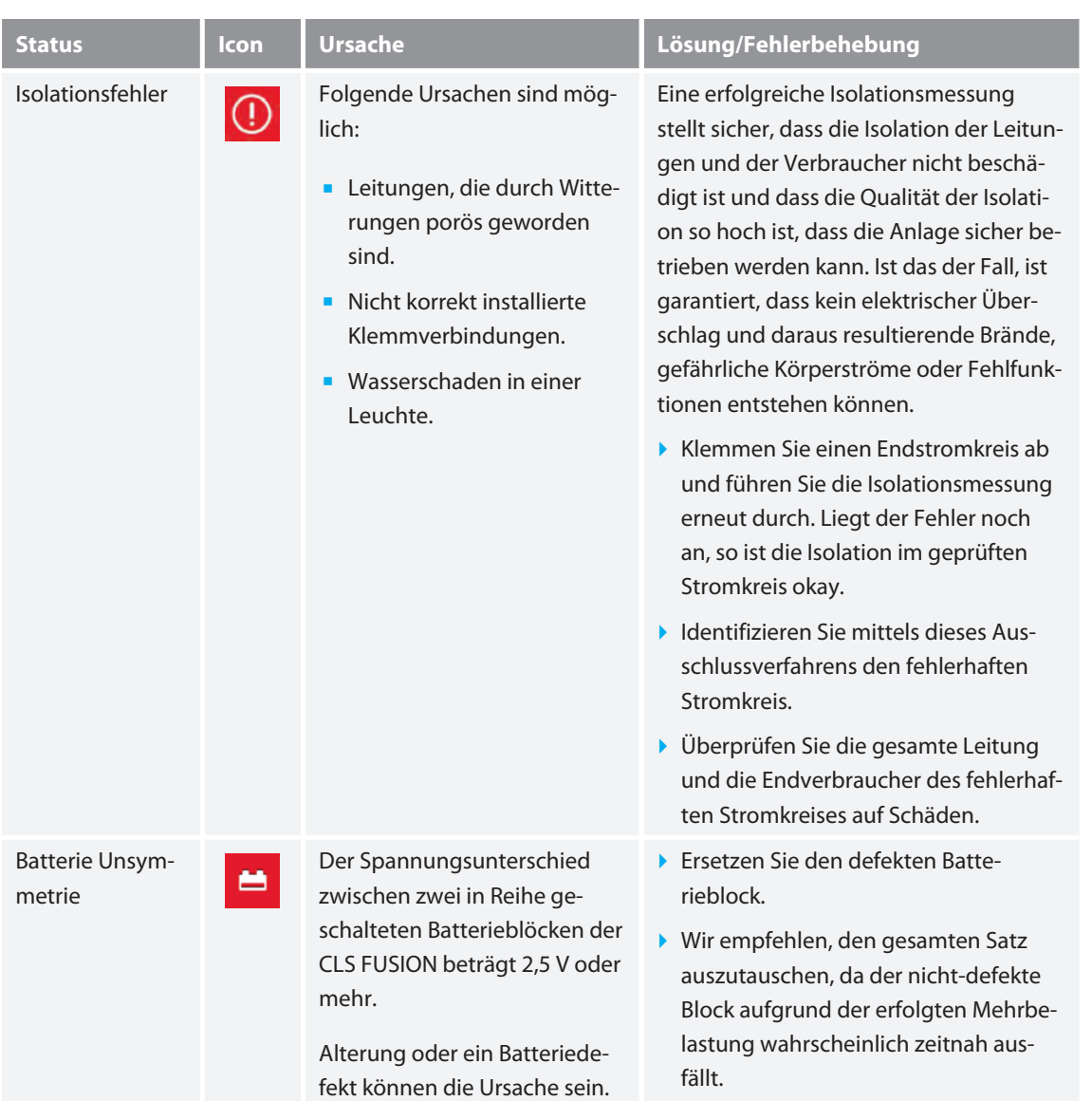

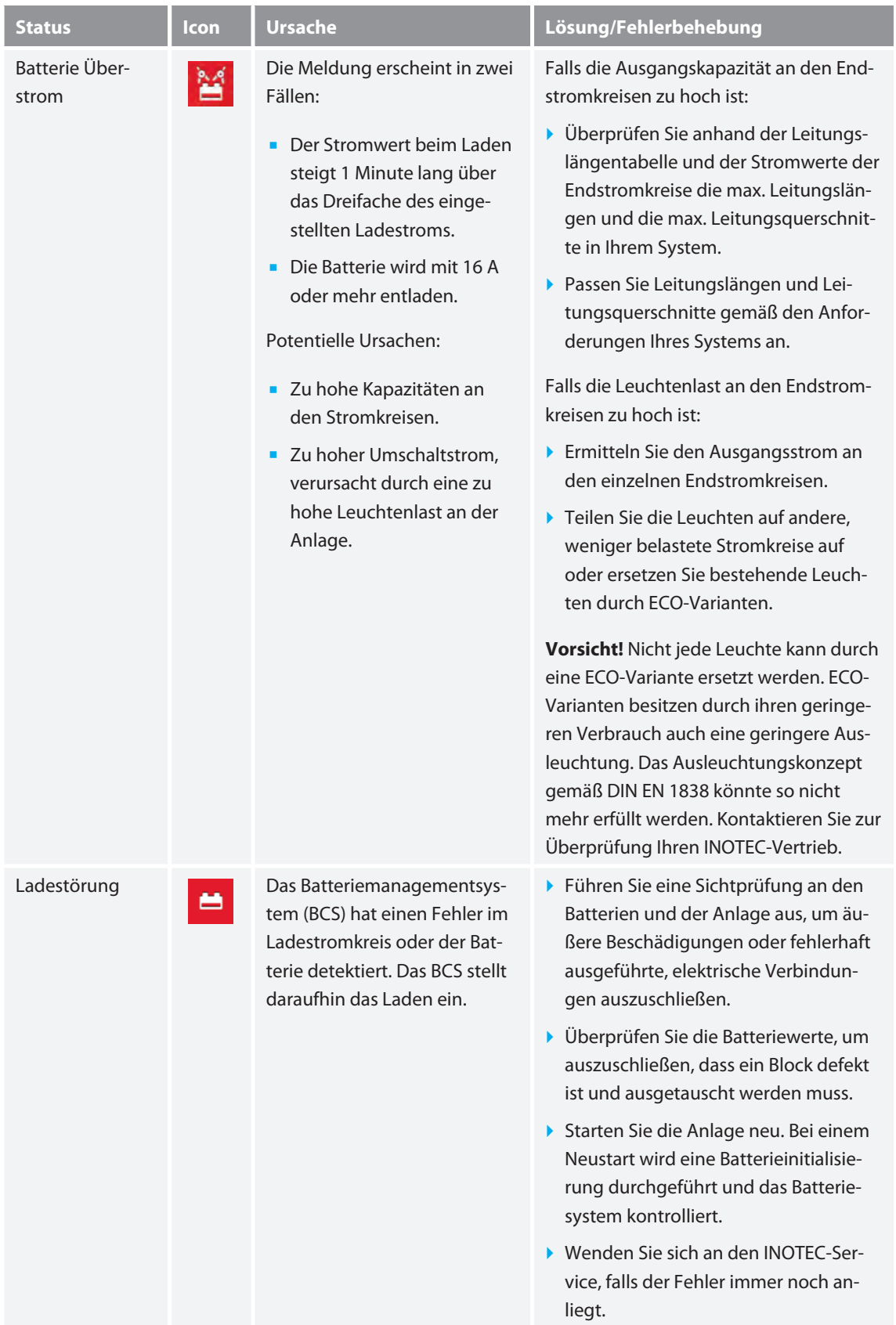

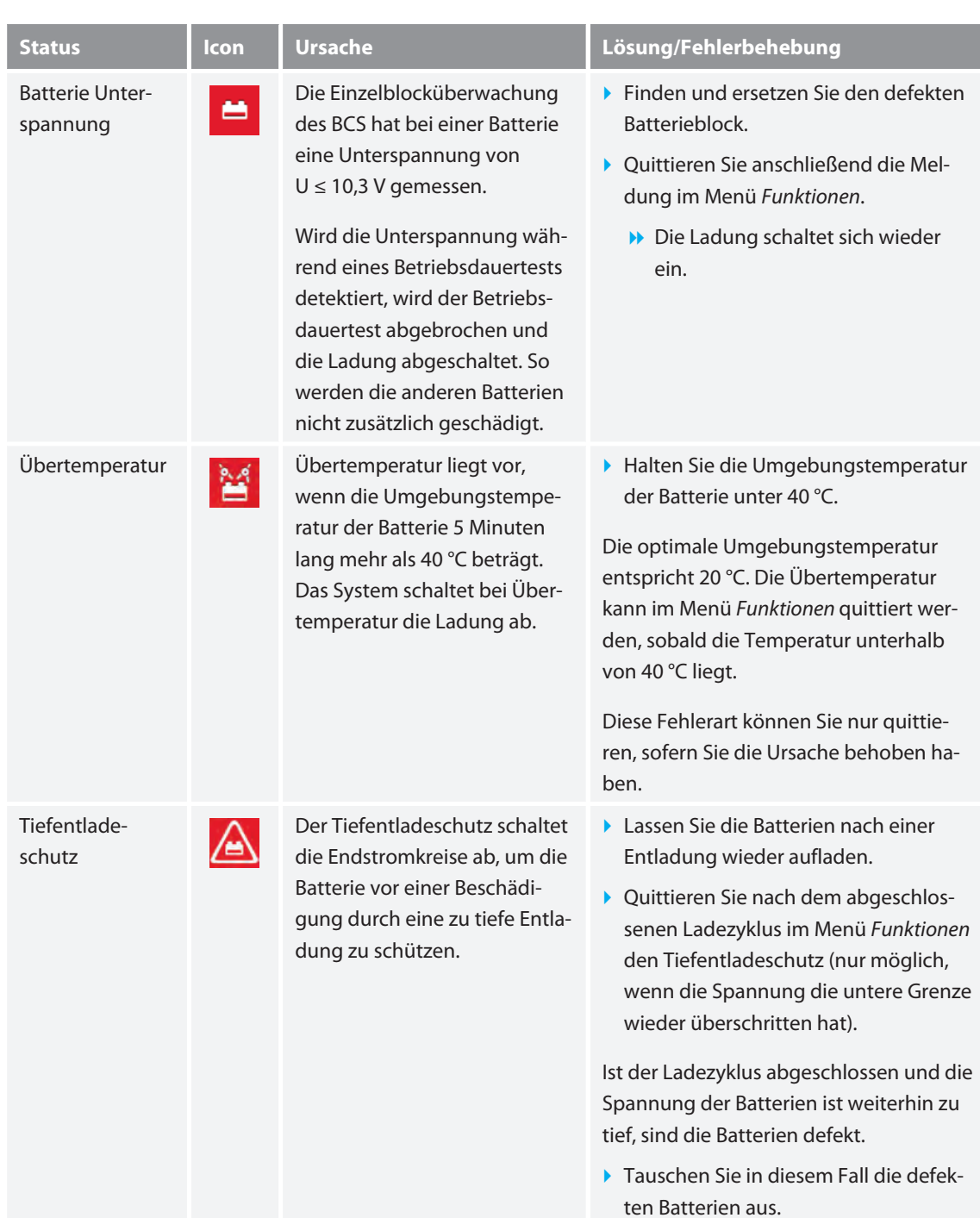

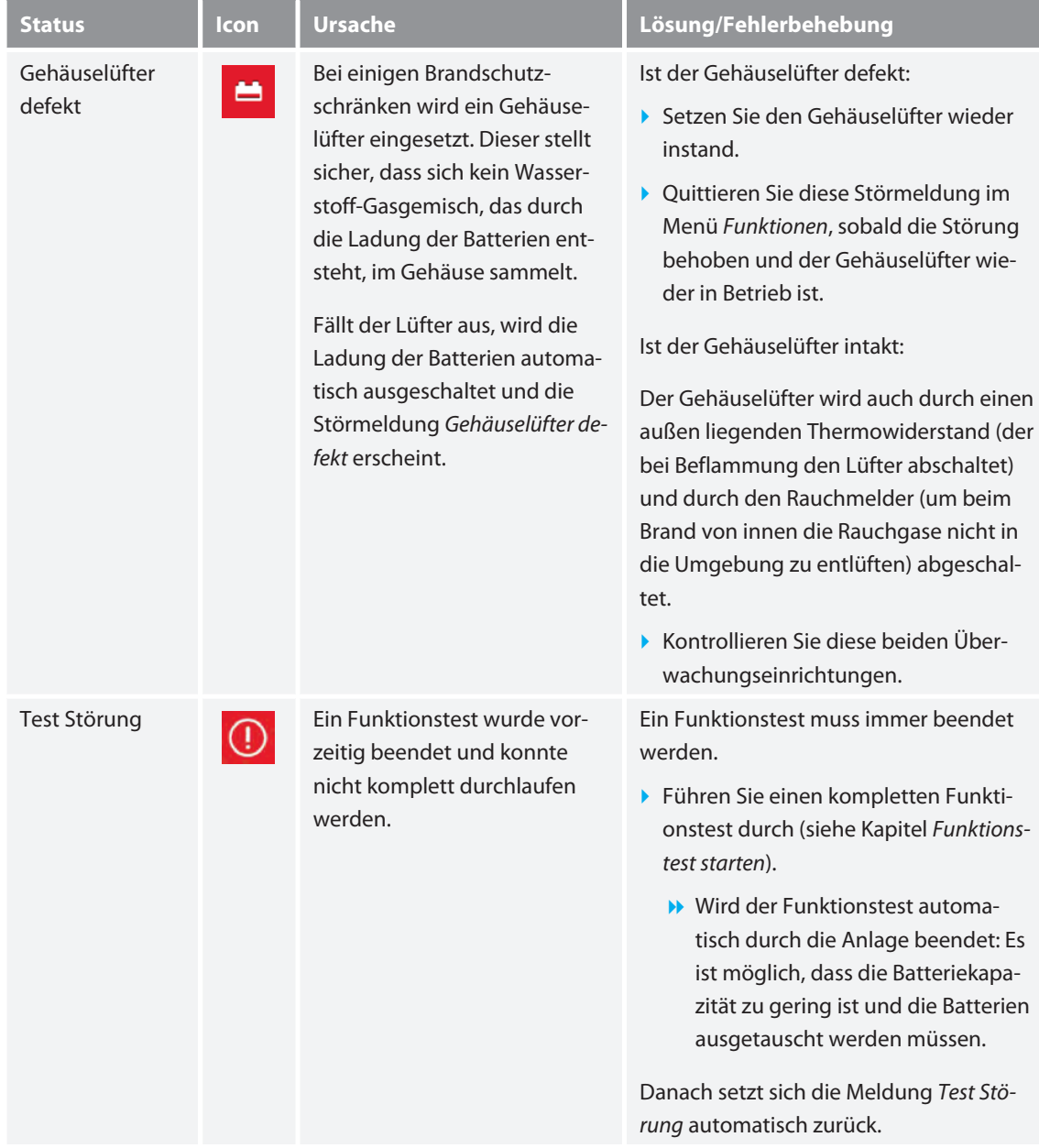

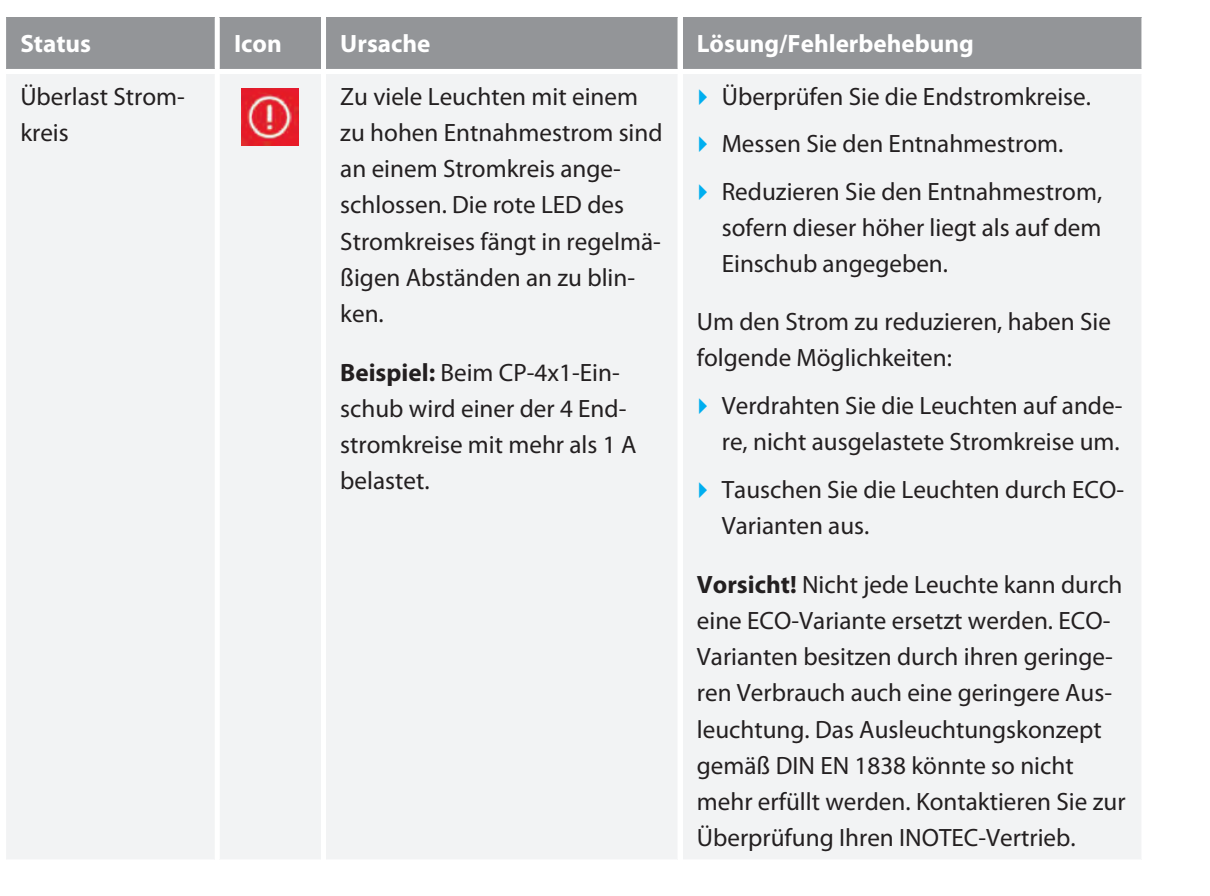

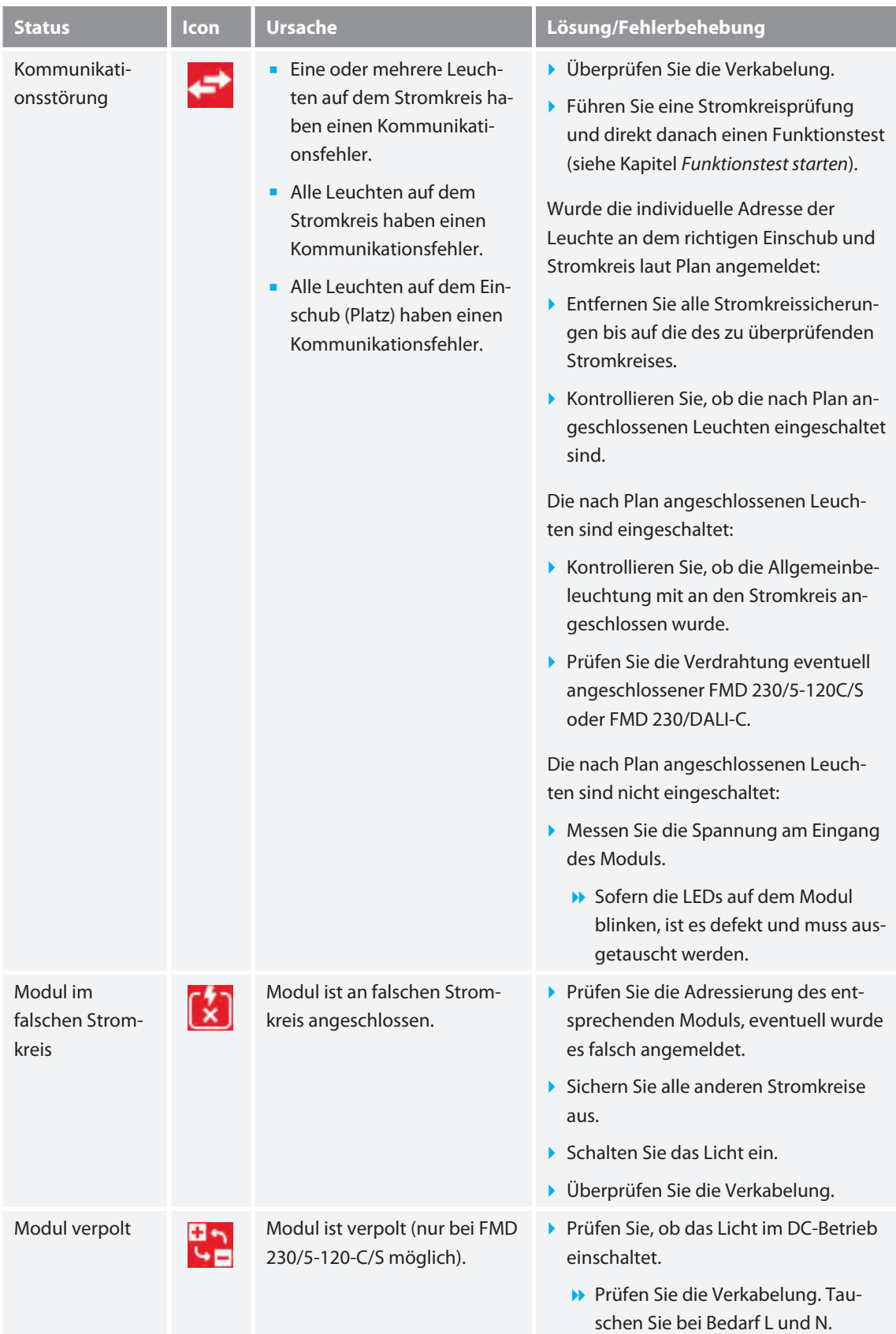

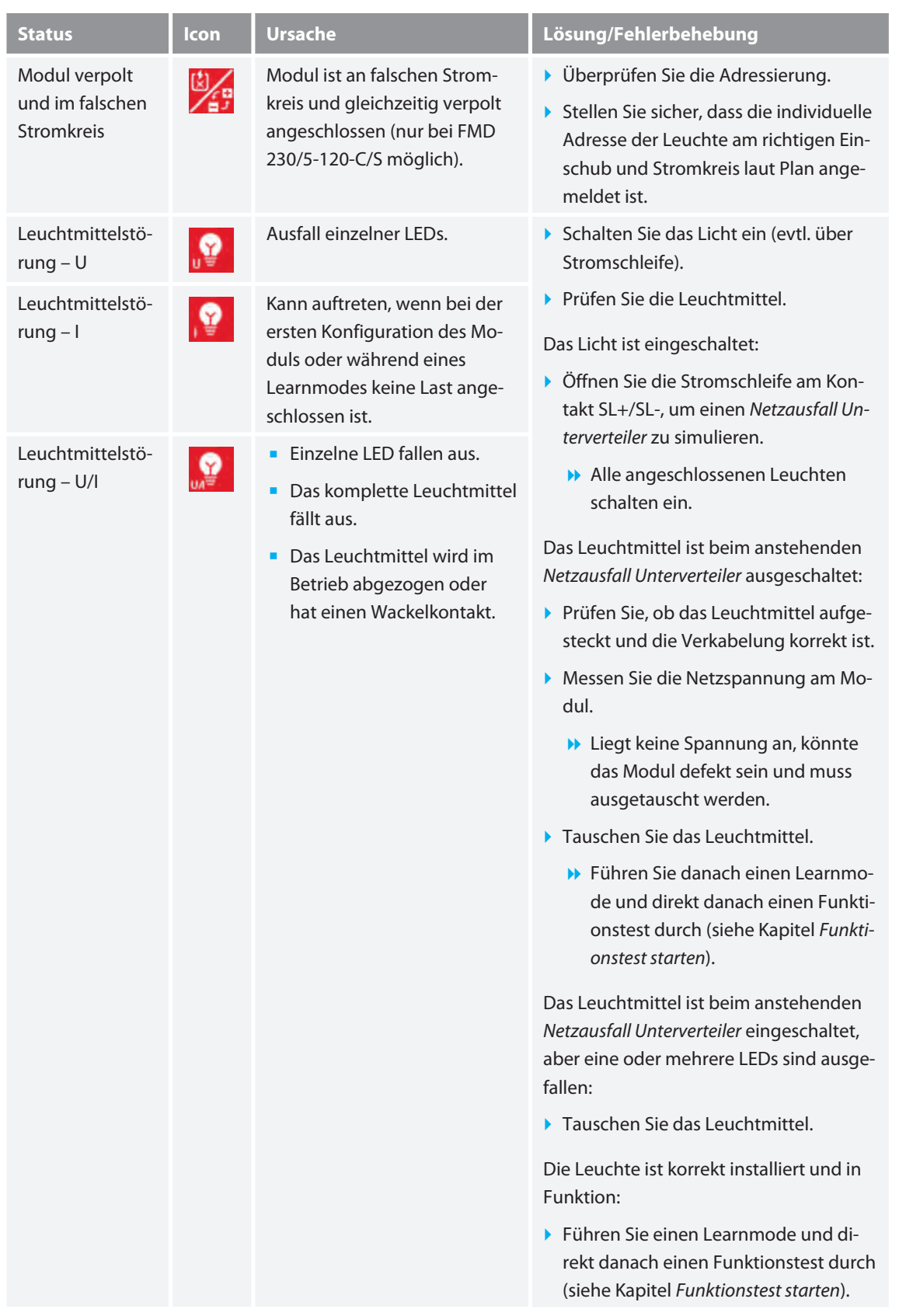

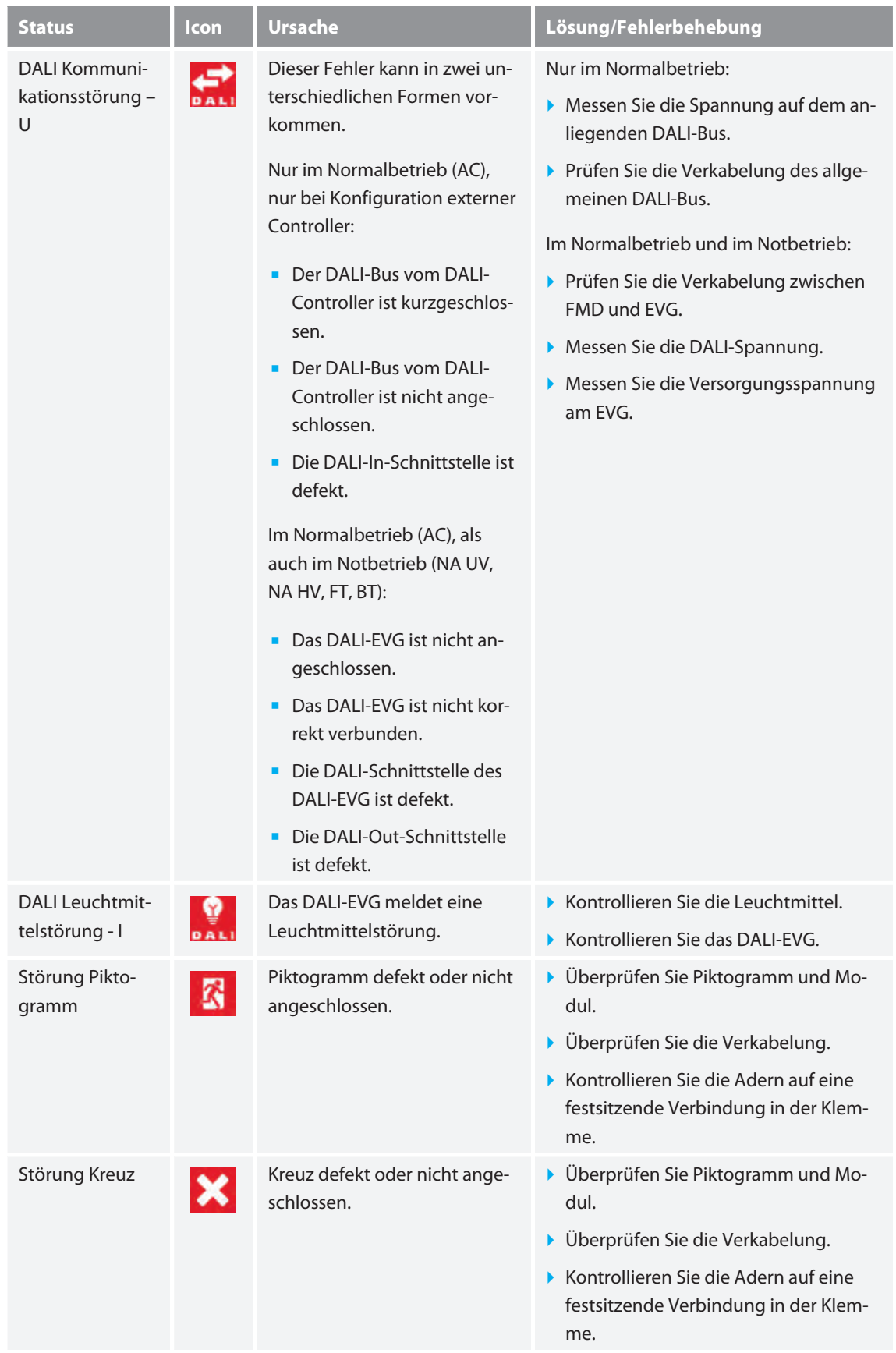

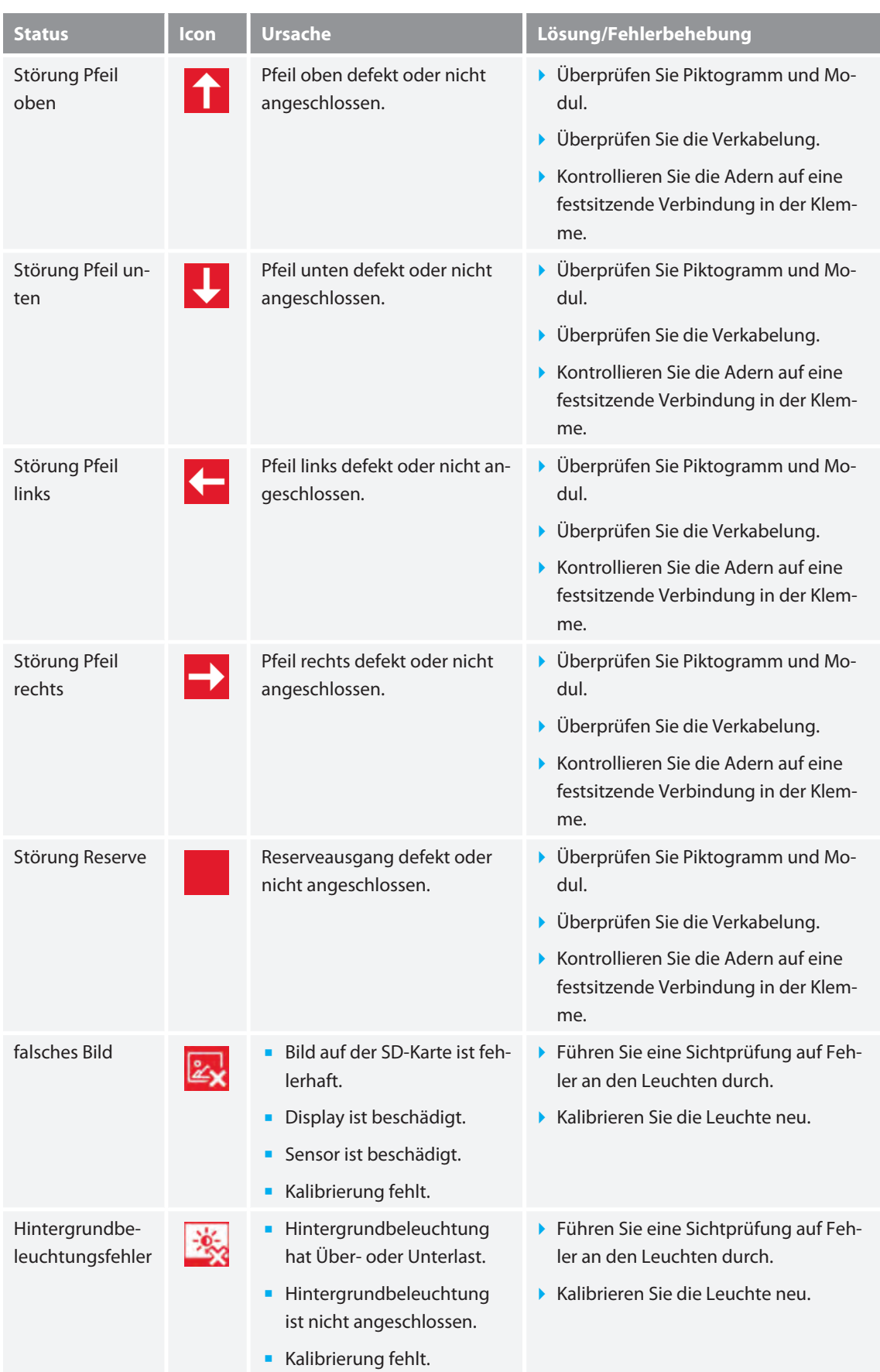

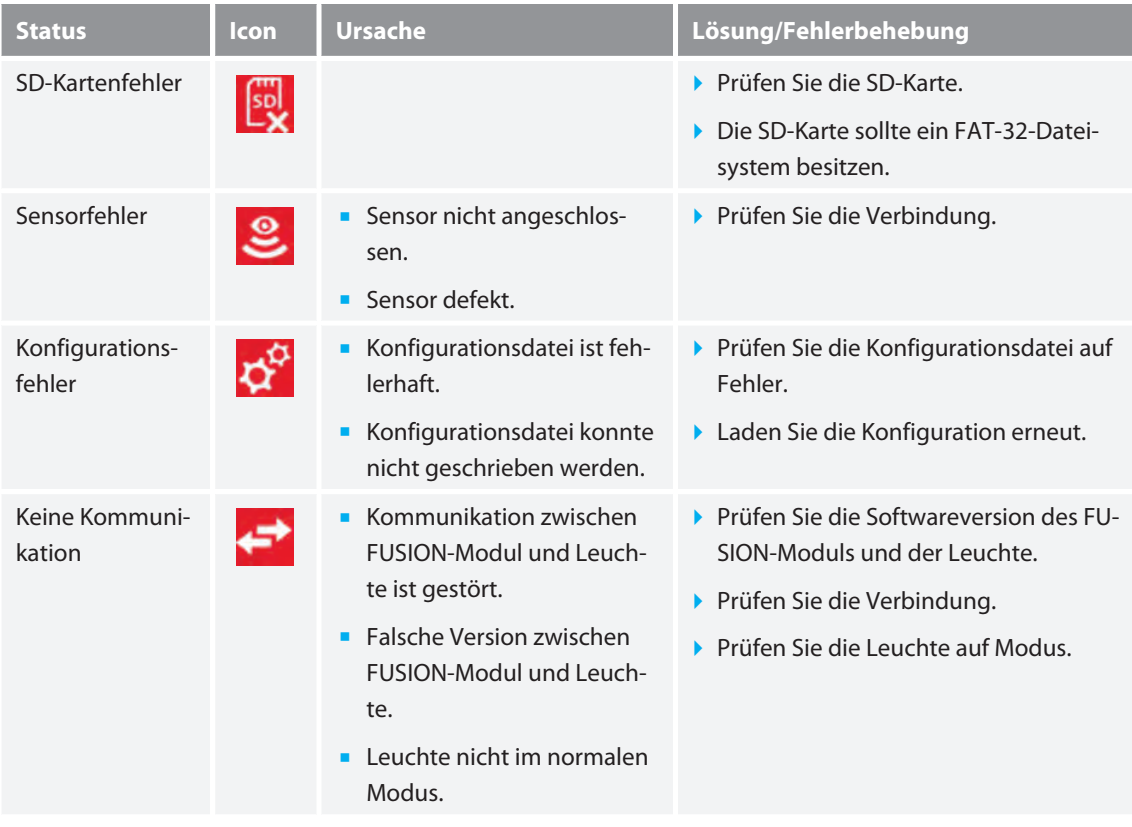

# **1.1. Kundendienst kontaktieren**

Kontaktieren Sie unseren Kundendienst, wenn Sie die Störung nicht beheben konnten oder ein Reparaturfall vorliegt:

- Kontaktformular unter dem Menüpunkt Kontakt auf www.inotec-licht.de
- Tel.: +49 2938 9730-777

Geben Sie bei Ihrer Anfrage folgenden Informationen an:

- **Projektname**
- Gerätetyp und Gerätenummer (KA...) vom Typenschild
- **Eine kurze Beschreibung der Störung**
- <sup>&</sup>lt; Klartextinformationen aus dem Steuerteil

**Failures and solutions**

# **12. Failures and solutions**

The following table shows potential device statuses/failures, their causes and solution/troubleshooting options.

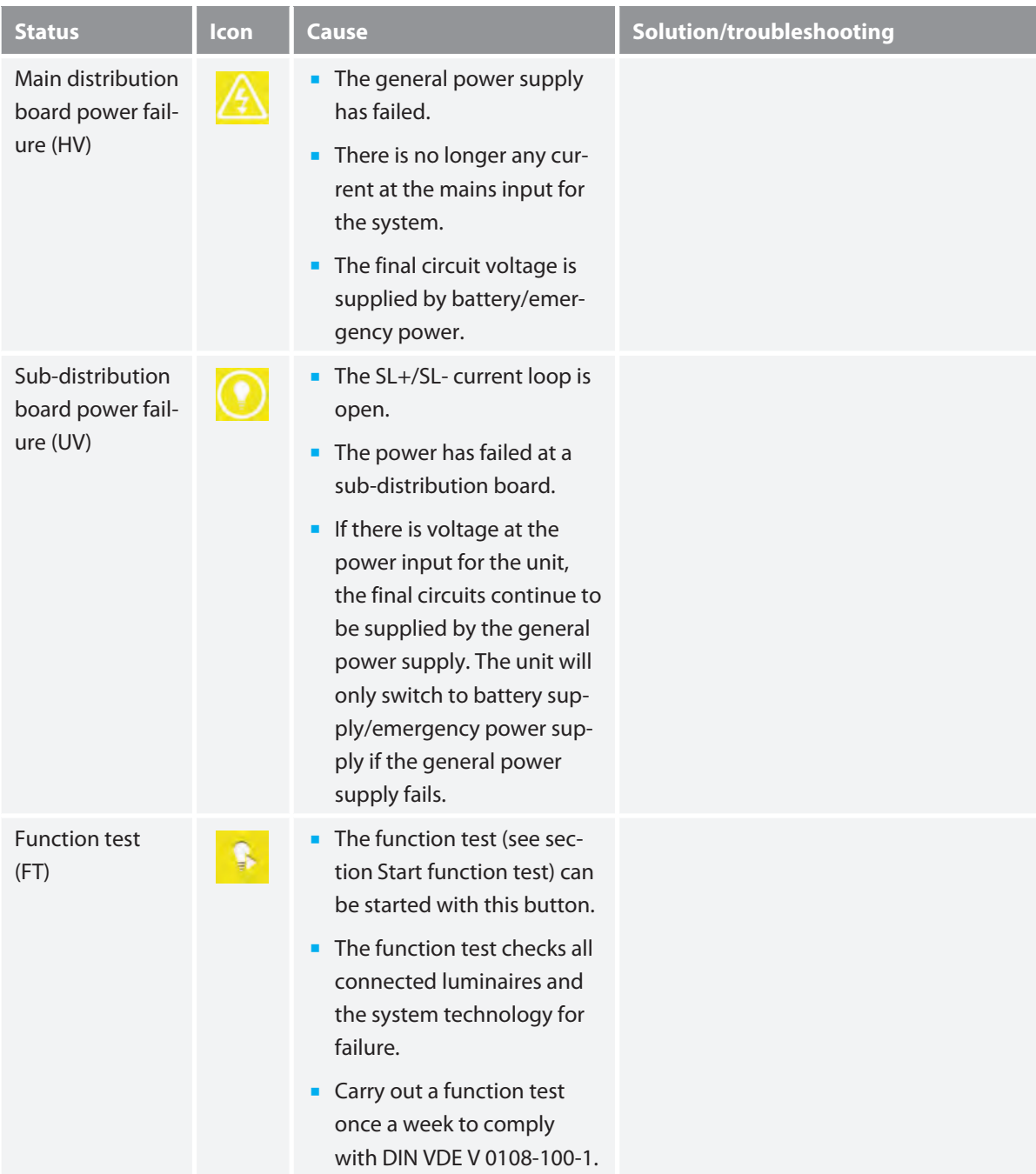

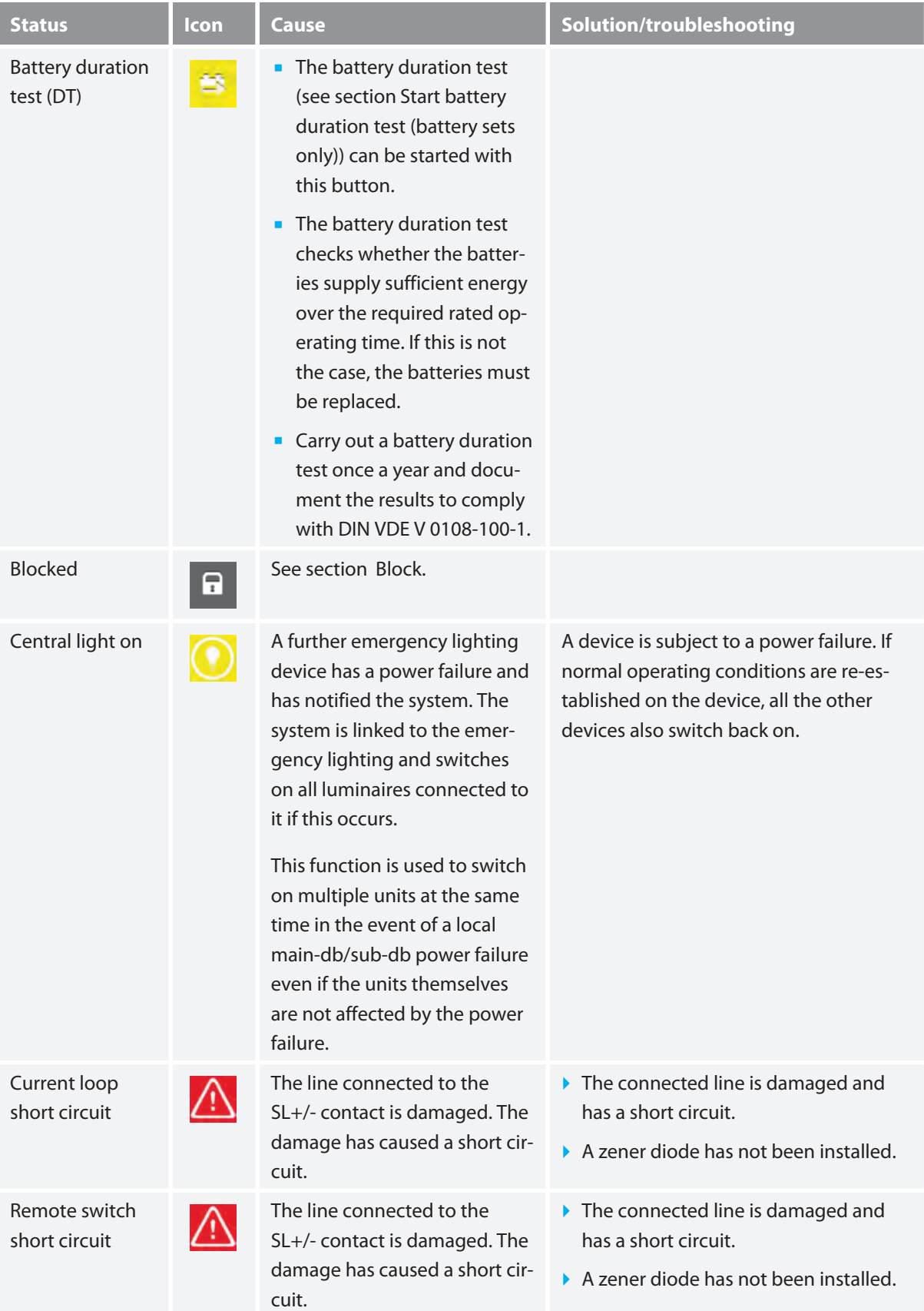

**Failures and solutions**

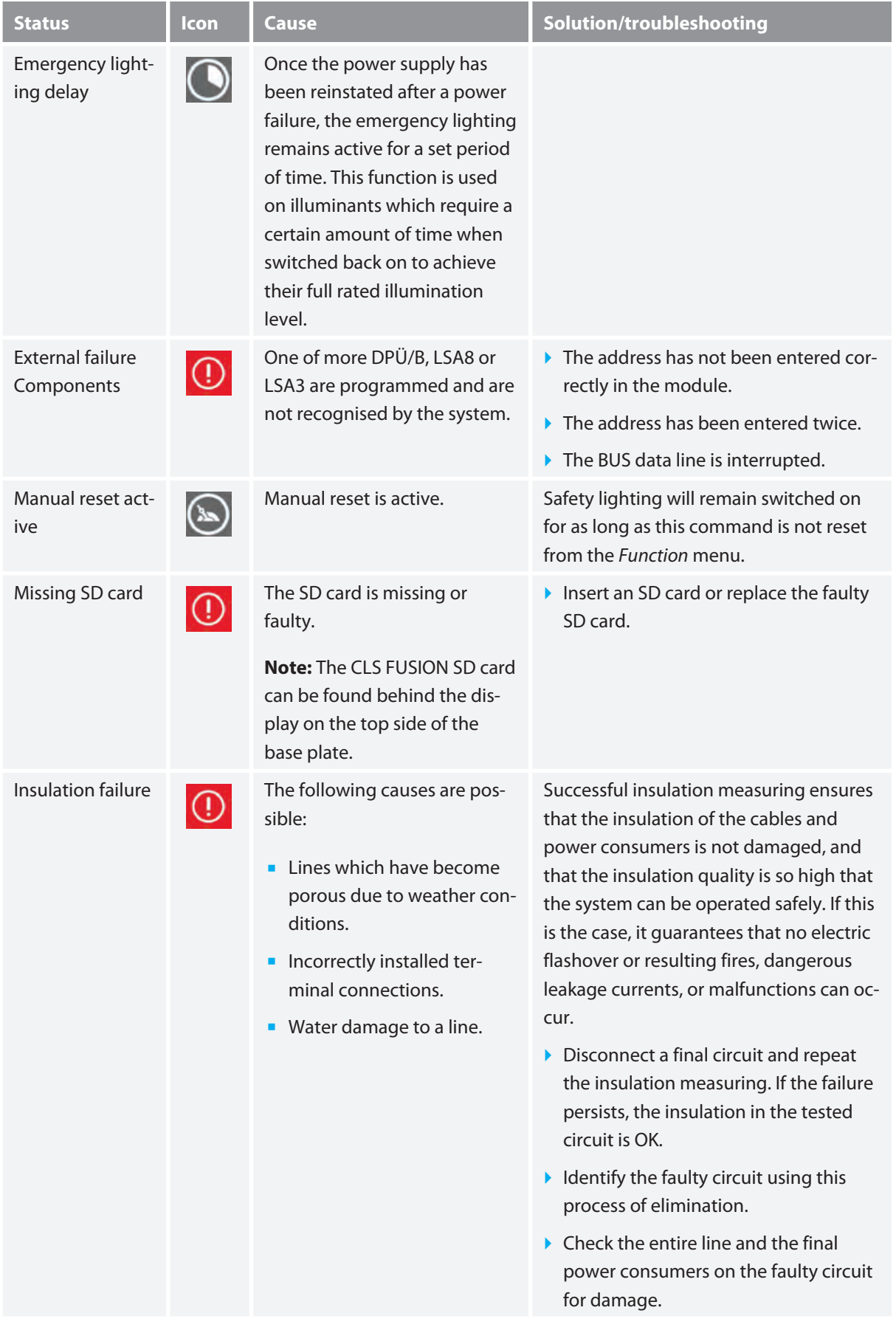

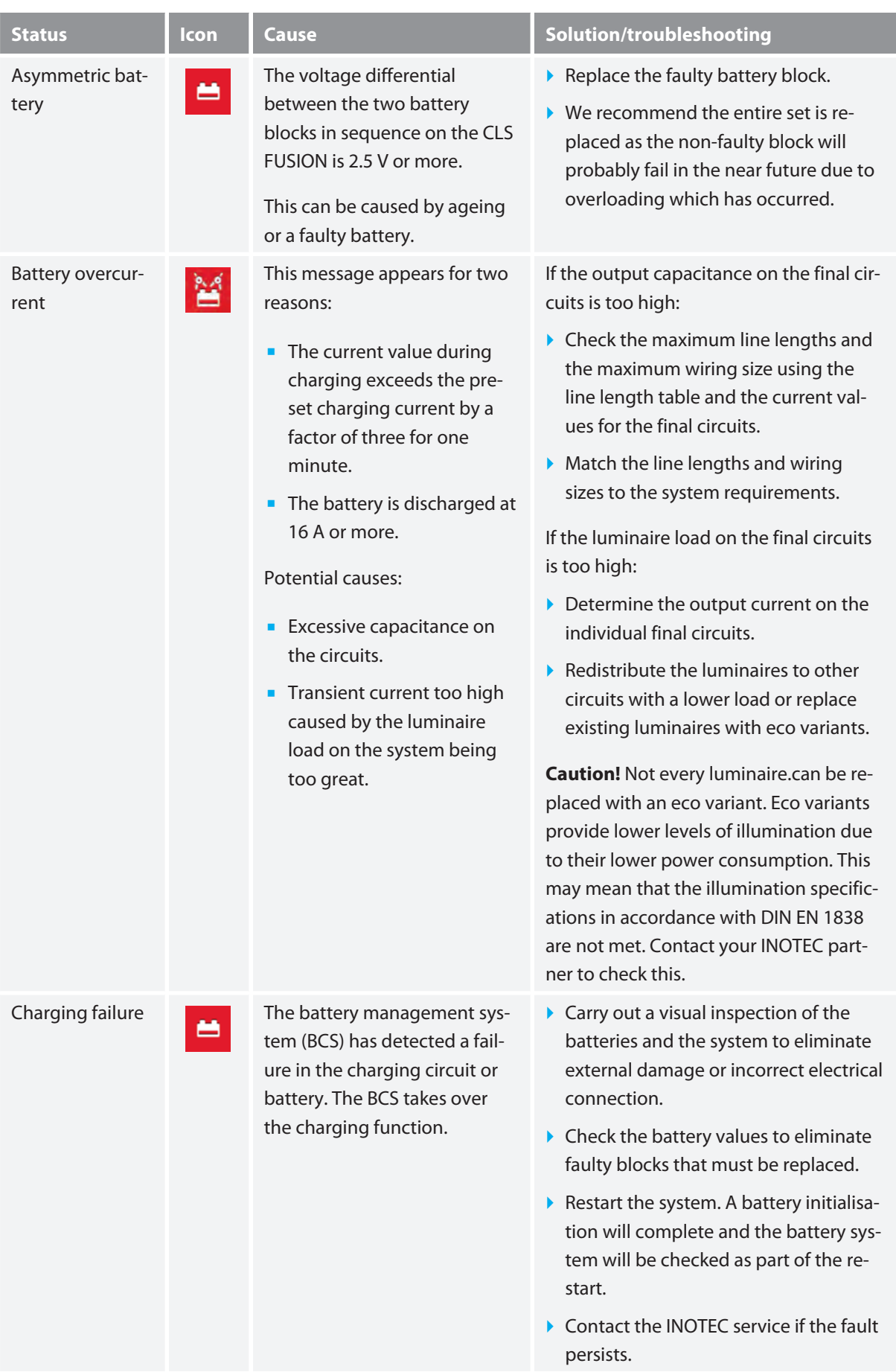

**Failures and solutions**

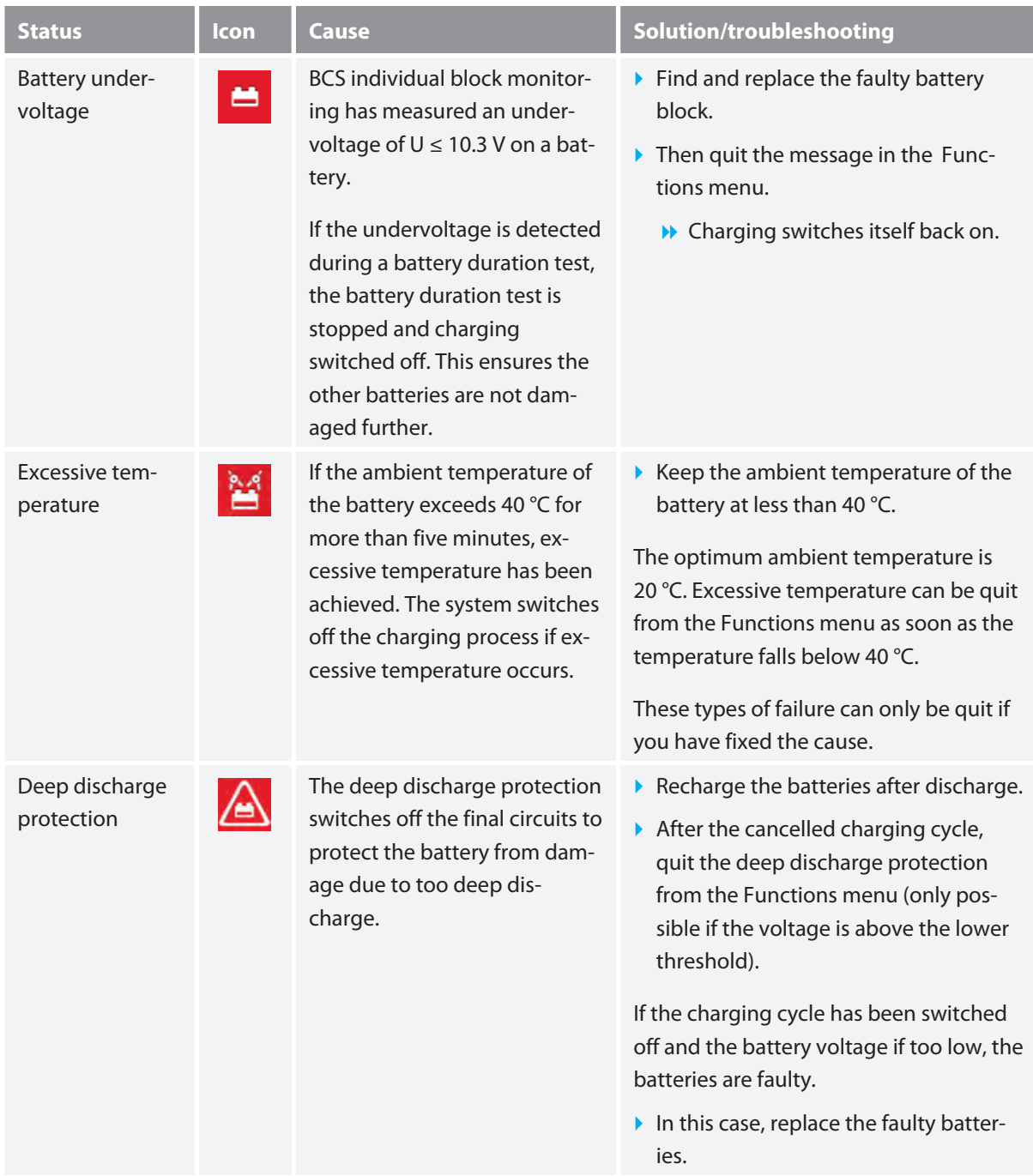
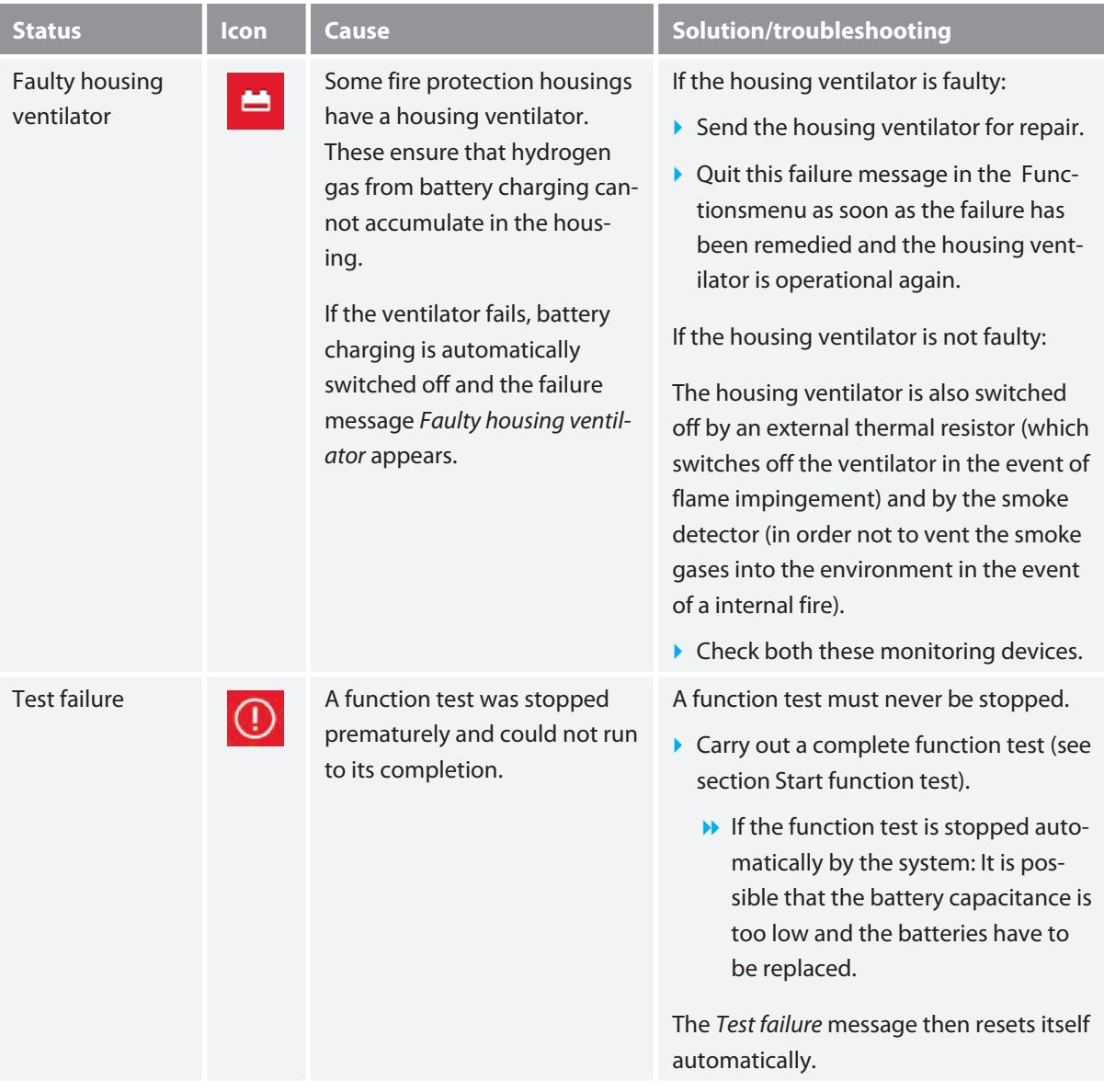

**Failures and solutions**

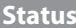

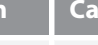

Circuit overload Too many luminaires with too high a battery discharge current are connected to a circuit. The red LED on the circuit starts to flash as regular intervals.

> **Example:** With CP-4x1 SKU one of the four final circuits has a load of more then 1 A.

### **Icon Cause Solution/troubleshooting**

- $\blacktriangleright$  Check the final circuits.
- $\blacktriangleright$  Measure the battery discharge current.
- $\blacktriangleright$  Reduce the battery discharge current if this is greater than that on the SKU.

The following options are available to reduce the current:

- $\blacktriangleright$  Rewire the luminaires to other circuits which are not overloaded.
- $\blacktriangleright$  Replace the luminaires with eco variants.

**Caution!** Not every luminaire.can be replaced with an eco variant. Eco variants provide lower levels of illumination due to their lower power consumption. This may mean that the illumination specifications in accordance with DIN EN 1838 are not met. Contact your INOTEC partner to check this.

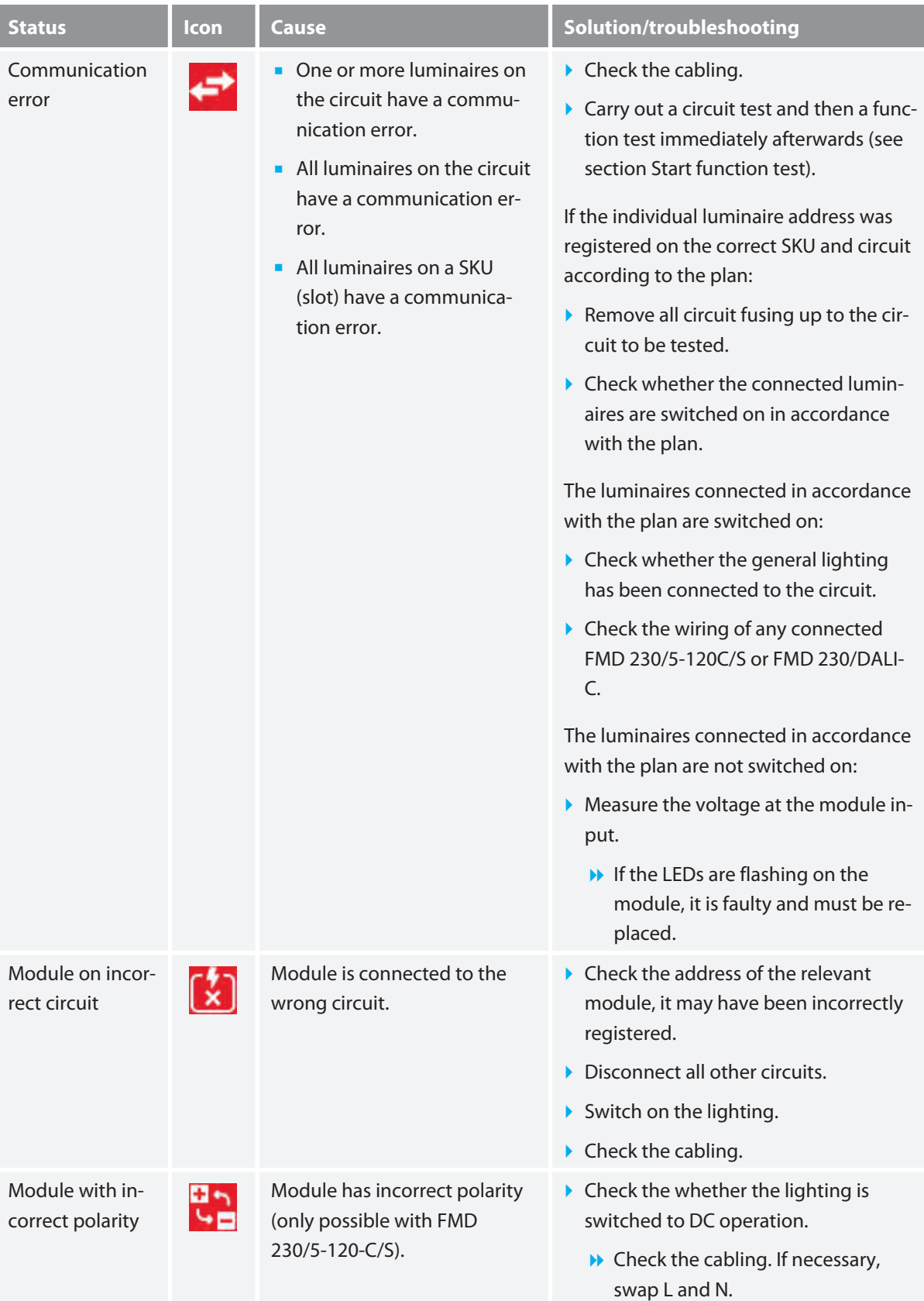

**Failures and solutions**

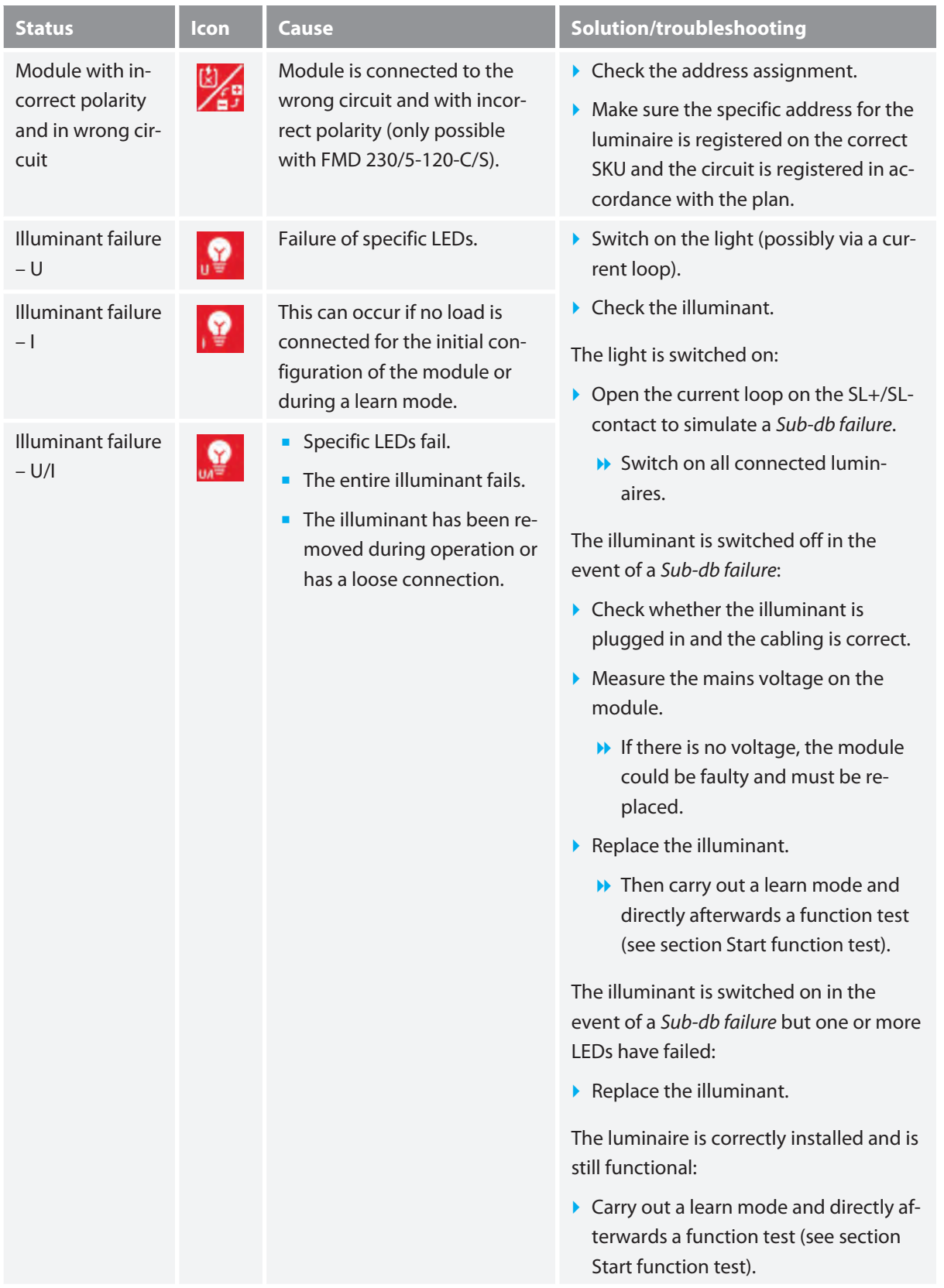

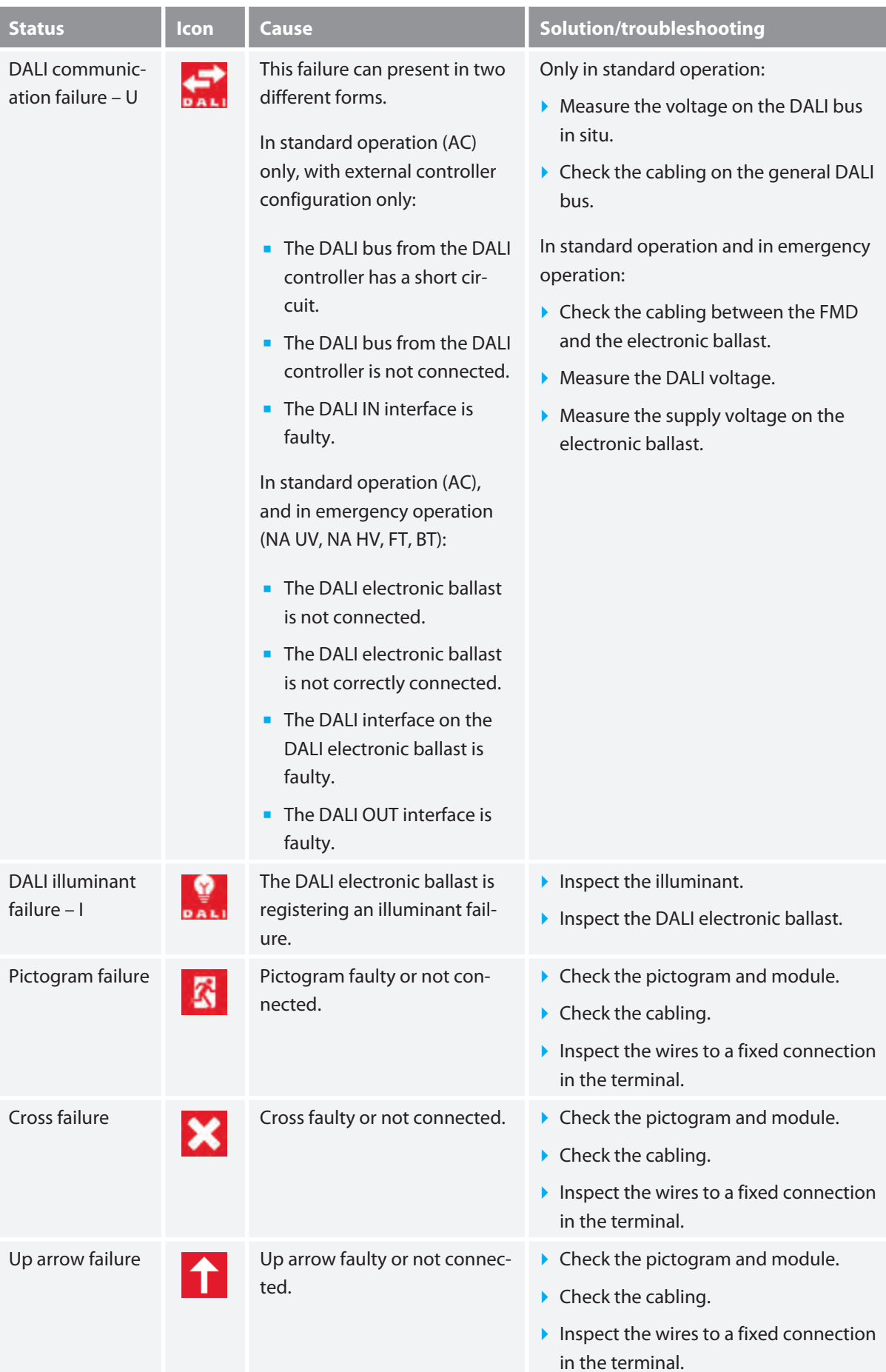

**Failures and solutions**

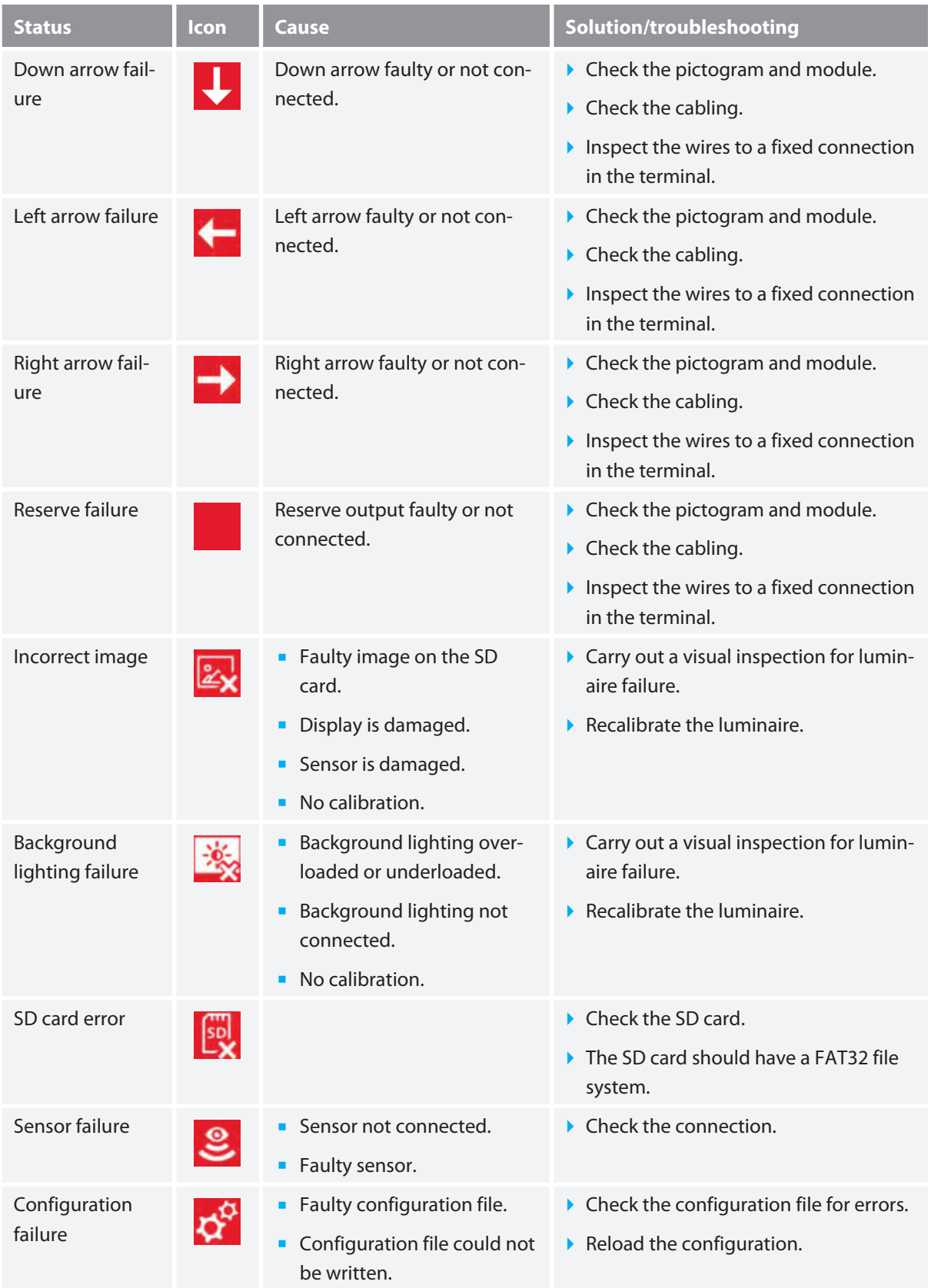

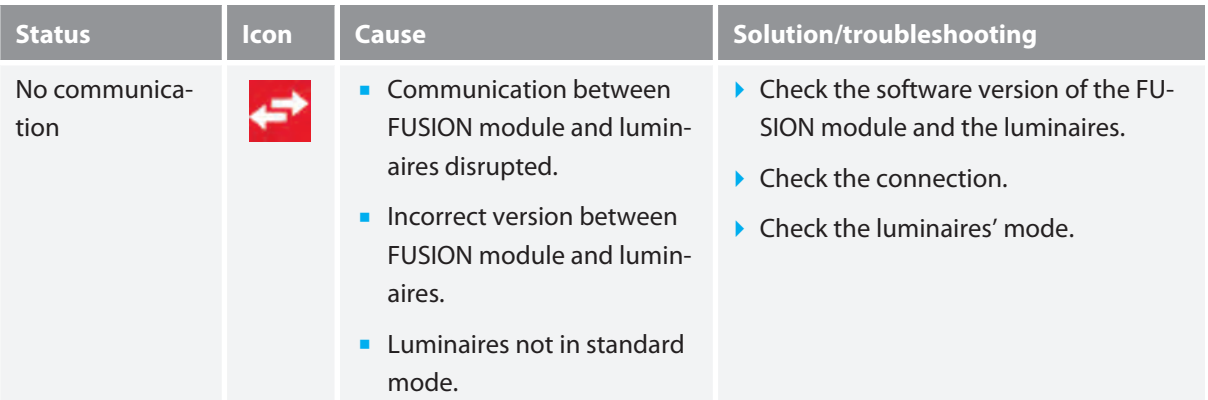

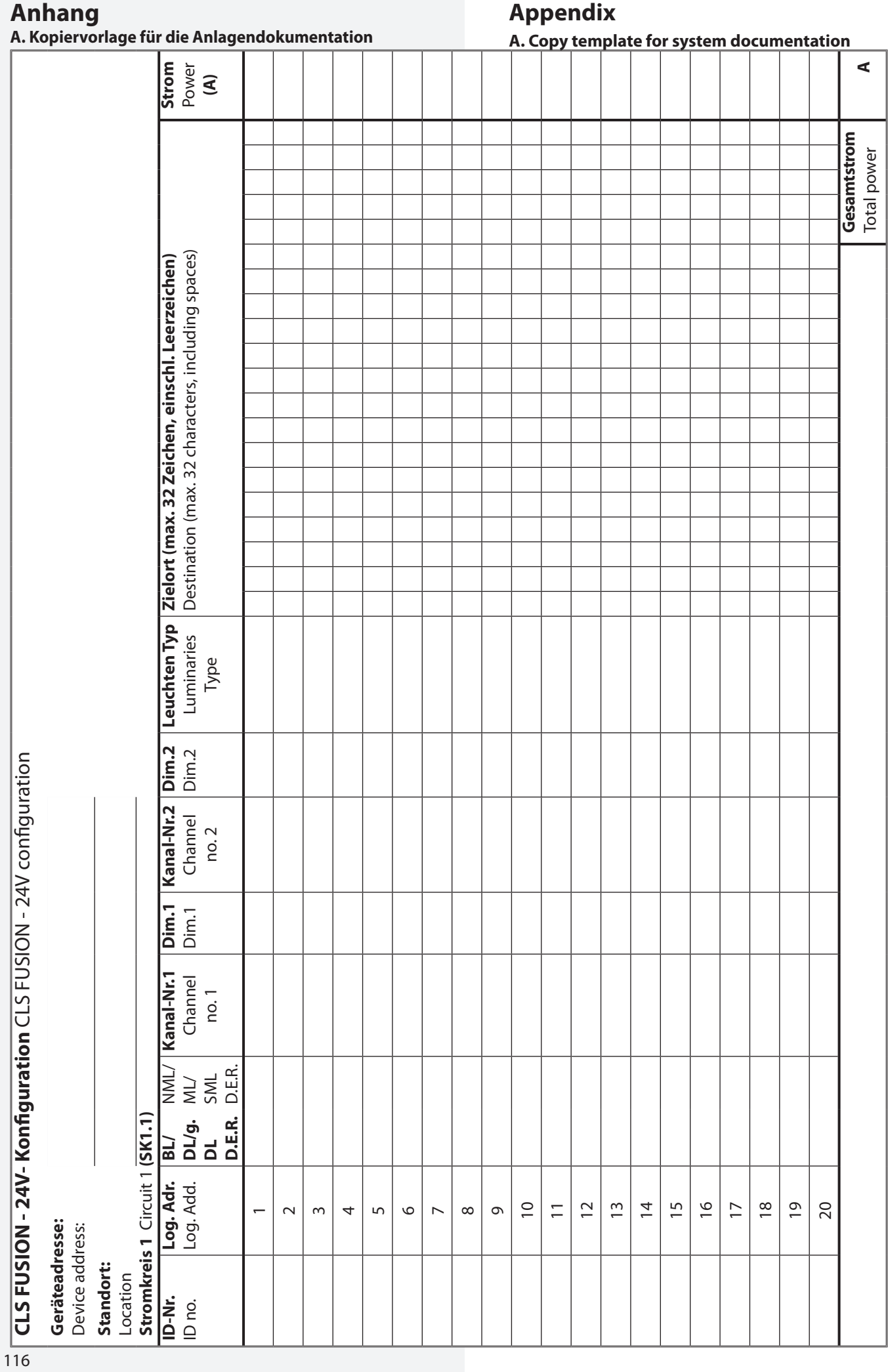

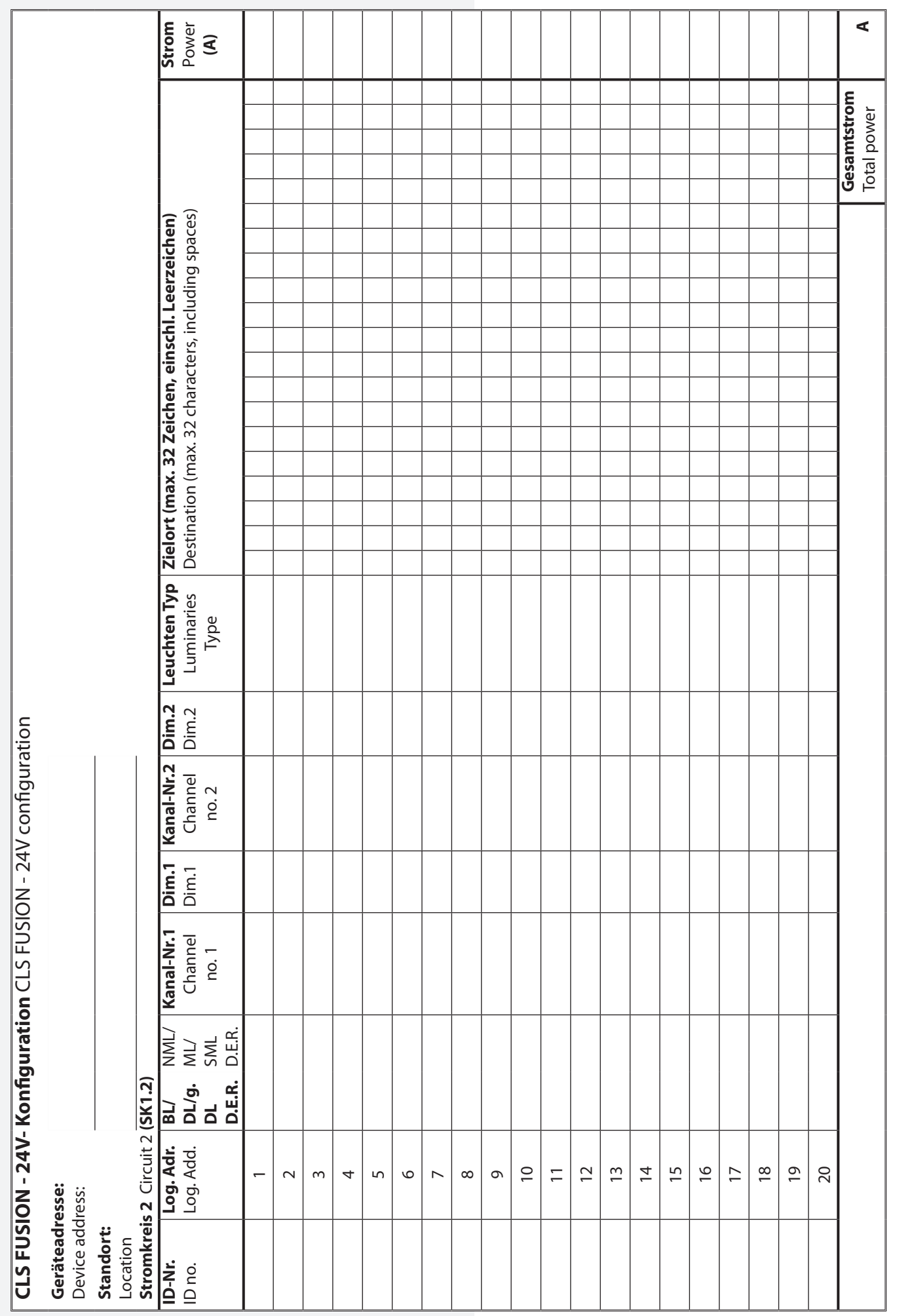

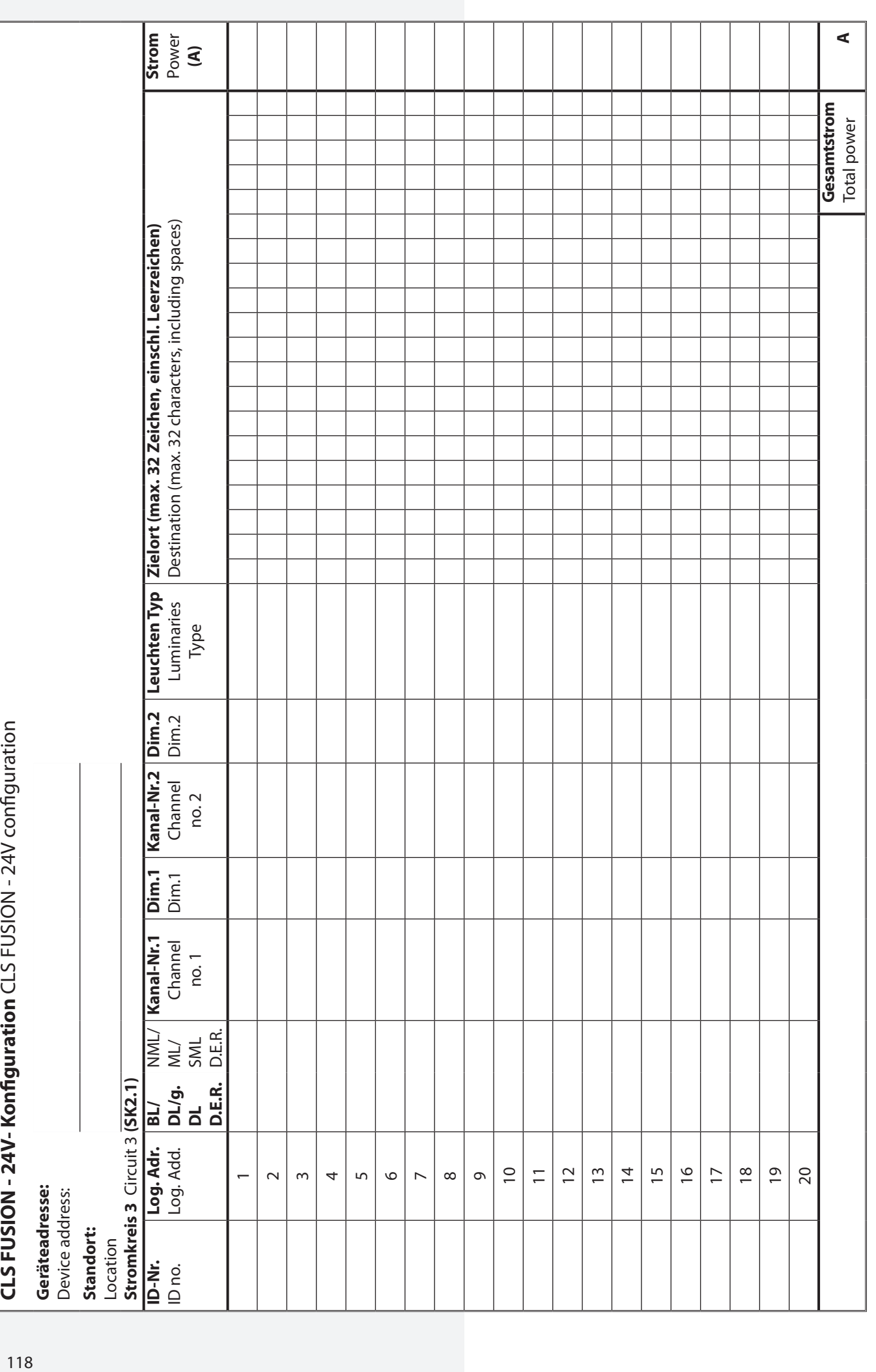

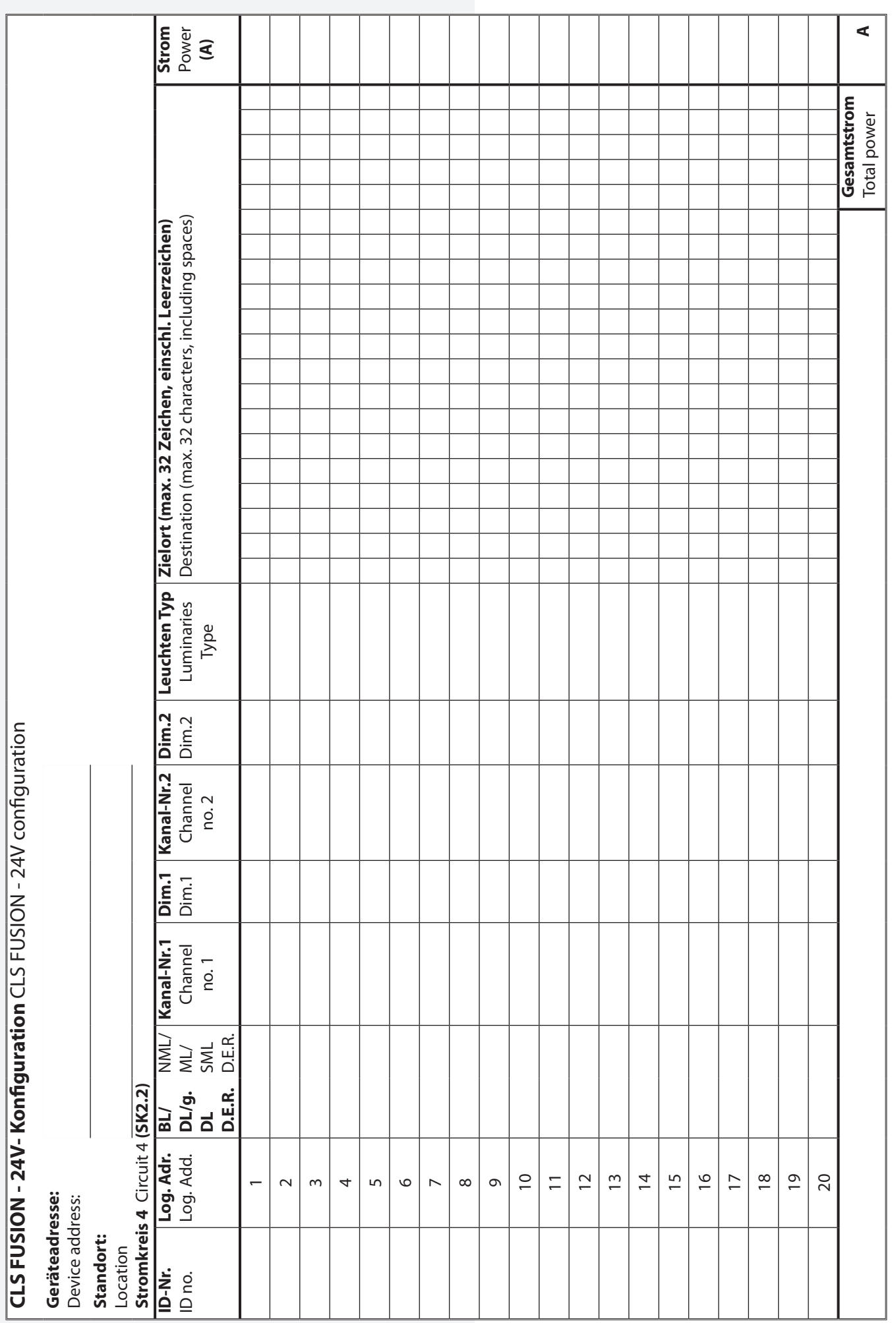

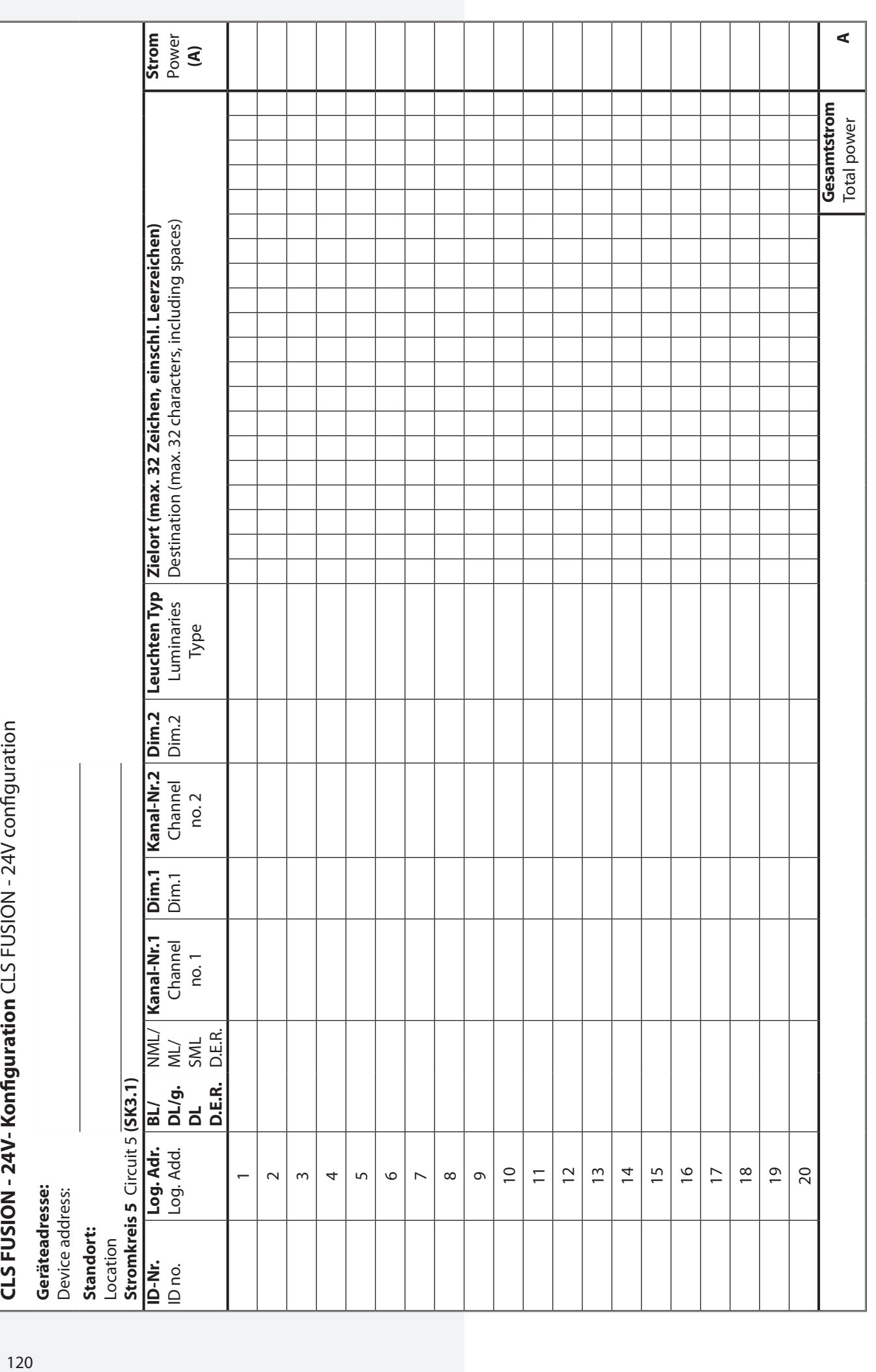

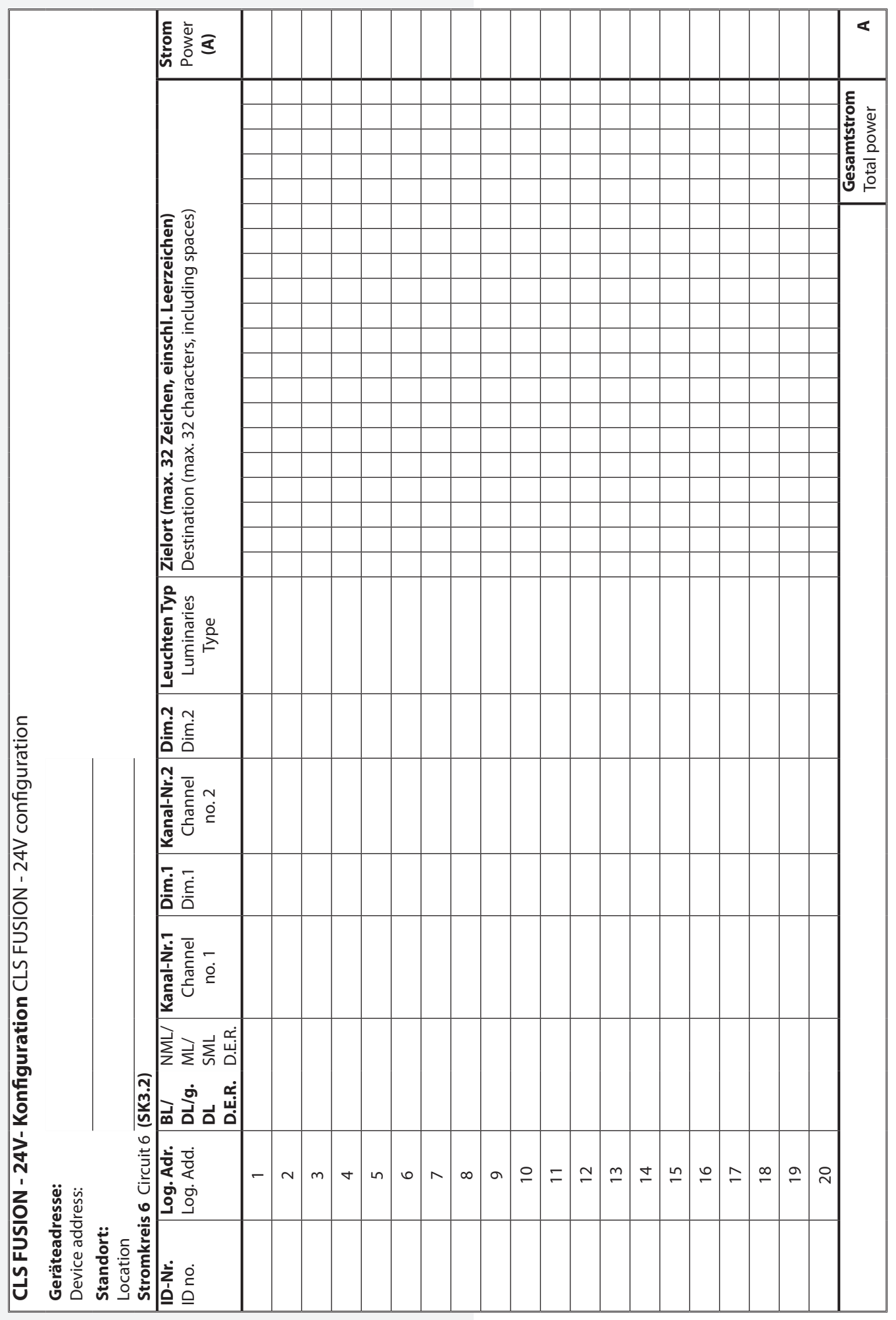

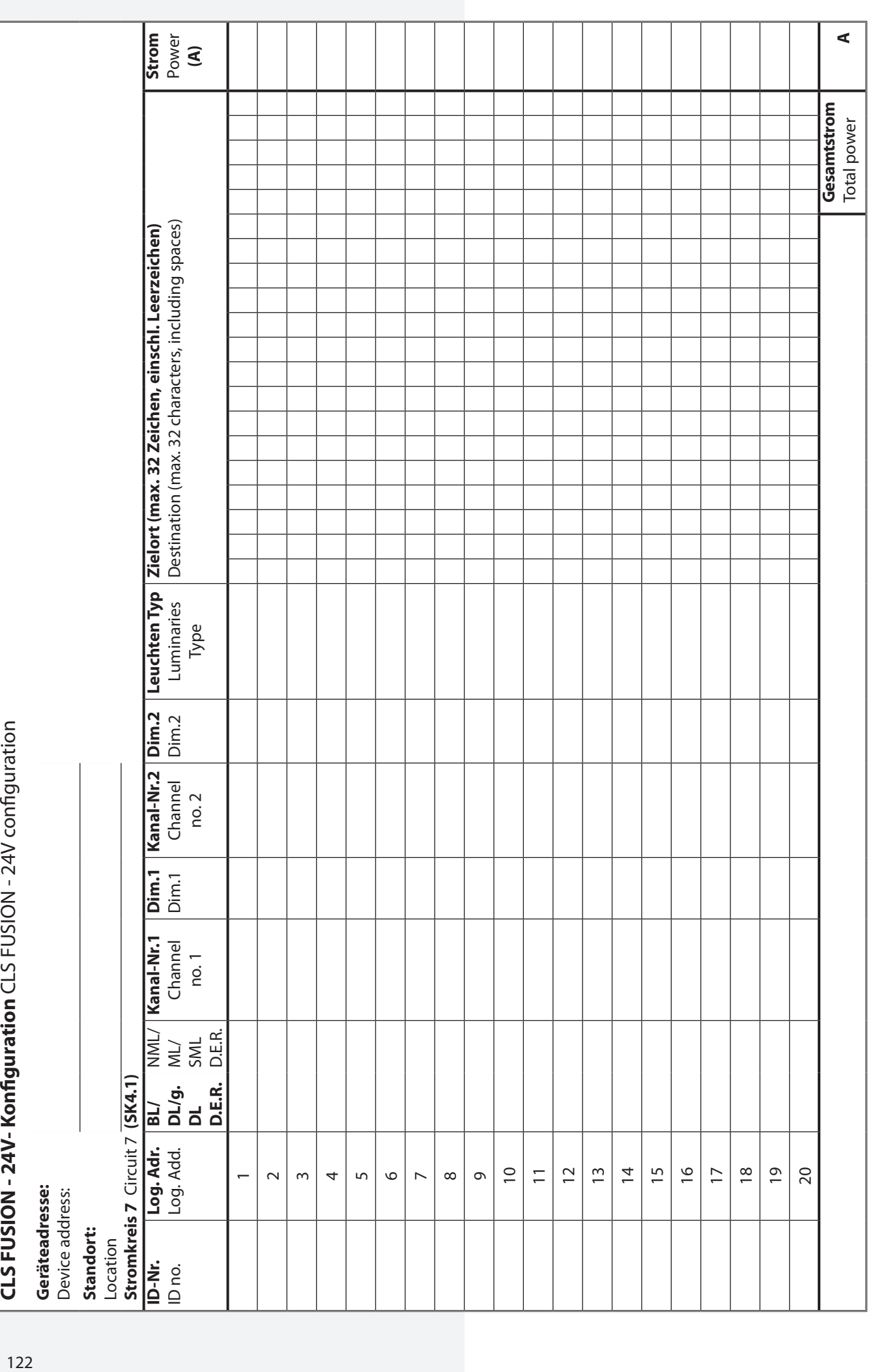

## **B. Leitungslängen**

**• DPÜ/B.2**

### **Max. Spannungsfall von 10%**

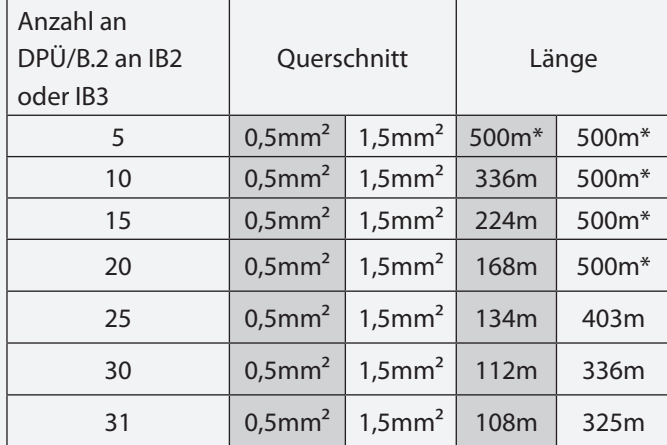

\*Die max. Leitungslänge von 500m darf nicht überschritten werden.

### **• Endstromkreise**

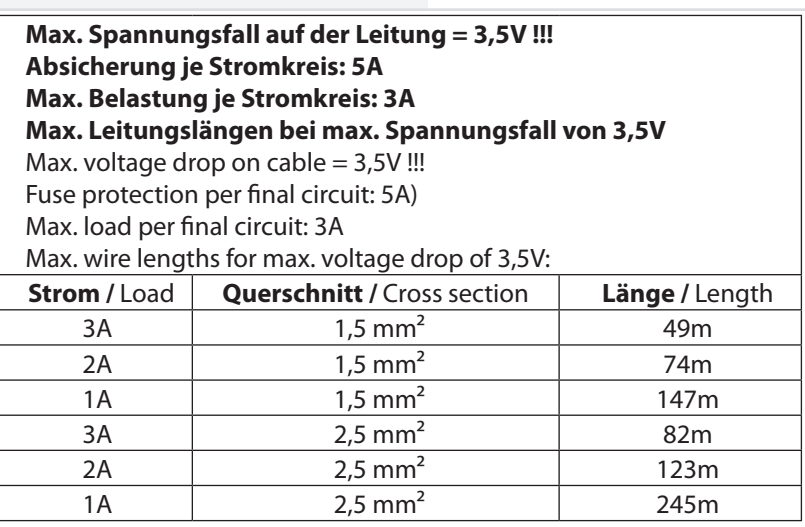

#### **• RTG BUS**

max. 500m min. 0,5mm²

### **• CAN Bus**

max. 1000m min. 0,5mm²

Bei der Angabe der Leitungslänge handelt es sich um die max. Gesamtlänge. Diese beinhaltet alle Leitungsstränge incl. Stiche.

Für die CAN high und CAN low Leitung muss ein verdrilltes Paar verwendet und die Schirmung mit auf dem Erdpotenzial aufgelegt werden, um resistent gegen Störeinflüsse zu sein. In Projekten mit geringen bis normalen elektromagnetischen Störeinflüssen ist der Einsatz einer Y(St)Y 2x2x0,8 Leitung zu empfehlen. In Industrieprojekten, wo mit erhöhten Störeinflüssen zu rechnen ist, ist es zu empfehlen eine besonders geschirmte Datenleitung zu verwenden.

## **CLS FUSION** Montage- und Betriebsanleitung **CLS FUSION** Mounting and Operating Instructions

# **B. Wire lengths**

### **• DPÜ/B.2**

### **Max. voltage drop of 10%**

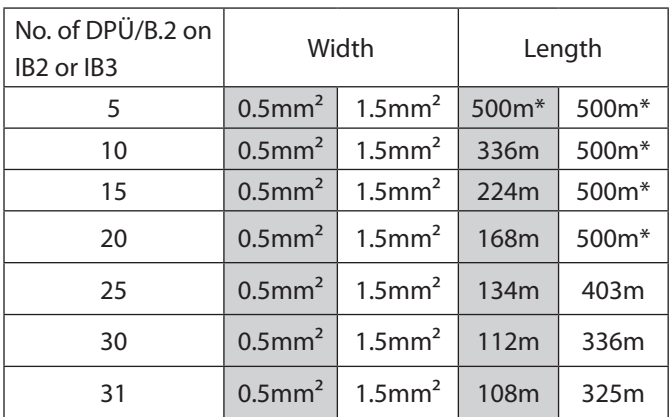

\*The max. total wire length of 500m must not be exceeded.

### **• final circuits**

**• RTG BUS**

**• CAN Bus**

max. 500m min. 0,5mm²

max. 1000m min. 0,5mm²

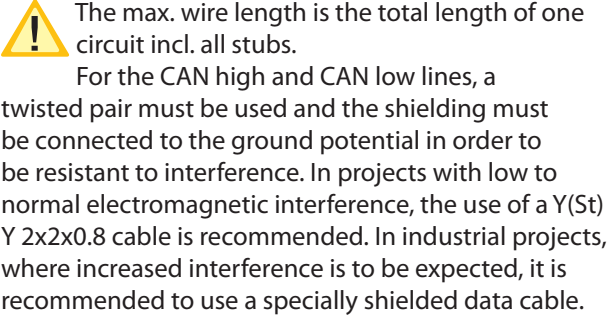

# **C. Kundendienst**

Bevor Sie den Kundendienst beauftragen, überprüfen Sie bitte folgendes:

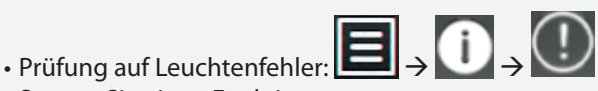

• Starten Sie einen Funktionstest

Im Reparaturfall oder wenn die Fehler immer noch anstehen, so wenden Sie sich bitte an Ihre zuständige Vertretung und geben die folgende Informationen mit an:

- Projektname
- Gerätetyp und Gerätenummer (KA……) vom Typenschild
- Eine kurze Beschreibung der Störung
- Klartextinformation im Steuerteil

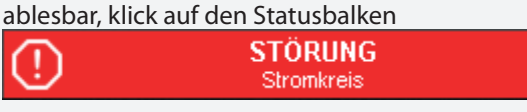

• Softwareversion, zu finden unter $\left($  ?

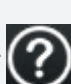

## **C. Customer service**

Before contacting the customer service, please test the following:

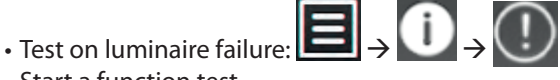

• Start a function test

In the repair case or if the failures still occur, please contact the representative and transfer the following information:

- Project name
- Device type and device number (KA…..) at the type plate
- Short description of the failure
- Plain text information readable at the controller, click on the status bar

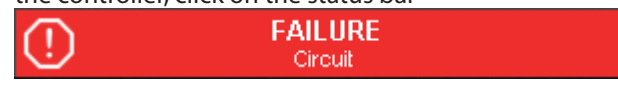

• Software version, accessible under  $\left( \, \cdot \right)$ 

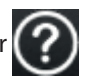

Technische Änderungen vorbehalten! Specifications are subject to change!

INOTEC Sicherheitstechnik GmbH Am Buschgarten 17 59 469 Ense

> Tel 0 29 38/97 30-0 Fax 0 29 38/97 30-29

www.inotec-licht.de info@inotec-licht.de

INOTEC Sicherheitstechnik GmbH Am Buschgarten 17 59 469 Ense, Germany

> Tel +49 (0)29 38/97 30-0 Fax +49 (0) 29 38/97 30-29

> > www.inotec-licht.de info@inotec-licht.de

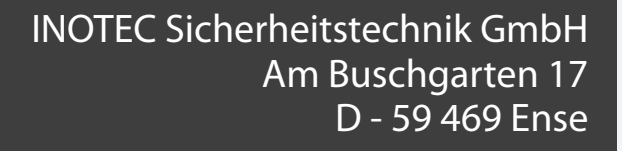

Tel +49 29 38/97 30-0 Fax +49 29 38/97 30-29

> info@inotec-licht.de www.inotec-licht.de

> > Sicherheitstechnik GmbH

**CLS FUSION** Montage- und Betriebsanleitung **CLS FUSION** Mounting and Operating Instructions